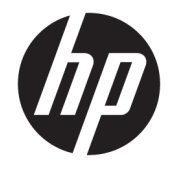

HP Officejet 5740 e-All-in-One series

# **Isi**

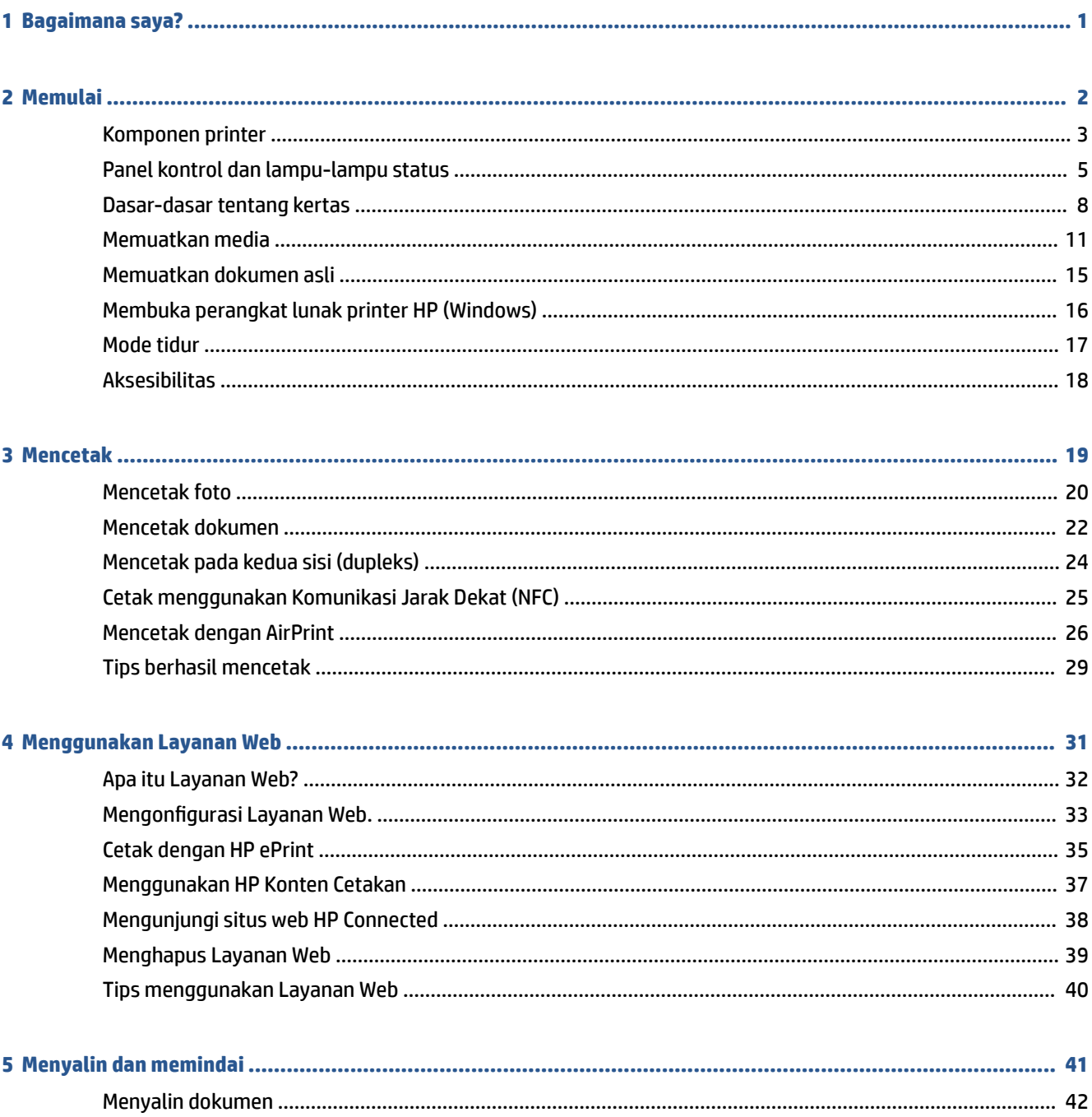

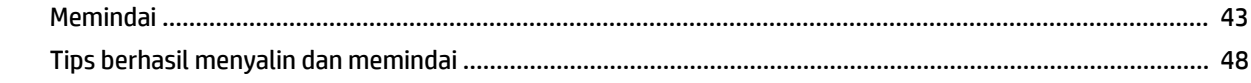

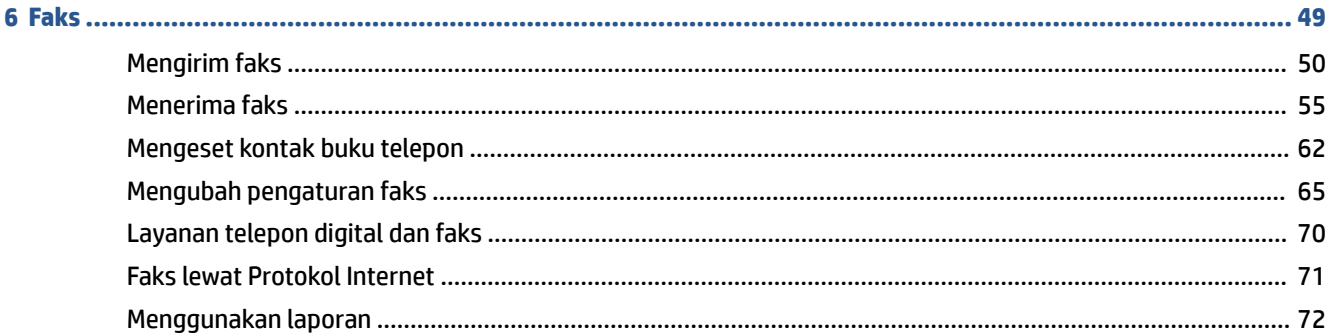

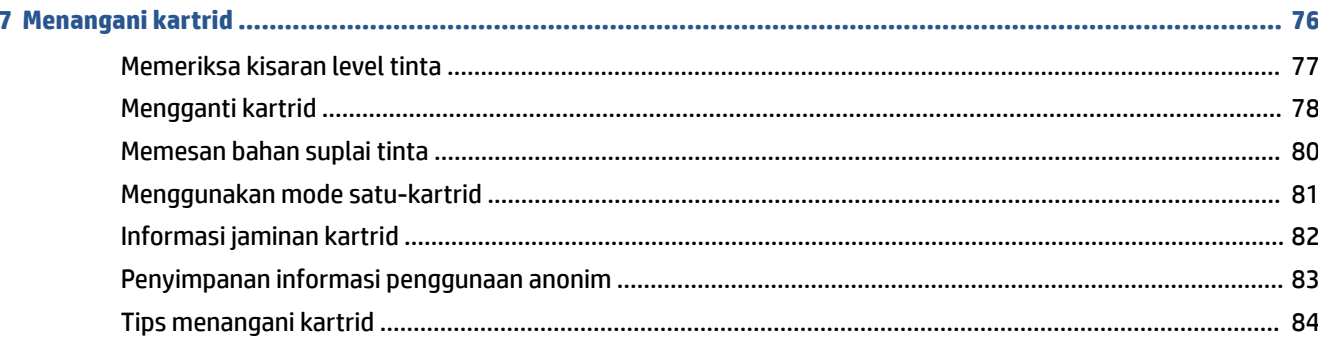

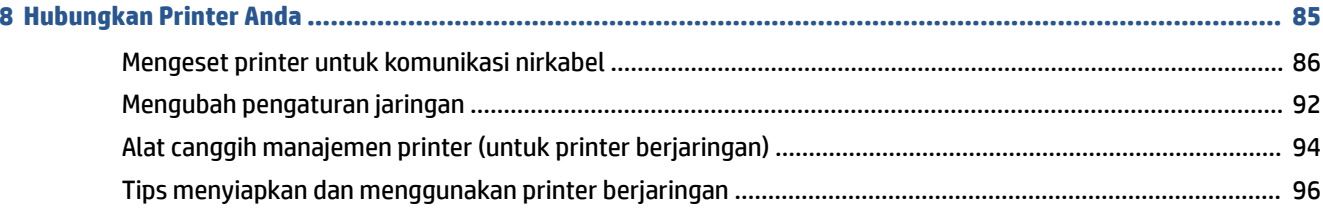

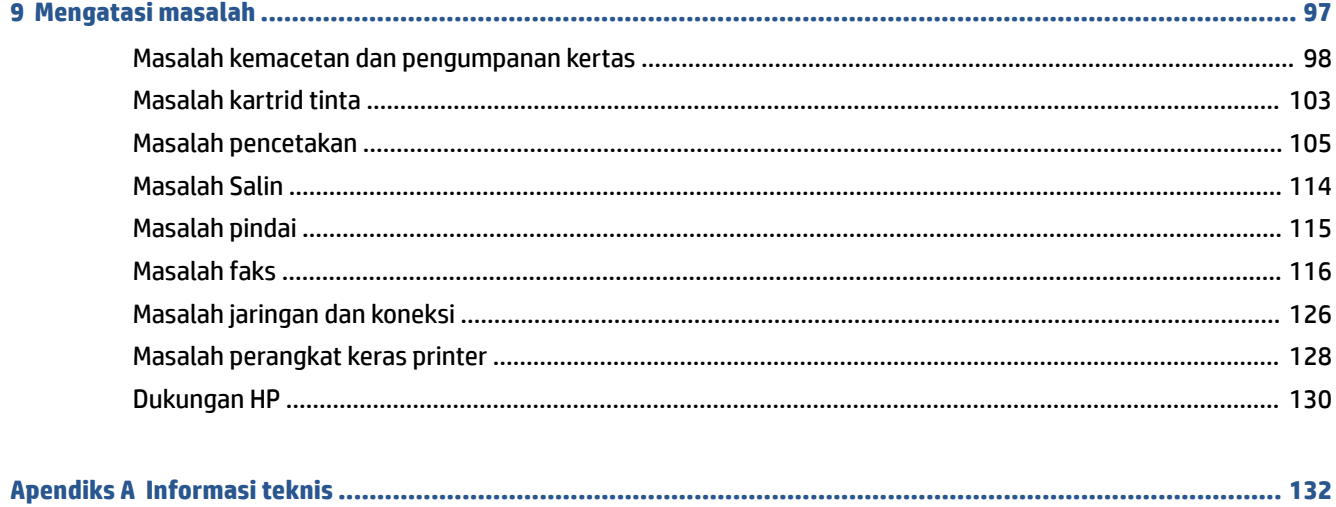

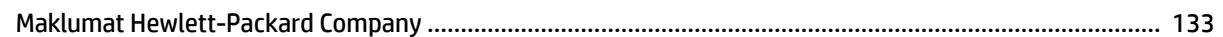

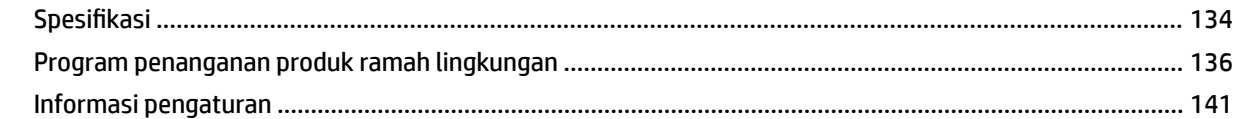

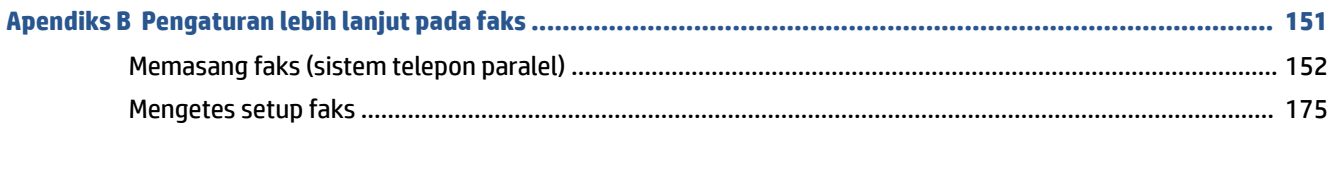

# <span id="page-6-0"></span>**1 Bagaimana saya?**

# Mempelajari cara menggunakan HP Officejet seri 5740

- [Memulai pada hal. 2](#page-7-0)
- [Mencetak pada hal. 19](#page-24-0)
- [Menggunakan Layanan Web pada hal. 31](#page-36-0)
- [Menyalin dan memindai pada hal. 41](#page-46-0)
- [Faks pada hal. 49](#page-54-0)
- [Menangani kartrid pada hal. 76](#page-81-0)
- [Hubungkan Printer Anda pada hal. 85](#page-90-0)
- [Informasi teknis pada hal. 132](#page-137-0)
- [Mengatasi masalah pada hal. 97](#page-102-0)

# <span id="page-7-0"></span>**2 Memulai**

# Bagian ini berisi topik berikut:

- [Komponen printer](#page-8-0)
- [Panel kontrol dan lampu-lampu status](#page-10-0)
- [Dasar-dasar tentang kertas](#page-13-0)
- [Memuatkan media](#page-16-0)
- [Memuatkan dokumen asli](#page-20-0)
- [Membuka perangkat lunak printer HP \(Windows\)](#page-21-0)
- [Mode tidur](#page-22-0)
- [Aksesibilitas](#page-23-0)

# <span id="page-8-0"></span>**Komponen printer**

# **Tampak depan**

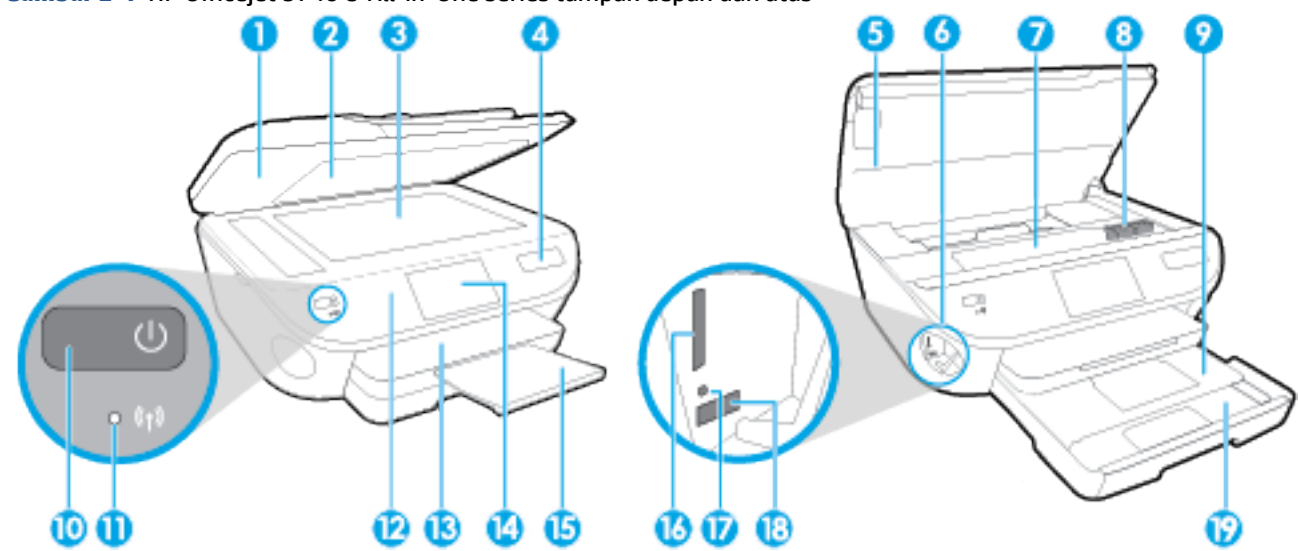

**Gambar 2-1** HP Officejet 5740 e-All-in-One series tampak depan dan atas

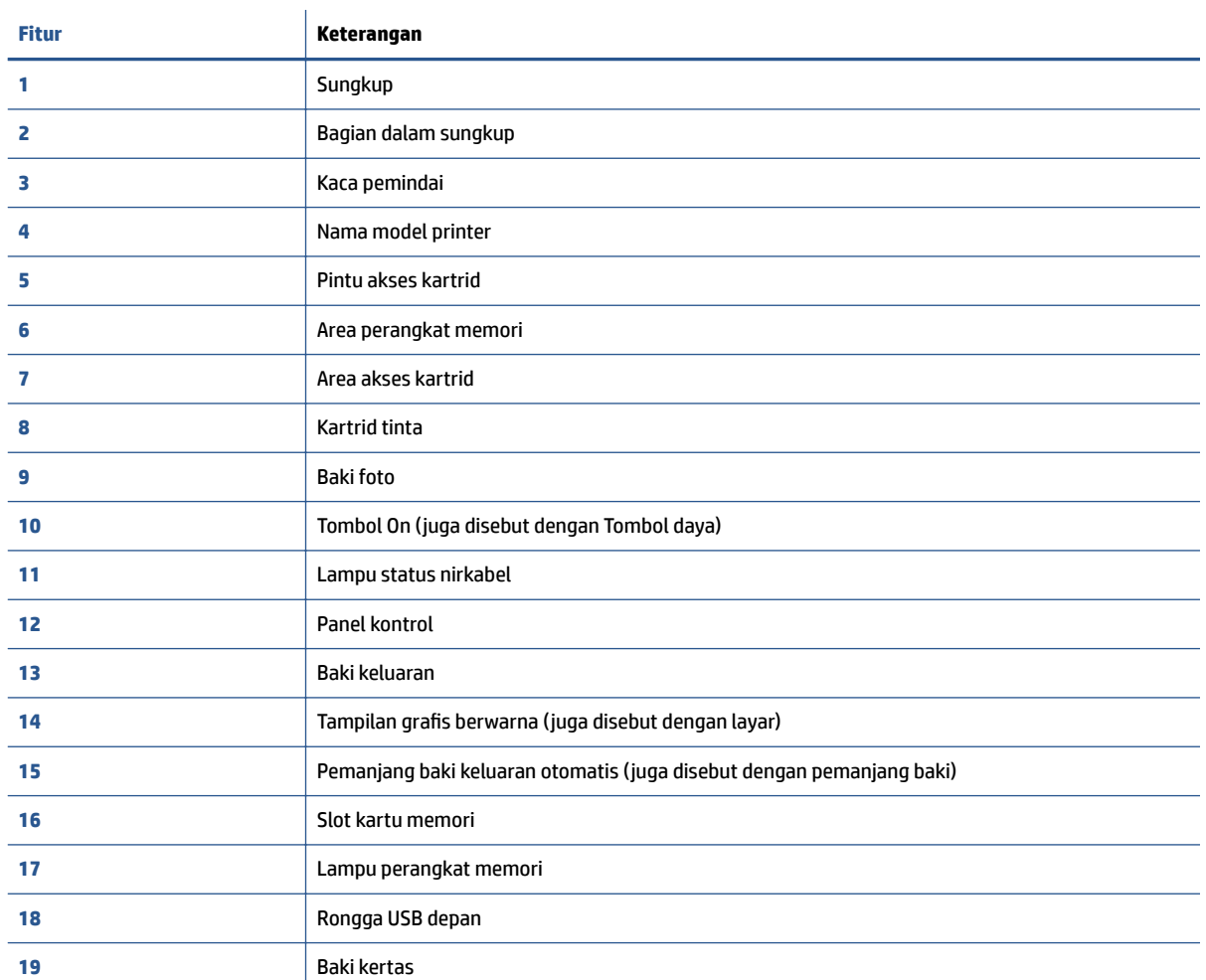

# **Tampilan belakang**

**Gambar 2-2** Tampilan belakang HP Officejet 5740 e-All-in-One series

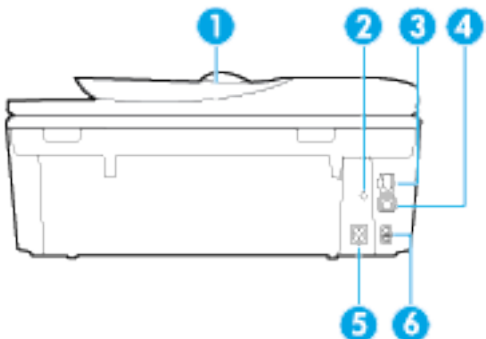

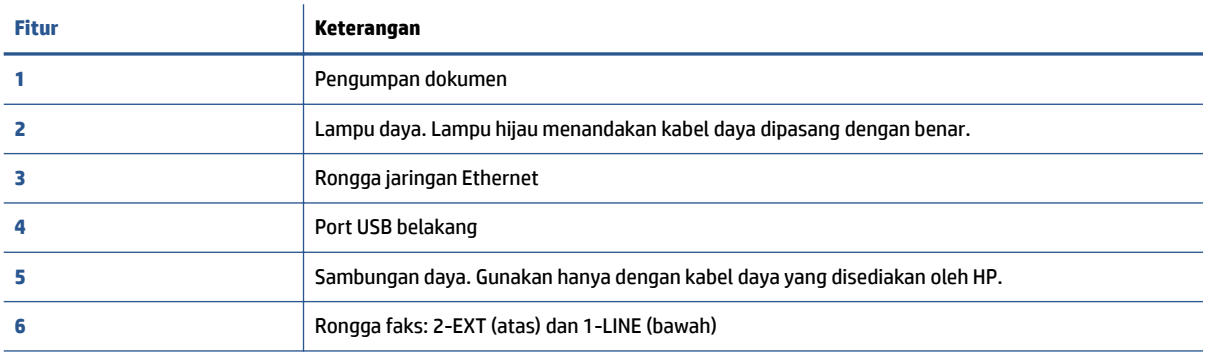

# <span id="page-10-0"></span>**Panel kontrol dan lampu-lampu status**

# **Ikhtisar tombol dan lampu**

Diagram beserta tabelnya berikut ini menyediakan rujukan cepat fitur-fitur panel kontrol printer.

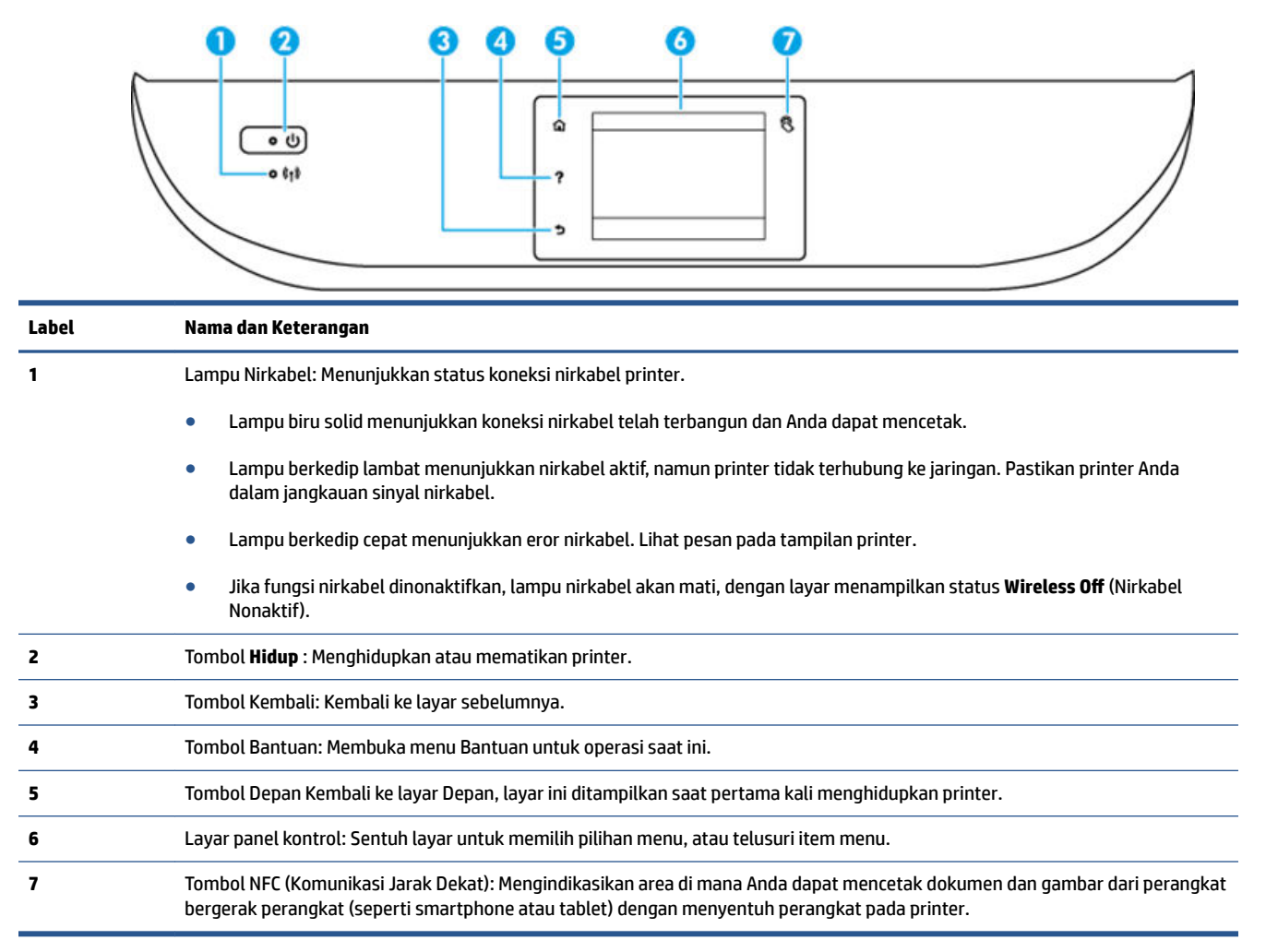

# **Ikon-ikon pada layar panel kontrol**

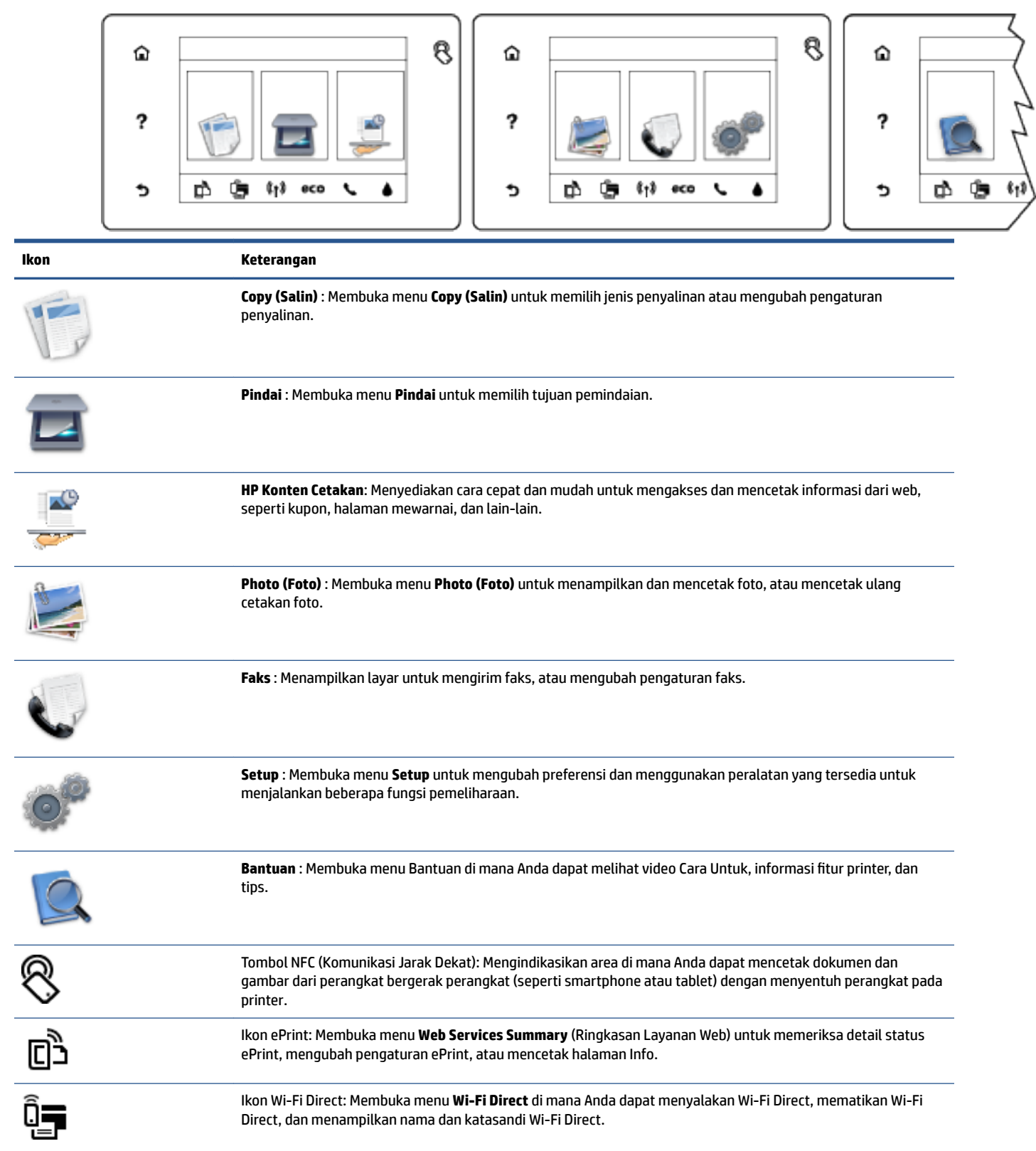

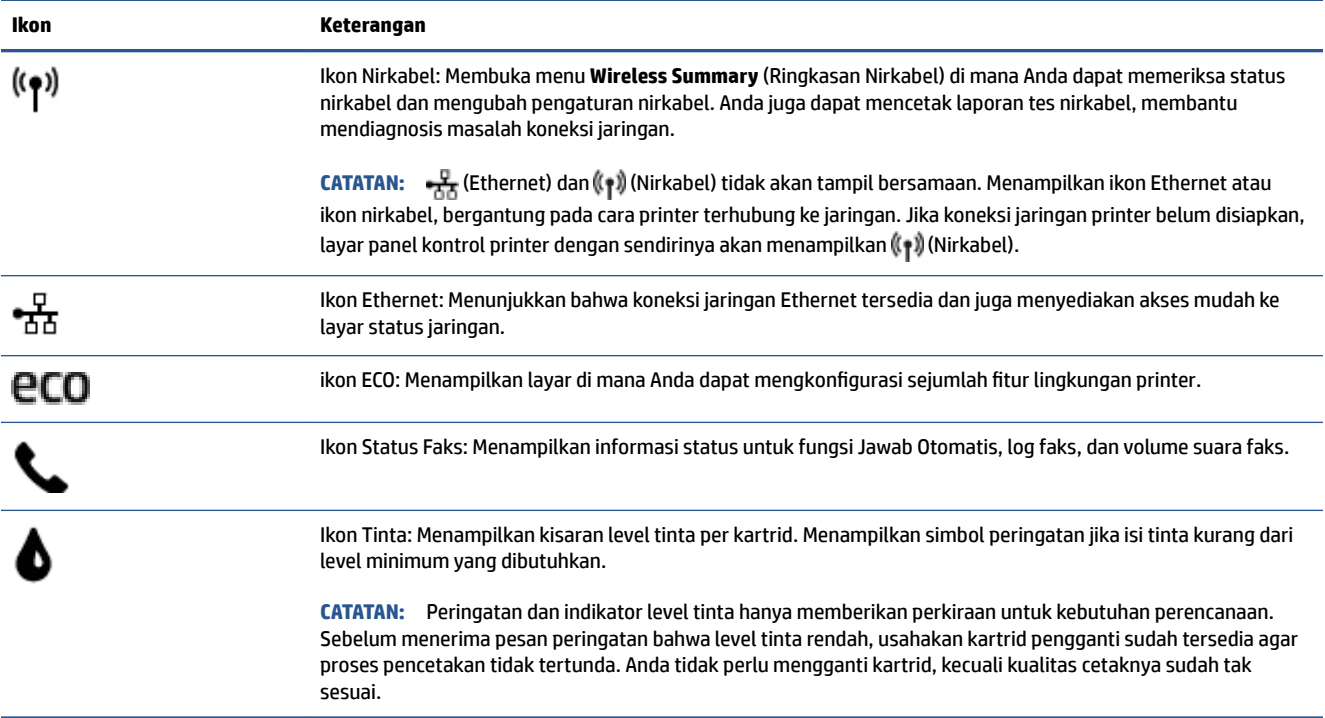

# <span id="page-13-0"></span>**Dasar-dasar tentang kertas**

Printer ini dirancang agar mendukung hampir semua jenis kertas perkantoran. Anda sangat disarankan untuk menguji aneka jenis kertas cetak sebelum membeli dalam jumlah besar. Gunakan kertas HP untuk kualitas cetak optimal. Kunjungi situs web HP di [www.hp.com](http://www.hp.com) untuk informasi lebih lanjut tentang kertas HP.

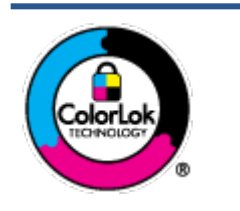

HP merekomendasikan kertas biasa dengan logo ColorLok untuk mencetak dokumen sehari-hari. Semua kertas dengan logo ColorLok telah diuji secara independen agar memenuhi standar keandalan dan kualitas cetak terbaik, dan menghasilkan dokumen dengan warna-warna cerah, lebih hidup, lebih hitam, juga lebih cepat kering daripada kertas biasa. Dapatkan kertas berlogo ColorLok dengan aneka ketebalan dan ukuran dari produsen kertas terkemuka.

# Bagian ini berisi topik berikut:

- Kertas-kertas yang disarankan untuk pencetakan
- [Memesan sediaan kertas HP](#page-15-0)
- [Tips memilih dan menggunakan kertas](#page-15-0)

# **Kertas-kertas yang disarankan untuk pencetakan**

Jika Anda ingin kualitas cetak terbaik, HP merekomendasikan penggunaan kertas HP yang dirancang secara khusus untuk jenis proyek yang Anda cetak.

Tergantung pada negara/wilayah Anda, beberapa jenis kertas ini mungkin tidak tersedia.

# **Pencetakan foto**

# ● **HP Premium Plus Photo Paper**

HP Premium Plus Photo Paper adalah kertas foto HP kualitas tertinggi untuk hasil foto terbaik. Dengan HP Premium Plus Photo Paper, Anda dapat mencetak foto-foto indah yang cepat kering agar dapat dibagikan seketika itu juga dari printer. Kertas ini tersedia dalam beberapa ukuran, termasuk A4; 8,5 x 11 inci; 4 x 6 inci (10 x 15 cm); 5 x 7 inci (13 x 18 cm), dan 11 x 17 inci (A3), dengan dua pilihan lapisan – kilap atau sedikit kilap (semi-kilap). Sangat cocok untuk pembingkaian, pemajangan, atau kado foto terbaik dan proyek-proyek foto istimewa Anda. HP Premium Plus Photo Paper memberikan hasil yang luar biasa dengan daya tahan dan kualitas profesional.

# ● **HP Advanced Photo Paper**

Kertas foto yang tebal ini memberikan hasil cetak yang cepat kering untuk penanganan praktis tanpa noda. Kertas ini tahan air, noda, sidik jari, dan kelembaban. Cetakan Anda akan terasa dan terlihat setara dengan hasil cetak di toko cuci-cetak foto. Kertas ini tersedia dalam beberapa ukuran, termasuk A4, 8,5 x 11 inci, 10 x 15 cm (4 x 6 inci), 13 x 18 cm (5 x 7 inci), dan dua lapisan – kilap atau sedikit kilap (satin matte). Kertas ini bebas asam agar dokumen lebih tahan lama.

# ● **HP Everyday Photo Paper**

Cetak aneka foto sehari-hari yang penuh warna dengan biaya murah menggunakan kertas yang dirancang untuk pencetakan foto biasa. Untuk penanganan praktis, kertas foto yang harganya terjangkau ini cepat kering. Dapatkan gambar-gambar yang tajam dan segar saat Anda menggunakan kertas ini dengan printer inkjet model apapun. Kertas ini tersedia dengan lapisan kilap dalam beberapa ukuran, termasuk A4; 8,5 x 11 inci, dan 10 x 15 cm (4 x 6 inci). Kertas ini bebas asam agar dokumen lebih tahan lama.

# ● **HP Photo Value Pack**

Paket Inti Foto HP berisi kartrid tinta asli HP dan Kertas Foto Mutakhir HP untuk menghemat waktu dan memberikan hasil cetak foto berkualitas lab dengan harga terjangkau bila digunakan dengan printer HP Anda. Tinta asli HP dan Kertas Foto Mutakhir HP dirancang untuk saling mendukung agar foto Anda tahan lama dan lebih hidup untuk cetak demi cetaknya. Tepat untuk mencetak seluruh foto kenangan selama liburan atau beberapa di antaranya untuk dibagikan.

### **Dokumen bisnis**

### ● **HP Premium Presentation Paper 120g Matte**

Ini merupakan produk kertas tebal yang memiliki lapisan matte di kedua sisinya. Sangat cocok untuk presentasi, proposal, laporan, dan buletin. Kertas ini sangat tebal untuk rasa dan tampilan yang mengesankan.

### ● **HP Brochure Paper 180g Glossy** atau **HP Professional Paper 180 Glossy**

Kertas-kertas ini memiliki lapisan mengkilap pada kedua sisinya, untuk penggunaan bolak-balik. Kertas-kertas ini merupakan pilihan terbaik untuk hasil cetak setara fotografi dan gambar-gambar bisnis untuk sampul laporan, presentasi khusus, brosur, surat-menyurat, dan kalender.

### ● **HP Brochure Paper 180g Matte** atau **HP Professional Paper 180 Matte**

Kertas-kertas ini memiliki lapisan tidak mengkilap (matte) pada kedua sisinya, untuk penggunaan bolak-balik. Kertas-kertas ini merupakan pilihan terbaik untuk hasil cetak setara fotografi dan gambargambar bisnis untuk sampul laporan, presentasi khusus, brosur, surat-menyurat, dan kalender.

### **Pencetakan harian**

Seluruh kertas yang disebutkan untuk pencetakan sehari-hari dirancang dengan Teknologi ColorLok agar tinta pada kertas tidak luntur, warna hitamnya lebih tebal, dan aneka warna lainnya lebih hidup.

### **HP Bright White Inkjet Paper**

HP Bright White Inkjet Paper menghasilkan warna-warna yang sangat kontras dengan teks yang tajam. Jenis kertas ini cukup tebal untuk pencetakan dua sisi dan tidak tembus pandang, cocok untuk buletin, laporan, dan flyer.

### ● **HP Printing Paper**

HP Printing Paper adalah kertas multifungsi berkualitas tinggi. Kertas ini menghasilkan dokumen yang terlihat dan terasa lebih nyata dibandingkan dokumen yang dicetak pada kertas serbaguna maupun kertas salin standar. Kertas ini bebas asam agar dokumen lebih tahan lama.

#### **HP Office Paper**

HP Office Paper merupakan kertas multifungsi berkualitas tinggi. Kertas ini cocok untuk penyalinan, draf, memo, dan dokumen sehari-hari lainnya. Kertas ini bebas asam agar dokumen lebih tahan lama.

### **HP Office Recycled Paper**

HP Office Recycled Paper adalah kertas serbaguna bermutu tinggi yang terbuat dari 30% serat daur ulang.

# <span id="page-15-0"></span>**Memesan sediaan kertas HP**

Printer ini dirancang agar mendukung hampir semua jenis kertas perkantoran. Gunakan kertas HP untuk kualitas cetak optimal.

Untuk memesan kertas HP dan aneka sediaan lainnya, kunjungi [www.hp.com](http://www.hp.com) . Untuk saat ini, beberapa bagian dari situs web HP hanya tersedia dalam bahasa Inggris.

HP merekomendasikan kertas polos biasa berlogo ColorLok untuk pencetakan dan pemotokopian dokumen sehari-hari. Seluruh kertas berlogo ColorLok telah diuji secara independen agar memenuhi standar terbaik mutu dan keandalan cetak, dan menghasilkan dokumen dengan warna lebih segar, lebih hidup, lebih hitam, dan cepat kering dibandingkan dengan kertas polos biasa. Dapatkan kertas berlogo ColorLok dengan aneka ketebalan dan ukuran dari produsen kertas terkemuka.

# **Tips memilih dan menggunakan kertas**

Untuk hasil terbaik, perhatikan pedoman berikut.

- Muatkan satu jenis kertas saja setiap kali mengisi baki atau pengumpan dokumen.
- Saat mengisi baki dan pengumpan dokumen, pastikan kertas dimuatkan dengan benar.
- Jangan mengisi baki atau pengumpan dokumen melebihi kapasitas.
- Agar kertas tidak macet, kualitas buruk, dan masalah pencetakan lainnya, jangan memuatkan kertas berikut ke baki atau pengumpan dokumen:
	- Formulir rangkap
	- Media yang rusak, menggulung, atau kusut
	- Media dengan potongan atau berlubang-lubang
	- Media yang sangat bertekstur, bertulisan timbul, atau tidak menyerap tinta dengan baik
	- Media yang terlalu ringan atau mudah tergores
	- Media yang berisi steples atau klip

# <span id="page-16-0"></span>**Memuatkan media**

Pilih ukuran kertas untuk melanjutkan.

# **Untuk memuatkan kertas ukuran kecil**

**1.** Tarik keluar baki foto.

Jika Anda tidak melihat baki foto, lepaskan baki keluaran dari printer.

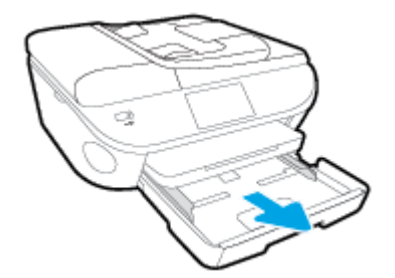

- **2.** Muatkan kertas.
	- Masukkan tumpukan kertas foto ke dalam baki foto dengan muka cetak ke bawah.

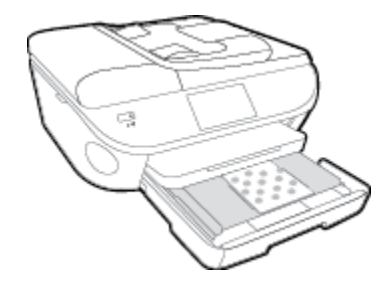

- Dorong kertas ke depan sampai berhenti.
- **3.** Tekan kembali baki foto ke dalam.
- **4.** Ubah atau atur pengaturan kertas pada tampilan printer.

# **Untuk memuatkan kertas ukuran penuh**

**1.** Tarik keluar baki kertas, geser pemandu lebar-kertas ke arah luar, kemudian keluarkan semua media lain yang telah dimuatkan sebelumnya.

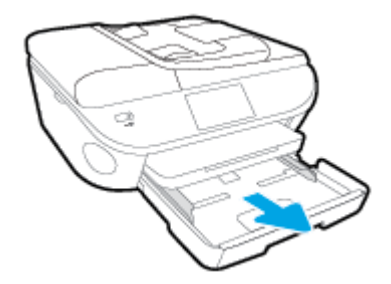

**2.** Muatkan kertas.

- Masukkan setumpuk kertas ke dalam baki kertas dengan sisi lebar di depan dan muka cetak menghadap ke bawah.
- Dorong kertas ke depan sampai berhenti.
- Geser pemandu lebar-kertas ke arah dalam sampai menyentuh pinggiran kertas.

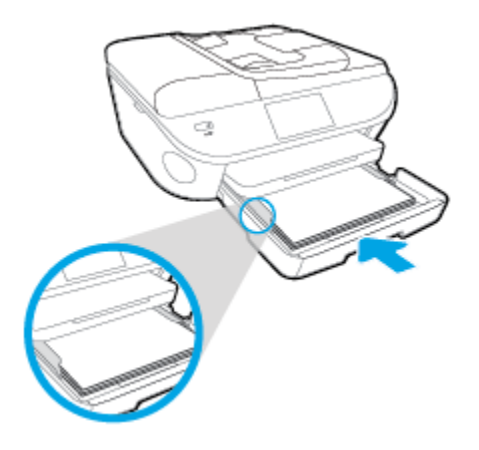

- **3.** Tekan kembali baki kertas ke dalam.
- **4.** Ubah atau atur pengaturan kertas pada tampilan printer.

# **Untuk memuatkan kertas legal**

**1.** Tarik keluar baki kertas, geser pemandu lebar-kertas ke arah luar, kemudian keluarkan semua media lain yang telah dimuatkan sebelumnya.

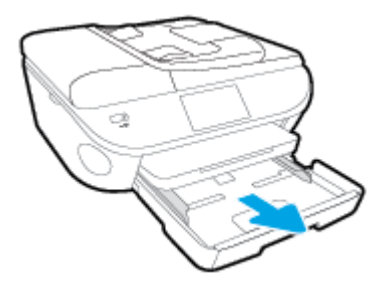

**2.** Lepaskan dan buka bagian depan dari baki kertas.

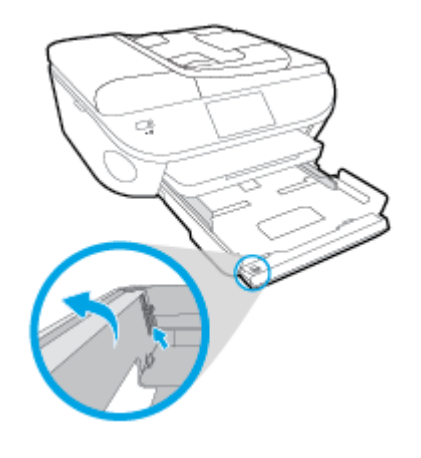

**3.** Muatkan kertas.

- Masukkan setumpuk kertas ke dalam baki kertas dengan sisi lebar di depan dan muka cetak menghadap ke bawah.
- Dorong kertas ke depan sampai berhenti.

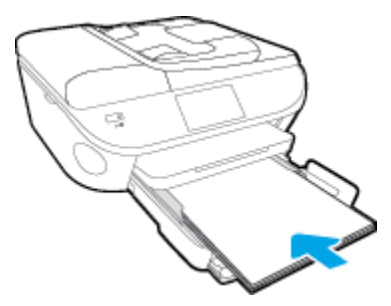

Geser pemandu lebar-kertas ke arah dalam sampai menyentuh pinggiran kertas.

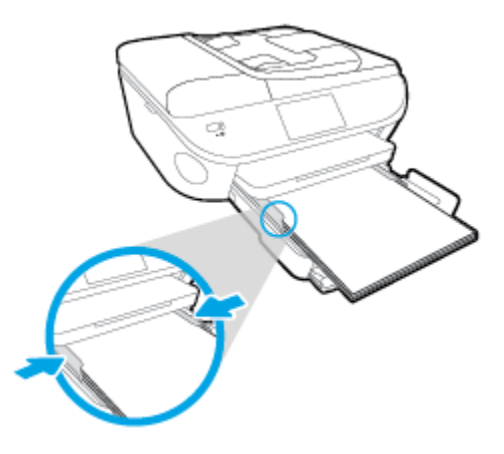

- **4.** Tekan kembali baki kertas ke dalam.
- **5.** Ubah atau atur pengaturan kertas pada tampilan printer.

# **Untuk memuatkan amplop**

**1.** Tarik keluar baki kertas, geser pemandu lebar-kertas ke arah luar, kemudian keluarkan semua media lain yang telah dimuatkan sebelumnya.

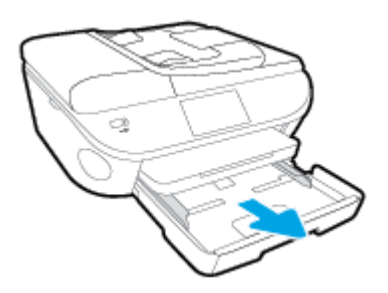

- **2.** Memuatkan amplop
	- Masukkan satu atau beberapa amplop ke bagian tengah baki kertas. Muka cetak harus menghadap ke bawah. Tutup amplop harus terletak di sisi kiri dan menghadap ke atas.

● Dorong tumpukan amplop ke arah dalam sampai berhenti.

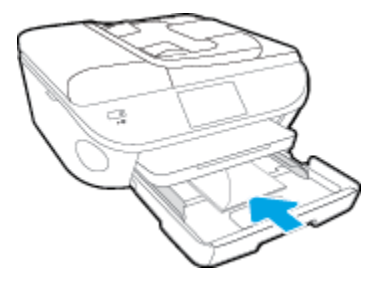

- Dorong pemandu lebar-kertas ke arah dalam sampai menyentuh pinggiran amplop.
- **3.** Tekan kembali baki kertas ke dalam.
- **4.** Ubah atau atur pengaturan kertas pada tampilan printer.

# <span id="page-20-0"></span>**Memuatkan dokumen asli**

# **Untuk memuatkan dokumen asli pada kaca pemindai**

**1.** Angkat sungkup pemindai.

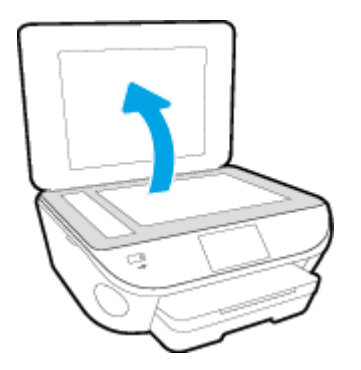

**2.** Muatkan dokumen asli dengan muka cetak menghadap ke bawah di sudut kanan depan kaca.

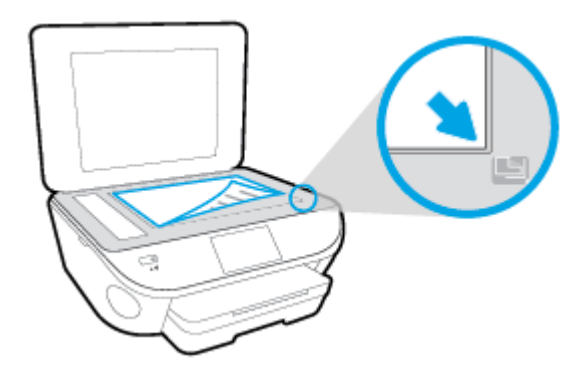

**3.** Tutup sungkup pemindai.

# **Untuk memuatkan dokumen sumber ke pengumpan dokumen**

- **1.** Geser pemandu lebar-kertas ke arah luar
- **2.** Muatkan dokumen sumber dengan sisi cetak menghadap ke atas ke pengumpan dokumen.

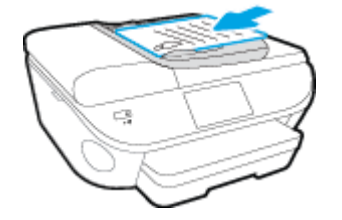

**3.** Geser pemandu lebar-kertas ke arah dalam sampai tepat menyentuh tepi kertas.

# <span id="page-21-0"></span>**Membuka perangkat lunak printer HP (Windows)**

Setelah menginstal perangkat lunak printer HP, lakukan salahsatu langkah berikut sesuai sistem operasi Anda:

- **Windows 8.1**: Klik panah-ke-bawah di sudut kiri bawah layar Mulai, lalu pilih nama printer.
- **Windows 8**: Klik kanan area kosong pada layar Mulai, klik **All Apps** (Semua Apl) pada bilah aplikasi, lalu pilih nama printer.
- **Windows 7**, **Windows Vista**, dan **Windows XP**: Dari desktop komputer, klik **Start** (Mulai), pilih **All Programs** (Semua Program), klik **HP**, klik folder untuk printer, lalu pilih ikon dengan nama printer.

# <span id="page-22-0"></span>**Mode tidur**

- Penggunaan daya akan berkurang saat dalam mode Tidur.
- Setelah penyiapan awal printer, printer akan memasuki mode Tidur setelah 5 menit tidak beroperasi.
- Selang waktu menuju mode Tidur dapat diubah dari panel kontrol.

# **Untuk mengeset waktu peralihan ke mode Tidur**

- **1.** Dari layar Depan, sentuh **(Setup**).
- **2.** Sentuh **Preferences (Preferensi)** .
- **3.** Telusuri pilihan, lalu sentuh **Sleep Mode** (Mode Tidur).
- **4.** Sentuh **After 5 minutes** (Setelah 5 menit) atau **After 10 minutes** (Setelah 10 menit), atau **After 15 minutes** (Setelah 15 menit).

# <span id="page-23-0"></span>**Aksesibilitas**

Printer ini dilengkapi sejumlah fitur yang memudahkan para penyandang cacat mengaksesnya.

# **Visual**

Perangkat lunak HP yang diberikan bersama printer ini dapat diakses oleh pengguna dengan cacat penglihatan atau kemampuan melihat terbatas, yakni dengan menggunakan pilihan dan fitur aksesibilitas sistem operasi. Perangkat lunak ini juga mendukung teknologi penunjang terbaik seperti pembaca layar, pembaca Braille, dan aplikasi suara-ke-teks. Bagi pengguna yang buta warna, tombol dan tab berwarna yang digunakan dalam perangkat lunak HP telah dilengkapi teks sederhana atau label ikon yang mewakili fungsi yang bersangkutan.

# **Mobilitas**

Untuk pengguna dengan keterbatasan gerak, fungsi-fungsi perangkat lunak HP dapat dijalankan melalui perintah keyboard. Perangkat lunak HP juga mendukung pilihan aksesibilitas Windows seperti tombol lengket (StickyKey), tombol pengalih (ToggleKey), tombol filter (FilterKey), dan tombol mouse (MouseKey). Pintu printer, tombol, baki kertas, dan pemandu lebar kertas dapat dioperasikan oleh pengguna yang memiliki tenaga dan daya jangkau terbatas.

# **Dukungan**

Untuk informasi lebih lanjut tentang aksesibilitas printer ini dan komitmen HP terhadap aksesibilitas produk, kunjungi situs web HP di [www.hp.com/accessibility](http://www.hp.com/accessibility).

Untuk informasi aksesibilitas pada Mac OS X, kunjungi situs web Apple di [www.apple.com/accessibility](http://www.apple.com/accessibility/).

# <span id="page-24-0"></span>**3 Mencetak**

Sebagian besar pengaturan cetak ditangani secara otomatis oleh aplikasi perangkat lunak. Pengaturan ini hanya boleh diubah secara manual jika Anda hendak mengubah kualitas cetak, mencetak pada jenis kertas tertentu, atau menggunakan fitur khusus.

Bagian ini berisi topik berikut:

- [Mencetak foto](#page-25-0)
- [Mencetak dokumen](#page-27-0)
- [Mencetak pada kedua sisi \(dupleks\)](#page-29-0)
- [Cetak menggunakan Komunikasi Jarak Dekat \(NFC\)](#page-30-0)
- [Mencetak dengan AirPrint](#page-31-0)
- [Tips berhasil mencetak](#page-34-0)

# <span id="page-25-0"></span>**Mencetak foto**

Pastikan kertas sudah dimuatkan dengan benar ke dalam baki foto.

### **Untuk mencetak foto dari perangkat memori**

**1.** Masukkan perangkat memori ke dalam slot.

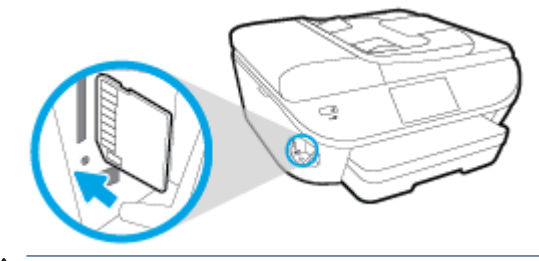

- **AN PERHATIAN:** Jangan melepas flashdisk dari rongga USB printer ketika sedang diakses, karena dapat merusak berkas di dalamnya. Flashdisk USB hanya dapat dilepas dengan aman ketika lampu rongga USB sudah tak berkedip.
- **2.** Pada tampilan printer, pilih foto yang ingin Anda cetak dan sentuh **Continue** (Lanjutkan).
- **3.** Tentukan jumlah foto yang akan dicetak.
- **4.** Sentuh (**Edit**) untuk mengubah kecerahan, memangkas, atau merotasi foto yang dipilih, atau sentuh (**Pengaturan Print**) untuk menggunakan fitur seperti **Red Eye Removal** (Penghilang Mata Merah) atau **Photo Fix** (Perbaiki Foto).
- **5.** Sentuh **Continue** (Lanjutkan) dan tayangkan foto yang dipilih.
- **6.** Sentuh **Print** (Cetak) untuk mulai mencetak.

#### **Untuk mencetak foto dari perangkat lunak printer**

- **1.** Dari perangkat lunak Anda, pilih **Print** (Cetak).
- **2.** Pastikan printer Anda terpilih.
- **3.** Klik tombol untuk membuka kotak dialog **Properties** (Properti).

Bergantung pada aplikasi perangkat lunak Anda, tombol ini mungkin disebut **Properties** (Properti), **Options** (Pilihan), **Printer Setup** (Penyiapan Printer), **Printer Properties** (Properti Printer), **Printer**, atau **Preferences** (Preferensi).

- **4.** Pilih opsi yang sesuai.
	- Pada tab **Layout** (Tata letak), pilih orientasi **Portrait** (Potret) atau **Landscape** (Lanskap).
	- Pada tab **Paper/Quality** (Kertas/Kualitas), pilih jenis kertas yang sesuai dari daftar gulung **Media**  pada area **Tray Selection** (Pemilihan Baki), lalu pilih kualitas cetak yang sesuai pada area **Quality Settings** (Pengaturan Kualitas).
	- Klik **Advanced** (Lanjutan) untuk memilih ukuran kertas yang sesuai dari daftar gulung **Paper Size**  (Ukuran Kertas).
- **5.** Klik **OK** untuk kembali ke kotak dialog **Properties** (Properti).
- **6.** Klik **OK**, kemudian klik **Print** (Cetak) atau **OK** pada kotak dialog **Print** (Cetak).

**EY** CATATAN: Setelah pencetakan selesai, keluarkan kertas foto yang tidak terpakai dari baki foto. Simpan kertas foto tersebut agar tidak lekas mengerut, sehingga menurunkan kualitas hasil cetak.

### **Untuk mencetak foto dari komputer (OS X)**

- **1.** Muatkan kertas pada baki. Untuk informasi lebih lanjut, lihat [Memuatkan media pada hal. 11.](#page-16-0)
- **2.** Dari menu **File** (Berkas) perangkat lunak, pilih **Print** (Cetak).
- **3.** Pastikan printer Anda terpilih.
- **4.** Set pilihan cetak.

Jika tak terlihat pilihan apapun di kotak dialog Cetak, klik **Show Details** (Lihat Detail).

- **T CATATAN:** Pilihan berikut tersedia untuk printer yang terhubung USB. Lokasi untuk pilihan bisa berbeda-beda untuk tiap aplikasi.
	- **a.** Pilih ukuran kertas yang sesuai dalam menu cuat **Paper Size** (Ukuran Kertas).

**CATATAN:** Jika Anda mengubah **Paper Size** (Ukuran Kertas), pastikan Anda telah memuatkan kertas yang benar dan mengeset ukuran kertas pada panel kontrol printer agar cocok.

- **b.** Pilih **Orientation** (Orientasi).
- **c.** Dari menu cuat, pilih **Paper Type/Quality** (Jenis Kertas/Kualitas), lalu pilih pengaturan berikut:
	- **Paper Type** (Jenis Kertas): Jenis kertas foto yang sesuai
	- **Quality** (Kualitas): **Best** (Terbaik) atau **Maximum dpi** (DPI Maksimum)
	- Klik segitiga terbuka **Pilihan Warna** , lalu pilih opsi **Photo Fix** (Perbaikan Foto) yang sesuai.
		- **2ff (Nonaktif):** perubahan tidak akan diterapkan pada gambar.
		- **Basic (Dasar):** memfokuskan gambar secara otomatis; sedikit menyesuaikan ketajaman gambar.
- **5.** Pilih pengaturan cetak lain yang Anda inginkan, kemudian klik **Print** (Cetak).

# <span id="page-27-0"></span>**Mencetak dokumen**

Pastikan kertas dimuatkan ke dalam baki kertas.

### **Untuk mencetak dokumen**

- **1.** Dari perangkat lunak Anda, pilih **Print** (Cetak).
- **2.** Pastikan printer Anda terpilih.
- **3.** Klik tombol untuk membuka kotak dialog **Properties** (Properti).

Bergantung pada aplikasi perangkat lunak Anda, tombol ini mungkin disebut **Properties** (Properti), **Options** (Pilihan), **Printer Setup** (Penyiapan Printer), **Printer Properties** (Properti Printer), **Printer**, atau **Preferences** (Preferensi).

- **4.** Pilih opsi yang sesuai.
	- Pada tab **Layout** (Tata letak), pilih orientasi **Portrait** (Potret) atau **Landscape** (Lanskap).
	- Pada tab **Paper/Quality** (Kertas/Kualitas), pilih jenis kertas yang sesuai dari daftar gulung **Media**  pada area **Tray Selection** (Pemilihan Baki), lalu pilih kualitas cetak yang sesuai pada area **Quality Settings** (Pengaturan Kualitas).
	- Klik **Advanced** (Lanjutan) untuk memilih ukuran kertas yang sesuai dari daftar gulung **Paper Size**  (Ukuran Kertas).
- **5.** Klik **OK** untuk menutup kotak dialog **Properties** (Properti).
- **6.** Klik **Print** (Cetak) atau **OK** untuk mulai mencetak.

# **Untuk mencetak dokumen (OS X)**

- **1.** Muatkan kertas pada baki. Untuk informasi lebih lanjut, lihat [Memuatkan media pada hal. 11.](#page-16-0)
- **2.** Dari menu **File** (Berkas) perangkat lunak, pilih **Print** (Cetak).
- **3.** Pastikan printer Anda terpilih.
- **4.** Tentukan properti halaman.

Jika tak terlihat pilihan apapun di kotak dialog Cetak, klik **Show Details** (Lihat Detail).

- **T CATATAN:** Pilihan berikut tersedia untuk printer yang terhubung USB. Lokasi untuk pilihan bisa berbeda-beda untuk tiap aplikasi.
	- Pilih ukuran kertas.

**CATATAN:** Jika Anda mengubah **Paper Size** (Ukuran Kertas), pastikan Anda telah memuatkan kertas yang benar dan mengeset ukuran kertas pada panel kontrol printer agar cocok.

- Pilih orientasi.
- Masukkan persentase penskalaan.
- **5.** Klik **Print** (Cetak).

**TATATAN:** Jika dokumen yang telah dicetak tidak sesuai dengan margin kertas, pastikan Anda telah memilih bahasa dan wilayah yang benar. Pada tampilan printer, pilih **Settings** (Pengaturan), lalu pilih **Preferences**  (Preferensi). Pilih bahasa Anda, kemudian tentukan wilayah dari pilihan yang tersedia. Pengaturan bahasa dan negara/wilayah yang benar akan memastikan printer memiliki pengaturan ukuran kertas standar yang sesuai.

# <span id="page-29-0"></span>**Mencetak pada kedua sisi (dupleks)**

### **Untuk mencetak pada kedua sisi halaman**

Anda dapat mencetak di kedua sisi kertas secara otomatis menggunakan sistem pencetakan dua sisi otomatis (duplekser).

- **1.** Dari perangkat lunak Anda, pilih **Print** (Cetak).
- **2.** Pastikan printer Anda terpilih.
- **3.** Klik tombol yang akan membuka kotak dialog **Properties** (Properti).

Bergantung aplikasi perangkat lunak Anda, tombol ini mungkin dinamai **Properties** (Properti), **Options**  (Pilihan), **Printer Setup** (Penyiapan Printer), **Printer Properties** (Properti Printer), **Printer**, atau **Preferences** (Preferensi).

- **4.** Pilih opsi yang sesuai.
	- Pada tab **Layout** (Tata letak), pilih orientasi **Portrait** (Potret) atau **Landscape** (Lanskap), lalu pilih **Flip on Long Edge** (Balik pada Sisi Panjang) atau **Flip on Short Edge** (Balik pada Sisi Lebar) dari daftar gulung **Print on Both Sides** (Cetak pada Kedua Sisi).
	- Pada tab **Paper/Quality** (Kertas/Kualitas), pilih jenis kertas yang sesuai dari daftar gulung **Media**  pada area **Tray Selection** (Pemilihan Baki), lalu pilih kualitas cetak yang sesuai pada area **Quality Settings** (Pengaturan Kualitas).
	- Klik tombol **Advanced** (Lanjutan) pada area **Paper/Output** (Kertas/Keluaran), pilih ukuran yang sesuai dari daftar gulung **Paper Size** (Ukuran Kertas).
	- **CATATAN:** Jika Anda mengubah **Paper Size** (Ukuran Kertas), pastikan Anda telah memuatkan kertas yang benar dan mengeset ukuran kertas pada panel kontrol printer agar cocok.
- **5.** Klik **OK** untuk mencetak.

# **Untuk mencetak pada kedua sisi halaman (OS X)**

- **1.** Dari menu **File** (Berkas) perangkat lunak, pilih **Print** (Cetak).
- **2.** Dari dialog Print (Cetak), pilih **Layout** (Tata letak) dari menu cuat.
- **3.** Pilih jenis penjilidan yang Anda inginkan untuk halaman 2-sisi, kemudian klik **Print** (Cetak).

**EY** CATATAN: Setelah satu lembar dokumen telah dicetak, tunggu agar printer mengisi kembali kertas secara otomatis untuk mencetak pada sisi yang lain. Anda tidak perlu melakukan tindakan apapun.

# <span id="page-30-0"></span>**Cetak menggunakan Komunikasi Jarak Dekat (NFC)**

Dengan teknologi NFC (Near Field Communication: Komunikasi Medan Dekat), Anda bisa dengan cepat mencetak dokumen dan gambar dari perangkat mobile (seperti ponsel pintar atau tablet) cukup dengan menyentuh perangkat mobile Anda pada printer. Temukan  $\bigotimes$  di bagian depan printer, di dekat panel kontrol printer. Kemudian ketuk perangkat mobile Anda di area ini untuk mencetak (tidak perlu pengesetan tambahan).

**EX CATATAN:** Fitur ini tersedia pada beberapa model printer.

Untuk menggunakan fitur ini, pastikan perangkat mobile Anda mendukung NFC. Pastikan pula NFC ini telah diaktifkan di printer.

# <span id="page-31-0"></span>**Mencetak dengan AirPrint**

Mencetak menggunakan AirPrint dari Apple didukung untuk iOS 4.2 dan Mac OS X 10.7 atau yang lebih baru. Gunakan AirPrint untuk mencetak secara nirkabel ke printer dari iPad (iOS 4.2), iPhone (3GS atau lebih baru), atau iPod sentuh (generasi ketiga atau lebih baru) dalam aplikasi mobile berikut:

- Surat
- Foto
- Safari
- Aplikasi pihak ketiga yang didukung, misalnya Evernote

Untuk menggunakan AirPrint, pastikan dulu:

- Printer dan perangkat Apple berkemampuan AirPrint terhubung di jaringan yang sama. Untuk informasi lebih lanjut tentang cara menggunakan AirPrint dan produk-produk HP yang kompatibel dengan AirPrint, kunjungi [www.hp.com/go/mobileprinting](http://www.hp.com/go/mobileprinting) .
- Muatkan kertas yang cocok dengan pengaturan kertas di printer.

# **Mencetak menggunakan dpi maksimum**

Gunakan mode titik per inci (dpi) maksimum untuk mencetak gambar yang tajam dan berkualitas tinggi pada kertas foto.

Dibandingkan dengan pengaturan lain, mencetak dengan dpi maksimum akan berlangsung lebih lama dan memerlukan jumlah memori yang lebih besar.

### **Untuk mencetak dengan mode dpi maksimum (Windows)**

- **1.** Dari perangkat lunak Anda, pilih **Print** (Cetak).
- **2.** Pastikan printer Anda terpilih.
- **3.** Klik tombol untuk membuka kotak dialog **Properties** (Properti).

Bergantung pada aplikasi perangkat lunak Anda, tombol ini mungkin disebut **Properties** (Properti), **Options** (Pilihan), **Printer Setup** (Penyiapan Printer), **Printer Properties** (Properti Printer), **Printer**, atau **Preferences** (Preferensi).

- **4.** Klik tab **Paper/Quality** (Kertas/Kualitas).
- **5.** Dari daftar gulung **Media**, pilih jenis kertas dan kualitas cetak yang sesuai.
- **6.** Klik tombol **Advanced** (Lanjutan).
- **7.** Pada area **Printer Features** (Fitur Printer), pilih **Yes** (Ya) dari daftar gulung **Print in Max DPI** (Cetak dalam DPI Maks).
- **8.** Pilih ukuran kertas yang sesuai dari daftar gulung **Paper Size** (Ukuran Kertas).
- **9.** Klik **OK** untuk menutup pilihan lanjutan.
- 10. Konfirmasi Orientation (Orientasi) pada tab Layout (Tata letak), kemudian klik OK untuk mencetak.

### **Untuk mencetak menggunakan dpi maksimum (OS X)**

- **1.** Dari menu **File** (Berkas) perangkat lunak, pilih **Print** (Cetak).
- **2.** Pastikan printer Anda terpilih.
- **3.** Set pilihan cetak.

Jika tak terlihat pilihan apapun di kotak dialog Cetak, klik **Show Details** (Lihat Detail).

- **T** CATATAN: Pilihan berikut tersedia untuk printer yang terhubung USB. Lokasi untuk pilihan bisa berbeda-beda untuk tiap aplikasi.
	- **a.** Pilih ukuran kertas yang sesuai dalam menu cuat **Paper Size** (Ukuran Kertas).
		- **CATATAN:** Jika Anda mengubah **Paper Size** (Ukuran Kertas), pastikan Anda telah memuatkan kertas yang benar dan mengeset ukuran kertas pada panel kontrol printer agar cocok.
	- **b.** Dari menu cuat, pilih **Paper Type/Quality** (Jenis Kertas/Kualitas), lalu pilih pengaturan berikut:
- **Paper Type** (Jenis Kertas): Jenis kertas yang tepat
- **Quality** (Kualitas): **DPI maksimum**
- **4.** Pilih pengaturan cetak lain yang Anda inginkan, kemudian klik **Print** (Cetak).

# <span id="page-34-0"></span>**Tips berhasil mencetak**

Gunakan tips berikut ini untuk berhasil mencetak.

### **Tips mencetak dari komputer**

Untuk informasi lebih lanjut tentang pencetakan dokumen, foto, atau amplop dari komputer, gunakan tautan berikut untuk petunjuk khusus sistem operasi.

- Pelajari cara mencetak foto yang tersimpan di komputer. [Klik di sini untuk informasi lebih lanjut secara](http://h20180.www2.hp.com/apps/Nav?h_pagetype=s-924&h_client=s-h-e004-01&h_keyword=lp70039-win-OJ5740&h_lang=en&h_cc=id)  [online.](http://h20180.www2.hp.com/apps/Nav?h_pagetype=s-924&h_client=s-h-e004-01&h_keyword=lp70039-win-OJ5740&h_lang=en&h_cc=id)
- Pelajari cara mencetak amplop dari komputer. [Klik di sini untuk informasi lebih lanjut secara online.](http://h20180.www2.hp.com/apps/Nav?h_pagetype=s-924&h_client=s-h-e004-01&h_keyword=lp70040-win-OJ5740&h_lang=en&h_cc=id)

### **Tips menggunakan tinta dan kertas**

- Gunakan kartrid tinta asli HP. Kartrid asli HP didesain dan diuji dengan printer HP untuk membantu Anda menghasilkan kualitas cetak terbaik dari waktu ke waktu.
- Pastikan tersedia cukup tinta pada kartrid. Untuk melihat kisaran level tinta, sentuh (**Ink**) (Tinta) dari layar Depan.

Untuk mempelajari tips lainnya cara menangani kartrid, lihat [Tips menangani kartrid pada hal. 84](#page-89-0) untuk informasi lebih lanjut.

- Muatkan setumpuk kertas, bukan hanya satu lembar. Gunakan kertas yang bersih dan rata dengan ukuran yang sama. Pastikan hanya satu jenis kertas yang termuatkan.
- Atur pemandu lebar-kertas pada baki kertas hingga tepat menyentuh seluruh kertas dengan pas. Pastikan pemandu lebar-kertas tidak menyebabkan kertas pada baki tertekuk.
- Set pengaturan kualitas cetak dan ukuran kertas berdasarkan jenis dan ukuran kertas yang dimuatkan ke dalam baki kertas.

#### **Tips pengaturan printer**

- Pada tab **Paper/Quality** (Kertas/Kualitas), pilih jenis kertas yang sesuai dari daftar gulung **Media** pada area **Tray Selection** (Pemilihan Baki), lalu pilih kualitas cetak yang sesuai pada area **Quality Settings**  (Pengaturan Kualitas).
- Pilih ukuran kertas yang sesuai dari daftar gulung **Paper Size** (Ukuran Kertas) dalam kotak dialog **Advanced Options** (Pilihan Lanjutan). Akses kotak dialog **Advanced Options** (Pilihan Lanjutan) dengan mengeklik tombol **Advanced** (Lanjutan) pada tab **Layout** (Tata letak) atau **Paper/Quality** (Kertas/ Kualitas).
- Untuk mengubah pengaturan cetak standar, klik **Print, Scan & Fax (Cetak, Pindai & Faks)** , lalu klik **Set Preferences** (Set Preferensi) dalam perangkat lunak printer.

Bergantung sistem operasi Anda, lakukan salah satu langkah berikut untuk membuka perangkat lunak printer:

- **Windows 8.1**: Klik panah-ke-bawah di sudut kiri bawah layar Mulai, lalu pilih nama printer.
- **Windows 8**: Pada layar **Start** (Mulai), klik kanan area kosong pada layar, klik **All Apps** (Semua Aplikasi) pada bilah aplikasi, kemudian klik ikon dengan nama printer.
- **Windows 7**, **Windows Vista**, dan **Windows XP**: Dari desktop komputer, klik **Start** (Mulai), pilih **All Programs** (Semua Program), klik **HP**, klik **HP 2fficejet seri 5740**, kemudian klik **HP 2fficejet seri 5740**.
- Jika Anda ingin mencetak dokumen hitam putih hanya dengan menggunakan tinta hitam, klik tombol **Advanced** (Lanjutan). Dari menu gulung **Print in Grayscale** (Cetak dalam Skala Abu-abu), pilih **Black Ink Only** (Hanya Tinta Hitam), kemudian klik tombol **OK**.

### **Tips pengaturan printer**

- Dari dialog Print (Cetak), gunakan menu cuat **Paper Size** (Ukuran Kertas) untuk memilih ukuran kertas yang dimuatkan ke printer.
- Dari dialog Print (Cetak), pilih menu cuat **Paper Type/Quality** (Jenis Kertas/Kualitas) lalu pilh jenis kertas dan kualitas yang sesuai.
- Untuk mencetak dokumen hitam-putih menggunakan tinta hitam saja, pilih **Paper Type/Quality** (Jenis Kertas/Kualitas) dari menu cuat, lalu pilih **Grayscale** (Skala abu-abu) dari menu cuat Color (Warna).

# **Catatan**

- Kartrid tinta asli HP didesain dan diuji dengan printer dan kertas HP untuk membantu Anda menghasilkan kualitas cetak terbaik dari waktu ke waktu.
	- **T** CATATAN: HP tidak dapat menjamin kualitas dan keandalan bahan suplai non-HP. Servis atau perbaikan produk yang diperlukan akibat penggunaan bahan suplai non-HP tidak tercakup dalam garansi.

Jika Anda yakin telah membeli kartrid tinta asli HP, kunjungi:

[www.hp.com/go/anticounterfeit](http://www.hp.com/go/anticounterfeit)

- Peringatan dan indikator level tinta hanya merupakan perkiraan untuk tujuan perencanaan.
- **E CATATAN:** Saat menerima pesan peringatan level tinta rendah, pertimbangkan untuk menyediakan kartrid pengganti untuk menghindari kemungkinan tertundanya pencetakan. Anda tidak perlu mengganti kartrid kecuali kualitas cetaknya sudah tidak sesuai.
- Pengaturan perangkat lunak yang dipilih dalam driver cetak hanya berlaku untuk pencetakan, tidak berlaku untuk penyalinan maupun pemindaian.
- Anda dapat mencetak dokumen pada kedua sisi kertas.
# **4 Menggunakan Layanan Web**

- [Apa itu Layanan Web?](#page-37-0)
- Mengonfigurasi Layanan Web.
- [Cetak dengan HP ePrint](#page-40-0)
- [Menggunakan HP Konten Cetakan](#page-42-0)
- [Mengunjungi situs web HP Connected](#page-43-0)
- [Menghapus Layanan Web](#page-44-0)
- [Tips menggunakan Layanan Web](#page-45-0)

## <span id="page-37-0"></span>**Apa itu Layanan Web?**

#### **ePrint**

● **ePrint** adalah layanan gratis dari HP yang memungkinkan Anda untuk mencetak lewat printer berbasis HP ePrint kapanpun, dari lokasi manapun. Mencetak dapat dilakukan semudah mengirim email ke alamat email yang telah ditetapkan ke printer jika Layanan Web di dalamnya telah diaktifkan. Tidak diperlukan driver atau perangkat lunak khusus. Jika Anda dapat mengirim email, Anda dapat mencetak dari manapun Anda berada, menggunakan **ePrint** .

Setelah membuat akun di HP Connected ( [www.hpconnected.com](http://h20180.www2.hp.com/apps/Nav?h_pagetype=s-924&h_client=s-h-e004-01&h_keyword=lp70014-all&h_lang=en&h_cc=id) ), Anda dapat meneken masuk untuk melihat status pekerjaan **ePrint** , mengatur antrean printer **ePrint** , mengontrol siapa saja yang dapat menggunakan alamat email **ePrint** printer, dan mendapatkan bantuan untuk **ePrint** .

#### **HP Printables**

● HP Printables memudahkan Anda mencari dan mencetak konten web yang telah terformat, langsung dari printer. Anda juga dapat memindai dan menyimpan dokumen secara digital di web.

HP Printables menyediakan berbagai konten, mulai dari kupon toko hingga aktivitas keluarga, berita, travel, olahraga, masak-memasak, foto, dan banyak lagi. Bahkan Anda dapat melihat dan mencetak gambar online dari situs-situs foto populer.

Aplikasi cetak tertentu dari HP Printables juga memungkinkan untuk menjadwalkan penyuguhan konten aplikasi di printer Anda.

Konten yang telah terformat yang dirancang khusus untuk printer Anda tidak akan memiliki teks dan gambar yang terpotong saat dicetak juga tidak perlu halaman ekstra bila ada tambahan satu baris teks saja. Pada sejumlah printer, Anda juga dapat memilih pengaturan kertas dan kualitas cetak pada layar tayangan awal cetak.

## <span id="page-38-0"></span>**Mengonfigurasi Layanan Web.**

Sebelum mengeset Layanan Web, pastikan printer Anda telah tersambung ke Internet menggunakan koneksi jaringan kabel (Ethernet) atau nirkabel.

Untuk mengkonfigurasi Layanan Web, gunakan salah satu cara berikut:

#### **Untuk mengeset Layanan Web dari panel kontrol printer**

- **1.** Dari layar panel kontrol printer, sentuh **Setup** .
- **2.** Sentuh **Web Services Setup (Pengesetan Layanan Web)** .
- **3.** Sentuh **Setuju** untuk menerima syarat penggunaan Layanan Web dan mengaktifkan Layanan Web.
- **4.** Pada layar **HP Update (Pembaruan HP)** , sentuh **Yes (Ya)** untuk mengizinkan printer untuk memeriksa dan menginstal pembaruan produk secara otomatis.
- **<sup>2</sup> CATATAN:** Jika pembaruan printer tersedia, printer akan mengunduh dan menginstal pembaruan tersebut, kemudian melangsungkan penyalaan ulang. Anda harus mengulangi petunjuk mulai dari langkah 1 untuk mengeset **ePrint** .
- **EX CATATAN:** Jika diminta pengaturan proksi dan jika jaringan Anda menggunakan pengaturan proksi, ikuti petunjuk pada layar untuk menyiapkan server proksi. Jika Anda tidak memiliki detail pengaturan proksi, hubungi administrator jaringan atau petugas yang telah menyiapkan jaringan.
- **5.** Ketika disambungkan ke server, printer akan mencetak halaman informasi. Ikuti petunjuk pada halaman informasi untuk menyelesaikan proses setup.

#### **Untuk mengeset Layanan Web menggunakan server web tertanam**

- **1.** Buka EWS. Untuk informasi lebih lanjut, lihat [Buka server web tertanam pada hal. 95](#page-100-0).
- **2.** Klik tab **Web Services (Layanan Web)** .
- **3.** Di bagian **Web Services Settings (Pengaturan Layanan Web)** , klik **Setup** , klik **Continue** (Lanjutkan), dan ikuti petunjuk pada layar untuk menyetujui syarat penggunaan.
- **4.** Jika diminta, pilih izinkan printer memeriksa dan menginstal pembaruan printer.
- **<sup>2</sup> CATATAN:** Jika pembaruan printer tersedia, printer akan mengunduh dan menginstalkan pembaruan tersebut, kemudian melangsungkan penyalaan ulang. Ulangi petunjuk dari langkah 1 untuk menyiapkan **ePrint** .
- **EX CATATAN:** Jika diminta pengaturan proksi dan jika jaringan Anda menggunakan pengaturan proksi, ikuti petunjuk pada layar untuk menyiapkan server proksi. Jika Anda tidak memiliki detail pengaturan proksi, hubungi administrator jaringan atau petugas yang telah menyiapkan jaringan.
- **5.** Ketika disambungkan ke server, printer akan mencetak halaman informasi. Ikuti petunjuk pada halaman informasi untuk menyelesaikan proses setup.

#### **Untuk mengeset Layanan Web menggunakan perangkat lunak printer HP (Windows)**

- **1.** Buka perangkat lunak printer HP. Untuk informasi lebih lanjut, lihat [Membuka perangkat lunak printer](#page-21-0)  [HP \(Windows\) pada hal. 16](#page-21-0).
- **2.** Dari jendela yang akan muncul, klik dua kali **Print, Scan & Fax (Cetak, Pindai & Faks)** , lalu pilih **Connect Printer to the Web** (Sambungkan Printer ke Web) di bawah Print (Cetak). Halaman depan printer (server web tertanam) akan terbuka.
- **3.** Klik tab **Web Services (Layanan Web)** .
- **4.** Di bagian **Web Services Settings (Pengaturan Layanan Web)** , klik **Setup** , klik **Continue** (Lanjutkan), dan ikuti petunjuk pada layar untuk menyetujui syarat penggunaan.
- **5.** Jika diminta, pilih izinkan printer memeriksa dan menginstal pembaruan printer.
	- **T** CATATAN: Jika pembaruan printer tersedia, printer akan mengunduh dan menginstal pembaruan tersebut, kemudian melangsungkan penyalaan ulang. Anda harus mengulangi petunjuk mulai dari langkah 1 untuk mengeset **ePrint** .
	- **CATATAN:** Jika jaringan Anda menggunakan pengaturan proksi dan Anda diminta untuk mengisikan nilai pengaturan proksi tersebut, ikuti petunjuk pada layar untuk menyiapkan server proksi. Jika Anda tidak memiliki detail pengaturan proksi, hubungi administrator jaringan atau petugas yang menyiapkan jaringan nirkabel.
- **6.** Ketika disambungkan ke server, printer akan mencetak halaman informasi. Ikuti petunjuk pada halaman informasi untuk menyelesaikan proses setup.

## <span id="page-40-0"></span>**Cetak dengan HP ePrint**

HP ePrint adalah layanan gratis dari HP yang memungkinkan Anda mencetak ke printer berbasis HP ePrint dari manapun Anda dapat mengirim email. Cukup kirim dokumen dan foto Anda ke alamat email yang telah ditetapkan untuk printer bila Layanan Web telah diaktifkan. Tidak diperlukan driver atau perangkat lunak khusus.

- Printer Anda harus memiliki koneksi jaringan nirkabel ke Internet. Anda tidak dapat menggunakan HP ePrint melalui koneksi USB ke komputer.
- Hasil cetak lampiran mungkin berbeda dari yang ditampilkan dalam program perangkat lunak yang membuatnya, bergantung pada jenis huruf awal dan pilihan tata letak yang digunakan.
- Pembaruan gratis untuk produk diberikan melalui HP ePrint. Sejumlah pembaruan mungkin diperlukan untuk mengaktifkan fungsi tertentu.

Setelah membuat akun pada HP Connected ([www.hpconnected.com](http://h20180.www2.hp.com/apps/Nav?h_pagetype=s-924&h_client=s-h-e004-01&h_keyword=lp70014-all&h_lang=en&h_cc=id)), Anda dapat masuk untuk melihat status pekerjaan ePrint, mengatur antrian printer ePrint, mengontrol siapa saja yang dapat menggunakan alamat email ePrint untuk mencetak, dan mendapatkan bantuan untuk ePrint.

Sebelum dapat menggunakan ePrint, pastikan:

- Printer terhubung ke jaringan aktif yang memiliki akses Internet.
- Layanan Web diaktifkan. Jika tidak aktif, Anda akan diminta untuk mengaktifkannya.

#### **Untuk mencetak dokumen dari manapun melalui ePrint**

- **1.** Aktifkan Layanan Web.
	- **a.** Dari layar Depan, sentuh ikon **night** ( **ePrint** ).
	- **b.** Setujui Syarat Penggunaan, kemudian ikuti petunjuk pada layar untuk mengaktifkan Layanan Web.
	- **c.** Cetak halaman informasi ePrint, kemudian ikuti petunjuk pada halaman untuk membuat akun ePrint.
- **2.** Temukan alamat email ePrint.
	- **a.** Sentuh ikon **ePrint** pada layar Depan. Anda akan melihat menu **Web Services Settings**  (Pengaturan Layanan Web) pada tampilan printer.
	- **b.** Alamat email printer akan muncul dalam menu **Web Services Settings** (Pengaturan Layanan Web).
- **3.** Email dokumen Anda ke printer untuk dicetak.
	- **a.** Buat email baru dan lampirkan dokumen untuk dicetak.
	- **b.** Kirim email tersebut ke alamat email printer.

Printer akan mencetak dokumen terlampir.

**CATATAN:** Server **ePrint** tidak dapat menerima pekerjaan cetak email jika terdapat beberapa alamat email yang disertakan pada ruas "To" (Ke) atau "Cc" (Salin pesan). Masukkan alamat email HP ePrint hanya pada ruas "To" (Ke). Jangan memasukkan alamat email lain ke ruas lainnya.

- **EY** CATATAN: Email Anda akan dicetak begitu diterima. Seperti email lainnya, tidak ada jaminan kapan atau apakah email itu akan diterima. Anda dapat memeriksa status cetak di HP Connected ([www.hpconnected.com\)](http://h20180.www2.hp.com/apps/Nav?h_pagetype=s-924&h_client=s-h-e004-01&h_keyword=lp70014-all&h_lang=en&h_cc=id).
- **EX CATATAN:** Dokumen yang dicetak dengan **ePrint** mungkin tampak berbeda dari aslinya. Gaya, format, dan alur teks mungkin berbeda dari dokumen aslinya. Untuk dokumen yang harus dicetak dengan kualitas yang lebih tinggi (seperti dokumen legal), Anda dianjurkan untuk mencetak dari aplikasi perangkat lunak di komputer, di mana Anda akan memiliki kontrol lebih atas hasil cetak Anda.

Klik di sini untuk informasi lebih lanjut secara online.

## <span id="page-42-0"></span>**Menggunakan HP Konten Cetakan**

Cetak halaman dari web, tanpa menggunakan komputer, dengan menyiapkan HP Konten Cetakan, sebuah layanan gratis dari HP. Anda dapat mencetak halaman mewarnai, kalender, teka-teki, resep, peta, dan lainlain, bergantung pada aplikasi yang tersedia di negara/wilayah Anda.

Kunjungi situs web HP Connected untuk informasi lebih lanjut serta syarat dan ketentuan khusus: [www.hpconnected.com](http://h20180.www2.hp.com/apps/Nav?h_pagetype=s-924&h_client=s-h-e004-01&h_keyword=lp70014-all&h_lang=en&h_cc=id) .

## <span id="page-43-0"></span>**Mengunjungi situs web HP Connected**

Gunakan situs web HP Connected gratisan dari HP untuk menyiapkan sistem keamanan yang lebih baik untuk HP ePrint, dan menentukan alamat email yang diizinkan untuk mengirim email ke printer Anda. Anda juga dapat memperoleh pembaruan produk, aplikasi lain, dan layanan gratis lainnya.

Kunjungi situs web HP Connected untuk informasi lebih lanjut serta syarat dan ketentuan khusus: [www.hpconnected.com](http://h20180.www2.hp.com/apps/Nav?h_pagetype=s-924&h_client=s-h-e004-01&h_keyword=lp70014-all&h_lang=en&h_cc=id) .

## <span id="page-44-0"></span>**Menghapus Layanan Web**

### **Untuk menghapus Layanan Web**

- **1.** Dari layar panel kontrol printer, sentuh ( **ePrint** ), lalu sentuh (**Pengaturan Layanan Web**).
- **2.** Sentuh **Remove Web Services** (Hapus Layanan Web).

## <span id="page-45-0"></span>**Tips menggunakan Layanan Web**

Gunakan tips berikut ini untuk mencetak aplikasi dan menggunakan HP ePrint.

#### **Tips mencetak aplikasi dan menggunakan HP ePrint**

- Pelajari cara mengirim foto secara online dan memesan cetakan. [Klik di sini untuk informasi lebih lanjut](http://h20180.www2.hp.com/apps/Nav?h_pagetype=s-924&h_client=s-h-e004-01&h_keyword=lp70013-all&h_lang=en&h_cc=id) [secara online.](http://h20180.www2.hp.com/apps/Nav?h_pagetype=s-924&h_client=s-h-e004-01&h_keyword=lp70013-all&h_lang=en&h_cc=id)
- Pelajari tentang aplikasi untuk mencetak resep, kupon, dan konten lainnya dari web dengan mudah dan praktis. [Klik di sini untuk informasi lebih lanjut secara online.](http://h20180.www2.hp.com/apps/Nav?h_pagetype=s-924&h_client=s-h-e004-01&h_keyword=lp70013-all&h_lang=en&h_cc=id)

# **5 Menyalin dan memindai**

- [Menyalin dokumen](#page-47-0)
- [Memindai](#page-48-0)
- [Tips berhasil menyalin dan memindai](#page-53-0)

## <span id="page-47-0"></span>**Menyalin dokumen**

Menu **Copy** (Salin) pada layar printer memudahkan Anda memilih jumlah salinan, cetakan berwarna atau hitam-putih untuk penyalinan pada kertas polos. Anda juga dapat dengan mudah mengakses pengaturan lanjut, seperti mengubah jenis dan ukuran kertas, mengatur tingkat gelap salinan, dan menyesuaikan ukuran salinan.

#### **Membuat salinan 1-sisi**

- **1.** Muatkan dokumen asli pada pengumpan dokumen dengan sisi yang akan dicetak menghadap ke atas, atau menghadap ke bawah jika dimuatkan di sudut kanan depan kaca pemindai.
- **2.** Tentukan jumlah salinan dan pengaturan.
	- Dari layar Depan, sentuh **Copy (Salin)** . Geser cepat untuk jumlah salinan yang diinginkan.
	- Jika nilai untuk pilihan **2–Sided** (2-Sisi) adalah **1:2**, sentuh untuk memilih **1:1**.
	- Sentuh (**Settings**) (Pengaturan) untuk menentukan ukuran kertas, jenis kertas, kualitas, atau pengaturan lainnya.
	- Sentuh (**Kembali**) untuk kembali ke layar Copy (Salin).
- **3.** Sentuh **Black** (Hitam) atau **Color** (Warna) untuk memulai pekerjaan salin.

#### **Membuat salinan 2-sisi**

- **1.** Muatkan dokumen asli pada pengumpan dokumen dengan sisi yang akan dicetak menghadap ke atas, atau menghadap ke bawah jika dimuatkan di sudut kanan depan kaca pemindai.
- **2.** Tentukan jumlah salinan dan pengaturan.
	- Dari layar Depan, sentuh **Copy (Salin)** . Geser cepat untuk jumlah salinan yang diinginkan.
	- Jika nilai untuk pilihan **2–Sided** (2 Sisi) adalah **1:1**, sentuh untuk memilih **1:2**.
	- Sentuh (**Pengaturan**), telusuri pilihannya, lalu sentuh **Resize** (Ubah ukuran) untuk memastikan **Actual** (Aktual) dipilih.
	- **CATATAN:** Fungsi 2-Sisi tidak akan bekerja jika yang dipilih adalah **Fit to Page** (Paskan ke Halaman).
	- Dari layar **Settings** (Pengaturan), tentukan ukuran kertas, jenis kertas, kualitas, atau pengaturan lainnya.
	- **•** Sentuh  $\bigcirc$  (**Kembali**) untuk kembali ke layar Copy (Salin).
- **3.** Sentuh **Black** (Hitam) atau **Color** (Warna) untuk memulai pekerjaan salin.
- **4.** Ketika diminta, muatkan sumber kedua dan sentuh **OK**.

## <span id="page-48-0"></span>**Memindai**

Anda dapat memindai dokumen, foto, dan jenis dokumen lain kemudian mengirimnya ke berbagai tujuan, seperti komputer atau penerima email.

Saat memindai dokumen dengan perangkat lunak printer HP, Anda dapat memindainya ke format yang dapat dicari dan diedit.

Jika memindai dokumen sumber yang tidak ada batas tepinya, gunakan kaca pemindai, jangan gunakan pengumpan dokumen.

### **CATATAN:** Beberapa fungsi pemindaian hanya tersedia setelah Anda menginstal perangkat lunak printer HP.

- Memindai ke komputer
- [Memindai ke perangkat memori](#page-49-0)
- [Scan to Email \(Pindai ke Email\)](#page-50-0)
- [Memindai menggunakan Webscan](#page-51-0)

### **Memindai ke komputer**

Sebelum memindai ke komputer, pastikan Anda telah menginstal perangkat lunak printer yang direkomendasikan HP. Printer dan komputer harus terhubung dan dihidupkan.

Selain itu, perangkat lunak printer HP pada komputer Windows harus dinyalakan dulu sebelum memindai.

#### **Untuk mengaktifkan fitur "pindai ke komputer" (Windows)**

Fitur "pindai ke komputer" diaktifkan di pabrik. Ikuti petunjuk berikut jika fitur tersebut telah dinonaktifkan dan Anda hendak mengaktifkannya lagi.

- **1.** Buka perangkat lunak printer HP.
- **2.** Lanjutkan ke bagian **Pindai** .
- **3.** Pilih **Manage Scan to Computer** (Atur Pindai ke Komputer).
- **4.** Klik **Enable** (Aktifkan).

#### **Untuk mengaktifkan fitur "pindai ke komputer" (OS X)**

Fitur "pindai ke komputer" diaktifkan di pabrik. Ikuti petunjuk berikut jika fitur tersebut telah dinonaktifkan dan Anda hendak mengaktifkannya lagi.

- **1.** Buka HP Utility.
- **2.** Di dalam **Scan Settings** (Pengaturan Pindai), klik **Scan to Computer** (Pindai ke Komputer).
- **3.** Pastikan **Enable Scan to Computer** (Aktifkan Pindai ke Komputer) telah dipilih.

#### **Untuk memindai dokumen sumber dari panel kontrol printer**

- **1.** Muatkan dokumen asli pada pengumpan dokumen dengan sisi yang akan dicetak menghadap ke atas, atau menghadap ke bawah jika dimuatkan di sudut kanan depan kaca pemindai.
- **2.** Sentuh **Pindai** , lalu pilih **Computer** (Komputer).
- <span id="page-49-0"></span>**3.** Sentuh komputer yang akan menjadi tujuan hasil pindai.
- **4.** Piliih jenis pintasan pindai yang diinginkan.
- **5.** Sentuh **Start Scan (Mulai Pindai)** .

#### **Untuk memindai dokumen sumber dari perangkat lunak printer HP (Windows)**

- **1.** Muatkan dokumen asli pada pengumpan dokumen dengan sisi yang akan dicetak menghadap ke atas, atau menghadap ke bawah jika dimuatkan di sudut kanan depan kaca pemindai.
- **2.** Klik tab **Print, Scan & Fax (Cetak, Pindai & Faks)** .
- **3.** Pada area **Scan** (Pindai), klik **Scan a Document or Photo** (Pindai Dokumen atau Foto).
- **4.** Pilih jenis pemindaian yang diinginkan dari menu pintasan, lalu klik **Scan** (Pindai).
	- **CATATAN:** Jika **Show Scan Preview** (Tampilkan Tayangan Awal Pindaian) dipilih, Anda dapat membuat penyesuaian pada citra pindaian dalam layar penayangan awal.
- **5.** Pilih **Save** (Simpan) jika ingin membiarkan aplikasi tetap terbuka untuk pemindaian lain, atau pilih **Done**  (Selesai) untuk keluar dari aplikasi.
- **6.** Klik **Pindai** .

Setelah pindaian disimpan, Windows Explorer akan membuka direktori dengan pindaian yang tersimpan.

#### **Untuk memindai dokumen asli dari perangkat lunak printer HP (OS X)**

**1.** Buka HP Scan.

HP Scan terdapat dalam folder **Applications**/**Hewlett-Packard** di bagian teratas harddisk.

**2.** Pilih jenis profil pindai yang Anda inginkan dan ikuti petunjuk pada layar.

## **Memindai ke perangkat memori**

Anda juga dapat memindai langsung ke kartu memori atau flashdisk USB dari panel kontrol printer tanpa menggunakan komputer atau perangkat lunak printer HP yang disertakan bersama printer.

#### **Untuk memindai dokumen sumber ke perangkat memori dari panel kontrol printer**

- **1.** Muatkan dokumen asli pada pengumpan dokumen dengan sisi yang akan dicetak menghadap ke atas, atau menghadap ke bawah jika dimuatkan di sudut kanan depan kaca pemindai.
- **2.** Masukkan perangkat memori.

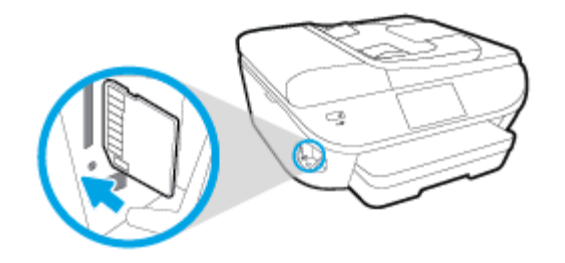

**3.** Sentuh **Pindai** , lalu pilih **Memory Device** (Perangkat Memori).

- <span id="page-50-0"></span>**4.** Bila perlu buat perubahan pada pilihan pemindaian.
- **5.** Sentuh **Start Scan (Mulai Pindai)** .

## **Scan to Email (Pindai ke Email)**

Aplikasi Scan to Email memungkinkan Anda memindai dan mengemail foto maupun dokumen dengan cepat ke penerima tertentu, langsung dari printer HP e-All-in-One. Anda dapat mengeset alamat email, masuk log ke akun dengan kode PIN tertentu, kemudian memindai dan mengemail dokumen Anda.

Bagian ini berisi topik berikut:

- Mengeset "Pindai ke Email"
- Menggunakan "Pindai ke Email"
- [Mengubah pengaturan akun](#page-51-0)

#### **Mengeset "Pindai ke Email"**

#### **Untuk mengeset "Pindai ke Email"**

- **1.** Sentuh **Scan** (Pindai), lalu sentuh **Email**.
- **2.** Pada layar **Welcome** (Selamat datang), sentuh **Continue** (Lanjutkan).
- **3.** Sentuh kotak **Email:** untuk memasukkan alamat email Anda, lalu sentuh **Done** (Selesai).
- **4.** Sentuh **Continue** (Lanjutkan).
- **5.** Sebuah PIN akan dikirim ke alamat email yang sudah Anda masukkan. Sentuh **Continue** (Lanjutkan).
- **6.** Sentuh **PIN** untuk memasukkan PIN, lalu sentuh **Done** (Selesai).
- **7.** Sentuh **Store Email** (Simpan Email) atau **Auto-login** (Masuk log otomatis), bergantung bagaimana Anda ingin printer menyimpan informasi masuk log Anda.
- **8.** Pilih jenis pemindaian dengan menyentuh **Photo** (Foto) atau **Document** (Dokumen).
- **9.** Untuk foto, pilih pengaturan pindai, lalu sentuh **Continue** (Lanjutkan).

Untuk dokumen, lanjutkan dengan langkah selanjutnya.

- **10.** Verifikasi informasi email, lalu sentuh **Continue** (Lanjutkan).
- **11.** Sentuh **Scan to Email** (Pindai ke Email).
- **12.** Sentuh **OK** saat pemindaian telah selesai, lalu sentuh **Yes** (Ya) untuk mengirim email lain, atau **No**  (Tidak) untuk selesai.

### **Menggunakan "Pindai ke Email"**

#### **Untuk menggunakan "Pindai ke Email"**

- **1.** Muatkan dokumen asli pada pengumpan dokumen dengan sisi yang akan dicetak menghadap ke atas, atau menghadap ke bawah jika dimuatkan di sudut kanan depan kaca pemindai.
- **2.** Sentuh **Scan** (Pindai), lalu sentuh **Email**.
- <span id="page-51-0"></span>**3.** Pada layar panel kontrol printer, pilih akun yang ingin Anda gunakan, lalu sentuh **Continue** (Lanjutkan).
	- **CATATAN:** Pilih **My account is not listed** (Akun saya tidak terdaftar) jika Anda tidak memiliki akun. Anda akan diminta memasukkan alamat email dan menerima PIN.
- **4.** Masukkan PIN jika diminta.
- **5.** Pilih jenis pemindaian dengan menyentuh **Photo** (Foto) atau **Document** (Dokumen).
- **6.** Untuk foto, pilih pengaturan pindai, lalu sentuh **Continue** (Lanjutkan).

Untuk dokumen, lanjutkan dengan langkah selanjutnya.

- **7.** Untuk menambahkan atau menghapus penerima, sentuh **Modify Recipient(s)** (Ubah Penerima), dan jika sudah selesai sentuh **Done** (Selesai).
- 8. Verifikasi informasi email lalu sentuh **Continue** (Lanjutkan).
- **9.** Sentuh **Scan to Email** (Pindai ke Email).
- **10.** Sentuh **OK** saat pemindaian telah selesai, lalu sentuh **Yes** (Ya) untuk mengirim email lain, atau **No**  (Tidak) untuk selesai.

### **Mengubah pengaturan akun**

#### **Untuk mengubah pengaturan akun**

- **1.** Sentuh **Scan** (Pindai), lalu sentuh **Email**.
- **2.** Pada layar panel kontrol, pilih akun yang ingin Anda ubah, lalu sentuh **Modify** (Ubah).
- **3.** Pilih pengaturan yang ingin Anda ubah, kemudian ikuti petunjuk pada layar.
	- Auto-login (Masuk log otomatis)
	- Store Email (Simpan Email)
	- Remove from list (Hapus dari daftar)
	- Change PIN (Ubah PIN)
	- Delete Account (Hapus Akun)

### **Memindai menggunakan Webscan**

Webscan adalah fitur server web tertanam yang memungkinkan Anda memindai foto dan dokumen dari printer ke komputer menggunakan browser web.

Fitur ini tersedia walaupun Anda tidak menginstal perangkat lunak printer pada komputer.

**TATAN:** Sesuai bawaannya, Webscan dinonaktifkan. Anda dapat mengaktifkan fitur ini dari EWS.

Jika Anda tidak dapat membuka Webscan dalam EWS, administrator jaringan mungkin telah menonaktifkannya. Untuk informasi lebih lanjut, hubungi administrator jaringan atau petugas yang telah menyiapkan jaringan.

#### **Untuk mengaktifkan Webscan**

- **1.** Buka server web tertanam. Untuk informasi lebih lanjut, lihat [Buka server web tertanam pada hal. 95.](#page-100-0)
- **2.** Klik tab **Settings (Pengaturan)** .
- **3.** Di bagian **Security** (Keamanan), klik **Administrator Settings** (Pengaturan Administrator).
- **4.** Pilih **Webscan** untuk mengaktifkan Webscan.
- **5.** Klik **Apply** (Terapkan), kemudian klik **OK** .

#### **Untuk memindai menggunakan Webscan**

Memindai menggunakan pilihan pemindaian dasar pada Webscan. Untuk pilihan atau fungsionalitas pemindaian lainnya, pindai dari perangkat lunak printer HP.

- **1.** Muatkan dokumen asli pada pengumpan dokumen dengan sisi yang akan dicetak menghadap ke atas, atau menghadap ke bawah jika dimuatkan di sudut kanan depan kaca pemindai.
- **2.** Buka server web tertanam. Untuk informasi lebih lanjut, lihat [Buka server web tertanam pada hal. 95.](#page-100-0)
- **3.** Klik tab **Pindai** .
- **4.** Klik **Webscan** pada jendela kiri, ubah pengaturannya, lalu klik **Start Scan (Mulai Pindai)** .

## <span id="page-53-0"></span>**Tips berhasil menyalin dan memindai**

Gunakan tips berikut untuk berhasil menyalin dan memindai:

- Pelajari cara memindai ke email dari tampilan printer. [Klik di sini untuk informasi lebih lanjut secara](http://h20180.www2.hp.com/apps/Nav?h_pagetype=s-924&h_client=s-h-e004-01&h_keyword=lp70001-all-OJ5740&h_lang=en&h_cc=id)  [online.](http://h20180.www2.hp.com/apps/Nav?h_pagetype=s-924&h_client=s-h-e004-01&h_keyword=lp70001-all-OJ5740&h_lang=en&h_cc=id)
- Kaca dan bagian dalam sungkup harus selalu bersih. Pemindai akan menerjemahkan apapun yang terdeteksi pada kaca sebagai bagian dari citra.
- Muatkan dokumen asli dengan muka cetak menghadap ke bawah di sudut kanan depan kaca.
- Untuk membuat salinan yang besar dari dokumen asli yang kecil, pindai dokumen asli ke dalam komputer, sesuaikan ukuran citra dalam perangkat lunak pemindaian, kemudian cetak salinan citra yang diperbesar tadi.
- Jika Anda ingin mengatur ukuran pindai, jenis keluaran, resolusi pindai, atau jenis berkas, dan sebagainya, mulai pemindaian dari perangkat lunak printer.
- Untuk menghindari kesalahan atau bagian yang hilang pada teks terpindai, pastikan kecerahan sudah diset dengan tepat dalam perangkat lunak.
- Jika Anda ingin memindai dokumen dengan beberapa halaman ke dalam satu berkas alih-alih ke dalam beberapa berkas, mulailah pemindaian dari perangkat lunak printer daripada memilih **Pindai** dari tampilan printer.

# **6 Faks**

Anda dapat menggunakan printer untuk mengirim dan menerima faks, termasuk faks berwarna. Anda dapat menjadwalkan faks untuk dikirim lain kali dan mengeset kontak buku telepon untuk mengirim faks dengan cepat dan mudah ke nomor yang sering digunakan. Dari panel kontrol printer, Anda juga dapat mengeset sejumlah pilihan faks, seperti resolusi dan kontras di antara tingkat terang dan tingkat gelap pada faks yang dikirim.

**T** CATATAN: Sebelum mulai mengefaks, pastikan printer telah diset dengan benar untuk pengefaksan. Anda dapat memeriksa apakah faks sudah diset dengan benar, dengan cara menjalankan tes pengesetan faks dari panel kontrol printer.

Pelajari lebih lanjut tentang pengesetan dan pengetesan faks, [klik di sini untuk informasi lebih lanjut secara](http://h20180.www2.hp.com/apps/Nav?h_pagetype=s-924&h_client=s-h-e004-01&h_keyword=lp70048-all-OJ5740&h_lang=en&h_cc=id) [online.](http://h20180.www2.hp.com/apps/Nav?h_pagetype=s-924&h_client=s-h-e004-01&h_keyword=lp70048-all-OJ5740&h_lang=en&h_cc=id)

- [Mengirim faks](#page-55-0)
- **[Menerima faks](#page-60-0)**
- [Mengeset kontak buku telepon](#page-67-0)
- [Mengubah pengaturan faks](#page-70-0)
- [Layanan telepon digital dan faks](#page-75-0)
- [Faks lewat Protokol Internet](#page-76-0)
- [Menggunakan laporan](#page-77-0)

## <span id="page-55-0"></span>**Mengirim faks**

Anda dapat mengirim faks dengan beberapa cara sesuai situasi dan kebutuhan Anda.

- Mengirim faks biasa
- Mengirim faks standar dari komputer
- [Mengirim faks dari telepon](#page-56-0)
- [Mengirim faks menggunakan panggilan monitor](#page-57-0)
- [Mengirim faks dari memori](#page-57-0)
- [Mengirim faks ke beberapa penerima](#page-58-0)
- [Mengirim faks dalam Mode Koreksi Kesalahan](#page-58-0)

### **Mengirim faks biasa**

Anda dapat dengan mudah mengirim satu atau beberapa halaman faks berwarna atau hitam putih dengan menggunakan panel kontrol printer.

**E CATATAN:** Jika Anda membutuhkan cetakan konfirmasi bahwa faks Anda telah berhasil terkirim, fitur konfirmasi faks harus diaktifkan.

#### **Untuk mengirim faks standar dari panel kontrol printer**

- **1.** Muatkan dokumen asli pada pengumpan dokumen dengan sisi yang akan dicetak menghadap ke atas, atau menghadap ke bawah jika dimuatkan di sudut kanan depan kaca pemindai.
- **2.** Dari layar panel kontrol printer, sentuh **Faks** .
- **3.** Sentuh **Send Now** (Kirim Sekarang).
- **4.** Masukkan jumlah faks dengan menggunakan keypad.
- **TIPS:** Untuk menambahkan jeda ke dalam nomor faks yang dimasukkan, sentuh **\*** berulang kali hingga tanda hubung (**-**) muncul di layar.
- **5.** Sentuh **Hitam** atau **Warna** .

Jika printer mendeteksi dokumen sumber telah dimuatkan ke pengumpan dokumen, printer akan mengirim dokumen tersebut ke nomor yang sudah Anda masukkan.

**TIPS:** Jika penerima melaporkan masalah kualitas faks yang Anda kirim, cobalah ubah resolusi atau kontras faks Anda.

## **Mengirim faks standar dari komputer**

Anda dapat mengefaks dokumen langsung dari komputer tanpa harus mencetaknya dulu.

Untuk menggunakan fitur ini, pastikan Anda telah menginstal perangkat lunak printer HP di komputer, printer terhubung ke kabel telepon yang berfungsi, dan fungsi faks diset dan berfungsi dengan benar.

#### <span id="page-56-0"></span>**Untuk mengirim faks biasa dari komputer (Windows)**

- **1.** Buka dokumen pada komputer yang akan dikirim melalui faks.
- **2.** Dari menu **File** (Berkas) aplikasi perangkat lunak, klik **Print** (Cetak).
- **3.** Dari daftar **Name** (Nama), pilih printer yang memiliki label **"fax"** (faks).
- **4.** Untuk mengubah pengaturan (misalnya mengirim dokumen sebagai faks hitam-putih atau berwarna), klik tombol yang akan membuka kotak dialog **Properties** (Properti). Bergantung aplikasi perangkat lunak Anda, tombol ini mungkin dinamai **Properties** (Properti), **Options** (Pilihan), **Printer Setup**  (Pengesetan Printer), **Printer**, atau **Preferences** (Preferensi).
- **5.** Setiap kali telah mengubah pengaturan, klik **OK**.
- **6.** Klik **Print** (Cetak) atau **OK**.
- **7.** Masukkan nomor faks dan informasi lainnya untuk penerima, ubah pengaturan lebih lanjut untuk faks, lalu klik **Send Fax** (Kirim Faks). Printer akan mulai memutar nomor faks dan mengefaks dokumen.

#### **Untuk mengirim faks biasa dari komputer (OS X)**

- **1.** Buka dokumen pada komputer yang akan dikirim melalui faks.
- **2.** Dari menu **File** (Berkas) perangkat lunak, klik **Print** (Cetak).
- **3.** Pilih printer yang memiliki label **"(Fax)"** (Faks).
- **4.** Masukkan nomor faks atau nama dari Kontak Anda yang telah memiliki masukan nomor faks.
- **5.** Saat Anda telah selesai mengisi informasi faks, klik **Fax** (Faks).

### **Mengirim faks dari telepon**

Anda dapat mengirim faks menggunakan nomor ekstensi telepon. Dengan demikian Anda dapat berbicara dulu dengan penerima sebelum mengirim faks.

#### **Untuk mengirim faks dari telepon ekstensi**

- **1.** Muatkan dokumen asli pada pengumpan dokumen dengan sisi yang akan dicetak menghadap ke atas, atau menghadap ke bawah jika dimuatkan di sudut kanan depan kaca pemindai.
- **2.** Putar nomor dengan menggunakan papan tombol pada telepon yang terhubung ke printer.

Jika penerima menjawab telepon, informasikan bahwa ia harus menerima faks di mesin faksnya setelah terdengar nada faks. Jika mesin faks yang menjawab panggilan, Anda akan mendengar nada faks dari mesin faks penerima.

- **3.** Dari layar panel kontrol printer, sentuh **Faks** .
- **4.** Sentuh **Send Fax** (Kirim Faks).
- **5.** Jika Anda siap mengirim faks, tekan **Hitam** atau **Warna** .

Saluran telepon akan disunyikan ketika faks sedang dikirim. Jika Anda ingin terus berbicara dengan penerima, jangan letakkan gagang telepon sampai transmisi faks selesai. Jika sudah selesai berbicara di telepon dengan penerima, Anda dapat meletakkan gagang telepon begitu faks mulai mengirim.

## <span id="page-57-0"></span>**Mengirim faks menggunakan panggilan monitor**

Jika pengiriman faks dilakukan melalui panggilan monitor, Anda dapat mendengar nada panggil, petunjuk telepon, atau suara lainnya melalui speaker pada printer. Dengan begitu Anda dapat merespons petunjuk telepon saat pemutaran nomor, dan mengontrol kecepatan pemutaran nomor.

 $\hat{X}$  TIPS: Jika Anda menggunakan kartu prabayar dan tidak cukup cepat saat memasukkan PIN, printer akan mengirim nada faks terlalu awal sehingga PIN Anda tak dapat dikenali kartu prabayar tersebut. Jika kondisi tersebut terjadi, Anda dapat membuat entri kontak buku telepon untuk menyimpan PIN kartu prabayar Anda. Untuk informasi lebih lanjut, lihat [Mengeset kontak buku telepon pada hal. 62](#page-67-0).

**EX CATATAN:** Pastikan volume suara telah diaktifkan agar dapat mendengar nada panggil.

#### **Untuk mengirim faks menggunakan panggilan melalui monitor dari panel kontrol printer**

- **1.** Muatkan dokumen asli pada pengumpan dokumen dengan sisi yang akan dicetak menghadap ke atas, atau menghadap ke bawah jika dimuatkan di sudut kanan depan kaca pemindai.
- **2.** Dari layar panel kontrol printer, sentuh **Faks** .
- **3.** Sentuh **Send Now** (Kirim Sekarang).
- **4.** Sentuh **Hitam** atau **Warna** .
- **5.** Jika Anda mendengar nada panggil, masukkan nomor menggunakan keypad pada panel kontrol printer.
- **6.** Ikuti petunjuk yang muncul.
	- **TIPS:** Jika Anda menggunakan kartu prabayar untuk mengirim faks dan PIN kartu prabayar tersebut tersimpan sebagai entri kontak buku telepon, saat Anda diminta memasukkan PIN tersebut, sentuh 同 (Phone book (Buku telepon)) untuk memilih PIN tersebut dalam entri kontak buku telepon.

Dokumen Anda akan terkirim saat mesin faks penerima menjawab.

## **Mengirim faks dari memori**

Anda dapat memindai faks hitam-putih ke dalam memori kemudian mengirim faks tersebut dari memori. Fitur ini berguna jika nomor faks yang coba Anda hubungi sedang sibuk atau tidak tersedia untuk sementara. Printer akan memindai dokumen sumber ke dalam memori dan mengirimnya begitu tersambung ke mesin faks penerima. Setelah printer memindai halaman ke dalam memori, Anda dapat segera mengeluarkan dokumen sumber dari baki pengumpan dokumen atau kaca pemindai.

**EX CATATAN:** Anda hanya dapat mengirim faks hitam putih dari memori.

#### **Untuk mengirim faks dari memori**

- **1.** Pastikan **Scan and Fax Method** (Metode Pindai dan Faks) dinyalakan.
	- **a.** Dari layar panel kontrol printer, sentuh **Setup** .
	- **b.** Sentuh **Fax Setup (Setup Faks)** , lalu sentuh **Preferences (Preferensi)** .
	- **c.** Sentuh **Scan and Fax Method** (Metode Pindai dan Faks) ke Aktif.
- **2.** Muatkan dokumen asli pada pengumpan dokumen dengan sisi yang akan dicetak menghadap ke atas, atau menghadap ke bawah jika dimuatkan di sudut kanan depan kaca pemindai.
- **3.** Dari layar panel kontrol printer, sentuh **Faks** .
- <span id="page-58-0"></span>**4.** Sentuh **Send Now** (Kirim Sekarang).
- **5.** Masukkan nomor faks dengan menggunakan keypad, sentuh P (Phone book (Buku telepon)) untuk memilih kontak buku telepon atau untuk memilih nomor yang diputar atau yang pernah masuk sebelumnya.
- **6.** Sentuh **Hitam** .

Printer mengirimkan faks jika mesin faks yang menerima tersedia.

## **Mengirim faks ke beberapa penerima**

Anda dapat mengirim faks ke beberapa penerima sekaligus dengan membuat kontak buku telepon grup yang berisi dua atau lebih penerima perorangan.

#### **Untuk mengirim faks ke beberapa penerima menggunakan buku telepon grup**

- **1.** Muatkan dokumen asli pada pengumpan dokumen dengan sisi yang akan dicetak menghadap ke atas, atau menghadap ke bawah jika dimuatkan di sudut kanan depan kaca pemindai.
- **2.** Dari layar panel kontrol printer, sentuh **Faks** .
- **3.** Sentuh **Send Now** (Kirim Sekarang).
- **4.** Sentuh **[4]** (Phone book (Buku telepon)).
- **5.** Sentuh (**Kontak Buku Telepon Grup**).
- **6.** Sentuh nama kontak buku telepon grup.
- **7.** Sentuh **Send Fax** (Kirim Faks).

Jika printer mendeteksi dokumen sumber yang dimuatkan ke pengumpan dokumen, printer akan mengirim dokumen tersebut ke setiap nomor dalam kontak di Buku Telepon Grup.

 $\hat{X}$  TIPS: Jika penerima melaporkan masalah kualitas faks yang Anda kirim, cobalah ubah resolusi atau kontras faks Anda.

## **Mengirim faks dalam Mode Koreksi Kesalahan**

**Error Correction Mode** (Mode Koreksi Kesalahan) (ECM) mencegah hilangnya data karena saluran telepon yang buruk dengan mendeteksi galat yang terjadi selama pengiriman dan secara otomatis akan memerintahkan pengiriman ulang bagian yang bermasalah. Biaya telepon tidak akan terpengaruh atau bahkan mungkin berkurang pada saluran telepon yang bagus. Pada saluran telepon yang buruk, ECM akan menambah waktu pengiriman dan biaya telepon, namun pengiriman data jauh lebih andal. Pengaturan standarnya adalah **On** (Aktif). Matikan ECM hanya apabila ECM tersebut pada kenyataannya menambah biaya telepon dan bila kualitas komunikasi Anda lebih buruk untuk biaya yang lebih kecil.

Jika ECM dinonaktifkan:

- Kualitas dan kecepatan transmisi untuk pengiriman dan penerimaan faks akan terpengaruh.
- **Fax Speed** (Kecepatan Faks) secara otomatis diset ke **Medium** (Sedang).
- Anda tidak dapat lagi mengirim atau menerima faks berwarna.

#### **Untuk mengubah pengaturan ECM dari panel kontrol**

- **1.** Dari layar panel kontrol printer, sentuh **Setup** .
- **2.** Sentuh **Fax Setup (Setup Faks)** .
- **3.** Sentuh **Preferences (Preferensi)** .
- **4.** Gulir ke **Error Correction Mode** (Mode Koreksi Kesalahan) dan sentuh untuk menyalakan atau mematikan fitur.

## <span id="page-60-0"></span>**Menerima faks**

Anda dapat menerima faks secara otomatis atau manual. Jika menonaktifkan pilihan **Auto Answer** (Jawab Otomatis), Anda harus menerima faks secara manual. Jika Anda mengaktifkan pilihan **Auto Answer** (Jawab Otomatis) (pengaturan standar), printer secara otomatis akan menjawab panggilan masuk dan menerima faks setelah mencapai jumlah dering yang telah ditentukan melalui pengaturan **Rings to Answer** (Dering sebelum Menjawab). (Pengaturan standar **Rings to Answer** (Dering sebelum Menjawab) adalah lima dering.)

Jika Anda menerima faks berukuran Legal atau lebih besar dan printer saat ini tidak diset untuk menggunakan kertas ukuran Legal, printer akan memperkecil ukuran faks sehingga sesuai dengan ukuran kertas yang dimasukkan. Jika Anda telah menonaktifkan fitur **Automatic Reduction** (Pengecilan Otomatis), printer akan mencetak faks dalam dua halaman.

**The CATATAN:** Jika ada faks yang masuk saat Anda sedang menyalin dokumen, faks tersebut akan disimpan ke memori printer sampai penyalinan selesai.

- Menerima faks secara manual
- [Menyiapkan faks cadangan](#page-61-0)
- [Mencetak ulang faks yang diterima dari memori](#page-61-0)
- [Meneruskan faks ke nomor lain](#page-62-0)
- [Mengeset pengecilan otomatis untuk faks yang masuk](#page-62-0)
- [Memblokir nomor faks yang tidak diinginkan](#page-63-0)
- [Menerima faks menggunakan HP Digital Fax](#page-64-0)

### **Menerima faks secara manual**

Ketika Anda sedang tersambung di telepon, lawan bicara Anda dapat mengirim faks sementara Anda masih terhubung. Anda dapat mengangkat gagang telepon untuk berbicara atau mendengarkan nada faks.

Anda dapat menerima faks secara manual dari telepon yang terhubung langsung ke printer (pada rongga 2- EXT (2-SAMBUNGAN)).

#### **Untuk menerima faks secara manual**

- **1.** Pastikan printer telah dihidupkan dan kertas dimuatkan ke baki utama.
- **2.** Ambil lembaran sumber dari baki pengumpan dokumen.
- **3.** Set pengaturan **Rings to Answer** (Dering sebelum Menjawab) ke angka yang tinggi agar Anda dapat menjawab panggilan masuk sebelum printer menjawab. Atau, nonaktifkan pengaturan **Auto Answer**  (Jawab Otomatis) agar printer tidak menjawab panggilan yang masuk secara otomatis.
- **4.** Jika Anda sedang berbicara di telepon dengan pengirim, perintahkan pengirim tersebut untuk **Mulai**  pada mesin faks mereka.
- **5.** Saat Anda mendengar nada faks dari mesin faks pengirim, ikuti langkah-langkah berikut:
	- **a.** Dari layar panel kontrol printer, sentuh **Faks** , sentuh **Send and Receive** (Kirim dan Terima), lalu sentuh **Receive Now** (Terima Sekarang).
	- **b.** Setelah printer mulai menerima faks, Anda dapat memutuskan sambungan telepon atau tetap tersambung. Saluran telepon sunyi selama pengiriman faks berlangsung.

## <span id="page-61-0"></span>**Menyiapkan faks cadangan**

Tergantung pada preferensi dan ketentuan keamanan, Anda dapat mengatur printer agar menyimpan semua faks yang diterima, hanya menyimpan faks yang diterima selama printer mengalami gangguan, atau tidak menyimpan faks yang diterima.

#### **Untuk mengeset pembuatan cadangan faks dari panel kontrol printer**

- **1.** Dari layar panel kontrol printer, sentuh **Setup** .
- **2.** Sentuh **Fax Setup (Setup Faks)** .
- **3.** Sentuh **Preferences (Preferensi)** .
- **4.** Sentuh **Backup Fax Reception** (Penerimaan Faks Cadangan).
- **5.** Sentuh pengaturan yang dibutuhkan:

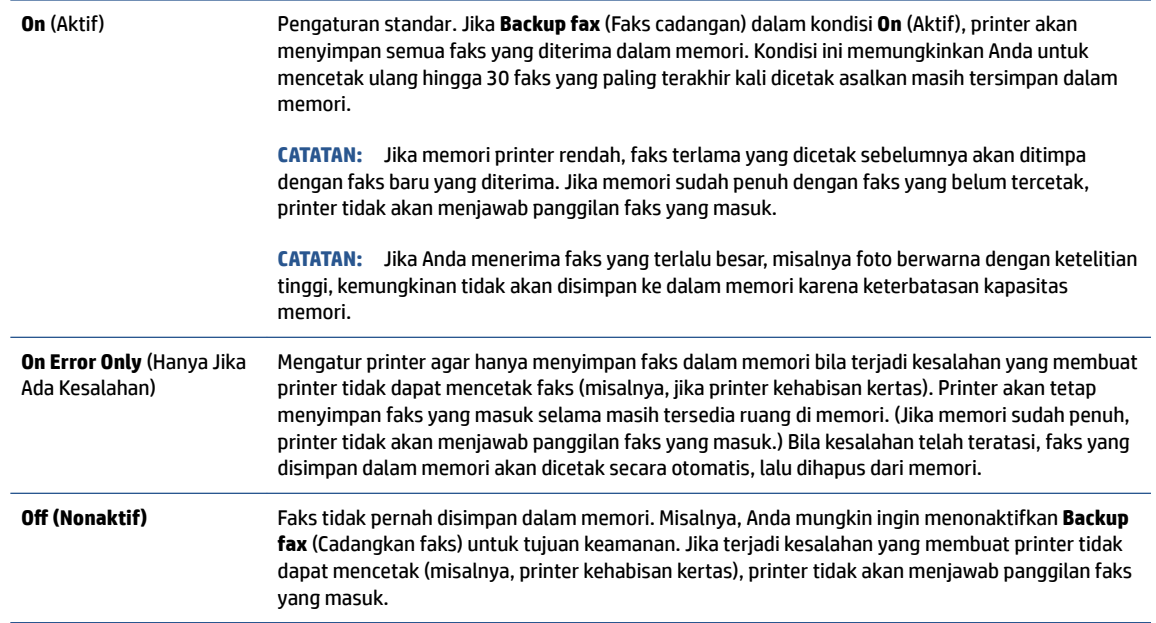

## **Mencetak ulang faks yang diterima dari memori**

Faks yang masuk namun tidak tercetak akan tersimpan di memori.

**T** CATATAN: Saat memori penuh, printer tidak dapat menerima faks baru sebelum Anda mencetak atau menghapus faks-faks itu dari memori. Faks yang tersimpan di memori juga dapat dihapus untuk tujuan keamanan atau kerahasiaan.

Bergantung ukuran faks di memori, Anda dapat mencetak ulang sampai 30 faks yang terakhir kali dicetak asalkan masih tersimpan di memori. Contoh, Anda mungkin perlu mencetak ulang faks jika salinan hasil cetak terakhir Anda hilang.

#### **Untuk mencetak ulang faks dalam memori dari panel kontrol printer**

- **1.** Muatkan kertas ke dalam baki kertas utama.
- **2.** Dari layar panel kontrol printer, sentuh **Faks** .

<span id="page-62-0"></span>**3.** Sentuh **Reprint** (Cetak Ulang).

Faks akan dicetak dengan urutan kebalikan dari urutan penerimaan, dengan faks yang diterima terakhir dicetak pertama kali, dan seterusnya.

**4.** Jika Anda ingin menghentikan pencetakan ulang faks di memori, sentuh tombol (Batal).

## **Meneruskan faks ke nomor lain**

Anda dapat mengeset printer untuk meneruskan faks Anda ke nomor faks lain. Seluruh faks akan diteruskan dalam format hitam-putih, terlepas bagaimana format awal yang terkirim.

HP menyarankan Anda untuk memastikan apakah saluran faks untuk nomor tujuan pengalihan berfungsi. Kirim faks pengetesan untuk memastikan mesin faks dapat menerima faks terusan.

#### **Untuk meneruskan faks dari panel kontrol printer**

- **1.** Dari layar panel kontrol printer, sentuh **Setup** .
- **2.** Sentuh **Fax Setup (Setup Faks)** .
- **3.** Sentuh **Preferences (Preferensi)** .
- **4.** Sentuh **Fax Forwarding** (Penerusan Faks).
- **5.** Sentuh **On (Print and Forward)** (Cetak dan Teruskan Aktif) untuk mencetak dan meneruskan faks, atau pilih **On (Forward)** (Teruskan - Aktif) untuk meneruskan faks.
- **T** CATATAN: Jika printer tidak dapat meneruskan faks ke mesin faks yang ditentukan (misalnya, jika mesin faks mati), printer akan mencetak faks. Jika Anda mengatur printer agar mencetak laporan kesalahan untuk faks yang diterima, printer juga akan mencetak laporan kesalahan.
- **6.** Jika diminta, masukkan nomor mesin faks yang akan menerima faks terusan, kemudian sentuh **Done (Selesai)** . Masukkan informasi yang diperlukan untuk setiap perintah berikut: tanggal mulai, waktu mulai, tanggal berakhir, dan waktu berakhir.
- **7.** Penerusan faks diaktifkan. Sentuh **OK** untuk melakukan konfirmasi.

Jika daya printer tiba-tiba putus ketika penerusan faks disiapkan, printer akan menyimpan pengaturan penerusan faks dan nomor telepon. Jika printer kembali dialiri daya, pengaturan penerusan faks akan tetap **On** (Aktif).

**CATATAN:** Anda dapat membatalkan penerusan faks dengan memilih **2ff (Nonaktif)** dari menu **Fax Forwarding** (Penerusan Faks).

## **Mengeset pengecilan otomatis untuk faks yang masuk**

Pengaturan **Automatic Reduction** (Pengecilan Otomatis) akan menentukan apa yang akan dilakukan printer saat menerima faks yang terlalu lebar untuk ukuran kertas yang dimuatkan. Pengaturan ini diaktifkan di pabrik, jadi bila memungkinkan perkecil gambar dari faks yang masuk agar pas satu halaman. Jika fitur ini dimatikan, informasi yang tidak termuat pada halaman pertama akan dicetak pada halaman kedua. **Automatic Reduction** (Pengecilan Otomatis) berguna ketika Anda menerima faks berukuran Legal sementara kertas yang dimuatkan ke baki utama berukuran Letter.

#### <span id="page-63-0"></span>**Untuk mengeset pengecilan otomatis dari panel kontrol printer**

- **1.** Dari layar panel kontrol printer, sentuh **Setup** .
- **2.** Sentuh **Fax Setup (Setup Faks)** .
- **3.** Sentuh **Preferences (Preferensi)** .
- **4.** Sentuh **Automatic Reduction** (Pengecilan Otomatis) untuk mengaktifkan atau menonaktifkan.

## **Memblokir nomor faks yang tidak diinginkan**

Jika Anda berlangganan layanan identitas pemanggil melalui perusahaan telepon/telekomunikasi, Anda dapat memblokir nomor faks tertentu sehingga printer tidak dapat mencetak faks yang diterima dari nomornomor itu. Saat panggilan faks yang masuk diterima, printer akan membandingkan nomor tersebut ke daftar nomor faks sampah untuk memastikan apakah panggilan yang bersangkutan harus diblokir. Jika nomornya cocok dengan nomor dalam daftar nomor faks yang diblokir, faks tidak akan dicetak. (Jumlah maksimum nomor faks yang dapat diblokir bervariasi sesuai model.)

- **ET CATATAN:** Fitur ini tidak terdukung di semua negara/wilayah. Jika tidak tersedia di negara/wilayah Anda, **Junk Fax Blocking (Blokir Faks Sampah)** tidak akan muncul di menu **Preferences (Preferensi)** .
- **EX CATATAN:** Jika tidak ada nomor telepon yang ditambahkan dalam daftar ID Panggilan, Anda dianggap tidak berlangganan layanan ID Panggilan.

Anda dapat memblokir nomor faks tertentu dengan menambahkannya ke daftar faks sampah, membuka blokiran nomor-nomor ini dari daftar faks sampah, dan mencetak daftar nomor faks sampah yang diblokir.

#### **Untuk menambahkan nomor ke daftar faks sampah**

- **1.** Dari layar panel kontrol printer, sentuh **Setup** .
- **2.** Sentuh **Fax Setup (Setup Faks)** .
- **3.** Sentuh **Preferences (Preferensi)** .
- **4.** Sentuh **Junk Fax Blocking (Blokir Faks Sampah)** .
- **5.** Sentuh **+** (Tanda Plus).
- **6.** Lakukan salahsatu petunjuk berikut.
	- Untuk memilih nomor faks yang akan diblokir, dari daftar riwayat panggilan, sentuh (Received Call History (Riwayat Panggilan Diterima)).
	- Masukkan secara manual nomor faks yang akan diblokir, lalu sentuh **Add** (Tambahkan).

#### **Untuk menghapus nomor dari daftar faks sampah**

Jika Anda ingin membatalkan pemblokiran nomor faks, Anda dapat menghapus nomor tersebut dari daftar faks sampah.

- **1.** Dari layar panel kontrol printer, sentuh **Setup** .
- **2.** Sentuh **Fax Setup (Setup Faks)** .

**<sup>&</sup>lt;sup>2</sup> CATATAN:** Pastikan Anda memasukkan nomor faks yang muncul pada layar panel kontrol, bukan nomor faks yang tertera di kepala faks dari faks yang diterima, karena nomor-nomor ini mungkin berbeda.

- <span id="page-64-0"></span>**3.** Sentuh **Preferences (Preferensi)** .
- **4.** Sentuh **Junk Fax Blocking (Blokir Faks Sampah)** .
- **5.** Sentuh nomor yang ingin Anda hapus, lalu sentuh **Remove** (Hapus).

#### **Untuk mencetak daftar faks sampah**

- **1.** Dari layar panel kontrol printer, sentuh **Setup** .
- **2.** Sentuh **Fax Setup (Setup Faks)** , lalu sentuh **Reports (Laporan)** .
- **3.** Sentuh **Print Fax Reports (Cetak Laporan Faks)** .
- **4.** Sentuh **Junk Fax Report** (Laporan Faks Sampah).
- **5.** Sentuh **Print** (Cetak) untuk mulai mencetak.

### **Menerima faks menggunakan HP Digital Fax**

Anda dapat menggunakan HP Digital Fax untuk menerima faks secara otomatis dan menyimpannya langsung ke komputer Anda. Cara ini akan menghemat kertas dan tinta.

Faks yang diterima akan disimpan sebagai berkas TIFF (Tagged Image File Format) atau PDF (Portable Document Format).

Berkas akan diberi nama dengan metode berikut: XXXX\_YYYYYYYY\_ZZZZZZ.tif, dengan X adalah informasi pengirim, Y adalah tanggal, dan Z adalah waktu penerimaan faks.

**EX** CATATAN: Fitur "Faks ke Komputer" hanya berfungsi untuk penerimaan faks hitam-putih. Faks berwarna akan dicetak.

- Persyaratan HP Digital Fax
- Mengaktifkan HP Digital Fax
- [Mengubah pengaturan HP Digital Fax](#page-65-0)

### **Persyaratan HP Digital Fax**

- Folder tujuan di komputer harus tersedia sepanjang waktu. Komputer tujuan juga harus dalam keadaan siaga, karena faks tidak akan tersimpan jika komputer dalam mode tidur atau hibernasi.
- Kertas harus dimuatkan ke dalam baki masukan.

### **Mengaktifkan HP Digital Fax**

#### **Untuk menyiapkan HP Digital Fax (Windows)**

- **1.** Buka perangkat lunak printer HP. Untuk informasi lebih lanjut, lihat [Membuka perangkat lunak printer](#page-21-0)  [HP \(Windows\) pada hal. 16](#page-21-0).
- **2.** Klik **Print, Scan & Fax (Cetak, Pindai & Faks)** lalu klik **Digital Fax Setup Wizard (Wizard Setup Faks Digital)** .
- **3.** Ikuti petunjuk pada layar.

#### <span id="page-65-0"></span>**Untuk menyiapkan HP Digital Fax (OS X)**

**1.** Buka HP Utility.

HP Utility terdapat di folder **Hewlett-Packard** dalam folder **Applications** (Aplikasi) di bagian teratas harddisk.

- **2.** Pilih printer.
- **3.** Klik **Digital Fax Archive** (Arsip Faks Digital) di bagian Pengaturan Faks.

#### **Mengubah pengaturan HP Digital Fax**

Anda dapat menonaktifkan HP Digital Fax dan menonaktifkan faks pencetakan dari panel kontrol printer.

#### **Untuk memodifikasi pengaturan dari panel kontrol printer**

- **1.** Dari layar panel kontrol printer, sentuh **Setup** .
- **2.** Sentuh **Fax Setup (Setup Faks)** .
- **3.** Sentuh **Preferences (Preferensi)** , lalu sentuh **HP Digital Fax**.
- **4.** Pilih pengaturan yang akan diubah. Anda dapat mengubah pengaturan berikut:
	- **Fax Printing** (Pencetakan Faks): Tentukan pilihan ini untuk mencetak langsung faks begitu diterima. Jika Anda menonaktifkan pencetakan, faks berwarna masih tetap dicetak.
	- **Turn 2ff HP Digital Fax** (Matikan HP Digital Fax): Gunakan pilihan ini untuk mematikan HP Digital Fax.

#### **Untuk mengubah pengaturan dari perangkat lunak printer HP (Windows)**

- **1.** Buka perangkat lunak printer HP. Untuk informasi lebih lanjut, lihat [Membuka perangkat lunak printer](#page-21-0)  [HP \(Windows\) pada hal. 16](#page-21-0).
- **2.** Klik **Print, Scan & Fax (Cetak, Pindai & Faks)** lalu klik **Digital Fax Setup Wizard (Wizard Setup Faks Digital)** .
- **3.** Ikuti petunjuk pada layar.

#### **Untuk mengubah pengaturan dari perangkat lunak printer HP (OS X)**

**1.** Buka HP Utility.

HP Utility terdapat di folder **Hewlett-Packard** dalam folder **Applications** (Aplikasi) di bagian teratas harddisk.

- **2.** Pilih printer.
- **3.** Klik **Digital Fax Archive** (Arsip Faks Digital) dalam bagian Pengaturan Faks.

**T** CATATAN: Gunakan perangkat lunak printer HP pada komputer untuk mengaktifkan HP Digital Fax.

### **Menonaktifkan HP Digital Fax**

- **1.** Dari layar panel kontrol printer, sentuh **Setup** .
- **2.** Sentuh **Fax Setup (Setup Faks)** .
- **3.** Sentuh **Preferences (Preferensi)** , lalu sentuh **HP Digital Fax**.
- **4.** Sentuh **Turn 2ff HP Digital Fax** (Matikan HP Digital Fax).
- **5.** Sentuh **Yes** (Ya).

## <span id="page-67-0"></span>**Mengeset kontak buku telepon**

Anda dapat mengeset nomor-nomor faks yang sering digunakan untuk dijadikan kontak buku telepon. Dengan begitu Anda bisa langsung memutarnya melalui panel kontrol printer.

- **TIPS:** Selain membuat dan mengatur entri kontak buku telepon dari panel kontrol printer, Anda juga dapat menggunakan alat yang tersedia di komputer, misalnya perangkat lunak HP yang diberikan bersama printer dan EWS printer. Untuk informasi lebih lanjut, lihat [Alat canggih manajemen printer \(untuk printer](#page-99-0) [berjaringan\) pada hal. 94.](#page-99-0)
	- Mengeset dan mengubah kontak buku telepon
	- [Mengeset dan mengubah kontak buku telepon grup](#page-68-0)
	- [Menghapus kontak buku telepon](#page-69-0)
	- [Mencetak daftar kontak buku telepon](#page-69-0)

## **Mengeset dan mengubah kontak buku telepon**

Anda dapat menyimpan nomor faks sebagai kontak buku telepon.

#### **Untuk mengeset kontak buku telepon**

- **1.** Dari layar panel kontrol printer, sentuh **Faks** .
- **2.** Sentuh **Send Now** (Kirim Sekarang).
- **3.** Sentuh  $\Box$  (Phone book (Buku telepon)).
- **4.** Sentuh **L** (Kontak Buku Telepon).
- **5.** Sentuh  $+$  (Tanda Plus) untuk menambahkan kontak.
- **6.** Sentuh **Name** (Nama) lalu ketikkan nama kontak buku telepon, lalu sentuh **Done (Selesai)** .
- **7.** Sentuh **Fax Number** (Nomor Faks) lalu ketikkan nomor faks untuk kontak buku telepon, lalu sentuh **Done (Selesai)** .
	- **EX** CATATAN: Pastikan untuk memasukkan jeda atau nomor lain yang diperlukan, seperti kode area, kode akses untuk nomor di luar sistem PBX (biasanya 9 atau 0), atau awalan panggilan jarak jauh.
- **8.** Sentuh **Add** (Tambahkan).

#### **Untuk mengubah kontak buku telepon**

- **1.** Dari layar panel kontrol printer, sentuh **Faks** .
- **2.** Sentuh **Send Now** (Kirim Sekarang).
- **3.** Sentuh  $\Box$  (Phone book (Buku telepon)).
- **4.** Sentuh **L** (Kontak Buku Telepon).
- **5.** Sentuh (**Edit**) untuk mengedit kontak.
- **6.** Sentuh kontak buku telepon yang ingin Anda edit.
- <span id="page-68-0"></span>**7.** Sentuh **Name** (Nama) lalu edit nama kontak Buku Telepon, lalu sentuh **Done (Selesai)** .
- **8.** Sentuh **Fax Number** (Nomor Faks), lalu edit nomor faks untuk kontak buku telepon, lalu sentuh **Done (Selesai)** .
- **CATATAN:** Pastikan untuk memasukkan jeda atau nomor lain yang diperlukan, seperti kode area, kode akses untuk nomor di luar sistem PBX (biasanya 9 atau 0), atau awalan panggilan jarak jauh.
- **9.** Sentuh **Done (Selesai)** .

## **Mengeset dan mengubah kontak buku telepon grup**

Anda dapat menyimpan kumpulan nomor faks sebagai kontak buku telepon grup.

#### **Untuk mengeset kontak buku telepon grup**

**EX** CATATAN: Sebelum dapat membuat kontak buku telepon grup, Anda harus sudah membuat sedikitnya satu kontak buku telepon.

- **1.** Dari layar panel kontrol printer, sentuh **Faks** .
- **2.** Sentuh **Send Now** (Kirim Sekarang).
- **3.** Sentuh  $\blacksquare$  (Phone book (Buku telepon)).
- **4.** Sentuh (**Kontak Buku Telepon Grup**).
- **5.** Sentuh  $+$  (Tanda Plus) untuk menambah grup.
- **6.** Sentuh **Name** (Nama), lalu ketikkan nama grup, kemudian sentuh **Done (Selesai)** .
- **7.** Sentuh **Number of Members** (Jumlah Anggota), pilih kontak buku telepon yang akan dimasukkan ke dalam grup ini, lalu sentuh **Select** (Pilih).
- **8.** Sentuh **Create** (Buat).

#### **Untuk mengubah kontak buku telepon grup**

- **1.** Dari layar panel kontrol printer, sentuh **Faks** .
- **2.** Sentuh **Send Now** (Kirim Sekarang).
- **3.** Sentuh  $\blacksquare$  (Phone book (Buku telepon)).
- **4.** Sentuh (**Kontak Buku Telepon Grup**).
- **5.** Sentuh (**Edit**) untuk mengedit grup.
- **6.** Sentuh kontak buku telepon grup yang akan diedit.
- **7.** Sentuh **Name** (Nama), lalu edit nama kontak buku telepon grup, kemudian sentuh **Done (Selesai)** .
- **8.** Sentuh **Number of Members** (Jumlah Anggota).
- **9.** Pilih kontak buku telepon yang akan dihapus dari grup ini, atau sentuh (**Plus Sign** [Tanda Plus]) untuk menambahkan kontak ke grup.
- **10.** Sentuh **Done (Selesai)** .

## <span id="page-69-0"></span>**Menghapus kontak buku telepon**

Anda dapat menghapus kontak buku telepon atau kontak buku telepon grup.

- **1.** Dari layar panel kontrol printer, sentuh **Faks** .
- **2.** Sentuh **Send Now** (Kirim Sekarang).
- **3.** Sentuh **(C)** (Phone book (Buku telepon)).
- **4.** Sentuh **L** (Kontak Buku Telepon).
- **5.** Sentuh (**Edit**).
- **6.** Sentuh nama kontak buku telepon yang akan dihapus.
- **7.** Sentuh **Delete** (Hapus).
- **8.** Sentuh **Yes** (Ya) untuk mengkonfirmasi.

## **Mencetak daftar kontak buku telepon**

Anda dapat mencetak daftar kontak buku telepon.

- **1.** Muatkan kertas ke dalam baki kertas utama.
- **2.** Dari panel kontrol printer, sentuh **Setup** .
- **3.** Sentuh **Fax Setup (Setup Faks)** , lalu sentuh **Reports (Laporan)** .
- **4.** Sentuh **Print Phone Book** (Cetak Buku Telepon).

## <span id="page-70-0"></span>**Mengubah pengaturan faks**

Setelah menyelesaikan langkah dalam panduan untuk memulai yang diberikan bersama printer, gunakan langkah berikut untuk mengubah pengaturan awal atau mengkonfigurasi pilihan faks lainnya.

- Mengatur kepala faks
- Mengeset mode jawab
- [Mengeset jumlah dering sebelum menjawab](#page-71-0)
- [Mengubah pola dering jawab ke dering berbeda](#page-71-0)
- [Mengeset jenis panggilan](#page-72-0)
- [Mengeset pilihan panggil ulang](#page-72-0)
- [Mengeset kecepatan faks](#page-73-0)
- [Mengeset volume suara faks](#page-73-0)

### **Mengatur kepala faks**

Kepala faks akan mencetak nama Anda dan nomor faks di bagian atas setiap faks yang dikirim. HP menyarankan agar Anda mengeset kepala faks menggunakan perangkat lunak HP yang diberikan bersama printer. Anda juga dapat mengeset kepala faks dari panel kontrol printer, seperti dijelaskan di sini.

**E CATATAN:** Di beberapa negara/wilayah, informasi kepala faks diwajibkan menurut hukum.

#### **Untuk mengeset atau mengubah kepala faks**

- **1.** Dari layar panel kontrol printer, sentuh **Setup** .
- **2.** Sentuh **Fax Setup (Setup Faks)** , lalu sentuh **Preferences (Preferensi)** .
- **3.** Sentuh **Fax Header** (Kop Halaman Faks).
- **4.** Masukkan nama perorangan atau perusahaan, kemudian sentuh **Done (Selesai)** .
- **5.** Masukkan nomor faks, kemudian sentuh **Done (Selesai)** .

### **Mengeset mode jawab**

Mode jawab akan menentukan apakah printer akan menjawab panggilan masuk.

- Aktifkan pengaturan **Auto Answer** (Jawab Otomatis) jika Anda ingin agar printer menjawab faks secara **otomatis**. Printer akan menjawab semua faks dan panggilan masuk.
- Nonaktifkan pengaturan **Auto Answer** (Jawab Otomatis) jika Anda ingin menerima faks secara **manual**. Anda harus siap merespons panggilan faks yang masuk, atau printer tidak akan menerima faks.

#### **Untuk mengeset mode jawab**

- **1.** Dari layar panel kontrol printer, sentuh **Setup** .
- **2.** Sentuh **Fax Setup (Setup Faks)** , lalu sentuh **Preferences (Preferensi)** .
- **3.** Sentuh **Auto Answer** (Jawab Otomatis) untuk mengaktifkan atau menonaktifkannya.

Anda juga dapat mengakses fitur ini dengan menyentuh ikon (**Fax Status**) (Status Faks) di layar Depan.

## <span id="page-71-0"></span>**Mengeset jumlah dering sebelum menjawab**

Jika Anda mengaktifkan pengaturan **Auto Answer** (Jawab Otomatis), Anda dapat menentukan jumlah dering sebelum panggilan dijawab secara otomatis.

Pengaturan **Rings to Answer** (Dering sebelum Menjawab) adalah penting jika Anda menggunakan mesin penjawab pada saluran telepon yang sama dengan printer, karena Anda ingin agar mesin penjawab menjawab telepon sebelum printer melakukannya. Jumlah dering untuk menjawab pada printer harus lebih banyak daripada jumlah dering untuk menjawab pada mesin penjawab.

Misalnya, set mesin penjawab ke jumlah dering minimum dan printer ke jumlah dering maksimum. (Jumlah dering maksimum beragam sesuai negara/wilayah.) Dalam pengaturan ini, mesin penjawab akan menjawab panggilan dan printer akan memantau saluran. Jika printer mendeteksi nada faks, printer akan menerima faks tersebut. Jika panggilan adalah panggilan suara, mesin penjawab akan merekam pesan yang masuk.

#### **Untuk mengeset jumlah dering sebelum menjawab**

- **1.** Dari layar panel kontrol printer, sentuh **Setup** .
- **2.** Sentuh **Fax Setup (Setup Faks)** , lalu sentuh **Preferences (Preferensi)** .
- **3.** Sentuh **Rings to Answer** (Dering sebelum Menjawab).
- **4.** Sentuh jumlah dering.
- **5.** Sentuh **Done (Selesai)** untuk menyetujui pengaturan.

## **Mengubah pola dering jawab ke dering berbeda**

Banyak perusahaan telepon menawarkan fitur dering berbeda yang memungkinkan Anda memiliki beberapa nomor telepon pada satu saluran telepon. Jika Anda berlangganan layanan ini, setiap nomor akan diberi pola dering yang berbeda. Anda dapat mengeset printer agar menjawab panggilan masuk yang memiliki pola dering tertentu.

Jika Anda menyambungkan printer ke saluran dengan dering berbeda, minta perusahaan telepon memberikan satu pola dering untuk panggilan suara dan pola dering lainnya untuk panggilan faks. HP menyarankan agar Anda meminta dua atau tiga dering untuk nomor faks. Bila printer mendeteksi pola dering yang telah ditentukan, printer akan menjawab panggilan dan menerima faks.

**TIPS:** Anda juga dapat menggunakan fitur Ring Pattern Detection (Deteksi Pola Dering) pada panel kontrol printer untuk mengeset dering yang berbeda. Dengan fitur ini, printer akan mengenali serta merekam pola dering panggilan masuk dan, berdasarkan pada panggilan ini, akan secara otomatis menentukan pola dering khusus yang ditetapkan perusahaan telepon untuk panggilan faks.

Jika Anda tidak memiliki fitur dering berbeda, gunakan pola dering standar, yaitu **All Rings** (Semua Dering).

*CATATAN:* Printer tidak dapat menerima faks bila telepon utama sedang diangkat.

#### **Untuk mengubah pola dering jawab untuk dering khusus**

- **1.** Pastikan printer telah diset untuk menjawab panggilan faks secara otomatis.
- **2.** Dari layar panel kontrol printer, sentuh **Setup** .
- **3.** Sentuh **Fax Setup (Setup Faks)** , lalu pilih **Preferences (Preferensi)** .
- **4.** Sentuh **Distinctive Ring** (Dering Berbeda).
- **5.** Akan muncul pesan yang menyatakan bahwa pengaturan ini tidak boleh diubah, kecuali Anda memiliki beberapa nomor pada saluran telepon yang sama. Sentuh **Yes (Ya)** untuk melanjutkan.
- **6.** Lakukan salah satu petunjuk berikut:
	- Sentuh pola dering yang ditetapkan perusahaan telepon untuk panggilan faks.
	- Sentuh **Ring Pattern Detection** (Deteksi Pola Dering), kemudian ikuti petunjuk pada panel kontrol printer.
- **The CATATAN:** Jika fitur Ring Pattern Detection (Deteksi Pola Dering) tidak dapat mendeteksi pola dering atau jika Anda membatalkan fitur ini sebelum pendeteksian selesai, pola dering akan secara otomatis diatur ke pengaturan standar, yakni **All Rings** (Semua Dering).
- **EX CATATAN:** Jika Anda menggunakan sistem telepon PBX yang memiliki pola dering berbeda untuk panggilan internal dan eksternal, Anda harus menghubungi nomor faks dari nomor eksternal.

## **Mengeset jenis panggilan**

Gunakan prosedur ini untuk mengeset mode panggilan nada atau panggilan pulsa. Pengaturan awal untuk pilihan ini adalah **Tone** (Nada). Jangan ubah pengaturan ini kecuali Anda mengetahui saluran telepon Anda tidak dapat menggunakan panggilan nada.

*CATATAN:* Pilihan panggilan pulsa tidak tersedia di semua negara/wilayah.

#### **Untuk mengeset jenis panggilan**

- **1.** Dari layar panel kontrol printer, sentuh **Setup** .
- **2.** Sentuh **Fax Setup (Setup Faks)** , lalu sentuh **Preferences (Preferensi)** .
- **3.** Sentuh **Dial Type** (Jenis Panggilan).
- **4.** Sentuh untuk memilih **Tone Dialing** (Panggilan Nada) atau **Pulse Dialing** (Panggilan Pulsa).

## **Mengeset pilihan panggil ulang**

Jika printer tidak dapat mengirim faks karena mesin faks penerima tidak menjawab atau sibuk, printer akan mencoba memanggil ulang sesuai pengaturan pilihan panggil ulang. Gunakan prosedur berikut untuk mengaktifkan atau menonaktifkan pilihan.

- **Busy redial** (Panggil ulang jika sibuk): Jika pilihan ini diaktifkan, printer akan melakukan pemanggilan ulang secara otomatis saat menerima sinyal sibuk. Pengaturan standarnya adalah **On** (Aktif).
- **No answer redial** (Panggil ulang jika tidak dijawab): Jika pilihan ini diaktifkan, printer akan melakukan pemanggilan ulang secara otomatis jika mesin faks penerima tidak menjawab. Pengaturan standarnya adalah **2ff (Nonaktif)** .
- **Connection problem redial** (Panggil ulang jika koneksi bermasalah): Jika pilihan ini diaktifkan, secara otomatis printer akan memanggil ulang ketika ada masalah koneksi pada mesin faks penerima. Fitur "Panggil ulang jika koneksi bermasalah" hanya berfungsi untuk mengirim faks dari memori. Pengaturan standarnya adalah **On** (Aktif).

#### <span id="page-73-0"></span>**Untuk mengeset pilihan panggil ulang**

- **1.** Dari layar panel kontrol printer, sentuh **Setup** .
- **2.** Sentuh **Fax Setup (Setup Faks)** , lalu sentuh **Preferences (Preferensi)** .
- **3.** Sentuh **Auto Redial (Panggil Ulang Otomatis)** .
- **4.** Sentuh **Busy Redial** (Panggil Ulang Jika Sibuk), atau **No Answer Redial** (Panggil Ulang Jika Tidak Dijawab), atau **Connection Problem Redial (Panggil Ulang jika Koneksi Bermasalah)** , lalu tentukan pilihan yang sesuai.

## **Mengeset kecepatan faks**

Anda dapat mengeset kecepatan faks yang digunakan untuk komunikasi antara printer dan mesin faks lain saat mengirim dan menerima faks.

Jika Anda menggunakan salah satu dari fitur berikut ini, kecepatan faks mungkin perlu diset menjadi lebih lambat:

- Layanan telepon Internet
- **•** Sistem PBX (Private Branch Exchange)
- Faks lewat Protokol Internet (FoIP)
- Layanan untuk jaringan digital layanan terpadu (ISDN)

Jika Anda mengalami masalah pengiriman dan penerimaan faks, cobalah gunakan **Fax Speed** (Kecepatan Faks) yang lebih rendah. Tabel berikut merinci pengaturan kecepatan faks yang tersedia.

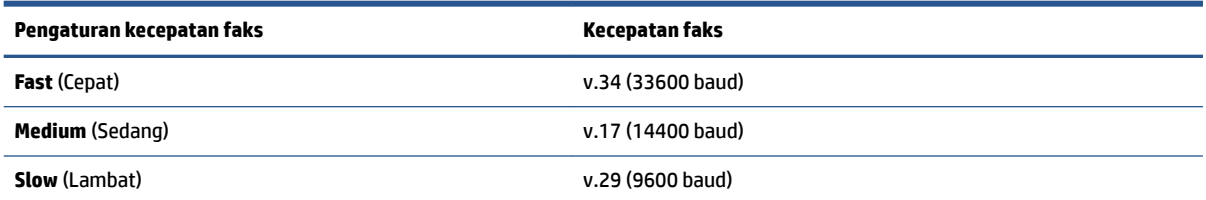

#### **Untuk mengeset kecepatan faks**

- **1.** Dari layar panel kontrol printer, sentuh **Setup** .
- **2.** Sentuh **Fax Setup (Setup Faks)** , lalu sentuh **Preferences (Preferensi)** .
- **3.** Sentuh **Fax Speed** (Kecepatan Faks).
- **4.** Sentuh untuk menentukan pilihan.

## **Mengeset volume suara faks**

Anda dapat mengubah volume suara faks.

#### **Untuk menetapkan volume suara faks**

- **1.** Dari layar panel kontrol printer, sentuh **Setup** .
- **2.** Sentuh **Fax Setup (Setup Faks)** , lalu sentuh **Preferences (Preferensi)** .
- **3.** Sentuh **Volume**.
- **4.** Sentuh untuk memilih **Soft** (Pelan), **Loud** (Keras), atau **2ff (Nonaktif)** .

## **Layanan telepon digital dan faks**

Sebagian besar perusahaan telepon menyediakan layanan telepon digital untuk pelanggan, misalnya sebagai berikut:

- DSL: Layanan saluran pelanggan digital (DSL) disediakan perusahaan telepon. (DSL juga dikenal sebagai ADSL di negara/wilayah Anda.)
- PBX: Sistem telepon PBX (private branch exchange).
- ISDN: Sistem ISDN (Integrated Services Digital Network).
- FoIP: Layanan telepon murah yang dapat digunakan untuk mengirim dan menerima faks dengan printer menggunakan Internet. Cara ini disebut dengan Faks lewat Protokol Internet (Fax over Internet Protocol/ FoIP).

Untuk informasi lebih lanjut, lihat [Faks lewat Protokol Internet pada hal. 71](#page-76-0).

Printer HP secara khusus dirancang untuk digunakan dengan layanan telepon analog biasa. Jika berada di lingkungan telepon digital (misalnya DSL/ADSL, PBX, atau ISDN), Anda mungkin harus menggunakan filter digital ke analog atau konverter saat mengeset printer untuk aktivitas faks.

**<sup>2</sup> CATATAN:** HP tidak menjamin bahwa printer akan kompatibel dengan semua jalur layanan digital atau penyedia, di semua lingkungan digital, atau dengan semua konverter digital ke analog. Sebaiknya Anda selalu menghubungi perusahaan telepon secara langsung untuk pilihan pengaturan yang benar berdasarkan jalur layanan yang diberikan.

## <span id="page-76-0"></span>**Faks lewat Protokol Internet**

Anda mungkin dapat berlangganan layanan telepon murah yang memungkinkan Anda mengirim dan menerima faks dengan printer menggunakan Internet. Cara ini disebut dengan Faks lewat Protokol Internet (FoIP).

Anda mungkin menggunakan layanan FoIP (yang disediakan oleh perusahaan telepon) saat:

- Menekan kode akses khusus bersama dengan nomor faks.
- Memiliki kotak pengubah IP yang menghubungkan ke Internet dan menyediakan rongga telepon analog untuk sambungan faks.
- **<sup>2</sup> CATATAN:** Anda hanya dapat mengirim dan menerima faks dengan menghubungkan kabel telepon ke rongga bertanda "1-LINE" (1-SALURAN) pada printer. Hal ini berarti koneksi Anda ke internet harus dilakukan baik melalui kotak konverter (yang menyediakan soket telepon analog untuk koneksi faks) atau operator telepon Anda.
- $\frac{1}{2}$ **:** TIPS: Dukungan untuk transmisi faks biasa melalui sistem telepon protokol Internet seringkali terbatas. Jika Anda mengalami masalah saat mengirim faks, cobalah gunakan kecepatan faks yang lebih rendah atau nonaktifkan ECM (mode koreksi kesalahan) faks. Namun, jika ECM dinonaktifkan, Anda tidak dapat mengirim atau menerima faks berwarna.

Untuk informasi lebih lanjut tentang cara mengubah kecepatan faks, lihat [Mengeset kecepatan faks](#page-73-0) [pada hal. 68](#page-73-0). Untuk informasi lebih lanjut tentang cara menggunakan ECM, lihat [Mengirim faks dalam Mode](#page-58-0)  [Koreksi Kesalahan pada hal. 53.](#page-58-0)

Jika Anda memiliki pertanyaan tentang faks Internet, hubungi kantor dukungan layanan faks atau penyedia layanan setempat untuk memperoleh bantuan lebih lanjut.

## **Menggunakan laporan**

Anda dapat mengeset printer agar secara otomatis mencetak laporan kesalahan dan laporan konfirmasi untuk setiap faks yang dikirim dan diterima. Anda juga dapat secara manual mencetak laporan sistem sesuai kebutuhan; laporan tersebut memberikan informasi sistem yang penting tentang printer.

Sesuai pengaturan standar, printer diset untuk mencetak laporan hanya apabila ada masalah pengiriman atau penerimaan faks. Setiap selesai pengiriman, sebuah pesan konfirmasi muncul sebentar pada layar panel kontrol untuk menunjukkan apakah faks berhasil terkirim.

**T** CATATAN: Jika laporan tidak dapat dibaca, Anda dapat memeriksa perkiraan level tinta dari panel kontrol atau perangkat lunak HP. Untuk informasi lebih lanjut, lihat [Memeriksa kisaran level tinta pada hal. 77.](#page-82-0)

**EX CATATAN:** Peringatan dan indikator level tinta hanya memberikan perkiraan untuk kebutuhan perencanaan. Sebelum menerima pesan peringatan bahwa level tinta rendah, usahakan kartrid pengganti sudah tersedia agar proses pencetakan tidak tertunda. Anda tidak perlu mengganti kartrid kecuali kualitas cetaknya sudah tak sesuai.

**CATATAN:** Pastikan kepala cetak dan kartrid tinta dalam keadaan baik dan dipasang dengan benar. Untuk informasi lebih lanjut, lihat [Menangani kartrid pada hal. 76.](#page-81-0)

Bagian ini berisi topik berikut:

- Mencetak laporan konfirmasi faks
- [Mencetak laporan galat faks](#page-78-0)
- [Mencetak dan melihat log faks](#page-78-0)
- [Menghapus log faks](#page-79-0)
- [Mencetak rincian transaksi faks terakhir](#page-79-0)
- [Mencetak Caller ID Report \(Laporan ID Panggilan\)](#page-79-0)
- **[Melihat Riwayat Panggilan](#page-80-0)**

## **Mencetak laporan konfirmasi faks**

Anda dapat mencetak laporan konfirmasi baik saat sebuah faks dikirim, atau ketika faks terkirim maupun diterima. Pengaturan standarnya adalah **On (Fax Send)** (Aktif [Kirim Faks]). Jika dinonaktifkan, sebuah pesan konfirmasi akan muncul sebentar pada panel kontrol setiap kali faks terkirim atau diterima.

**T** CATATAN: Anda dapat menyertakan gambar halaman pertama pada faks dalam laporan Fax Sent &onfirmation (.onfirmasi Faks yang Dikirim) jika Anda memilih **On (Fax Send) (Kirim Faks - Aktif)** atau **On (Fax Send and Fax Receive) (Aktif [Kirim Faks dan Terima Faks])** , dan jika Anda memindai faks yang akan dikirim dari memori atau menggunakan pilihan **Scan and Fax** (Pindai dan Faks).

#### **Untuk mengaktifkan konfirmasi faks**

- **1.** Dari layar panel kontrol printer, sentuh **Setup** .
- **2.** Sentuh **Fax Setup (Setup Faks)** .
- **3.** Sentuh **Reports (Laporan)**, lalu sentuh **Fax Confirmation (Konfirmasi Faks)**.
- **4.** Sentuh untuk memilih salah satu pilihan berikut.

<span id="page-78-0"></span>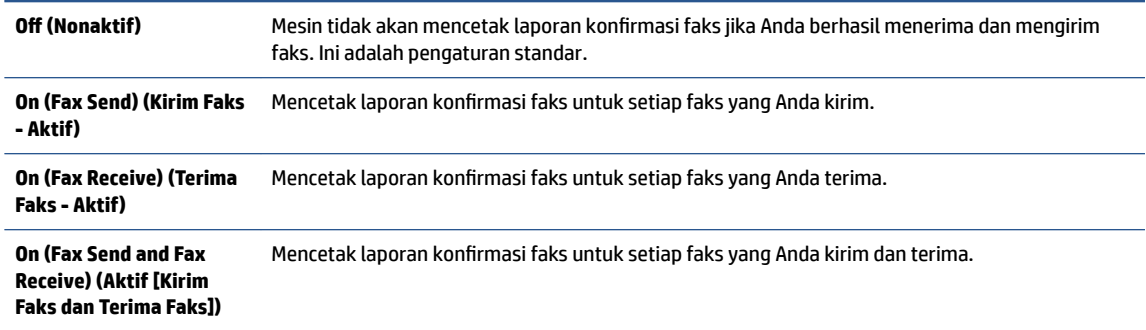

#### **Untuk menyertakan gambar faks pada laporan**

- **1.** Dari layar panel kontrol printer, sentuh **Setup** .
- **2.** Sentuh **Fax Setup (Setup Faks)** .
- **3.** Sentuh **Reports (Laporan)**, lalu sentuh **Fax Confirmation (Konfirmasi Faks)** .
- **4.** Sentuh **On (Fax Send) (Kirim Faks Aktif)** atau **On (Fax Send and Fax Receive) (Aktif [Kirim Faks dan Terima Faks])** .
- **5.** Sentuh **Fax confirmation with image** (Konfirmasi faks dengan gambar).

## **Mencetak laporan galat faks**

Anda dapat mengkonfigurasi printer agar secara otomatis mencetak laporan jika terjadi kesalahan selama pengiriman atau penerimaan.

#### **Untuk mengeset printer agar mencetak laporan kesalahan faks secara otomatis**

- **1.** Dari layar panel kontrol printer, sentuh **Setup** .
- **2.** Sentuh **Fax Setup (Setup Faks)** .
- **3.** Sentuh **Reports (Laporan)** , lalu sentuh **Fax Error Report** (Laporan Kesalahan Faks).
- **4.** Sentuh untuk memilih salah satu pilihan berikut.

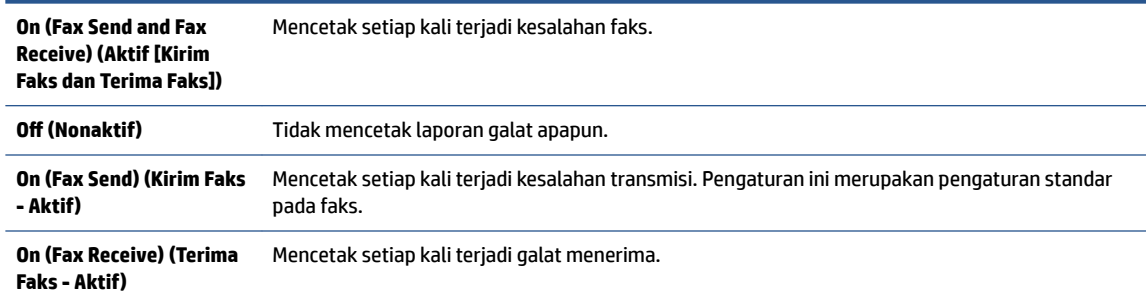

## **Mencetak dan melihat log faks**

Anda dapat mencetak log faks yang telah diterima dan dikirim printer.

#### <span id="page-79-0"></span>**Untuk mencetak log faks dari panel kontrol printer**

- **1.** Dari layar panel kontrol printer, sentuh **Setup** .
- **2.** Sentuh **Fax Setup (Setup Faks)** , lalu sentuh **Reports (Laporan)** .
- **3.** Sentuh **Print Fax Reports (Cetak Laporan Faks)** .
- **4.** Sentuh **Last 30 Transactions Fax Logs (Log Faks 30 Transaksi Terakhir)** .
- **5.** Sentuh **Print** (Cetak) untuk mulai mencetak.

## **Menghapus log faks**

Menghapus log faks juga menghapus semua faks yang disimpan di memori.

### **Untuk menghapus log faks**

- **1.** Dari layar panel kontrol printer, sentuh **Setup** .
- **2.** Sentuh **Fax Setup (Setup Faks)** , lalu sentuh **Tools** (Alat).
- **3.** Sentuh **Clear Fax Log** (Hapus Log Faks).

## **Mencetak rincian transaksi faks terakhir**

Laporan Last Fax Transaction (Transaksi Faks Terakhir) memberi rincian transaksi faks terakhir kali. Rincian tersebut meliputi nomor faks, jumlah halaman, dan status faks.

### **Untuk mencetak laporan Last Fax Transaction (Transaksi Faks Terakhir)**

- **1.** Dari layar panel kontrol printer, sentuh **Setup** .
- **2.** Sentuh **Fax Setup (Setup Faks)** , lalu sentuh **Reports (Laporan)** .
- **3.** Sentuh **Print Fax Reports (Cetak Laporan Faks)** .
- **4.** Sentuh **Last Transaction** (Transaksi Terakhir).
- **5.** Sentuh **Print** (Cetak) untuk mulai mencetak.

## **Mencetak Caller ID Report (Laporan ID Panggilan)**

Anda dapat mencetak daftar nomor faks ID Pemanggil.

### **Untuk mencetak Caller ID History Report (Laporan Riwayat ID Panggilan)**

- **1.** Dari layar panel kontrol printer, sentuh **Setup** .
- **2.** Sentuh **Fax Setup (Setup Faks)** , lalu sentuh **Reports (Laporan)** .
- **3.** Sentuh **Print Fax Reports (Cetak Laporan Faks)** .
- **4.** Sentuh **Caller ID Report** (Laporan ID Panggilan)
- **5.** Sentuh **Print** (Cetak) untuk mulai mencetak.

## <span id="page-80-0"></span>**Melihat Riwayat Panggilan**

Anda dapat melihat daftar seluruh panggilan yang dilakukan dari printer.

**EX CATATAN:** Anda tidak dapat mencetak riwayat panggilan.

### **Untuk melihat riwayat panggilan**

- **1.** Dari layar panel kontrol printer, sentuh **Faks** .
- **2.** Sentuh **Send Now** (Kirim Sekarang).
- **3.** Sentuh **(Phone book (Buku telepon)**).
- **4.** Sentuh **(Riwayat panggilan)**.

# <span id="page-81-0"></span>**7 Menangani kartrid**

- [Memeriksa kisaran level tinta](#page-82-0)
- [Mengganti kartrid](#page-83-0)
- [Memesan bahan suplai tinta](#page-85-0)
- [Menggunakan mode satu-kartrid](#page-86-0)
- [Informasi jaminan kartrid](#page-87-0)
- [Penyimpanan informasi penggunaan anonim](#page-88-0)
- [Tips menangani kartrid](#page-89-0)

## <span id="page-82-0"></span>**Memeriksa kisaran level tinta**

### **Untuk memeriksa perkiraan level tinta dari panel kontrol**

**▲** Dari layar Depan, sentuh (**Ink**) (Tinta) untuk menampilkan kisaran level tinta.

### **Untuk memeriksa level tinta dari perangkat lunak printer (Windows)**

- **1.** Buka perangkat lunak printer HP.
- **2.** Dalam perangkat lunak printer, klik **Estimated Ink Levels** (Kisaran Level Tinta).

### **Untuk memeriksa level tinta dari HP Utility**

**1.** Buka HP Utility.

HP Utility terdapat di folder **Hewlett-Packard** dalam folder **Applications** (Aplikasi) di bagian teratas harddisk.

- **2.** Pilih HP Officejet seri 5740 dari daftar perangkat di sebelah kiri jendela.
- **3.** Klik **Supplies Status** (Status Bahan Suplai).

Kisaran level tinta akan muncul.

**4.** Klik **All Settings** (Semua Pengaturan) untuk kembali ke jendela **Informasi dan Dukungan**.

**CATATAN:** Jika Anda telah memasang kartrid yang telah diisi ulang atau dimanufaktur ulang, atau kartrid yang telah digunakan pada printer lain, indikator level tintanya mungkin tidak akan akurat atau malah tidak muncul.

**CATATAN:** Peringatan dan indikator level tinta hanya merupakan perkiraan untuk tujuan perencanaan. Saat menerima pesan peringatan level tinta rendah, pertimbangkan untuk menyediakan kartrid pengganti untuk menghindari kemungkinan tertundanya pencetakan. Anda tidak perlu mengganti kartrid kecuali kualitas cetaknya sudah tidak sesuai.

**CATATAN:** Tinta pada kartrid digunakan dalam proses pencetakan melalui beberapa cara, termasuk dalam proses inisialisasi yang mempersiapkan printer dan kartrid untuk pencetakan, juga dalam proses otomatis pemeliharaan kepala-cetak, sehingga saluran tinta cetak tetap bersih dan aliran tinta lancar. Selain itu, sedikit sisa tinta akan tertinggal di dalam kartrid setelah habis digunakan. Untuk informasi lebih lanjut, lihat [www.hp.com/go/inkusage.](http://www.hp.com/go/inkusage)

## <span id="page-83-0"></span>**Mengganti kartrid**

## **Untuk mengganti kartrid**

- **1.** Periksa apakah daya hidup.
- **2.** Keluarkan kartrid lama.
	- **a.** Buka pintu akses.

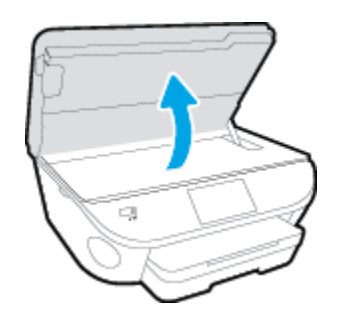

- **b.** Keluarkan kartrid dari slotnya.
- **3.** Masukkan kartrid baru.
	- **a.** Keluarkan kartrid dari kemasan.

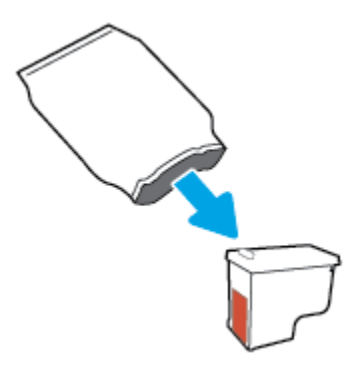

**b.** Lepas pita plastik menggunakan tab tarik.

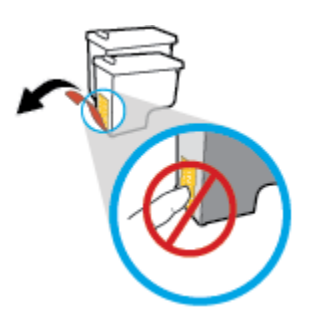

**c.** Geser kartrid baru di dalam slot hingga klik pada tempatnya.

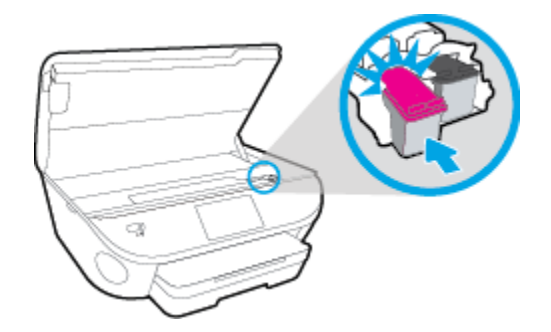

**4.** Tutup pintu akses kartrid.

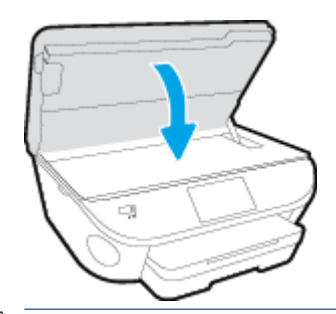

**CATATAN:** HP perangkat lunak printer akan meminta Anda untuk menyetel kartrid tinta pada saat Anda mencetak dokumen setelah memasang kartrid tinta baru.

## <span id="page-85-0"></span>**Memesan bahan suplai tinta**

Sebelum memesan kartrid, temukan nomor kartrid yang benar.

#### **Mencari lokasi nomor kartrid pada printer**

**▲** Nomor kartrid terletak di bagian dalam pintu akses kartrid.

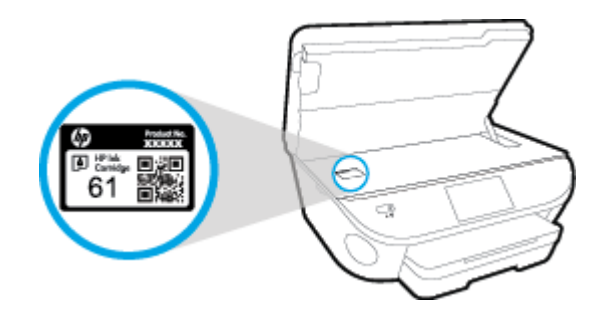

#### **Mencari lokasi nomor kartrid pada perangkat lunak printer**

- **1.** Bergantung sistem operasi Anda, lakukan salah satu langkah berikut untuk membuka perangkat lunak printer:
	- **Windows 8.1**: Klik panah-ke-bawah di sudut kiri bawah layar Mulai, lalu pilih nama printer.
	- **Windows 8**: Klik kanan area kosong pada layar Mulai, klik **All Apps** (Semua Apl) pada bilah aplikasi, lalu pilih nama printer.
	- **Windows 7**, **Windows Vista**, dan **Windows XP**: Dari desktop komputer, klik **Start** (Mulai), pilih **All Programs** (Semua Program), klik **HP**, klik folder untuk printer, lalu pilih ikon dengan nama printer.
- **2.** Nomor kartrid yang benar akan muncul saat Anda menggunakan tautan ini.

Dalam perangkat lunak printer, klik **Shop** (Belanja), kemudian klik **Shop For Supplies Online** (Belanja Online Bahan Suplai).

#### **Untuk menemukan nomor pemesanan ulang kartrid cetak**

- **1.** Buka HP Utility.
	- **CATATAN:** HP Utility terdapat di folder **Hewlett-Packard** dalam folder **Applications** (Aplikasi) di bagian teratas harddisk.
- **2.** Klik **Supplies Info** (Info Bahan Suplai).

Nomor pemesanan kartrid cetak akan muncul.

**3.** Klik **All Settings** (Semua Pengaturan) untuk kembali ke jendela **Informasi dan Dukungan**.

Untuk memesan bahan suplai asli HP untuk HP Officejet seri 5740, kunjungi [www.hp.com/buy/supplies](http://www.hp.com/buy/supplies) . Jika diminta, pilih negara/wilayah Anda, kemudian ikuti perintah untuk menemukan kartrid yang benar untuk printer Anda.

**<sup>2</sup> CATATAN:** Pemesanan kartrid secara online tidak selalu tersedia untuk setiap negara/wilayah. Jika pemesanan online tidak tersedia di negara/wilayah Anda, Anda masih dapat melihat informasi bahan suplai dan mencetaknya untuk rujukan pada saat belanja di penjual produk HP setempat.

## <span id="page-86-0"></span>**Menggunakan mode satu-kartrid**

Gunakan mode satu-kartrid untuk mengoperasikan HP Officejet seri 5740 hanya dengan satu kartrid tinta. Mode satu-kartrid akan diaktifkan jika sebuah kartrid tinta dikeluarkan dari keretanya. Selama dalam mode satu-kartrid, printer hanya dapat menyalin dokumen dan mencetak pekerjaan dari komputer.

**EY** CATATAN: Jika HP Officejet seri 5740 beroperasi dengan mode satu-kartrid, sebuah pesan akan muncul pada tampilan printer. Ketika pesan tersebut muncul dan kedua kartrid tinta terpasang di printer, pastikan helai pita plastik pelindung telah dilepas dari masing-masing kartrid tinta. Bila pita plastik menutupi kontak kartrid tinta, printer tidak dapat mendeteksi bahwa kartrid tinta terpasang.

### **Keluar dari mode satu-kartrid**

● Pasang dua kartrid cetak dalam HP Officejet seri 5740 untuk keluar dari mode satu-kartrid.

## <span id="page-87-0"></span>**Informasi jaminan kartrid**

Jaminan kartrid HP berlaku jika kartrid digunakan dalam perangkat pencetakan HP yang sesuai. Jaminan ini tidak mencakup kartrid tinta HP yang telah diisi ulang, dimanufaktur ulang, diperbarui lagi, disalahgunakan, atau diotak-atik.

Selama masa garansi, kartrid dijamin sepanjang tinta HP di dalamnya belum habis dan belum mencapai tanggal batas akhir garansi. Tanggal batas akhir garansi dalam format TTTT/BB/HH dapat ditemukan pada kartrid seperti ditunjukkan sebagai berikut:

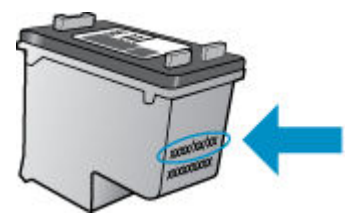

Untuk salinan Pernyataan Jaminan Terbatas HP, lihat dokumentasi cetak yang menyertai printer.

## <span id="page-88-0"></span>**Penyimpanan informasi penggunaan anonim**

Kartrid HP yang digunakan dengan printer ini memiliki cip memori yang membantu pengoperasian printer. Selain itu, cip memori ini memuat serangkaian informasi anonim secara terbatas mengenai penggunaan printer, yang meliputi: jumlah halaman yang telah dicetak menggunakan kartrid, kapasitas cetak halaman, frekuensi pencetakan, dan mode pencetakan yang digunakan.

Informasi ini membantu HP dalam merancang printer mendatang guna memenuhi kebutuhan pencetakan konsumen. Data yang dikumpulkan dari cip memori kartrid tidak memuat informasi yang dapat digunakan untuk mengidentifikasi pelanggan maupun pengguna kartrid atau printer mereka.

HP mengumpulkan data sampel cip memori dari kartrid-kartrid yang dikembalikan ke HP melalui program pengembalian dan daur ulang (Mitra Planet HP: [www.hp.com/recycle](http://www.hp.com/recycle) ). Cip memori dari data sampel ini dibaca dan dipelajari untuk meningkatkan kualitas printer HP mendatang. Mitra HP yang membantu pendaurulangan kartrid tersebut juga akan memiliki akses ke data tersebut.

Semua pihak ketiga yang memiliki kartrid mungkin akan memiliki akses ke informasi anonim dalam cip memori. Jika Anda memilih tidak mengizinkan akses terhadap informasi itu, Anda dapat membuat cip itu supaya tidak dapat dioperasikan. Namun, setelah cip memori itu dijadikan tidak dapat dioperasikan, kartrid tidak dapat digunakan dalam printer HP.

Jika Anda tidak ingin memberikan informasi anonim, Anda dapat menjadikan informasi itu supaya tidak dapat diakses dengan cara menonaktifkan kemampuan cip memori dalam menghimpun informasi penggunaan printer:

### **Untuk menonaktifkan fungsi informasi penggunaan**

- **1.** Dari panel kontrol printer, sentuh **Setup** .
- **2.** Sentuh **Preferences (Preferensi)** .
- **3.** Geser cepat untuk mengakhiri daftar pilihan dan matikan pilihan **Automatically Send Anonymous Data**  (Kirim Data Anonim Secara Otomatis) dan **Store Anonymous Usage Information** (Simpan Informasi Penggunaan Anonim).

**<sup>2</sup> CATATAN:** Anda bisa melanjtkan penggunaan kartrid dalam printer HP jika kemampuan cip memori untuk menampung informasi penggunaan printer dinonaktifkan.

## <span id="page-89-0"></span>**Tips menangani kartrid**

Gunakan tips berikut untuk menangani kartrid:

- Agar tinta kartrid tidak mengering, setiapkali akan mematikan printer gunakan tombol Daya, dan tunggu sampai lampu tombol mati.
- Jangan membuka atau membiarkan kartrid tidak tertutup pita hingga Anda siap memasangnya. Membiarkan pita menutupi kartrid akan mengurangi penguapan tinta.
- Masukkan kartrid ke dalam slot yang sesuai. Cocokkan warna dan ikon masing-masing kartrid dengan warna dan ikon pada setiap slot. Pastikan semua kartrid terpasang dengan pas di tempat.
- Penyetelan akan secara otomatis dilakukan setelah instalasi kartrid baru. Penyetelan juga dapat digunakan kemudian, jika terdapat garis kabur atau bergerigi. Lihat [Perbaiki masalah kualitas cetak](#page-114-0)  [pada hal. 109](#page-114-0) untuk informasi lebih lanjut.
- Apabila layar Kisaran Level Tinta menunjukkan satu atau kedua kartrid dalam kondisi rendah, cobalah siapkan kartrid pengganti agar pencetakan tidak tertunda. Anda tidak perlu mengganti kartrid kecuali kualitas cetaknya sudah tidak sesuai. Lihat [Mengganti kartrid pada hal. 78](#page-83-0) untuk informasi lebih lanjut.
- Jika sebuah kartrid tinta dilepas dari printer apapun alasannya, usahakan segera memasangnya kembali. Kartrid yang dikeluarkan dari printer dan dibiarkan tanpa pita penutup lambat laun akan mengering.

# **8 Hubungkan Printer Anda**

Pengaturan lanjutan lainnya tersedia di layar depan printer (server web tertanam atau EWS). Untuk informasi lebih lanjut, lihat [Buka server web tertanam pada hal. 95.](#page-100-0)

Bagian ini berisi topik berikut:

- [Mengeset printer untuk komunikasi nirkabel](#page-91-0)
- [Mengubah pengaturan jaringan](#page-97-0)
- [Alat canggih manajemen printer \(untuk printer berjaringan\)](#page-99-0)
- [Tips menyiapkan dan menggunakan printer berjaringan](#page-101-0)

## <span id="page-91-0"></span>**Mengeset printer untuk komunikasi nirkabel**

- Sebelum memulai
- Menyiapkan printer pada jaringan nirkabel
- [Mengubah jenis koneksi](#page-92-0)
- [Mengetes koneksi nirkabel](#page-93-0)
- [Mengaktifkan atau menonaktifkan fungsi nirkabel printer](#page-93-0)
- [Menyambung secara nirkabel ke printer tanpa router](#page-94-0)

## **Sebelum memulai**

Periksa:

- Printer tidak terhubung ke jaringan melalui kabel jaringan Ethernet.
- Jaringan nirkabel telah disiapkan dan berfungsi dengan semestinya.
- Printer dan komputer yang menggunakannya harus berada pada jaringan yang sama (subjaringan).

Saat menyambungkan printer, Anda mungkin diminta memasukkan nama jaringan nirkabel (SSID) dan sandi nirkabel:

- Nama jaringan nirkabel adalah nama jaringan nirkabel Anda.
- Katasandi nirkabel akan mencegah orang lain yang tak memiliki izin tersambung ke jaringan nirkabel Anda. Bergantung pada tingkat keamanan yang diminta, jaringan nirkabel Anda mungkin menggunakan frasasandi WPA atau kunci WEP.

Jika Anda belum mengubah nama jaringan atau kode sandi keamanan sejak menyiapkan jaringan nirkabel, Anda dapat menemukannya di bagian belakang atau samping perute nirkabel.

Jika Anda tidak dapat menemukan nama jaringan atau katasandi keamanan atau tidak dapat mengingatnya, lihat dokumentasi yang diberikan bersama komputer atau router nirkabel Anda. Jika Anda masih belum dapat menemukan informasi ini, hubungi administrator jaringan atau seseorang yang telah menyiapkan jaringan nirkabel ini.

## **Menyiapkan printer pada jaringan nirkabel**

Gunakan Wizard Pengesetan Nirkabel dari layar panel kontrol printer untuk menyiapkan komunikasi nirkabel.

**<sup>2</sup> CATATAN:** Sebelum melanjutkan, perhatikan petunjuk dalam Sebelum memulai pada hal. 86.

- **1.** Dari panel kontrol printer, sentuh ( $\psi$ ) (Nirkabel).
- **2.** Sentuh  $\bigcirc$  (**Settings (Pengaturan**).
- **3.** Sentuh **Wireless Settings** (Pengaturan Nirkabel).
- **4.** Sentuh **Wireless Setup Wizard** (Wisaya Penyiapan Nirkabel).
- **5.** Ikuti petunjuk pada layar untuk menyelesaikan proses setup.

## <span id="page-92-0"></span>**Mengubah jenis koneksi**

Setelah menginstal perangkat lunak printer HP dan menghubungkan printer ke komputer atau jaringan, Anda dapat menggunakan perangkat lunak ini untuk mengubah jenis koneksi (misalnya, dari koneksi USB ke koneksi nirkabel).

*CATATAN:* Menghubungkan kabel Ethernet akan mematikan fungsi nirkabel printer.

#### **Untuk mengubah dari koneksi Ethernet ke koneksi nirkabel (Windows)**

- **1.** Lepaskan kabel Ethernet dari printer.
- **2.** Buka perangkat lunak printer setelah penginstalan.

Jalankan Wizard Pengesetan Nirkabel untuk membuat koneksi nirkabel.

#### **Untuk mengubah koneksi USB ke jaringan nirkabel (Windows)**

Sebelum melanjutkan, perhatikan petunjuk dalam [Sebelum memulai pada hal. 86](#page-91-0).

- **1.** Bergantung jenis sistem operasi Anda, lakukan salah-satu langkah berikut:
	- **Windows 8.1**: Klik panah-ke-bawah di sudut kiri bawah layar Mulai, pilih nama printer, lalu klik **Utilities** (Utilitas).
	- **Windows 8**: Klik kanan area kosong pada layar Mulai, klik **All Apps** (Semua Apl) pada bilah aplikasi, pilih nama printer, lalu klik **Utilities** (Utilitas).
	- **Windows 7**, **Windows Vista**, dan **Windows XP**: Dari desktop komputer, klik **Start** (Mulai), pilih **All Programs** (Semua Program), klik **HP**, klik folder printer Anda.
- **2.** Pilih **Printer Setup & Software** (Penyiapan Printer & Perangkat Lunak).
- **3.** Pilih **Convert a USB connected printer to wireless** (Ubah koneksi USB printer ke nirkabel). Ikuti petunjuk pada layar.

#### **Untuk mengubah dari koneksi Ethernet atau USB ke koneksi nirkabel (OS X)**

Sebelum melanjutkan, perhatikan petunjuk dalam [Sebelum memulai pada hal. 86](#page-91-0).

- **1.** Hubungkan printer ke jaringan nirkabel
- **2.** Buka **System Preferences (Preferensi Sistem)** .
- **3.** Bergantung sistem operasi Anda, klik **Print & Fax (Cetak dan Faks)** , **Print, Scan & Fax (Cetak, Pindai & Faks)** , atau **Printers & Scanners (Printer & Pemindai)** di bagian **Hardware** (Perangkat Keras).
- **4.** Pilih printer Anda dalam jendela kiri dan klik pada bagian bawah dari daftar. Lakukan hal yang sama untuk masukan faks, jika ada salahsatu dari koneksi saat ini.
- **5.** Buka HP Utility.

HP Utility terdapat di folder **Hewlett-Packard** dalam folder **Applications** (Aplikasi) di bagian teratas harddisk.

**6.** Pilih **Devices** (Perangkat) > **HP Auto Wireless Connect** (Sambungkan Nirkabel Otomatis HP) dan ikuti perintah.

<span id="page-93-0"></span> Pelajari lebih lanjut cara mengubah koneksi USB ke nirkabel. [Klik di sini untuk informasi lebih lanjut](http://h20180.www2.hp.com/apps/Nav?h_pagetype=s-924&h_client=s-h-e004-01&h_keyword=lp70015-win-OJ5740&h_lang=en&h_cc=id)  [secara online.](http://h20180.www2.hp.com/apps/Nav?h_pagetype=s-924&h_client=s-h-e004-01&h_keyword=lp70015-win-OJ5740&h_lang=en&h_cc=id) (Untuk saat ini, situs web tersebut mungkin tidak tersedia dalam semua bahasa.)

### **Untuk mengubah koneksi nirkabel ke koneksi USB atau Ethernet (Windows)**

Hubungkan kabel USB atau kabel Ethernet ke printer.

### **Untuk mengubah koneksi nirkabel ke koneksi USB atau Ethernet (OS X)**

Tambahkan printer ke antrean cetak.

- **1.** Buka **System Preferences (Preferensi Sistem)** .
- **2.** Bergantung sistem operasi Anda, klik **Print & Fax (Cetak dan Faks)** , **Print, Scan & Fax (Cetak, Pindai & Faks)** , atau **Printers & Scanners (Printer & Pemindai)** di bagian **Hardware** (Perangkat Keras).
- **3.** Pilih printer Anda dalam jendela kiri dan klik pada bagian bawah dari daftar. Lakukan hal yang sama untuk masukan faks, jika ada salahsatu dari koneksi saat ini.
- **4.** Buka HP Utility.

HP Utility terdapat di folder **Hewlett-Packard** dalam folder **Applications** (Aplikasi) di bagian teratas harddisk.

**5.** Pilih **Devices** (Perangkat) > **Setup New Device** (Pilih Perangkat Baru) dan ikuti perintah.

## **Mengetes koneksi nirkabel**

Cetak laporan pengetesan nirkabel untuk informasi tentang koneksi nirkabel printer. Laporan pengetesan nirkabel menyajikan informasi tentang status printer, alamat perangkat keras (MAC), dan alamat IP. Jika printer dihubungkan ke jaringan, laporan pengetesan akan menampilkan informasi detail pengaturan jaringan.

Untuk mencetak laporan pengetesan nirkabel

- **1.** Dari panel kontrol printer, sentuh (t) (Nirkabel), kemudian sentuh **( Settings (Pengaturan)** ).
- **2.** Sentuh **Print Reports** (Cetak Laporan)
- **3.** Sentuh **Wireless Test Report** (Laporan Tes Nirkabel).

## **Mengaktifkan atau menonaktifkan fungsi nirkabel printer**

Lampu biru Nirkabel pada panel kontrol printer akan menyala jika fungsi nirkabel printer dinyalakan.

- **The CATATAN:** Menghubungkan kabel Ethernet ke printer secara otomatis akan mematikan fungsi dan lampu nirkabel.
	- **1.** Dari panel kontrol printer, sentuh **Setup** , lalu sentuh **Network Setup** (Pengesetan Jaringan).
	- **2.** Sentuh **Wireless Settings** (Pengaturan Nirkabel).
	- **3.** Sentuh **Wireless** (Nirkabel) untuk menyalakan atau mematikannya.

## <span id="page-94-0"></span>**Menyambung secara nirkabel ke printer tanpa router**

Dengan Wi-Fi Direct, Anda dapat mencetak secara nirkabel dari komputer, ponsel pintar, tablet, maupun perangkat berkemampuan nirkabel lainnya—tanpa perlu menyambung ke jaringan nirkabel yang sudah ada.

### **Pedoman untuk menggunakan Wi-Fi Direct**

Pastikan komputer atau perangkat mobile Anda memiliki perangkat lunak yang dibutuhkan.

Jika Anda menggunakan komputer, pastikan Anda telah menginstalkan perangkat lunak printer HP yang diberikan bersama printer.

- Jika perangkat lunak printer HP belum terinstal di komputer, hubungkan dulu komputer ke Wi-Fi Direct kemudian instal perangkat lunak printer. Pilih **Wireless** (Nirkabel) saat diminta jenis koneksi oleh perangkat lunak printer.
- Jika Anda menggunakan perangkat mobile, pastikan Anda telah menginstalkan aplikasi pencetakan yang kompatibel. Untuk informasi lebih lanjut tentang pencetakan mobile, kunjungi [www.hp.com/](http://www.hp.com/global/us/en/eprint/mobile_printing_apps.html) [global/us/en/eprint/mobile\\_printing\\_apps.html.](http://www.hp.com/global/us/en/eprint/mobile_printing_apps.html)
- Pastikan Wi-Fi Direct sudah dinyalakan di printer dan, jika perlu, sistem keamanannya diaktifkan.
- Total hingga 5 komputer dan perangkat mobile dapat menggunakan koneksi Wi-Fi Direct yang sama.
- Wi-Fi Direct dapat digunakan saat printer juga terhubung ke komputer lewat kabel USB atau ke jaringan dengan koneksi nirkabel.
- Wi-Fi Direct tidak dapat digunakan untuk menghubungkan komputer, perangkat mobile, atau printer ke Internet.

### **Untuk mencetak dari perangkat mobile berkemampuan nirkabel**

Pastikan Anda telah menginstal aplikasi pencetakan yang kompatibel di perangkat mobile Anda. Untuk informasi lebih lanjut, kunjungi [www.hp.com/global/us/en/eprint/mobile\\_printing\\_apps.html](http://www.hp.com/global/us/en/eprint/mobile_printing_apps.html).

- **1.** Pastikan Anda telah menyalakan Wi-Fi Direct di printer.
- **2.** Aktifkan koneksi Wi-Fi di perangkat mobile Anda. Untuk informasi lebih lanjut, lihat dokumentasi yang disertakan dengan perangkat mobile.
- **EX** CATATAN: Jika perangkat mobile Anda tidak mendukung Wi-Fi, Anda tidak akan dapat menggunakan Wi-Fi Direct.
- **3.** Dari komputer, buat hubungan ke jaringan baru. Gunakan proses yang biasanya dilakukan untuk menyambung ke hotspot atau jaringan nirkabel baru. Pilih nama Wi-Fi Direct dari daftar jaringan nirkabel yang ditampilkan, seperti DIRECT-\*\*- HP Officejet-540 (di mana \*\* adalah karakter unik untuk mengidentifikasi printer Anda).

Masukkan katasandi Wi-Fi Direct ketika diminta.

**4.** Cetak dokumen Anda.

#### **Untuk mencetak dari komputer berkemampuan nirkabel (Windows)**

- **1.** Pastikan Anda telah menyalakan Wi-Fi Direct di printer.
- **2.** Aktifkan koneksi Wi-Fi komputer. Untuk informasi lebih lanjut, lihat dokumentasi yang disertakan dengan komputer.
- **T** CATATAN: Jika komputer Anda tidak mendukung Wi-Fi, Anda tidak akan dapat menggunakan Wi-Fi Direct.
- **3.** Dari komputer, buat koneksi ke jaringan baru. Gunakan proses yang biasanya dilakukan untuk menyambung ke hotspot atau jaringan nirkabel baru. Pilih nama Wi-Fi Direct dari daftar jaringan nirkabel yang ditampilkan, seperti DIRECT-\*\*- HP Officejet-540 (di mana \*\* adalah karakter unik untuk mengidentifikasi printer Anda, sedangkan XXXX adalah model printer yang tertera pada printer).

Masukkan katasandi Wi-Fi Direct ketika diminta.

- **4.** Lanjutkan ke langkah 5 jika printer telah diinstal dan dihubungkan ke komputer melalui jaringan nirkabel. Jika printer telah diinstal dan dihubungkan ke komputer melalui kabel USB, ikuti langkahlangkah di bawah untuk menginstal perangkat lunak printer menggunakan koneksi HP Wi-Fi Direct.
	- **a.** Bergantung pada sistem operasi Anda, lakukan salah satu langkah berikut:
		- **Windows 8.1**: Klik panah-ke-bawah di sudut kiri bawah layar Mulai, pilih nama printer, lalu klik **Utilities** (Utilitas).
		- **Windows 8**: Klik kanan area kosong pada layar Mulai, klik **All Apps** (Semua Apl) pada bilah aplikasi, pilih nama printer, lalu klik **Utilities** (Utilitas).
		- **Windows 7**, **Windows Vista**, dan **Windows XP**: Dari desktop komputer, klik **Start** (Mulai), pilih **All Programs** (Semua Program), klik **HP**, klik folder printer Anda.
	- **b.** Klik **Printer Setup & Software** (Pengesetan Printer & Perangkat Lunak), lalu pilih **Connect a new printer** (Sambungkan printer baru).
	- **c.** Ketika layar aplikasi **Connection Options** (Pilihan Koneksi) muncul, pilih **Wireless** (Nirkabel).

Pilih perangkat lunak printer HP dari daftar printer yang terdeteksi.

- **d.** Ikuti petunjuk pada layar.
- **5.** Cetak dokumen Anda.

### **Untuk mencetak dari komputer berkemampuan nirkabel (OS X)**

- **1.** Pastikan Anda telah menyalakan Wi-Fi Direct di printer.
- **2.** Nyalakan Wi-Fi pada komputer.

Untuk informasi lebih lanjut, lihat dokumentasi yang disertakan dengan Apple.

**3.** Klik ikon Wi-Fi dan pilih nama Wi-Fi Direct, seperti DIRECT-\*\*- HP Officejet-540 (di mana \*\* adalah karakter unik untuk mengidentifikasi printer Anda, sedangkan XXXX adalah model printer yang tertera pada printer).

Jika Wi-Fi Direct dinyalakan dengan sistem keamanan aktif, masukkan katasandinya saat diminta.

**4.** Tambahkan printer.

- **a.** Buka **System Preferences (Preferensi Sistem)** .
- **b.** Bergantung sistem operasi Anda, klik **Print & Fax (Cetak dan Faks)** , **Print, Scan & Fax (Cetak, Pindai & Faks)** , atau **Printers & Scanners (Printer & Pemindai)** di bagian **Hardware** (Perangkat Keras).
- **c.** Klik tanda + di bawah daftar printer di sebelah kiri.
- **d.** Pilih printer dari daftar printer yang terdeteksi (kata "Bonjour" ditampilkan pada kolom kanan di sebelah nama printer), kemudian klik **Add** (Tambah).

[Klik Di Sini](http://h20180.www2.hp.com/apps/Nav?h_pagetype=s-924&h_client=s-h-e004-01&h_keyword=lp70046-win-OJ5740&h_lang=en&h_cc=id) untuk pemecahan masalah secara online Wi-Fi Direct, atau untuk bantuan lebih lanjut mengenai penyiapan Wi-Fi Direct. (Untuk saat ini, situs web tersebut mungkin tidak tersedia dalam semua bahasa.)

## <span id="page-97-0"></span>**Mengubah pengaturan jaringan**

Dari panel kontrol printer, Anda dapat menyiapkan dan mengatur koneksi nirkabel printer dan menjalankan berbagai tugas manajemen jaringan. Termasuk menampilkan dan mengubah pengaturan jaringan, mengembalikan pengaturan awal jaringan, dan mengaktifkan atau menonaktifkan fungsi nirkabel.

**PERHATIAN:** Pengaturan jaringan tersedia untuk kenyamanan Anda. Namun, jangan ubah beberapa pengaturan tersebut (misalnya pengaturan kecepatan link, IP, gateway default, dan firewall) kecuali jika Anda adalah pengguna mahir.

#### **Untuk mencetak halaman konfigurasi jaringan**

- **1.** Dari panel kontrol printer, sentuh **Setup** .
- **2.** Sentuh **Reports (Laporan)**, lalu sentuh **Network Configuration Report** (Laporan Konfigurasi Jaringan).

#### **Untuk mengeset kecepatan sambungan**

Anda dapat mengubah kecepatan pengiriman data melalui jaringan. Pengaturan standarnya adalah **Automatic** (Otomatis).

- **1.** Dari panel kontrol printer, sentuh **Setup** , lalu sentuh **Network Setup** (Pengesetan Jaringan).
- **2.** Sentuh **Ethernet Settings** (Pengaturan Ethernet).
- **3.** Pilih **Advanced Settings** (Pengaturan Lanjutan).
- **4.** Sentuh **Link Speed** (Kecepatan Sambungan).
- **5.** Sentuh pilihan yang sesuai yang cocok dengan perangkat keras jaringan Anda.

#### **Untuk mengubah pengaturan IP**

Pengaturan standar IP adalah **Automatic** (Otomatis), yang mengeset pengaturan IP secara otomatis. Jika Anda pengguna mahir dan ingin menggunakan pengaturan yang berbeda (misalnya alamat IP, alias subnet, atau gateway standar), Anda dapat mengubahnya secara manual.

**PERHATIAN:** Hati-hatilah saat menetapkan alamat IP secara manual. Jika selama pengaturan Anda memasukkan alamat IP yang salah, komponen jaringan tidak dapat menyambung dengan printer.

- **1.** Dari panel kontrol printer, sentuh **Setup** , lalu sentuh **Network Setup** (Pengesetan Jaringan).
- **2.** Sentuh **Ethernet Settings** (Pengaturan Ethernet) atau **Wireless Settings** (Pengaturan Nirkabel).
- **3.** Sentuh **Advanced Settings** (Pengaturan Lanjutan).
- **4.** Sentuh **IP Settings** (Pengaturan IP).
- **5.** Sebuah pesan muncul memberikan peringatan bahwa dengan mengubah alamat IP, printer akan dihapus dari jaringan. Sentuh **OK** untuk melanjutkan.
- **6. Automatic** (Otomatis) terpilih sejak awal. Untuk mengubah pengaturan secara manual, sentuh **Manual**, lalu masukkan informasi yang sesuai untuk pengaturan berikut:
	- **IP Address (Alamat IP)**
	- **Subnet Mask (Alias Subjaringan)**
- **Default Gateway (Gerbang Standar)**
- **DNS Address (Alamat DNS)**
- **7.** Masukkan perubahan, kemudian sentuh **Done (Selesai)** .
- **8.** Sentuh **OK** .

## <span id="page-99-0"></span>**Alat canggih manajemen printer (untuk printer berjaringan)**

Untuk melihat atau mengubah pengaturan tertentu mungkin diperlukan katasandi.

**T** CATATAN: Anda dapat membuka dan menggunakan server web tertanam tanpa harus terhubung ke Internet. Namun, sejumlah fitur tidak akan tersedia.

Bagian ini berisi topik berikut:

- Kotak alat (Windows)
- **HP Utility (OS X)**
- **[Buka server web tertanam](#page-100-0)**
- **[Tentang cookie](#page-100-0)**

## **Kotak alat (Windows)**

Kotak alat menyediakan informasi pemeliharaan printer.

**CATATAN:** Kotak alat (Toolbox) dapat diinstal dari CD Perangkat Lunak HP jika komputer memenuhi persyaratan sistem. Persyaratan sistem dapat ditemukan dalam berkas Readme pada CD perangkat lunak printer HP yang diberikan bersama printer Anda.

#### **Untuk membuka Kotak alat**

- **1.** Bergantung jenis sistem operasi Anda, lakukan salahsatu langkah berikut:
	- **Windows 8.1**: Klik panah-ke-bawah di sudut kiri bawah layar Mulai, lalu pilih nama printer.
	- **Windows 8**: Klik kanan area kosong pada layar Mulai, klik **All Apps** (Semua Apl) pada bilah aplikasi, lalu pilih nama printer.
	- **Windows 7**, **Windows Vista**, dan **Windows XP**: Dari desktop komputer, klik **Start** (Mulai), pilih **All Programs** (Semua Program), klik **HP**, klik folder untuk printer, lalu pilih ikon dengan nama printer.
- **2.** Klik **Print, Scan & Fax (Cetak, Pindai & Faks)** .
- **3.** Klik **Maintain Your Printer** (Pelihara Printer).

## **HP Utility (OS X)**

HP Utility berisi alat untuk mengkonfigurasi pengaturan cetak, mengkalibrasi printer, memesan komponen sediaan secara online, dan mencari informasi dukungan situs web.

**The CATATAN:** Fitur yang tersedia dalam HP Utility berbeda-beda, tergantung pada printer yang dipilih.

Peringatan dan indikator level tinta hanya memberikan perkiraan untuk kebutuhan perencanaan. Sebelum menerima pesan peringatan bahwa level tinta rendah, usahakan kartrid pengganti sudah tersedia agar proses pencetakan tidak tertunda. Anda tidak perlu mengganti kartrid, kecuali kualitas cetaknya sudah tak sesuai.

Klik dua kali HP Utility pada folder **Hewlett-Packard** yang terdapat dalam folder **Applications (Aplikasi)** di level teratas harddisk.

## <span id="page-100-0"></span>**Buka server web tertanam**

Anda dapat mengakses server Web tertanam melalui jaringan atau Wi-Fi Direct.

#### **Untuk membuka server Web tertanam melalui jaringan**

- **T CATATAN:** Printer harus berada dalam sebuah jaringan dan memiliki alamat IP. Alamat IP untuk printer dapat ditemukan dengan menekan ikon Nirkabel atau dengan mencetak halaman konfigurasi jaringan.
	- Dalam browser web yang didukung komputer, ketik alamat IP atau nama host yang sudah ditetapkan untuk printer.

Misalnya, jika alamat IP adalah 192.168.0.12, ketik alamat berikut ke dalam browser web: http:// 192.168.0.12.

#### **Untuk membuka server Web tertanam menggunakan Wi-Fi Direct**

- **1.** Dari layar depan, sentuh (**Wireless**) (Nirkabel), kemudian sentuh (**Settings**) (Pengaturan).
- **2.** Jika tampilan layar menunjukkan bahwa Wi-Fi Direct dalam kondisi **2ff** (Mati), sentuh **Wi-Fi Direct** untuk menyalakannya.
- **3.** Dari komputer nirkabel, aktifkan nirkabel, cari dan sambungkan komputer ke nama Wi-Fi Direct, misalnya: DIRECT-\*\*- HP Officejet-540 (di mana \*\* merupakan karakter unik untuk mengenali printer). Masukkan katasandi Wi-Fi Direct ketika diminta.
- **4.** Dalam browser web yang didukung komputer Anda, ketik alamat berikut: http://192.168.0.12.

## **Tentang cookie**

Server web tertanam (EWS) menyimpan berkas-berkas teks berukuran sangat kecil (kuki) pada harddisk ketika Anda melakukan browsing web. Berkas-berkas ini berguna bagi EWS untuk mengenali komputer di waktu kunjungan berikutnya. Sebagai contoh, jika Anda sudah mengkonfigurasi bahasa EWS, sebuah kuki akan membantu mengingat bahasa yang telah dipilih agar di waktu mengakses EWS berikutnya, halamanhalaman tersebut akan ditampilkan dalam bahasa itu. Sebagian kuki (seperti kuki yang menyimpan preferensi spesifik pengguna) akan tersimpan di komputer sampai Anda menghapusnya secara manual.

Anda dapat mengatur browser untuk menerima semua cookie, atau mengaturnya untuk memberikan peringatan setiap kali cookie ditawarkan, sehingga Anda dapat memutuskan untuk menerima atau menolaknya. Anda juga dapat menggunakan browser untuk menghapus cookie yang tidak diinginkan.

- **T CATATAN:** Bergantung pada printer Anda, jika Anda menonaktifkan cookie maka satu atau beberapa fitur berikut akan dinonaktifkan pula:
	- Memulai aplikasi di titik terakhir kali ditinggalkan (khususnya berguna saat menggunakan wizard penyiapan)
	- Mengingat pengaturan bahasa browser EWS
	- Mempersonalisasi halaman EWS Depan

Untuk informasi tentang cara mengubah pengaturan privasi dan cookie serta cara melihat atau menghapus cookie, lihat dokumentasi yang disediakan melalui browser web.

## <span id="page-101-0"></span>**Tips menyiapkan dan menggunakan printer berjaringan**

Gunakan tips berikut ini untuk menyiapkan dan menggunakan printer berjaringan:

- Saat menyiapkan printer berjaringan nirkabel, pastikan router nirkabel telah dihidupkan. Printer akan mencari router nirkabel, kemudian menampilkan pada layar, daftar nama jaringan yang terdeteksi.
- **E CATATAN:** Jika printer Anda belum disiapkan dengan koneksi nirkabel, sentuh (**t**) (Wireless) (Nirkabel) lalu sentuh (**Settings**) (Pengaturan) pada tampilan printer untuk memulai Wizard Penyiapan Nirkabel.
- Untuk memeriksa koneksi nirkabel pada printer, sentuh (**Wireless**) (Nirkabel) pada panel kontrol untuk membuka menu Wireless Summary (Ringkasan Nirkabel). Jika tampilan menunjukkan **Wireless 2ff** (Nirkabel Mati) atau **Not Connected** (Tidak Tersambung), sentuh (**Settings**) (Pengaturan), lalu pilih **Wireless Setup Wizard** (Wizard Penyiapan Nirkabel). Ikuti petunjuk pada layar untuk menyiapkan koneksi nirkabel printer.
- Jika komputer Anda disambungkan ke Jaringan Privat Virtual (VPN), Anda harus memutuskan koneksi VPN tersebut agar dapat mengakses perangkat yang lain di jaringan, termasuk printer.
- Pelajari lebih lanjut tentang cara mengkonfigurasi jaringan dan printer untuk pencetakan nirkabel. [Klik](http://h20180.www2.hp.com/apps/Nav?h_pagetype=s-924&h_client=s-h-e004-01&h_keyword=lp70041-all&h_lang=en&h_cc=id) [di sini untuk informasi lebih lanjut secara online.](http://h20180.www2.hp.com/apps/Nav?h_pagetype=s-924&h_client=s-h-e004-01&h_keyword=lp70041-all&h_lang=en&h_cc=id)
- Pelajari cara menemukan pengaturan keamanan jaringan. [Klik di sini untuk informasi lebih lanjut secara](http://h20180.www2.hp.com/apps/Nav?h_pagetype=s-924&h_client=s-h-e004-01&h_keyword=lp70018-all-OJ5740&h_lang=en&h_cc=id) [online.](http://h20180.www2.hp.com/apps/Nav?h_pagetype=s-924&h_client=s-h-e004-01&h_keyword=lp70018-all-OJ5740&h_lang=en&h_cc=id)
- Pelajari tentang Print and Scan Doctor (hanya Windows) dan tips pemecahan masalah lainnya. Klik di [sini untuk informasi lebih lanjut secara online](http://h20180.www2.hp.com/apps/Nav?h_pagetype=s-924&h_client=s-h-e004-01&h_keyword=lp70016-win-OJ5740&h_lang=en&h_cc=id).
- Pelajari cara mengubah koneksi dari USB menjadi nirkabel. [Klik di sini untuk informasi lebih lanjut secara](http://h20180.www2.hp.com/apps/Nav?h_pagetype=s-924&h_client=s-h-e004-01&h_keyword=lp70015-win-OJ5740&h_lang=en&h_cc=id) [online.](http://h20180.www2.hp.com/apps/Nav?h_pagetype=s-924&h_client=s-h-e004-01&h_keyword=lp70015-win-OJ5740&h_lang=en&h_cc=id)
- Pelajari cara bekerja dengan program firewall dan program antivirus saat menyiapkan printer. [Klik di sini](http://h20180.www2.hp.com/apps/Nav?h_pagetype=s-924&h_client=s-h-e004-01&h_keyword=lp70017-win-OJ5740&h_lang=en&h_cc=id) [untuk informasi lebih lanjut secara online.](http://h20180.www2.hp.com/apps/Nav?h_pagetype=s-924&h_client=s-h-e004-01&h_keyword=lp70017-win-OJ5740&h_lang=en&h_cc=id)

# **9 Mengatasi masalah**

## Bagian ini berisi topik berikut:

- [Masalah kemacetan dan pengumpanan kertas](#page-103-0)
- [Masalah kartrid tinta](#page-108-0)
- [Masalah pencetakan](#page-110-0)
- [Masalah Salin](#page-119-0)
- [Masalah pindai](#page-120-0)
- [Masalah faks](#page-121-0)
- [Masalah jaringan dan koneksi](#page-131-0)
- [Masalah perangkat keras printer](#page-133-0)
- [Dukungan HP](#page-135-0)

## <span id="page-103-0"></span>**Masalah kemacetan dan pengumpanan kertas**

Apa yang ingin Anda lakukan?

## **Mengeluarkan kertas macet**

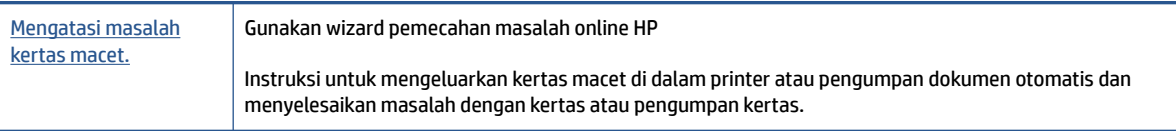

**EY** CATATAN: Wizard pemecahan masalah online HP mungkin tidak tersedia dalam semua bahasa.

## **Baca petunjuk umum dalam Bantuan untuk mengeluarkan kertas macet**

Kertas macet dapat terjadi di beberapa lokasi di dalam printer.

**PERHATIAN:** Untuk mencegah terjadinya kerusakan pada kepala cetak, keluarkan kertas macet sesegera mungkin.

### **Untuk mengeluarkan kertas macet di dalam**

- **A PERHATIAN:** Jangan mengeluarkan kertas macet dari bagian depan printer. Sebaliknya, ikuti langkahlangkah di bawah untuk membersihkan kertas macet. Menarik kertas macet dari bagian depan printer bisa membuat kertas tersobek dan meninggalkan sobekannya di bagian dalam printer; kondisi ini bisa makin memperparah macet selanjutnya.
	- **1.** Tekan tombol (**Power**) (Daya) untuk mematikan printer.
	- **2.** Buka pintu akses kartrid tinta.

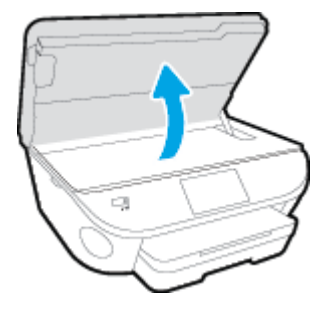

- **3.** Periksa jalur kertas di bagian dalam printer.
	- **a.** Angkat pegangan penutup jalur kertas kemudian sisihkan penutupnya.

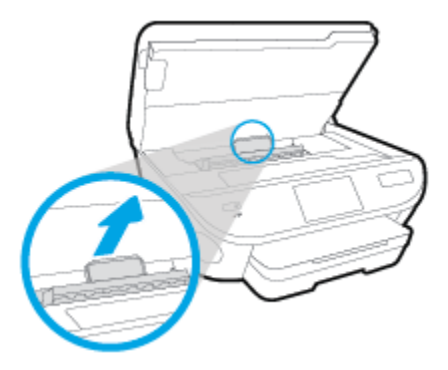

**b.** Temukan semua kertas yang macet di bagian dalam printer, ambil kertas tersebut dengan kedua tangan, kemudian tarik ke arah Anda.

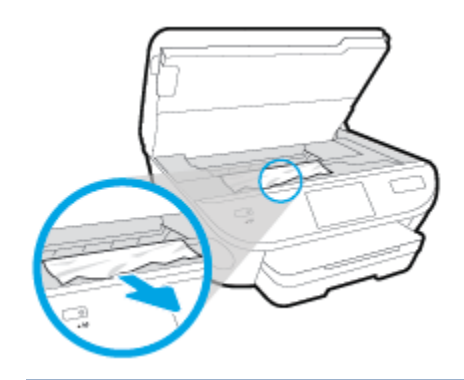

**PERHATIAN:** Jika kertas terkoyak pada saat Anda mengeluarkannya dari rol, periksa rol dan roda-roda untuk melihat apakah ada sisa kertas yang masih tertinggal di dalam printer.

Jika seluruh bagian kertas tidak dapat dikeluarkan dari printer, akan lebih banyak lagi kertas yang tersangkut.

- **c.** Masukkan kembali penutup jalur kertas sampai terpasang dengan pas di tempat.
- **4.** Jika masalahnya tidak teratasi, periksa area kereta cetak di bagian dalam printer.

**PERHATIAN:** Selama proses berlangsung, hindari menyentuh kabel yang terhubung ke kereta cetak.

**a.** Jika ada kertas yang macet, pindahkan kereta cetak sejauh mungkin ke kanan printer, ambil kertas yang macet dengan kedua tangan, kemudian tarik ke arah Anda.

**PERHATIAN:** Jika kertas terkoyak pada saat Anda mengeluarkannya dari rol, periksa rol dan roda-roda untuk melihat apakah ada sisa kertas yang masih tertinggal di dalam printer.

Jika seluruh bagian kertas tidak dapat dikeluarkan dari printer, akan lebih banyak lagi kertas yang tersangkut.

- **b.** Pindahkan kereta ke ujung kiri printer, lakukan hal yang sama seperti pada langkah sebelumnya untuk mengambil semua sobekan kertas.
- **5.** Tutup pintu akses kartrid tinta.
- **6.** Jika masalahnya masih tak teratasi, periksa area baki.
	- **a.** Tarik keluar baki masukan untuk memanjangkannya.

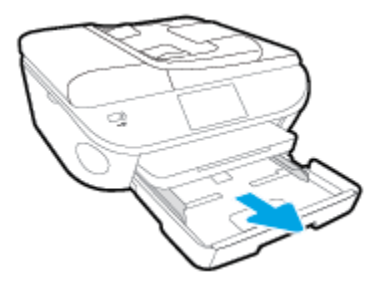

- **b.** Balikkan printer dari sisi tersebut untuk menunjukkan bagian bawah printer secara perlahan.
- **c.** Perhatikan celah pada printer dari mana baki masukan terpasang. Jika ternyata ada kertas yang macet, akses celah itu, ambil kertas dengan kedua tangan lalu tarik ke arah Anda.
- **AS PERHATIAN:** Jika kertas terkoyak pada saat Anda mengeluarkannya dari rol, periksa rol dan roda-roda untuk melihat apakah ada sisa kertas yang masih tertinggal di dalam printer.

Jika seluruh bagian kertas tidak dapat dikeluarkan dari printer, akan lebih banyak lagi kertas yang tersangkut.

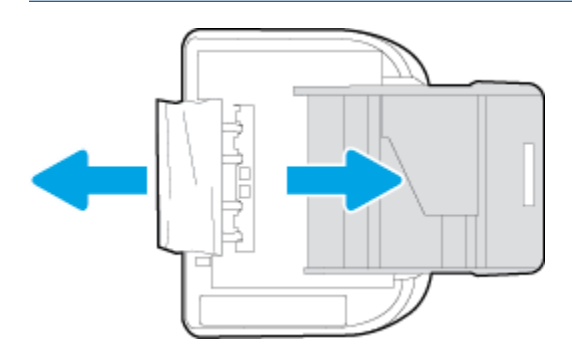

- **d.** Balikkan printer kembali ke atas secara perlahan.
- **e.** Tekan kembali baki kertas ke dalam.
- **7.** Tekan tombol (**Power**) (Daya) untuk menyalakan printer.

### **Untuk membersihkan kertas macet dari pengumpan dokumen**

**1.** Angkat tutup pengumpan dokumen.

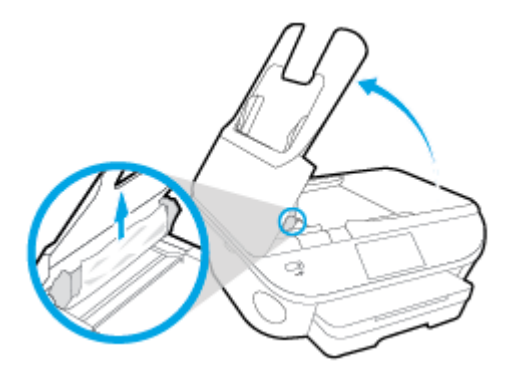

- **2.** Perlahan tarik kertas macet keluar dari rol.
	- **PERHATIAN:** Jika kertas terkoyak pada saat Anda mengeluarkannya dari rol, periksa rol dan roda-roda untuk melihat apakah ada sisa kertas yang masih tertinggal dalam printer.

Jika seluruh bagian kertas tidak dapat dikeluarkan dari printer, akan lebih banyak lagi kertas yang tersangkut.

**3.** Tutupkan tutup pengumpan dokumen dengan menekannya kuat-kuat sampai terpasang di tempat.

## **Mengatasi kemacetan kereta cetak**

[Mengatasi kemacetan kereta cetak.](http://h20180.www2.hp.com/apps/Nav?h_pagetype=s-924&h_client=s-h-e004-01&h_keyword=lp70007-all-OJ5740&h_lang=en&h_cc=id) Gunakan wizard pemecahan masalah online HP

Jika sesuatu menghalangi kereta cetak atau tidak dapat bergerak dengan mudah, ikuti instruksi langkah-demi-langkah.

*CATATAN:* Wizard pemecahan masalah online HP mungkin tidak tersedia dalam semua bahasa.

### **Baca petunjuk umum dalam Bantuan untuk mengatasi kemacetan kereta cetak**

- **1.** Keluarkan benda apapun seperti kertas, yang menghalangi kereta cetak.
- **<sup>2</sup> CATATAN:** Jangan gunakan alat atau perangkat apapun untuk mengeluarkan kertas macet. Lakukan dengan hati-hati setiapkali mengeluarkan kertas macet dari bagian dalam printer
- **2.** Untuk mendapatkan bantuan dari layar cetak, sentuh **Help** (Bantuan) dari layar Depan. Sentuh tombol arah untuk menelusuri topik-topik bantuan, sentuh **Troubleshoot and Support** (Pemecahan Masalah dan Dukungan), lalu sentuh **Clear Carriage Jam** (Atasi Macet pada Kereta).

## **Pelajari cara untuk menghindari kertas macet**

Untuk membantu menghindari kemacetan kertas, ikuti petunjuk-petunjuk ini.

- Ambil kertas yang telah selesai dicetak dari baki keluaran.
- Pastikan Anda mencetak dengan kertas yang tidak kusut, terlipat, atau rusak.
- Jagalah agar kertas tidak menggulung atau kusut dengan menempatkan semua kertas yang tidak digunakan secara mendatar dalam map atau tas yang dapat ditutup kembali.
- Jangan menggunakan kertas yang terlalu tebal atau terlalu tipis pada printer.
- Pastikan baki-baki sudah diisi dengan benar dan tidak terlalu penuh. Untuk informasi lebih lanjut, lihat [Memuatkan media pada hal. 11.](#page-16-0)
- Pastikan kertas dimuat di baki input dengan rata dan ujung-ujungnya tidak terlipat atau sobek.
- Jangan memuatkan terlalu banyak kertas ke baki pengumpan dokumen. Untuk informasi tentang jumlah maksimum lembar yang boleh dimuatkan ke pengumpan dokumen, lihat Spesifikasi [pada hal. 134.](#page-139-0)
- Jangan campur berbagai jenis kertas dan ukuran kertas pada baki masukan; seluruh tumpukan kertas pada baki masukan harus sama ukuran dan jenisnya.
- Atur pemandu lebar kertas pada baki masukan hingga tepat menyentuh seluruh pinggiran kertas. Pastikan pemandu lebar kertas tidak menyebabkan kertas pada baki masukan tertekuk.
- Jangan mendorong kertas terlalu jauh ke dalam baki masukan.
- Jika Anda mencetak pada halaman bolak-balik, jangan cetak gambar bersaturasi tinggi pada kertas yang tipis.
- Gunakan jenis kertas yang direkomendasikan untuk printer. Untuk informasi lebih lanjut, lihat [Dasar](#page-13-0)[dasar tentang kertas pada hal. 8.](#page-13-0)
- Jika printer hampir kehabisan kertas, biarkan kertas pada printer sampai benar-benar habis, kemudian tambahkan kertas. Jangan memuatkan kertas ketika printer sedang mencetak.

## **Mengatasi masalah pengumpanan kertas**

Jenis masalah apa yang Anda miliki?

- **Kertas tidak terambil dari baki**
	- Pastikan kertas dimuatkan pada baki. Untuk informasi lebih lanjut, lihat [Memuatkan media](#page-16-0) [pada hal. 11](#page-16-0). Kipas-kipaskan kertas sebelum dimasukkan.
	- Pastikan pemandu kertas diset ke tanda yang benar pada baki untuk ukuran kertas yang diisikan. Pastikan juga pemandu kertas tepat menyentuh, tetapi tidak menekan tumpukan.
	- Pastikan kertas pada baki tidak menggulung. Ratakan kertas dengan melengkungkannya berlawanan dengan arah gulungan.
- **Halaman miring**
	- Pastikan kertas yang dimuatkan pada baki masukan sudah sesuai dengan pemandu lebar kertas. Jika perlu, tarik baki masukan dari printer dan muatkan ulang kertas dengan benar untuk memastikan pemandu kertas sudah benar-benar lurus.
	- Masukkan kertas ke dalam printer hanya bila printer tidak sedang mencetak.

#### ● **Beberapa halaman terambil sekaligus**

- Pastikan pemandu kertas diset ke tanda yang benar pada baki untuk ukuran kertas yang diisikan. Pastikan juga pemandu kertas tepat menyentuh, tetapi tidak menekan tumpukan.
- Pastikan baki tidak diisi kertas melebihi kapasitas.
- Gunakan kertas HP untuk menghasilkan kinerja dan efisiensi optimal.
# **Masalah kartrid tinta**

Coba dulu keluarkan dan masukkan kembali kartrid. Pastikan tiap kartrid terpasang pada slot yang tepat. Jika langkah ini tidak berhasil, bersihkan area kontak kartrid. Jika masalah ini masih belum dapat diatasi, lihat [Mengganti kartrid pada hal. 78](#page-83-0) untuk informasi lebih lanjut.

#### **Untuk membersihkan kontak kartrid**

**A PERHATIAN:** Prosedur pembersihan hanya berlangsung beberapa menit. Pastikan kartrid tinta segera dipasang kembali pada printer. Anda tidak dianjurkan mengeluarkan kartrid tinta dari printer lebih dari 30 menit, karena dapat merusak kartrid tinta.

- **1.** Periksa apakah daya hidup.
- **2.** Buka pintu akses kartrid.

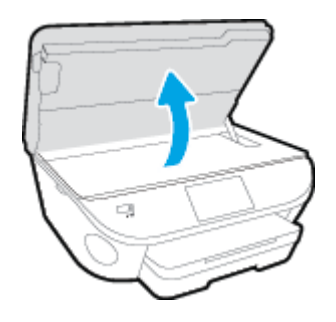

- **3.** Keluarkan kartrid yang terindikasi dalam pesan eror.
- **4.** Pegang kartrid tinta di bagian sisinya dengan bagian bawah menghadap ke atas dan kenali bagian kontak listrik pada kartrid tinta. Kontak listrik tersebut berbentuk bidang dengan titik-titik kecil berwarna emas.

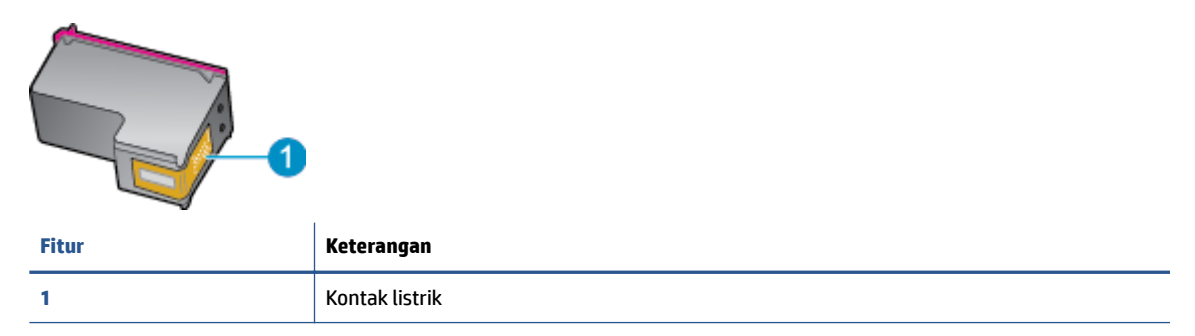

**5.** Usap area kontak hanya dengan kain kering atau kain tak berbulu.

**PERHATIAN:** Hati-hati agar bagian kontak saja yang diusap, dan jangan nodai bagian manapun pada kartrid dengan tinta atau kotoran lain.

- **6.** Di bagian dalam printer, kenali bidang kontak pada kereta-cetak. Kontak tampak seperti sekelompok tonjolan kecil berwarna emas yang diposisikan bertemu dengan kontak pada kartrid tinta.
- **7.** Gunakan kain kering atau kain tak berbulu untuk mengusap kontak.
- **8.** Pasang kembali kartrid tinta.
- **9.** Tutup pintu akses kartrid, dan periksa apakah pesan erornya telah hilang.
- **10.** Jika pesan eror tersebut masih ada, matikan printer, kemudian hidupkan kembali.

**TATATAN:** Jika satu kartrid tinta bermasalah, Anda dapat melepasnya dan menggunakan mode satu-kartrid untuk mengoperasikan HP Officejet seri 5740 hanya dengan satu kartrid.

# **Masalah pencetakan**

Apa yang ingin Anda lakukan?

# **Perbaiki masalah dengan halaman yang tidak tercetak (tidak dapat dicetak)**

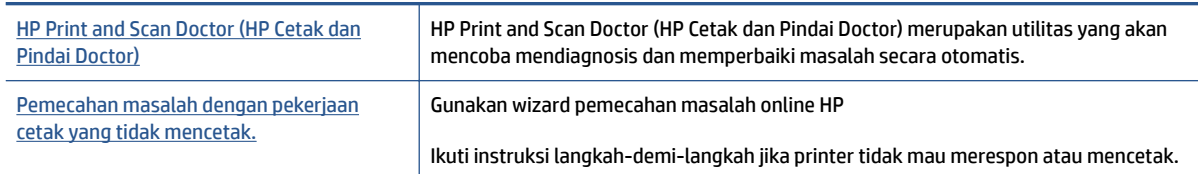

**CATATAN:** HP Print and Scan Doctor (HP Cetak dan Pindai Doctor) dan wizard pemecahan masalah online HP mungkin tidak tersedia dalam semua bahasa.

### **Baca petunjuk umum dalam Bantuan untuk masalah tidak dapat mencetak**

#### **Mengatasi masalah cetak**

- **<sup>2</sup> CATATAN:** Pastikan printer sudah dihidupkan dan tersedia kertas dalam baki. Jika Anda masih tidak dapat mencetak, cobalah langkah berikut sesuai urutan:
	- **1.** Periksa pesan eror pada layar printer dan atasi masalahnya dengan mengikuti petunjuk pada layar.
	- **2.** Jika komputer Anda terhubung ke printer melalui kabel USB, putuskan dan hubungkan kembali kabel USB. Jika komputer Anda terhubung ke printer dengan koneksi nirkabel, pastikan koneksi tersebut berfungsi.
	- **3.** Pastikan printer tidak dihentikan sementara atau dalam keadaan tidak tersambung.

**Untuk memastikan printer tidak dihentikan sementara atau dalam keadaan tidak tersambung**

- **a.** Bergantung jenis sistem operasi Anda, lakukan salah-satu langkah berikut:
	- **Windows 8.1** dan **Windows 8**: Tunjuk atau ketuk sudut kanan atas layar untuk membuka bilah Charm, klik ikon **Settings** (Pengaturan), klik atau ketuk **Control Panel** (Panel Kontrol), kemudian klik atau ketuk **View devices and printers** (Lihat perangkat dan printer).
	- **Windows 7**: Dari menu **Start** (Mulai) Windows, klik **Devices and Printers** (Perangkat dan Printer).
	- **Windows Vista**: Dari menu **Start** (Mulai) Windows, klik **Control Panel** (Panel Kontrol), kemudian klik **Printers** (Printer).
	- **Windows XP**: Dari menu **Start** (Mulai) Windows, klik **Control Panel** (Panel Kontrol), kemudian klik **Printers and Faxes** (Printer dan Faks).
- **b.** Klik dua-kali atau klik-kanan ikon printer Anda lalu pilih **See what's printing** (Lihat yang sedang dicetak) untuk membuka antrean cetak.
- **c.** Pada menu **Printer**, pastikan tidak ada tanda centang di sebelah **Pause Printing** (Jedakan Pencetakan) atau Use Printer Offline (Gunakan Printer secara Luring).
- **d.** Jika Anda telah membuat perubahan, coba cetak kembali.

**4.** Pastikan printer telah diset sebagai printer standar.

#### **Untuk memastikan apakah printer telah diset sebagai printer standar**

- **a.** Bergantung jenis sistem operasi Anda, lakukan salah-satu langkah berikut:
	- **Windows 8.1** dan **Windows 8**: Tunjuk atau ketuk sudut kanan atas layar untuk membuka bilah Charm, klik ikon **Settings** (Pengaturan), klik atau ketuk **Control Panel** (Panel Kontrol), kemudian klik atau ketuk **View devices and printers** (Lihat perangkat dan printer).
	- **Windows 7**: Dari menu **Start** (Mulai) Windows, klik **Devices and Printers** (Perangkat dan Printer).
	- **Windows Vista**: Dari menu **Start** (Mulai) Windows, klik **Control Panel** (Panel Kontrol), kemudian klik **Printers** (Printer).
	- **Windows XP**: Dari menu **Start** (Mulai) Windows, klik **Control Panel** (Panel Kontrol), kemudian klik **Printers and Faxes** (Printer dan Faks).
- **b.** Pastikan printer yang benar telah diset sebagai printer standar.

Printer standar memiliki tanda centang dalam lingkaran hitam atau hijau di sebelahnya.

- **c.** Jika printer yang salah telah diset sebagai printer standar, klik-kanan printer yang benar lalu pilih **Set as Default Printer** (Set sebagai Printer Standar).
- **d.** Cobalah gunakan kembali printer Anda.
- **5.** Nyalakan ulang spooler cetak.

#### **Untuk menyalakan ulang spooler cetak**

**a.** Bergantung jenis sistem operasi Anda, lakukan salah-satu langkah berikut:

#### **Windows 8.1 dan Windows 8**

- **i.** Tunjuk atau ketuk sudut kanan atas layar untuk membuka bilah Charm, kemudian klik ikon **Settings** (Pengaturan).
- **ii.** Klik atau ketuk **Control Panel** (Panel Kontrol), kemudian klik atau ketuk **System and Security**  (Sistem dan Keamanan).
- **iii.** Klik atau ketuk **Administrative Tools** (Alat Administratif), kemudian klik dua kali atau ketuk dua kali **Services** (Layanan).
- **iv.** Klik kanan **Print Spooler** (Spooler Cetak), kemudian klik **Properties** (Properti).
- **v.** Pada tab **General** (Umum) di sebelah **Startup type** (Jenis penyalaan), pastikan **Automatic**  (Otomatis) dipilih.
- **vi.** Jika layanan ini belum berjalan, di dalam **Service status** (Status layanan), klik **Start** (Mulai), kemudian klik **OK**.

#### **Windows 7**

- **i.** Dari menu **Start** (Mulai) Windows, klik **Control Panel** (Panel Kontrol), **System and Security**  (Sistem dan Keamanan), kemudian **Administrative Tools** (Alat Administratif).
- **ii.** Klik dua-kali **Services** (Layanan).
- **iii.** Klik-kanan **Print Spooler** (Spooler Cetak), kemudian klik **Properties** (Properti).
- **iv.** Pada tab **General** (Umum) di sebelah **Startup type** (Jenis penyalaan), pastikan **Automatic**  (Otomatis) dipilih.
- **v.** Jika layanan ini belum berjalan, dalam **Service status** (Status layanan), klik **Start** (Mulai), kemudian klik **OK**.

#### **Windows Vista**

- **i.** Dari menu **Start** (Mulai) Windows, klik **Control Panel** (Panel Kontrol), **System and Maintenance** (Sistem dan Pemeliharaan), kemudian **Administrative Tools** (Alat Administratif).
- **ii.** Klik dua-kali **Services** (Layanan).
- **iii.** Klik-kanan **Print Spooler service** (Layanan Spooler Cetak), kemudian klik **Properties**  (Properti).
- **iv.** Pada tab **General** (Umum) di sebelah **Startup type** (Jenis penyalaan), pastikan **Automatic**  (Otomatis) dipilih.
- **v.** Jika layanan ini belum berjalan, dalam **Service status** (Status layanan), klik **Start** (Mulai), kemudian klik **OK**.

#### **Windows XP**

- **i.** Dari menu **Start** (Mulai) Windows, klik kanan **My Computer** (Komputer Saya).
- **ii.** Klik **Manage** (Atur), kemudian klik **Services and Applications** (Layanan dan Aplikasi).
- **iii.** Klik dua-kali **Services** (Layanan), lalu pilih **Print Spooler** (Spooler Cetak).
- **iv.** Klik-kanan **Print Spooler** (Spooler Cetak), kemudian klik **Restart** (Nyalakan Ulang) untuk menyalakan ulang layanan.
- **b.** Pastikan printer yang benar telah diset sebagai printer standar.

Printer standar memiliki tanda centang dalam lingkaran hitam atau hijau di sebelahnya.

- **c.** Jika printer yang salah telah diset sebagai printer standar, klik-kanan printer yang benar lalu pilih **Set as Default Printer** (Set sebagai Printer Standar).
- **d.** Cobalah gunakan kembali printer Anda.
- **6.** Nyalakan ulang komputer.
- **7.** Hapus antrean cetak.

#### **Untuk menghapus antrean cetak**

- **a.** Bergantung jenis sistem operasi Anda, lakukan salah-satu langkah berikut:
	- **Windows 8.1** dan **Windows 8**: Tunjuk atau ketuk sudut kanan atas layar untuk membuka bilah Charm, klik ikon **Settings** (Pengaturan), klik atau ketuk **Control Panel** (Panel Kontrol), kemudian klik atau ketuk **View devices and printers** (Lihat perangkat dan printer).
	- **Windows 7**: Dari menu **Start** (Mulai) Windows, klik **Devices and Printers** (Perangkat dan Printer).
- **Windows Vista**: Dari menu **Start** (Mulai) Windows, klik **Control Panel** (Panel Kontrol), kemudian klik **Printers** (Printer).
- **Windows XP**: Dari menu **Start** (Mulai) Windows, klik **Control Panel** (Panel Kontrol), kemudian klik **Printers and Faxes** (Printer dan Faks).
- **b.** Klik dua-kali ikon printer Anda untuk membuka antrean cetak.
- **c.** Pada menu **Printer**, klik **Cancel all documents** (Batalkan semua dokumen) atau **Purge Print Document** (Buang Dokumen Cetak), kemudian klik **Yes** (Ya) untuk mengkonfirmasi.
- **d.** Jika masih ada dokumen dalam antrean, nyalakan ulang komputer dan coba cetak kembali setelah komputer dinyalakan ulang.
- **e.** Periksa kembali antrean cetak untuk memastikan antrean telah bersih, kemudian coba cetak kembali.

#### **Untuk mengecek sambungan daya dan mengeset ulang printer**

**1.** Pastikan kabel daya tersambung dengan benar ke printer.

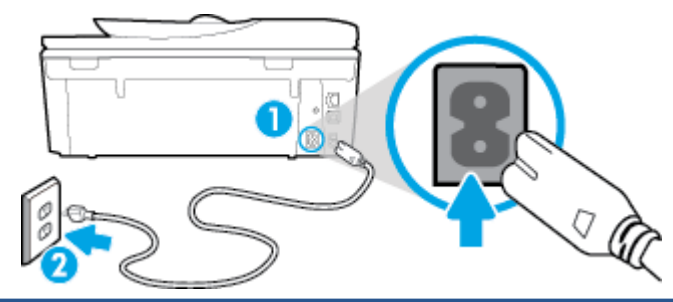

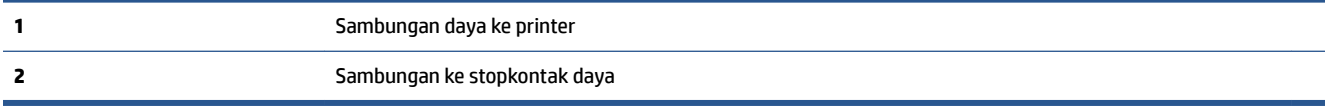

- **2.** Periksa bagian dalam printer lalu cek lampu hijau yang menunjukkan printer menerima aliran listrik. Jika lampu tersebut tidak menyala, pastikan kabel daya terhubung dengan benar ke printer, atau hubungkan ke stopkontak listrik yang lain.
- **3.** Perhatikan tombol Daya yang terletak pada panel printer. Jika tidak menyala berarti printer dimatikan. Tekan tombol Daya untuk menyalakan printer.

**<sup>2</sup> CATATAN:** Jika printer tidak menerima listrik, hubungkan ke stopkontak listrik yang lain.

- **4.** Dengan printer menyala, cabut kabel daya dari bagian samping printer di bawah pintu akses kartrid.
- **5.** Cabut kabel daya dari stopkontak di dinding.
- **6.** Tunggu minimal 15 detik.
- **7.** Hubungkan kabel daya ke stopkontak di dinding.
- **8.** Hubungkan kembali kabel daya ke bagian samping printer di bawah pintu akses kartrid.
- **9.** Jika printer tidak mau menyala sendiri, tekan tombol Daya untuk menyalakan printer.
- **10.** Cobalah gunakan kembali printer Anda.

# **Perbaiki masalah kualitas cetak**

[Instruksi langkah-demi-langkah untuk mengatasi masalah kualitas cetak pada umumnya.](http://h20180.www2.hp.com/apps/Nav?h_pagetype=s-924&h_client=s-h-e004-01&h_keyword=lp70004-all-OJ5740&h_lang=en&h_cc=id) Pecahkan masalah kualitas cetak online

### **Baca petunjuk umum dalam Bantuan untuk mengatasi masalah kualitas cetak**

**CATATAN:** Untuk menghindari masalah pada kualitas cetak, gunakan tombol **On** (Aktif) setiapkali hendak mematikan printer, lalu tunggu sampai lampu tombol **On** (Aktif) mati sebelum mencabut atau mematikan terminal daya. Dengan begitu printer akan menggerakkan kartridnya ke posisi tertutup agar kartrid tidak mengering.

#### **Untuk meningkatkan kualitas cetak**

- **1.** Pastikan Anda menggunakan kartrid tinta asli HP.
- **2.** Periksa perangkat lunak printer untuk memastikan bahwa Anda telah memilih jenis kertas yang sesuai dari daftar gulung **Media** dan kualitas cetak dari daftar gulung **Quality Settings** (Pengaturan Kualitas).
	- Dalam perangkat lunak printer, klik **Print, Scan & Fax (Cetak, Pindai & Faks)** lalu klik **Set Preferences** (Set Preferensi) untuk mengakses properti cetak.
- **3.** Periksa kisaran level tinta untuk memastikan apakah level tinta kartrid rendah. Untuk informasi lebih lanjut, lihat [Memeriksa kisaran level tinta pada hal. 77.](#page-82-0) Jika tinta kartrid akan habis, cobalah menggantinya.
- **4.** Setel kartrid.

**Untuk menyetel kartrid dari perangkat lunak printer**

- **CATATAN:** Menyetel kartrid akan memastikan hasil cetak memiliki kualitas tinggi. HP All-in-One akan meminta Anda menyetel kartrid setiap kali memasang kartrid baru. Jika Anda melepas dan memasang kembali kartrid tinta yang sama, HP All-in-One tidak akan meminta Anda menyetel kartrid tinta. HP Allin-One akan menyimpan nilai penyetelan untuk kartrid tinta tersebut, sehingga Anda tidak perlu menyetelnya kembali.
	- **a.** Muatkan kertas putih polos biasa yang tidak terpakai berukuran letter atau A4 ke dalam baki kertas.
	- **b.** Bergantung jenis sistem operasi Anda, lakukan salah-satu langkah berikut untuk membuka perangkat lunak printer:
	- **c.** Dalam perangkat lunak printer, klik **Print, Scan & Fax (Cetak, Pindai & Faks)** , lalu klik **Maintain Your Printer** (Pelihara Printer) untuk mengakses **Printer Toolbox** (Kotak Alat Printer).
	- **d.** Dalam **Printer Toolbox** (Kotak-alat Printer), klik **Align Ink Cartridges** (Setel Kartrid Tinta) pada tab **Device Services** (Layanan Perangkat). Printer akan mencetak lembar penyetelan.

**e.** Muatkan lembar penyetelan kartrid dengan muka cetak menghadap ke bawah di sudut kanan depan kaca.

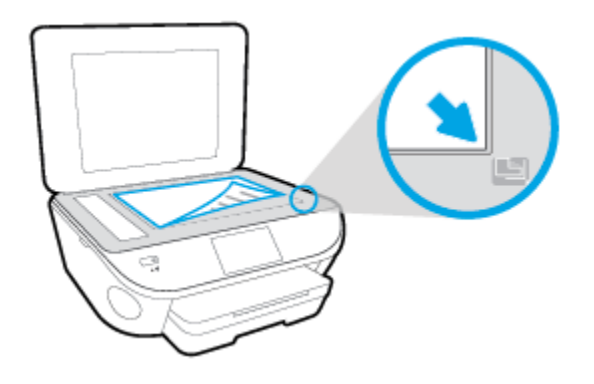

**f.** Ikuti petunjuk pada layar printer untuk menyetel kartrid. Gunakan kembali atau buang lembar penyetelan kartrid.

#### **Untuk menyetel kartrid dari tampilan printer**

- **a.** Muatkan kertas putih berukuran Letter atau A4 ke dalam baki masukan.
- **b.** Dari layar panel kontrol printer, sentuh **Setup** .
- **c.** Sentuh **Printer Maintenance (Pemeliharaan Printer)** , sentuh **Align Printhead** (Luruskan Kepala Cetak), kemudian ikuti petunjuk pada layar.
- **5.** Cetak halaman diagnostik bila tinta kartrid masih cukup.

#### **Untuk mencetak halaman diagnostik dari perangkat lunak printer**

- **a.** Muatkan kertas putih polos biasa yang tidak terpakai berukuran letter atau A4 ke dalam baki kertas.
- **b.** Bergantung jenis sistem operasi Anda, lakukan salah-satu langkah berikut untuk membuka perangkat lunak printer:
- **c.** Dalam perangkat lunak printer, klik **Print, Scan & Fax (Cetak, Pindai & Faks)** , lalu klik **Maintain Your Printer** (Pelihara Printer) untuk mengakses Printer Toolbox (Kotak Alat Printer).
- **d.** Klik **Print Diagnostic Information** (Cetak Informasi Diagnostik) pada tab **Device Reports** (Laporan Perangkat) untuk mencetak halaman diagnostik. Amati kotak biru, magenta, kuning, dan hitam pada halaman diagnostik. Jika terlihat goresan pada kotak berwarna dan kotak hitam, atau ada bagian kotak yang tidak dialiri tinta, bersihkan kartrid-kartrid itu secara otomatis.

#### **Untuk mencetak halaman diagnostik dari layar printer**

- **a.** Muatkan kertas putih polos biasa yang tidak terpakai berukuran letter atau A4 ke dalam baki kertas.
- **b.** Dari panel kontrol printer, sentuh **Setup** .
- **c.** Sentuh **Reports (Laporan)** .
- **d.** Sentuh **Print Quality Report** (Laporan Kualitas Cetak).
- **6.** Bersihkan kartrid tinta secara otomatis jika halaman diagnostik menunjukkan garis-garis belang atau ada bagian yang hilang dari kotak warna dan kotak hitam.

#### **Untuk membersihkan kartrid dari perangkat lunak printer**

- **a.** Muatkan kertas putih polos biasa yang tidak terpakai berukuran letter atau A4 ke dalam baki kertas.
- **b.** Bergantung jenis sistem operasi Anda, lakukan salah-satu langkah berikut untuk membuka perangkat lunak printer:
	- **Windows 8.1**: Klik panah-ke-bawah di sudut kiri bawah layar Mulai, lalu pilih nama printer.
	- **Windows 8**: Klik kanan area kosong pada layar Mulai, klik **All Apps** (Semua Apl) pada bilah aplikasi, lalu pilih nama printer.
	- **Windows 7**, **Windows Vista**, dan **Windows XP**: Dari desktop komputer, klik **Start** (Mulai), pilih **All Programs** (Semua Program), klik **HP**, klik folder untuk printer, lalu pilih ikon dengan nama printer.
- **c.** Dalam perangkat lunak printer, klik **Print, Scan & Fax (Cetak, Pindai & Faks)** , lalu klik **Maintain Your Printer** (Pelihara Printer) untuk mengakses **Printer Toolbox** (Kotak Alat Printer).
- **d.** Klik **Clean Ink Cartridges** (Bersihkan Kartrid Tinta) pada tab **Device Services** (Layanan Perangkat). Ikuti petunjuk pada layar.

#### **Untuk membersihkan kartrid dari tampilan printer**

- **a.** Muatkan kertas putih berukuran Letter atau A4 ke dalam baki masukan.
- **b.** Dari layar panel kontrol printer, sentuh **Setup** .
- **c.** Sentuh **Printer Maintenance (Pemeliharaan Printer)** , pilih **Clean Printhead** (Bersihkan Kepala Cetak), kemudian ikuti petunjuk pada layar.

Jika masalah berlanjut setelah kepala cetak dibersihkan, hubungi dukungan HP. Kunjungi [www.hp.com/](http://h20180.www2.hp.com/apps/Nav?h_pagetype=s-001&h_page=hpcom&h_client=s-h-e008-1&h_product=6617252&h_lang=en&h_cc=id) [support](http://h20180.www2.hp.com/apps/Nav?h_pagetype=s-001&h_page=hpcom&h_client=s-h-e008-1&h_product=6617252&h_lang=en&h_cc=id) . Situs web ini menyediakan informasi dan utilitas yang dapat membantu Anda mengatasi berbagai masalah umum pada printer. Jika diminta, pilih negara/wilayah Anda, kemudian klik **All HP Contacts (Semua Kontak HP)** (Hubungi HP) untuk informasi tentang cara menghubungi dukungan teknis.

#### **Untuk meningkatkan kualitas cetak**

- **1.** Pastikan Anda menggunakan kartrid HP asli.
- **2.** Pastikan Anda telah memilih jenis kertas dan kualitas cetak yang sesuai dalam dialog **Print** (Cetak).
- **3.** Periksa kisaran level tinta untuk memastikan apakah tinta kartrid tinggal sedikit.

Cobalah ganti kartrid cetak jika tintanya tinggal sedikit.

**4.** Menyetel kartrid cetak

#### **Untuk menyetel kartrid cetak dari perangkat lunak**

- **a.** Muatkan kertas putih polos berukuran Letter atau A4 ke dalam baki kertas.
- **b.** Buka HP Utility.
	- **CATATAN:** HP Utility terdapat di folder **Hewlett-Packard** dalam folder **Applications** (Aplikasi) di bagian teratas harddisk.
- **c.** Pilih HP Officejet seri 5740 dari daftar perangkat di sebelah kiri jendela.
- **d.** Klik **Align** (Setel).
- **e.** Klik **Align** (Setel) dan ikuti petunjuk pada layar.
- **f.** Klik **All Settings** (Semua Pengaturan) untuk kembali ke jendela **Informasi dan Dukungan**.
- **5.** Cetak halaman tes.

#### **Untuk mencetak halaman tes**

- **a.** Muatkan kertas putih polos berukuran Letter atau A4 ke dalam baki kertas.
- **b.** Buka HP Utility.
- **CATATAN:** HP Utility terdapat di folder **Hewlett-Packard** dalam folder **Applications** (Aplikasi) di bagian teratas harddisk.
- **c.** Pilih HP Officejet seri 5740 dari daftar perangkat di sebelah kiri jendela.
- **d.** Klik **Test Page** (Halaman Tes).
- **e.** Klik tombol **Print Test Page** (Cetak Halaman Tes), lalu ikuti petunjuk pada layar.

Periksa halaman tes untuk garis-garis bergerigi pada teks atau coretan pada kotak teks dan kotak berwarna. Jika Anda melihat garis-garis bergerigi, atau goresan, atau ada bagian kotak yang tidak dialiri tinta, bersihkan kartrid-kartrid itu secara otomatis.

**6.** Bersihkan kartrid cetak secara otomatis jika halaman diagnostik memperlihatkan adanya goresan atau bagian yang kosong pada kotak teks atau kotak berwarna.

#### **Untuk membersihkan kepala cetak secara otomatis**

- **a.** Muatkan kertas putih polos berukuran Letter atau A4 ke dalam baki kertas.
- **b.** Buka HP Utility.

**CATATAN:** HP Utility terdapat di folder **Hewlett-Packard** dalam folder **Applications** (Aplikasi) di bagian teratas harddisk.

- **c.** Pilih HP Officejet seri 5740 dari daftar perangkat di sebelah kiri jendela.
- **d.** Klik **Clean Printheads** (Bersihkan Kepala Cetak).
- **e.** Klik **Clean** (Bersihkan), lalu ikuti petunjuk pada layar.

**PERHATIAN:** Bersihkan kepala cetak hanya jika diperlukan. Membersihkan yang tak perlu akan membuang-buang tinta dan memperpendek usia pakai kepala cetak.

- **EX CATATAN:** Jika setelah kepala cetak dibersihkan kualitas hasil cetak masih terlihat buruk, cobalah setel printer. Jika kualitas cetak masih bermasalah setelah dilakukan pembersihan dan penyetelan, hubungi dukungan HP.
- **f.** Klik **All Settings** (Semua Pengaturan) untuk kembali ke jendela **Informasi dan Dukungan**.

### **Perbaiki noda tinta pada hasil cetakan**

Jika hasil cetak menunjukkan noda tinta, untuk pencetakan berikutnya, cobalah gunakan fungsi Clean Ink Smear (Bersihkan Noda Tinta) dari tampilkan printer. Proses ini akan berlangsung beberapa menit. Kertas polos ukuran penuh harus dimuatkan dan akan digerakkan maju-mundur selama pembersihan berlangsung. Suara-suara mesin biasanya terdengar saat proses berlangsung.

- **1.** Muatkan kertas putih berukuran Letter atau A4 ke dalam baki masukan.
- **2.** Dari layar panel kontrol printer, sentuh **Setup** .
- **3.** Sentuh **Printer Maintenance (Pemeliharaan Printer)** , tentukan pilihan yang diinginkan, kemudian ikuti petunjuk pada layar.

**2 CATATAN:** Hal yang sama bisa Anda lakukan dari perangkat lunak printer HP atau server web tertanam (EWS). Untuk mengakses perangkat lunak atau EWS, lihat [Membuka perangkat lunak printer HP \(Windows\)](#page-21-0)  [pada hal. 16](#page-21-0) atau [Buka server web tertanam pada hal. 95](#page-100-0).

# **Masalah Salin**

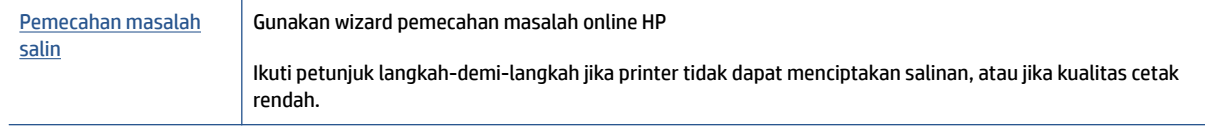

**ETATAN:** Wizard pemecahan masalah online HP mungkin tidak tersedia dalam semua bahasa.

[Tips berhasil menyalin dan memindai pada hal. 48](#page-53-0)

# **Masalah pindai**

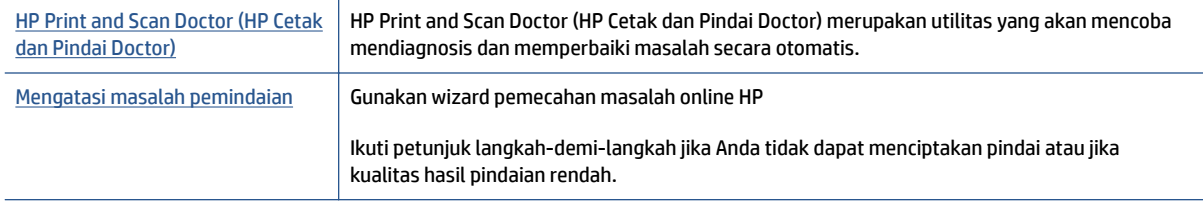

**CATATAN:** HP Print and Scan Doctor (HP Cetak dan Pindai Doctor) dan wizard pemecahan masalah online HP mungkin tidak tersedia dalam semua bahasa.

[Tips berhasil menyalin dan memindai pada hal. 48](#page-53-0)

# **Masalah faks**

Jalankan laporan pengujian faks terlebih dahulu untuk melihat jika terdapat masalah dengan persiapan faks Anda. Jika pengetesan ini berhasil dan Anda masih mengalami masalah fungsi faks, periksa pengaturan faks yang tercantum dalam laporan untuk memastikan bahwa pengaturannya sudah benar.

## **Jalankan pengujian faks**

Anda dapat mengetes pengesetan faks untuk mengecek status printer dan untuk memastikan apakah pengesetan fungsi faks sudah benar. Lakukan pengujian ini hanya setelah Anda menyelesaikan persiapan faks pada printer. Langkah-langkah pengetesan meliputi:

- Mengetes perangkat keras faks
- Periksa jenis kabel telepon yang benar sudah terhubung ke printer
- Memeriksa apakah kabel telepon sudah dipasang ke rongga yang benar
- Memeriksa nada sambung
- Mengetes status sambungan kabel telepon
- Memeriksa saluran telepon yang aktif

#### **Untuk mengetes pengesetan faks melalui panel kontrol printer**

- **1.** Set printer untuk fungsi faks sesuai dengan petunjuk pengesetan khusus untuk di rumah atau kantor.
- **2.** Pastikan kartrid tinta sudah terpasang dan kertas ukuran penuh telah dimuatkan ke dalam baki masukan sebelum memulai pengetesan.
- **3.** Pada layar **Fax** (Faks), geser cepat ke kanan dan sentuh **Setup** , sentuh **Setup Wizard** (Penyiapan Wizard), kemudian ikuti petunjuk pada layar.

Printer akan menampilkan status pengujian pada tampilan dan mencetak laporan.

- **4.** Untuk mengetes pengesetan faks melalui panel kontrol printer
- **5.** Periksa kembali laporan.
	- Jika pengujian faks gagal, tinjau solusi di bawah ini.
	- Jika pengujian ini berhasil dan Anda masih mengalami masalah fungsi faks, periksa bahwa pengaturan faks yang tercantum dalam laporan sudah benar. Anda juga dapat menggunakan wizard pemecahan masalah online HP.

# **Apa yang harus dilakukan jika pengujian faks gagal**

Jika Anda telah menjalankan pengetesan faks dan pengetesan tersebut gagal, pelajari hasil laporan untuk mendapatkan informasi dasar tentang galat tersebut. Untuk informasi yang lebih rinci, periksa laporan untuk mengetahui pengetesan mana yang gagal, lalu carilah topik yang tepat di bagian ini untuk mendapatkan solusi yang dapat Anda coba:

#### **"Fax Hardware Test (Pengetesan Perangkat Keras Faks)" gagal**

- Matikan printer dengan menekan tombol  $\langle \cdot \rangle$  (Daya) yang terletak pada panel kontrol printer kemudian cabut kabel daya dari bagian belakang printer. Setelah beberapa detik, hubungkan kembali kabel daya, kemudian hidupkan. Jalankan kembali pengetesan. Jika pengetesan gagal lagi, teruskan pelajari informasi pemecahan masalah di bagian ini.
- Cobalah untuk mengirim atau menerima faks percobaan. Jika Anda berhasil mengirim atau menerima faks, mungkin tidak ada masalah.
- Jika Anda menjalankan pengetesan dari **Fax Setup Wizard** (Wizard Pengesetan Faks) (Windows) atau **HP Utility** (Utilitas HP) (OS X), pastikan printer tidak sibuk dalam menyelesaikan tugas lainnya, seperti menerima faks atau menyalin. Periksa pesan pada tampilan yang menunjukkan bahwa printer sedang sibuk. Jika sedang sibuk, tunggu sampai selesai dan masuk ke mode diam sebelum menjalankan pengetesan.
- Pastikan Anda menggunakan kabel telepon yang diberikan bersama printer. Jika tidak menggunakan kabel telepon yang disediakan untuk menyambungkan soket dinding telepon dan printer, Anda mungkin tidak dapat mengirim atau menerima faks. Setelah Anda menyambungkan kabel telepon yang diberikan bersama printer, jalankan kembali pengetesan faks.
- Jika Anda menggunakan pembagi saluran telepon, masalah fungsi faks mungkin akan terjadi. (Pembagi adalah konektor dua-kabel yang disambungkan ke soket telepon.) Coba lepaskan pembagi saluran, lalu sambungkan printer langsung ke soket telepon.

Setelah berhasil mengatasi masalah yang ada, jalankan kembali pengetesan faks untuk memastikannya lulus dan printer siap menjalankan fungsi faks. Jika **Fax Hardware Test (Tes Perangkat Keras Faks)** terus-menerus gagal dan Anda mengalami masalah penggunaan faks, hubungi dukungan HP. Kunjungi [www.hp.com/](http://h20180.www2.hp.com/apps/Nav?h_pagetype=s-001&h_page=hpcom&h_client=s-h-e008-1&h_product=6617252&h_lang=en&h_cc=id) [support](http://h20180.www2.hp.com/apps/Nav?h_pagetype=s-001&h_page=hpcom&h_client=s-h-e008-1&h_product=6617252&h_lang=en&h_cc=id) . Situs web ini menyediakan informasi dan utilitas yang dapat membantu Anda mengatasi berbagai masalah umum pada printer. Jika diminta, pilih negara/wilayah Anda, kemudian klik **All HP Contacts (Semua Kontak HP)** (Hubungi HP) untuk informasi tentang cara menghubungi dukungan teknis.

#### **Tes "Fax Connected to Active Telephone Wall Jack" (Faks yang Terhubung ke Soket Telepon Aktif) telah gagal**

- Periksa sambungan antara soket dinding telepon dan printer untuk memastikan bahwa kabel telepon telah tersambung dengan benar.
- Pastikan Anda menggunakan kabel telepon yang diberikan bersama printer. Jika tidak menggunakan kabel telepon yang disediakan untuk menyambungkan soket dinding telepon dan printer, Anda mungkin tidak dapat mengirim atau menerima faks. Setelah Anda menyambungkan kabel telepon yang diberikan bersama printer, jalankan kembali pengetesan faks.
- Pastikan Anda telah menghubungkan printer ke soket telepon dengan benar. Dengan kabel telepon yang tersedia dalam kemasan printer, sambungkan salahsatu ujungnya ke soket-dinding telepon, lalu sambungkan ujung lain kabel ini ke rongga berlabel 1-LINE (1-SALURAN) di bagian belakang printer.

Pelajari lebih lanjut tentang pengesetan dan pengetesan faks, [klik di sini untuk informasi lebih lanjut](http://h20180.www2.hp.com/apps/Nav?h_pagetype=s-924&h_client=s-h-e004-01&h_keyword=lp70048-all-OJ5740&h_lang=en&h_cc=id) [secara online.](http://h20180.www2.hp.com/apps/Nav?h_pagetype=s-924&h_client=s-h-e004-01&h_keyword=lp70048-all-OJ5740&h_lang=en&h_cc=id)

- Jika Anda menggunakan pembagi saluran telepon, masalah fungsi faks mungkin akan terjadi. (Pembagi adalah konektor dua-kabel yang disambungkan ke soket telepon.) Coba lepaskan pembagi saluran, lalu sambungkan printer langsung ke soket telepon.
- Coba sambungkan telepon dan kabel telepon yang berfungsi ke soket dinding telepon yang Anda gunakan untuk printer, lalu periksa nada panggil. Jika tidak mendengar nada panggil, hubungi perusahaan telepon Anda dan minta agar saluran diperiksa.

● Cobalah untuk mengirim atau menerima faks percobaan. Jika Anda berhasil mengirim atau menerima faks, mungkin tidak ada masalah.

Setelah berhasil mengatasi masalah yang ada, jalankan kembali pengetesan faks untuk memastikannya lolos dan printer siap menjalankan fungsi faks.

#### **Pengetesan "Phone Cord Connected to Correct Port on Fax (Kabel Telepon Dihubungkan ke Rongga yang Sesuai pada Faks)" gagal**

Pastikan Anda menggunakan kabel telepon yang diberikan bersama printer. Jika tidak menggunakan kabel telepon yang disediakan untuk menyambungkan soket dinding telepon dan printer, Anda mungkin tidak dapat mengirim atau menerima faks. Setelah Anda menyambungkan kabel telepon yang diberikan bersama printer, jalankan kembali pengetesan faks.

Jika Anda menggunakan pembagi saluran telepon, masalah fungsi faks mungkin akan terjadi. (Pembagi adalah konektor dua-kabel yang disambungkan ke soket telepon.) Coba lepaskan pembagi saluran, lalu sambungkan printer langsung ke soket telepon.

#### **Hubungkan kabel telepon ke rongga yang benar.**

- **1.** Dengan kabel telepon yang tersedia dalam kemasan printer, sambungkan salah satu ujungnya ke soket telepon, lalu sambungkan ujung lainnya ke rongga berlabel 1-LINE (1-SALURAN) di bagian belakang printer.
	- **CATATAN:** Jika menggunakan rongga 2-EXT (2-SAMBUNGAN) untuk terhubung ke soket dinding telepon, Anda tidak dapat mengirim atau menerima faks. Rongga 2-EXT (2-SAMBUNGAN) hanya boleh digunakan untuk menghubungkan perangkat lain, seperti mesin penjawab.

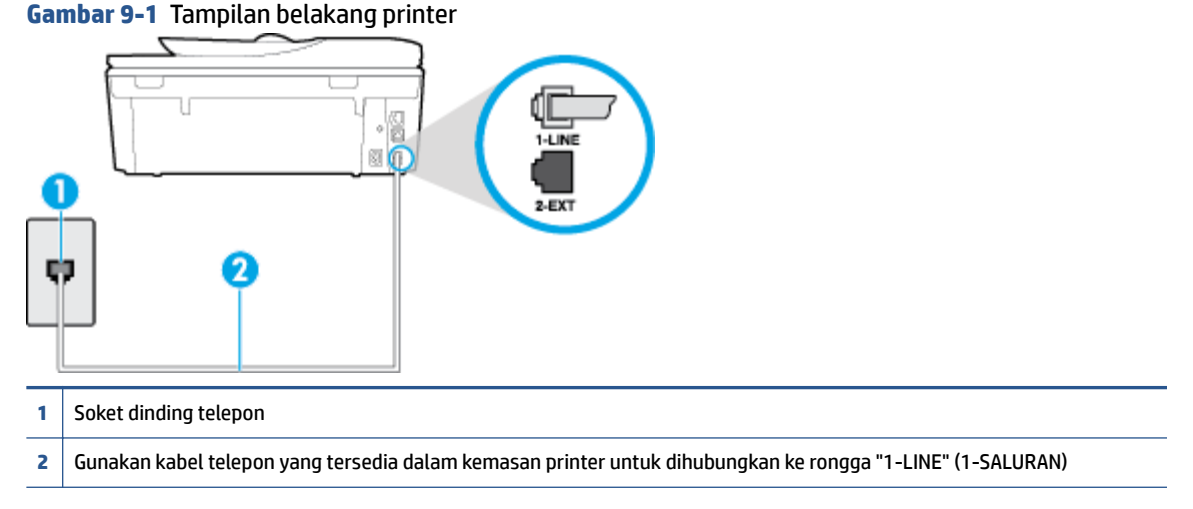

- **2.** Setelah menghubungkan kabel telepon ke rongga berlabel 1-LINE (1-SALURAN), jalankan kembali pengetesan faks untuk memastikannya lolos dan printer siap menjalankan fungsi faks.
- **3.** Cobalah untuk mengirim atau menerima faks percobaan.

#### **Pengetesan "Using Correct Type of Phone Cord with Fax (Menggunakan Jenis Kabel Telepon yang Sesuai untuk Faks)" gagal**

● Pastikan Anda menggunakan kabel telepon yang tersedia dalam kemasan printer untuk dihubungkan ke soket dinding telepon. Salah satu ujung kabel harus dihubungkan ke rongga berlabel 1-LINE (1- SALURAN) di bagian belakang printer dan ujung lainnya ke soket telepon seperti ditunjukkan dalam gambar.

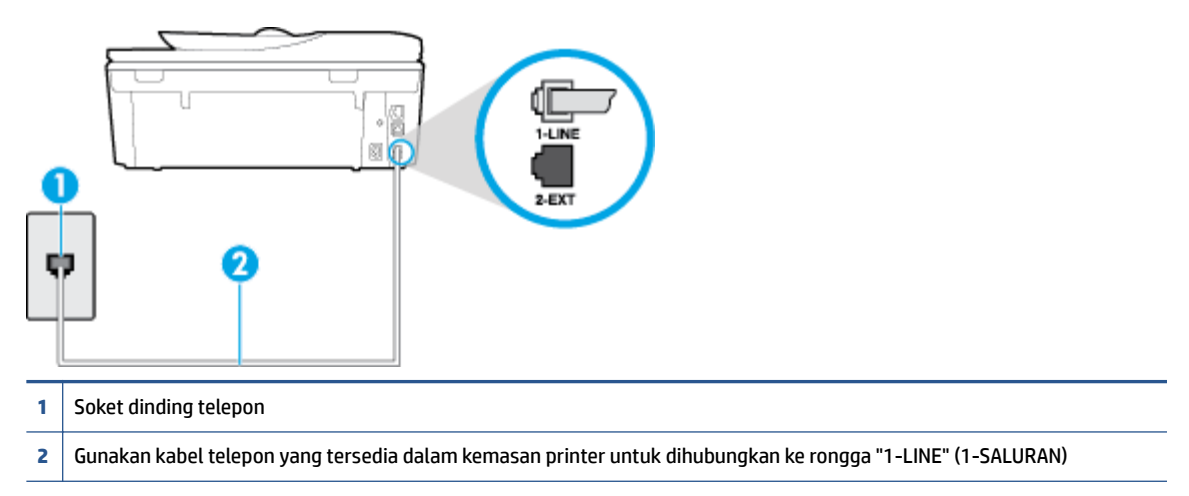

Jika kabel telepon yang disertakan dengan printer tidak cukup panjang, Anda dapat menggunakan kabel telepon 2 kawat yang lebih panjang untuk menyambungkannya. Anda dapat membelinya di toko elektronik yang menjual aksesori telepon.

- Periksa sambungan antara soket dinding telepon dan printer untuk memastikan bahwa kabel telepon telah tersambung dengan benar.
- Pastikan Anda menggunakan kabel telepon yang diberikan bersama printer. Jika tidak menggunakan kabel telepon yang disediakan untuk menyambungkan soket dinding telepon dan printer, Anda mungkin tidak dapat mengirim atau menerima faks. Setelah Anda menyambungkan kabel telepon yang diberikan bersama printer, jalankan kembali pengetesan faks.
- Jika Anda menggunakan pembagi saluran telepon, masalah fungsi faks mungkin akan terjadi. (Pembagi adalah konektor dua-kabel yang disambungkan ke soket telepon.) Coba lepaskan pembagi saluran, lalu sambungkan printer langsung ke soket telepon.

#### **Pengetesan "Dial Tone Detection (Deteksi Nada Panggil)" gagal**

- Perangkat lain yang menggunakan saluran telepon sama seperti printer mungkin merupakan penyebab kegagalan pengetesan. Untuk mengetahui apakah perangkat lain merupakan penyebab masalah, lepaskan semua perangkat dari saluran telepon, lalu jalankan kembali pengetesan. Jika **Dial Tone Detection Test (Tes Deteksi Nada Panggil)** lolos tanpa perangkat lain, maka satu atau beberapa perangkat tersebut merupakan penyebabnya; coba hubungkan perangkat satu per satu, lalu jalankan pengetesan setiap kali usai menghubungkan hingga Anda mengetahui perangkat mana yang merupakan penyebab masalahnya.
- Coba sambungkan telepon dan kabel telepon yang berfungsi ke soket dinding telepon yang Anda gunakan untuk printer, lalu periksa nada panggil. Jika tidak mendengar nada panggil, hubungi perusahaan telepon Anda dan minta agar saluran diperiksa.
- Pastikan Anda telah menyambungkan printer ke soket dinding telepon dengan benar. Dengan kabel telepon yang tersedia dalam kemasan printer, sambungkan salah satu ujungnya ke soket telepon, lalu hubungkan ujung lainnya ke rongga berlabel 1-LINE (1-SALURAN) di bagian belakang printer.
- Jika Anda menggunakan pembagi saluran telepon, masalah fungsi faks mungkin akan terjadi. (Pembagi adalah konektor dua-kabel yang disambungkan ke soket telepon.) Coba lepaskan pembagi saluran, lalu sambungkan printer langsung ke soket telepon.
- Jika sistem telepon Anda tidak menggunakan nada panggil standar, seperti terdapat pada sejumlah sistem PBX, maka pengetesannya bisa gagal. Namun hal ini tidak akan menyebabkan masalah pengiriman maupun penerimaan faks. Cobalah kirim atau terima faks pengetesan.
- Pastikan pengaturan negara/wilayah sudah sesuai untuk negara/wilayah Anda. Jika pengaturan negara/ wilayah tidak ditetapkan atau ditetapkan secara salah, pengetesan bisa gagal dan Anda akan mengalami masalah dalam mengirim dan menerima faks.
- Pastikan printer telah disambungkan ke saluran telepon analog. Jika tidak, Anda tidak dapat mengirim atau menerima faks. Untuk memeriksa apakah saluran telepon Anda digital, sambungkan telepon analog biasa ke saluran tersebut, lalu dengarkan nada panggil. Jika Anda tidak mendengar nada panggil normal, saluran telepon mungkin telah diset ke digital. Sambungkan printer ke saluran telepon analog, lalu coba kirim atau terima faks.
- Pastikan Anda menggunakan kabel telepon yang diberikan bersama printer. Jika tidak menggunakan kabel telepon yang disediakan untuk menyambungkan soket dinding telepon dan printer, Anda mungkin tidak dapat mengirim atau menerima faks. Setelah Anda menyambungkan kabel telepon yang diberikan bersama printer, jalankan kembali pengetesan faks.

Setelah berhasil mengatasi masalah yang ada, jalankan kembali pengetesan faks untuk memastikannya lolos dan printer siap menjalankan fungsi faks. Jika pengetesan **Dial Tone Detection** (Deteksi Nada Panggil) tetap gagal, hubungi perusahaan telepon dan minta agar saluran telepon diperiksa.

#### **Pengetesan "Fax Line Condition (Kondisi Saluran Faks)" gagal**

- Pastikan printer telah disambungkan ke saluran telepon analog. Jika tidak, Anda tidak dapat mengirim atau menerima faks. Untuk memeriksa apakah saluran telepon Anda digital, sambungkan telepon analog biasa ke saluran tersebut, lalu dengarkan nada panggil. Jika Anda tidak mendengar nada panggil normal, saluran telepon mungkin telah diset ke digital. Sambungkan printer ke saluran telepon analog, lalu coba kirim atau terima faks.
- Periksa sambungan antara soket dinding telepon dan printer untuk memastikan bahwa kabel telepon telah tersambung dengan benar.
- Pastikan Anda telah menyambungkan printer ke soket dinding telepon dengan benar. Dengan kabel telepon yang tersedia dalam kemasan printer, sambungkan salah satu ujungnya ke soket telepon, lalu hubungkan ujung lainnya ke rongga berlabel 1-LINE (1-SALURAN) di bagian belakang printer.
- Perangkat lain yang menggunakan saluran telepon sama seperti printer mungkin merupakan penyebab kegagalan pengetesan. Untuk mengetahui apakah perangkat lain merupakan penyebab masalah, lepaskan semua perangkat dari saluran telepon, lalu jalankan kembali pengetesan.
	- Jika **Fax Line Condition Test (Tes Kondisi Saluran Faks)** lolos tanpa perangkat lain, maka satu atau beberapa perangkat yang menjadi penyebabnya; coba tambahkan satu per satu dan jalankan pengetesan setiap kali usai menambahkan sampai Anda mengenali peralatan mana yang menjadi penyebab.
	- Jika **Fax Line Condition Test (Tes Kondisi Saluran Faks)** gagal tanpa perangkat lain, sambungkan printer ke saluran telepon yang berfungsi, lalu lihat informasi tentang cara mengatasi masalah dalam bagian ini.
- Jika Anda menggunakan pembagi saluran telepon, masalah fungsi faks mungkin akan terjadi. (Pembagi adalah konektor dua-kabel yang disambungkan ke soket telepon.) Coba lepaskan pembagi saluran, lalu sambungkan printer langsung ke soket telepon.

Pastikan Anda menggunakan kabel telepon yang diberikan bersama printer. Jika tidak menggunakan kabel telepon yang disediakan untuk menyambungkan soket dinding telepon dan printer, Anda mungkin tidak dapat mengirim atau menerima faks. Setelah Anda menyambungkan kabel telepon yang diberikan bersama printer, jalankan kembali pengetesan faks.

Setelah berhasil mengatasi masalah yang ada, jalankan kembali pengetesan faks untuk memastikannya lolos dan printer siap menjalankan fungsi faks. Jika pengetesan **Fax Line Condition** (Kondisi Saluran Faks) tetap gagal dan Anda mengalami masalah fungsi faks, hubungi perusahaan telepon Anda dan minta agar saluran telepon diperiksa.

# **Pemecahan masalah faks.**

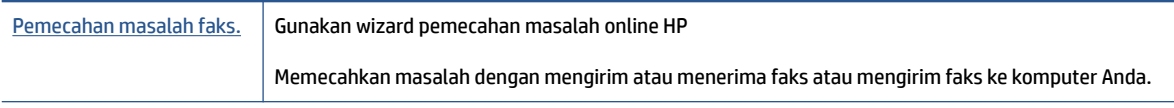

**T** CATATAN: Wizard pemecahan masalah online HP mungkin tidak tersedia dalam semua bahasa.

# **Baca petunjuk umum dalam Bantuan untuk masalah faks tertentu**

Jenis masalah faks apa yang Anda miliki?

### **Layar selalu menampilkan Phone 2ff Hook (Telepon Diangkat)**

- Anda menggunakan jenis kabel telepon yang salah. Pastikan Anda menggunakan kabel telepon 2 kawat yang disertakan dengan printer untuk menghubungkan printer ke saluran telepon. Jika kabel telepon yang disertakan dengan printer tidak cukup panjang, Anda dapat menggunakan kabel telepon yang lebih panjang untuk menyambungkannya. Anda dapat membelinya di toko elektronik yang menjual aksesori telepon.
- Perangkat lain yang menggunakan saluran telepon sama seperti printer mungkin sedang digunakan. Pastikan ekstensi telepon (telepon pada saluran telepon yang sama, namun tidak tersambung ke printer) atau perangkat lain tidak sedang digunakan atau dalam kondisi telepon diangkat. Misalnya, Anda tidak dapat menggunakan printer untuk menjalankan fungsi faks jika telepon ekstensi sedang diangkat atau jika menggunakan modem dial-up komputer untuk mengirim email atau mengakses Internet.

### **Printer mengalami masalah pengiriman dan penerimaan faks**

● Pastikan printer telah dihidupkan. Perhatikan tampilan pada layar printer. Jika tampilan kosong dan lampu tombol (Daya) tidak menyala, printer dalam keadaan dimatikan. Pastikan kabel daya dihubungkan erat ke printer dan ditancapkan ke stopkontak listrik. Tekan tombol (1) (Daya) untuk menghidupkan printer.

Setelah menghidupkan printer, HP menyarankan Anda untuk menunggu lima menit sebelum mengirim atau menerima faks. Printer tidak dapat mengirim atau menerima faks sewaktu melakukan inisialisasi setelah dihidupkan.

● Jika HP Digital Fax telah diaktifkan, Anda mungkin tidak dapat mengirim atau menerima faks jika memori faks sudah penuh (dibatasi memori printer).

Pastikan Anda menggunakan kabel telepon yang tersedia dalam kemasan printer untuk tersambung ke soket dinding telepon. Salah satu ujung kabel telepon harus dihubungkan ke rongga berlabel 1-LINE (1- SALURAN) di bagian belakang printer dan ujung lainnya dihubungkan ke soket dinding telepon seperti ditunjukkan dalam gambar.

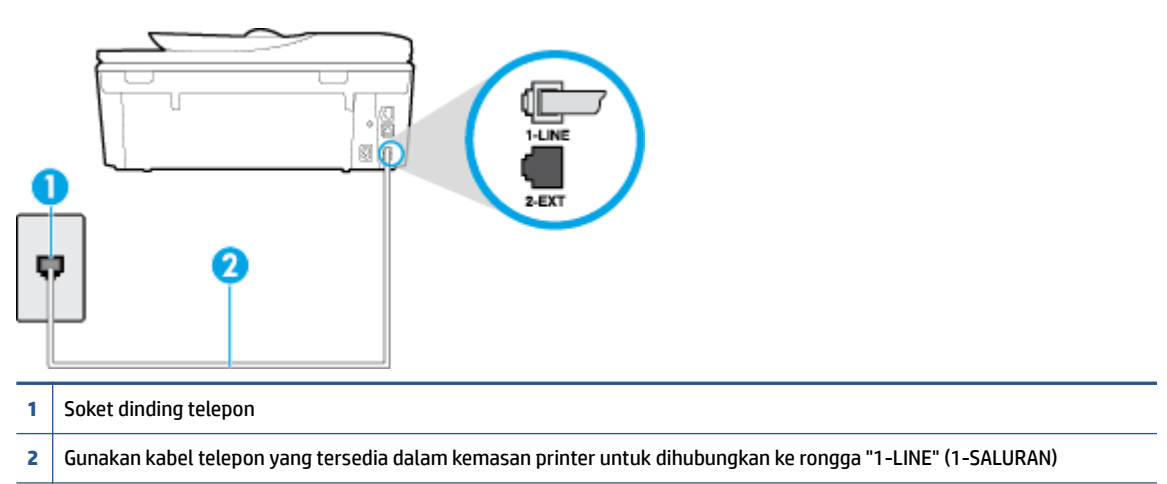

Jika kabel telepon yang disertakan dengan printer tidak cukup panjang, Anda dapat menggunakan kabel telepon 2 kawat yang lebih panjang untuk menyambungkannya. Anda dapat membelinya di toko elektronik yang menjual aksesori telepon.

- Coba hubungkan telepon dan kabel telepon yang berfungsi ke soket dinding telepon yang Anda gunakan untuk printer, lalu periksa nada panggil. Jika Anda tidak mendengar nada panggil, hubungi perusahaan telepon setempat untuk layanan.
- Perangkat lain yang menggunakan saluran telepon sama seperti printer mungkin sedang digunakan. Misalnya, Anda tidak dapat menggunakan printer untuk menjalankan fungsi faks jika telepon ekstensi sedang diangkat atau jika menggunakan modem dial-up komputer untuk mengirim email atau mengakses Internet.
- Periksa apakah proses lain merupakan penyebab terjadinya kesalahan. Periksa pesan kesalahan di layar atau komputer yang memberikan informasi tentang masalah tersebut dan cara mengatasinya. Jika terjadi kesalahan, printer tidak dapat mengirim atau menerima faks hingga masalah tersebut diatasi.
- Sambungan saluran telepon mungkin berisik. Saluran telepon dengan kualitas suara yang buruk (derau) dapat menyebabkan masalah faks. Periksa kualitas suara saluran telepon dengan menghubungkan telepon ke konektor telepon dan dengarkan nada bising statis atau nada lainnya. Jika Anda mendengar suara berisik, matikan **Error Correction Mode** (Mode Koreksi Kesalahan) (ECM) dan coba faks lagi. Untuk informasi tentang cara mengubah ECM, lihat [Mengirim faks dalam Mode Koreksi Kesalahan pada hal. 53.](#page-58-0) Jika masih bermasalah, hubungi perusahaan telepon Anda.
- Jika Anda menggunakan layanan saluran pelanggan digital (DSL), pastikan filter DSL telah terhubung atau Anda tidak akan berhasil menggunakan faks. [Klik di sini untuk informasi lebih lanjut secara online.](http://h20180.www2.hp.com/apps/Nav?h_pagetype=s-924&h_client=s-h-e004-01&h_keyword=lp70048-all-OJ5740&h_lang=en&h_cc=id)
- Pastikan printer tidak dihubungkan ke soket dinding telepon yang diset untuk telepon digital. Untuk memeriksa apakah saluran telepon Anda digital, sambungkan telepon analog biasa ke saluran tersebut, lalu dengarkan nada panggil. Jika Anda tidak mendengar nada panggil normal, saluran telepon mungkin telah diset ke digital.
- Jika Anda menggunakan konvertor/adaptor terminal pertukaran cabang privat (PBX) atau jaringan digital layanan terintegrasi (ISDN), pastikan printer dihubungkan ke rongga yang benar dan bila

memungkinkan, adaptor terminal diset ke switch yang sesuai untuk negara/wilayah Anda. [Klik di sini](http://h20180.www2.hp.com/apps/Nav?h_pagetype=s-924&h_client=s-h-e004-01&h_keyword=lp70048-all-OJ5740&h_lang=en&h_cc=id) [untuk informasi lebih lanjut secara online.](http://h20180.www2.hp.com/apps/Nav?h_pagetype=s-924&h_client=s-h-e004-01&h_keyword=lp70048-all-OJ5740&h_lang=en&h_cc=id)

- Jika printer menggunakan saluran telepon sama seperti layanan DSL, modem DSL mungkin tidak diarde dengan benar. Jika tidak diarde dengan benar, modem DSL dapat menimbulkan gangguan suara pada saluran telepon. Saluran telepon berkualitas suara buruk (terdapat gangguan suara) dapat mengakibatkan masalah fungsi faks. Anda dapat memeriksa kualitas suara saluran telepon dengan menyambungkan kabel telepon ke soket dinding telepon, lalu mendengarkan gangguan suara statis atau gangguan suara lainnya. Jika Anda mendengar gangguan suara, matikan modem DSL, lalu lepaskan sepenuhnya kabel daya minimal selama 15 menit. Hidupkan kembali modem DSL, lalu dengarkan kembali nada panggil.
- **T CATATAN:** Anda mungkin akan kembali mendengar gangguan suara statis pada saluran telepon tersebut di lain waktu. Jika printer berhenti mengirim dan menerima faks, ulangi proses ini.

Jika saluran telepon masih berisik, hubungi perusahaan telepon Anda. Untuk mendapatkan informasi tentang cara mematikan modem DSL, hubungi penjual DSL Anda untuk mendapatkan dukungan teknis.

● Jika Anda menggunakan pembagi saluran telepon, masalah fungsi faks mungkin akan terjadi. (Pembagi adalah konektor dua-kabel yang disambungkan ke soket telepon.) Coba lepaskan pembagi saluran, lalu sambungkan printer langsung ke soket telepon.

### **Printer tidak dapat menerima faks, namun dapat mengirim faks**

- Jika Anda tidak menggunakan layanan dering berbeda, periksa untuk memastikan fitur **Distinctive Ring**  (Dering Berbeda) pada printer telah diset ke **All Rings** (Semua Dering). Untuk informasi lebih lanjut, lihat [Mengubah pola dering jawab ke dering berbeda pada hal. 66](#page-71-0).
- Jika **Auto Answer** (Jawab Otomatis) diset ke **2ff (Nonaktif)** , Anda harus menerima faks secara manual; bila tidak, printer tidak akan menerima faks. Untuk informasi tentang penerimaan faks secara manual, lihat [Menerima faks secara manual pada hal. 55.](#page-60-0)
- Jika Anda memiliki layanan pesan suara pada nomor telepon yang sama yang Anda gunakan untuk panggilan faks, tentunya Anda akan menerima faks secara manual bukan otomatis. Ini berarti Anda sendiri harus selalu siaga untuk menjawab panggilan faks masuk. Pelajari lebih lanjut tentang cara menyiapkan printer bila memiliki fungsi layanan pesan suara, [klik di sini untuk informasi lebih lanjut](http://h20180.www2.hp.com/apps/Nav?h_pagetype=s-924&h_client=s-h-e004-01&h_keyword=lp70048-all-OJ5740&h_lang=en&h_cc=id) [secara online.](http://h20180.www2.hp.com/apps/Nav?h_pagetype=s-924&h_client=s-h-e004-01&h_keyword=lp70048-all-OJ5740&h_lang=en&h_cc=id) Untuk informasi tentang cara menerima faks secara manual, lihat [Menerima faks secara](#page-60-0)  [manual pada hal. 55](#page-60-0).
- Jika Anda memiliki modem dial-up komputer pada saluran telepon yang sama seperti printer, pastikan perangkat lunak yang diberikan bersama modem tersebut tidak diset untuk menerima faks secara otomatis. Modem yang diset untuk menerima faks secara otomatis akan mengambil alih saluran telepon untuk menerima semua faks masuk sehingga printer tidak dapat menerima panggilan faks.
- Jika memiliki mesin penjawab pada saluran telepon yang sama seperti printer, Anda mungkin mengalami salah satu masalah berikut:
	- Mesin penjawab mungkin tidak diset dengan benar pada printer.
	- Pesan keluar mungkin terlalu panjang atau terlalu keras sehingga printer dapat mendeteksi nada faks dan sambungan mesin faks pengirim mungkin terputus.
	- Mesin penjawab mungkin tidak memiliki cukup waktu jeda setelah pesan keluar agar printer dapat mendeteksi nada faks. Masalah ini sering terjadi pada mesin penjawab digital.

Tindakan di bawah ini dapat membantu mengatasi masalah:

- Jika Anda menggunakan mesin penjawab pada saluran telepon yang sama seperti yang digunakan untuk panggilan faks, cobalah hubungkan langsung mesin penjawab ke printer, klik di sini untuk [informasi lebih lanjut secara online.](http://h20180.www2.hp.com/apps/Nav?h_pagetype=s-924&h_client=s-h-e004-01&h_keyword=lp70048-all-OJ5740&h_lang=en&h_cc=id)
- Pastikan printer telah diset untuk menerima faks secara otomatis. Untuk informasi tentang cara mengeset printer agar dapat menerima faks secara otomatis, lihat [Menerima faks pada hal. 55](#page-60-0).
- Pastikan pengaturan **Rings to Answer** (Dering sebelum Menjawab) diset ke jumlah dering maksimal yang melebihi dering pada mesin penjawab. Untuk mendapatkan informasi lebih lanjut, lihat [Mengeset jumlah dering sebelum menjawab pada hal. 66.](#page-71-0)
- Cabut mesin penjawab telepon, lalu coba menerima faks. Jika pengiriman faks berhasil dilakukan tanpa mesin penjawab, mesin penjawab telepon mungkin penyebab masalahnya.
- Sambungkan kembali mesin penjawab telepon dan rekam pesan keluar Anda sekali lagi. Rekam sebuah pesan sepanjang kurang lebih 10 detik. Bicaralah secara perlahan dan pelan saat merekam pesan Anda. Beri jeda paling tidak selama 5 detik di bagian akhir pesan suara. Jangan sampai ada suara saat merekam jeda tersebut. Coba menerima faks lagi.
- **T** CATATAN: Beberapa mesin penjawab digital mungkin tidak menyimpan bagian tak bersuara di akhir pesan keluar Anda. Putar pesan keluar Anda untuk memeriksanya.
- Jika printer menggunakan saluran telepon yang sama seperti jenis perangkat telepon lain, misalnya mesin penjawab, modem dial-up komputer, atau kotak saklar multi-rongga, tingkat sinyal faks mungkin berkurang. Tingkat sinyal juga dapat berkurang jika Anda menggunakan pembagi saluran atau menyambungkan kabel ekstra untuk memperpanjang kabel telepon. Sinyal faks yang berkurang dapat menyebabkan masalah selama penerimaan faks.

Untuk mengetahui apakah perangkat lain merupakan penyebab masalah, lepaskan semua perangkat selain printer dari saluran telepon, lalu coba terima faks. Jika Anda berhasil menerima faks tanpa perangkat lain, satu atau beberapa perangkat lain tersebut merupakan penyebab masalah; coba sambungkan perangkat satu per satu, lalu jalankan pengetesan setiap kali usai menghubungkan hingga Anda mengenali perangkat yang merupakan penyebab masalahnya.

● Jika Anda memiliki pola dering khusus untuk nomor telepon faks (menggunakan layanan dering berbeda melalui perusahaan telepon), pastikan fitur **Distinctive Ring** (Dering Berbeda) pada printer telah diset agar sesuai. Untuk informasi lebih lanjut, lihat [Mengubah pola dering jawab ke dering](#page-71-0)  [berbeda pada hal. 66](#page-71-0).

### **Printer tidak dapat mengirim faks, namun dapat menerima faks**

● Printer mungkin terlalu cepat atau terlalu dini memutar nomor. Anda perlu memberi sedikit jeda saat mengisikan serangkaian angka. Misalnya, jika Anda harus mengakses saluran keluar sebelum menekan nomor telepon yang diinginkan, berikan jeda setelah menekan nomor akses. Jika nomor yang akan dipanggil adalah 95555555, dan angka 9 untuk mengakses saluran keluar, Anda dapat memberi jeda seperti berikut: 9-555-5555. Untuk menyisipkan jeda pada nomor faks yang Anda ketik, sentuh **\***  berulang kali, sampai muncul tanda pisah (**-**) pada layar.

Anda juga dapat mengirim faks dengan menggunakan panggilan monitor. Ini memungkinkan Anda mendengarkan saluran telepon yang Anda panggil. Anda dapat mengeset urutan panggil dan merespons perintah panggilan. Untuk informasi lebih lanjut, lihat [Mengirim faks menggunakan](#page-57-0) [panggilan monitor pada hal. 52](#page-57-0).

● Nomor yang Anda masukkan pada saat mengirim faks bukalah format yang baik atau mesin penerima faks sedang bermasalah. Untuk memeriksa hal ini, coba panggil nomor faks dari telepon dan dengarkan nada faks. Jika Anda tidak mendengar nada faks, faks penerima mungkin tidak dinyalakan atau tidak

tersambung, atau layanan voice mail mungkin mengganggu sambungan telepon penerima. Anda juga bisa menanyakan kepada penerima untuk memeriksa mesin faks penerima akan adanya masalah.

### **Nada faks terekam pada mesin penjawab saya**

- Jika Anda menggunakan mesin penjawab pada saluran telepon yang sama seperti yang digunakan untuk panggilan faks, coba hubungkan langsung mesin penjawab ke printer, [klik di sini untuk informasi](http://h20180.www2.hp.com/apps/Nav?h_pagetype=s-924&h_client=s-h-e004-01&h_keyword=lp70048-all-OJ5740&h_lang=en&h_cc=id) [lebih lanjut secara online](http://h20180.www2.hp.com/apps/Nav?h_pagetype=s-924&h_client=s-h-e004-01&h_keyword=lp70048-all-OJ5740&h_lang=en&h_cc=id). Jika Anda tidak menghubungkan mesin penjawab seperti yang disarankan, nada faks dapat terekam ke mesin penjawab telepon Anda.
- Pastikan printer telah diset untuk menerima faks secara otomatis dan pengaturan **Rings to Answer**  (Dering sebelum Menjawab) sudah benar. Jumlah dering untuk menjawab pada printer harus lebih banyak daripada jumlah dering untuk menjawab pada mesin penjawab. Jika mesin penjawab dan printer diset ke jumlah dering yang sama untuk menjawab, kedua perangkat akan menjawab panggilan dan nada faks akan direkam pada mesin penjawab.
- Atur mesin penjawab ke jumlah dering minimum dan printer ke jumlah dering maksimum yang didukung. (Jumlah dering maksimum beragam sesuai negara/wilayah.) Dalam pengaturan ini, mesin penjawab akan menjawab panggilan dan printer akan memantau saluran. Jika mendeteksi nada faks, printer akan menerima faks tersebut. Jika panggilan adalah panggilan suara, mesin penjawab akan merekam pesan yang masuk. Untuk informasi lebih lanjut, lihat [Mengeset jumlah dering sebelum](#page-71-0)  [menjawab pada hal. 66.](#page-71-0)

### **Komputer tidak dapat menerima faks (HP Digital Fax)**

- Komputer yang dipilih untuk menerima faks dimatikan. Pastikan komputer yang dipilih untuk menerima faks menyala terus.
- Beberapa komputer dikonfigurasi untuk pengesetan dan penerimaan faks, dan salahsatu dari komputer itu bisa dimatikan. Jika komputer yang berfungsi menerima faks berbeda dari yang digunakan untuk pengesetan, maka keduanya harus hidup terus.
- HP Digital Fax tidak diaktifkan atau komputer tidak diset untuk menerima faks. Aktifkan HP Digital Fax dan pastikan komputer diset untuk menerima faks.

# **Masalah jaringan dan koneksi**

Apa yang ingin Anda lakukan?

# **Perbaiki koneksi nirkabel**

Pilih satu dari pilihan pemecahan masalah berikut ini.

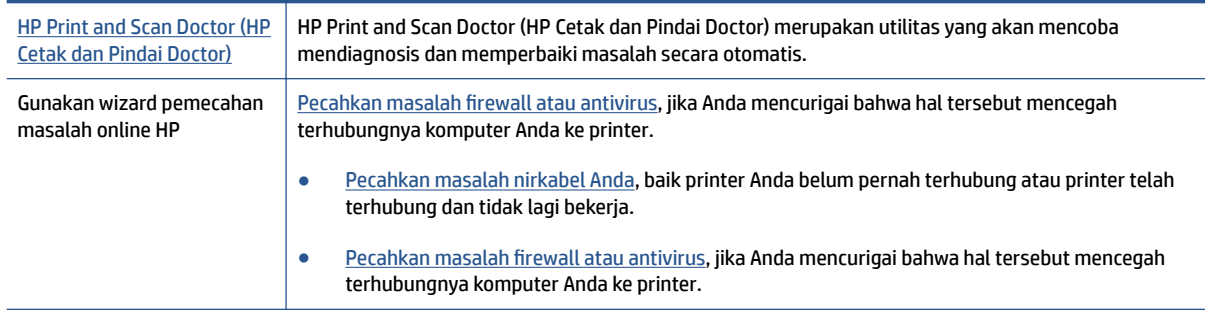

**CATATAN:** HP Print and Scan Doctor (HP Cetak dan Pindai Doctor) dan wizard pemecahan masalah online HP mungkin tidak tersedia dalam semua bahasa.

#### **Baca petunjuk umum dalam Bantuan untuk pemecahan masalah nirkabel**

Periksa konfigurasi jaringan atau cetak laporan tes nirkabel untuk bantuan mendiagnosis masalah koneksi jaringan.

- **1.** Dari layar depan, sentuh (**Wireless**) (Nirkabel), kemudian sentuh (**Settings**) (Pengaturan).
- **2.** Sentuh Print Reports (Laporan Cetak), kemudian sentuh Display Network Configuration (Tampilan Konfigurasi Jaringan) atau **Print Wireless Test Report** (Cetak Laporan Pengujian Nirkabel).

# **Cari pengaturan jaringan untuk koneksi nirkabel**

Pilih satu dari pilihan pemecahan masalah berikut ini.

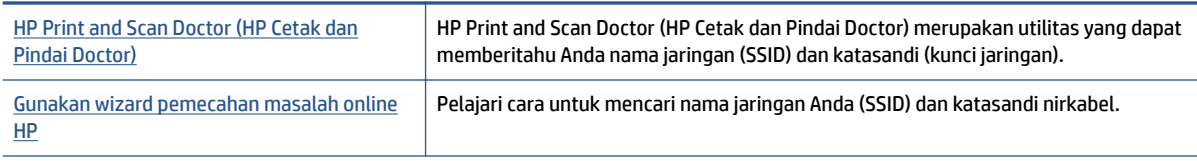

**EY** CATATAN: HP Print and Scan Doctor (HP Cetak dan Pindai Doctor) dan wizard pemecahan masalah online HP mungkin tidak tersedia dalam semua bahasa.

# **Perbaiki koneksi Wi-Fi Direct**

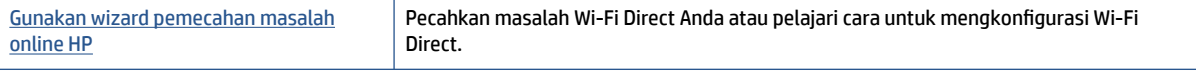

**EX** CATATAN: Wizard pemecahan masalah online HP mungkin tidak tersedia dalam semua bahasa.

#### **Baca petunjuk umum dalam Bantuan untuk Wi-Fi Direct pemecahan masalah**

- **1.** Periksa printer untuk memastikan bahwa Wi-Fi Direct telah dinyalakan:
	- ▲ Dari panel kontrol printer, sentuh **Q**<sub>■</sub> (Wi-Fi Direct).
- **2.** Dari komputer nirkabel atau perangkat mobile, aktifkan koneksi Wi-Fi, kemudian telusuri dan sambungkan ke nama Wi-Fi Direct printer Anda.
- **3.** Masukkan katasandi Wi-Fi Direct ketika diminta.
- **4.** Jika Anda menggunakan perangkat mobile, pastikan Anda telah menginstalkan aplikasi pencetakan yang kompatibel. Untuk informasi lebih lanjut tentang pencetakan mobile, kunjungi [www.hp.com/](http://www.hp.com/global/us/en/eprint/mobile_printing_apps.html) [global/us/en/eprint/mobile\\_printing\\_apps.html.](http://www.hp.com/global/us/en/eprint/mobile_printing_apps.html)

## **Ubah koneksi USB ke nirkabel**

Pilih satu dari pilihan pemecahan masalah berikut ini.

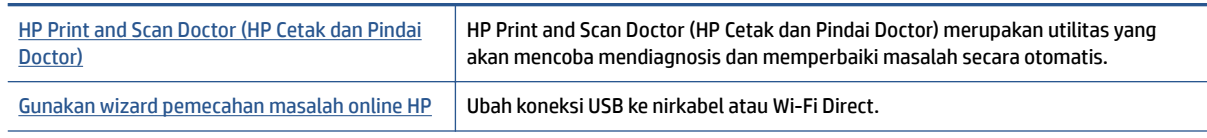

**CATATAN:** HP Print and Scan Doctor (HP Cetak dan Pindai Doctor) dan wizard pemecahan masalah online HP mungkin tidak tersedia dalam semua bahasa.

[Mengubah jenis koneksi pada hal. 87](#page-92-0)

# **Memperbaiki koneksi Ethernet**

Periksa kondisi berikut:

- Jaringan telah beroperasi dan hub, switch, atau router jaringan telah aktif.
- Kabel Ethernet telah terpasang ke printer dengan baik, dan lampu Ethernet di dekat konektor sudah menyala.
- Program antivirus, termasuk program proteksi spyware, tidak berdampak pada koneksi jaringan Anda ke printer. Jika Anda mengetahui bahwa antivirus atau perangkat lunak firewall mencegah terhubungnya komputer dari printer, [gunakan pemecahan masalah firewall online HP](http://h20180.www2.hp.com/apps/Nav?h_pagetype=s-924&h_client=s-h-e004-01&h_keyword=lp70017-win-OJ5740&h_lang=en&h_cc=id) untuk bantuan pemecahan masalah.
- [HP Print and Scan Doctor \(HP Cetak dan Pindai Doctor\)](http://h20180.www2.hp.com/apps/Nav?h_pagetype=s-924&h_client=s-h-e004-01&h_keyword=lp70044-win&h_lang=en&h_cc=id)

Jalankan HP Print and Scan Doctor (HP Cetak dan Pindai Doctor) untuk mengatasi masalah secara otomatis. Utilitas ini akan mencoba mendiagnosis dan memperbaiki masalah. HP Print and Scan Doctor (HP Cetak dan Pindai Doctor) mungkin tidak tersedia dalam semua bahasa.

# **Masalah perangkat keras printer**

**TIPS:** Jalankan [HP Print and Scan Doctor](http://h20180.www2.hp.com/apps/Nav?h_pagetype=s-924&h_client=s-h-e004-01&h_keyword=lp70044-win&h_lang=en&h_cc=id) (HP Cetak dan Pindai Doctor) untuk mendiagnosis dan memperbaiki secara otomatis masalah pencetakan, pemindaian, dan penyalinan. Aplikasi ini hanya tersedia dalam beberapa bahasa.

#### **Untuk menarik pemanjang baki keluaran otomatis secara manual**

Jika pemanjang baki keluaran otomatis tidak berfungsi secara otomatis, Anda dapat menariknya secara manual.

**1.** Lepaskan baki keluaran dari printer.

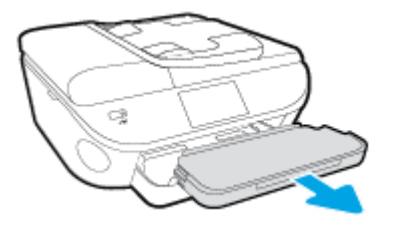

**2.** Pada bagian bawah baki keluaran, pindahkan kunci baki keluaran ke posisi tak terkunci, kemudian tekan tuas pelepas untuk melepaskan pemanjang baki.

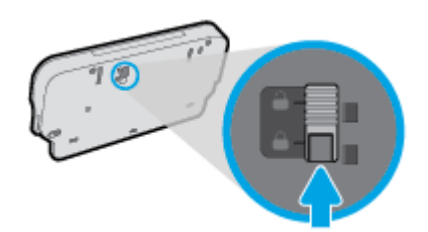

**3.** Masukkan kembali baki keluaran ke dalam printer, tinggalkan pemanjang baki dalam posisi terlepas.

#### **Printer tiba-tiba mati**

- Periksa daya dan sambungan daya.
- Pastikan kabel daya tersambung dengan benar ke stopkontak listrik yang berfungsi.

#### **Penyetelan kepala cetak gagal**

- Jika proses penyelarasan gagal, pastikan Anda sudah memuatkan kertas putih polos bekas pada baki masukan. Jika kertas berwarna sudah termuat pada baki masukan di saat Anda menyetel kartrid tinta, penyetelan akan gagal.
- Jika proses penyetelan berulang kali gagal, Anda mungkin perlu membersihkan kepala cetak, karena jika tak dibersihkan bagian sensornya bisa rusak.
- Jika masalah berlanjut setelah kepala cetak dibersihkan, hubungi dukungan HP. Kunjungi [www.hp.com/](http://h20180.www2.hp.com/apps/Nav?h_pagetype=s-001&h_page=hpcom&h_client=s-h-e008-1&h_product=6617252&h_lang=en&h_cc=id) [support](http://h20180.www2.hp.com/apps/Nav?h_pagetype=s-001&h_page=hpcom&h_client=s-h-e008-1&h_product=6617252&h_lang=en&h_cc=id) . Situs web ini menyediakan informasi dan utilitas yang dapat membantu Anda mengatasi berbagai masalah umum pada printer. Jika diminta, pilih negara/wilayah Anda, kemudian klik **All HP Contacts (Semua Kontak HP)** (Hubungi HP) untuk informasi tentang cara menghubungi dukungan teknis.

### **Atasi gangguan fungsi pada printer.**

**▲** Matikan printer, kemudian hidupkan. Jika masalah tersebut belum teratasi, hubungi HP. Untuk informasi lebih lanjut tentang cara menghubungi dukungan HP, lihat [Dukungan HP pada hal. 130.](#page-135-0)

# <span id="page-135-0"></span>**Dukungan HP**

- Daftarkan printer
- Proses dukungan
- Dukungan HP melalui telepon
- [Pilihan jaminan lainnya](#page-136-0)

# **Daftarkan printer**

Hanya dengan beberapa menit untuk mendaftar, Anda dapat menikmati layanan yang lebih cepat, dukungan yang lebih efisien, dan pesan peringatan dukungan produk. Jika Anda tidak mendaftarkan printer sewaktu menginstal perangkat lunak, Anda dapat mendaftarkannya sekarang di [http://www.register.hp.com.](http://www.register.hp.com)

## **Proses dukungan**

Jika Anda mengalami masalah, ikuti langkah-langkah berikut:

- **1.** Lihat dokumentasi yang diberikan bersama printer.
- **2.** Kunjungi situs web dukungan online HP melalui [www.hp.com/support](http://h20180.www2.hp.com/apps/Nav?h_pagetype=s-001&h_page=hpcom&h_client=s-h-e008-1&h_product=6617252&h_lang=en&h_cc=id) .

Dukungan online HP tersedia untuk semua pelanggan HP. Situs ini adalah sumber tercepat untuk informasi produk terbaru, bantuan pakar, dan mencakup fitur berikut:

- Akses cepat ke spesialis ahli dukungan online
- Pembaruan driver dan perangkat lunak untuk printer
- Petunjuk teknis penting mengatasi masalah-masalah umum
- Pembaruan printer proaktif, peringatan dukungan, dan berita kawat HP yang tersedia bila printer telah didaftarkan
- **3.** Hubungi dukungan HP.

Pilihan dan ketersediaan dukungan beragam menurut printer, negara/wilayah, dan bahasa.

## **Dukungan HP melalui telepon**

Pilihan dan ketersediaan dukungan telepon berbeda-beda menurut produk, negara/wilayah, dan bahasa.

Bagian ini berisi topik berikut:

- [Jangka waktu dukungan telepon](#page-136-0)
- [Menelepon](#page-136-0)
- [Nomor telepon dukungan](#page-136-0)
- [Setelah jangka waktu dukungan telepon](#page-136-0)

### <span id="page-136-0"></span>**Jangka waktu dukungan telepon**

Tersedia dukungan telepon selama periode satu tahun di Amerika Utara, Asia Pasifik, dan Amerika Latin (termasuk Meksiko). Untuk mengetahui jangka waktu dukungan telepon di Eropa, Timur Tengah, dan Afrika, kunjungi [www.hp.com/support](http://h20180.www2.hp.com/apps/Nav?h_pagetype=s-001&h_page=hpcom&h_client=s-h-e008-1&h_product=6617252&h_lang=en&h_cc=id) . Biaya telepon standar akan dikenakan.

### **Menelepon**

Hubungi dukungan HP saat Anda berada di depan komputer dan printer. Bersiaplah untuk memberikan informasi berikut:

- Nama produk (tertera di printer, seperti HP Officejet 5740)
- Nomor produk (tertera di bagian dalam pintu akses kartrid)

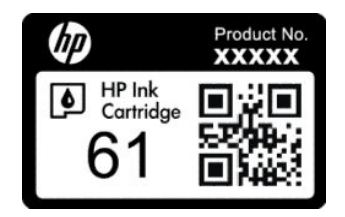

- Nomor seri (tertera di bagian belakang atau dasar printer)
- Pesan yang ditampilkan saat keadaan tersebut terjadi
- Jawaban untuk pertanyaan ini:
	- Apakah keadaan ini pernah terjadi sebelumnya?
	- Dapatkah Anda mengulanginya?
	- Apakah Anda menambahkan perangkat keras atau perangkat lunak baru pada komputer tidak lama sebelum masalah ini mulai timbul?
	- Apakah terjadi hal lain sebelum kondisi ini muncul (misalnya, terjadi badai, printer dipindahkan, dll.)?

### **Nomor telepon dukungan**

Untuk daftar terbaru nomor dukungan telepon HP beserta informasi biayanya, lihat [www.hp.com/support](http://h20180.www2.hp.com/apps/Nav?h_pagetype=s-001&h_page=hpcom&h_client=s-h-e008-1&h_product=6617252&h_lang=en&h_cc=id) .

#### **Setelah jangka waktu dukungan telepon**

Setelah dukungan telepon mencapai jangka waktu tertentu, bantuan dari HP tersedia dengan biaya tambahan. Bantuan juga dapat tersedia di situs web dukungan online HP: [www.hp.com/support](http://h20180.www2.hp.com/apps/Nav?h_pagetype=s-001&h_page=hpcom&h_client=s-h-e008-1&h_product=6617252&h_lang=en&h_cc=id) . Hubungi penyalur HP Anda atau nomor telepon dukungan untuk negara/wilayah Anda untuk mempelajari lebih lanjut tentang pilihan dukungan.

### **Pilihan jaminan lainnya**

Tersedia program perpanjangan layanan untuk HP Officejet seri 5740 dengan tambahan biaya. Kunjungi [www.hp.com/support](http://h20180.www2.hp.com/apps/Nav?h_pagetype=s-001&h_page=hpcom&h_client=s-h-e008-1&h_product=6617252&h_lang=en&h_cc=id) , pilih negara/wilayah dan bahasa Anda, kemudian temukan area layanan dan jaminan untuk informasi tentang program perpanjangan layanan tersebut.

# **A Informasi teknis**

6pesifikasi teknis dan informasi pengaturan internasional HP Officejet seri 5740 disediakan pada bagian ini. Untuk spesifikasi tambahan, baca dokumentasi tercetak yang disertakan dengan HP Officejet seri 5740. Bagian ini berisi topik berikut:

- [Maklumat Hewlett-Packard Company](#page-138-0)
- [6pesifikasi](#page-139-0)
- [Program penanganan produk ramah lingkungan](#page-141-0)
- [Informasi pengaturan](#page-146-0)

# <span id="page-138-0"></span>**Maklumat Hewlett-Packard Company**

Informasi yang terdapat dalam dokumen ini dapat berubah tanpa pemberitahuan.

Hak cipta dilindungi undang-undang. Dilarang memperbanyak, mengadaptasi, atau menerjemahkan materi ini tanpa mendapat izin tertulis sebelumnya dari Hewlett-Packard, kecuali seperti yang diperbolehkan di bawah undang-undang hak cipta. Satu-satunya jaminan untuk produk dan layanan HP dijelaskan dalam pernyataan jaminan tersurat yang menyertai produk dan layanan tersebut. Tidak ada satupun dalam dokumen ini yang dapat dianggap sebagai jaminan tambahan. HP tidak bertanggung jawab atas kesalahan teknis atau editorial ataupun kekurangan yang terdapat dalam dokumen ini.

© 2014 Hewlett-Packard Development Company, L.P.

Microsoft®, Windows ®, Windows® XP, Windows Vista®, Windows® 7, Windows® 8, dan Windows® 8.1 adalah merek dagang terdaftar di AS dari Microsoft Corporation.

# <span id="page-139-0"></span>**Spesifikasi**

6pesifikasi teknis untuk HP Officejet seri 5740 disediakan di bagian ini. Untuk spesifikasi produk yang lengkap, lihat Lembar Data Produk di [www.hp.com/support](http://h20180.www2.hp.com/apps/Nav?h_pagetype=s-001&h_page=hpcom&h_client=s-h-e008-1&h_product=6617252&h_lang=en&h_cc=id) .

## **Persyaratan sistem**

Persyaratan perangkat lunak dan sistem terdapat pada berkas Readme.

Untuk informasi tentang rilis dan dukungan sistem operasi, kunjungi situs web dukungan online HP di [www.hp.com/support](http://h20180.www2.hp.com/apps/Nav?h_pagetype=s-001&h_page=hpcom&h_client=s-h-e008-1&h_product=6617252&h_lang=en&h_cc=id) .

# **Spesifikasi lingkungan**

- Rentang suhu pengoperasian yang direkomendasikan: 15ºC s.d 32ºC (59ºF s.d 90ºF)
- Rentang suhu pengoperasian yang diperbolehkan: 5ºC s.d 40ºC (41ºF s.d 104ºF)
- Kelembaban: 20% s.d 80% RH tanpa pengembunan (direkomendasikan); 25 ℃ titik embun maksimum
- Rentang suhu selain pengoperasian (Penyimpanan): –40ºC s.d 60ºC (-40ºF s.d 140ºF)
- Jika terdapat medan elektromagnetik tinggi, hasil dari HP Officejet seri 5740 mungkin akan sedikit terganggu
- HP menganjurkan Anda untuk menggunakan kabel USB yang kurang dari atau sepanjang 3 m(10 kaki) guna meminimalkan gangguan yang disebabkan oleh potensi medan elektromagnetik tinggi

# **Spesifikasi cetak**

- Kecepatan cetak bervariasi sesuai kompleksitas dokumen.
- Metode: tinta sembur (inkjet) termal menetes sesuai permintaan
- Bahasa: PCL3 GUI

# **Spesifikasi pindai**

- Resolusi optik: hingga 1200 dpi
- Resolusi perangkat keras: hingga 1200 x 1200 dpi
- Resolusi yang disempurnakan: hingga 1200 x 1200 dpi
- Kedalaman bit: 24-bit warna, 8-bit skala abu-abu (256 level abu-abu)
- Ukuran pindai maksimum dari kaca: 21,6 x 29,7 cm(8,5 x 11,7 inci)
- Tipe berkas yang didukung: BMP, JPEG, PNG, TIFF, PDF
- Versi Twain: 1.9

# **Spesifikasi salin**

- Pemrosesan citra digital
- Jumlah maksimum salinan bervariasi sesuai modelnya
- Kecepatan salin bervariasi sesuai kompleksitas dokumen dan model

# **Perkiraan jumlah cetak halaman dari kartrid**

Kunjungi [www.hp.com/go/learnaboutsupplies](http://www.hp.com/go/learnaboutsupplies) untuk informasi lebih lanjut tentang perkiraan jumlah cetak halaman dari kartrid.

# **Resolusi cetak**

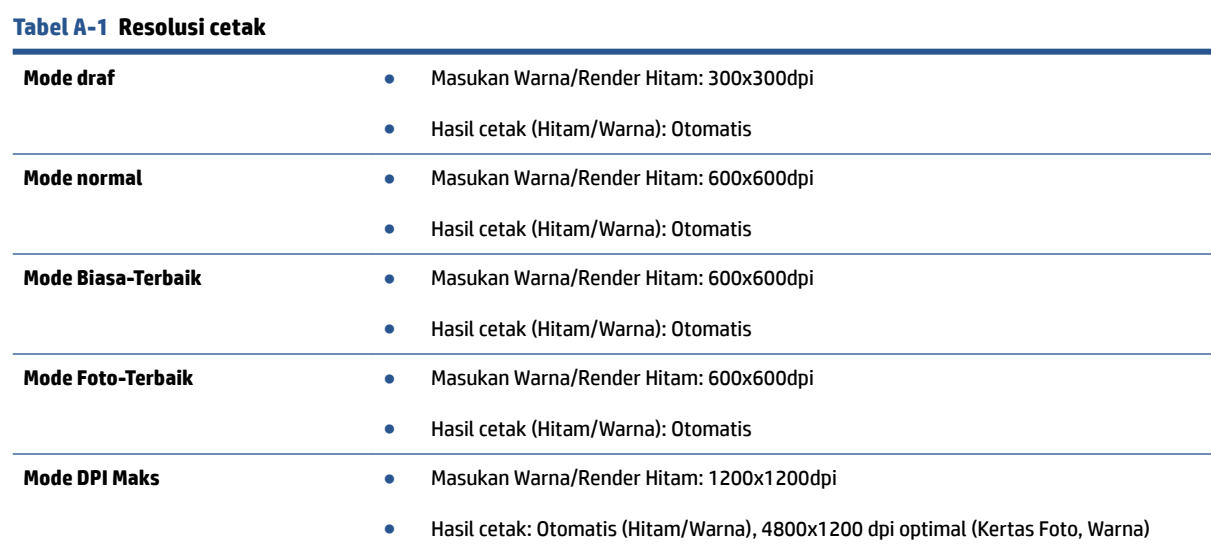

# <span id="page-141-0"></span>**Program penanganan produk ramah lingkungan**

Hewlett-Packard berkomitmen menyediakan produk berkualitas dengan cara yang ramah lingkungan. Produk ini dirancang untuk dapat didaur-ulang. Jumlah bahan dijaga seminimum mungkin sekaligus dipastikan memiliki fungsionalitas dan keandalan yang sesuai. Bahan yang tidak sama dirancang agar dapat dipisahkan dengan mudah. Pengencang dan sambungan mudah ditemukan, dijangkau, dan dilepas menggunakan perkakas biasa. Komponen-komponen prioritas tinggi dirancang untuk pembongkaran dan perbaikan yang efisien.

Untuk informasi lebih lanjut, kunjungi situs web Komitmen HP terhadap Lingkungan, di:

[www.hp.com/hpinfo/globalcitizenship/environment/index.html](http://www.hp.com/hpinfo/globalcitizenship/environment/index.html).

Bagian ini berisi topik berikut:

- Tips Ramah Lingkungan
- Penggunaan kertas
- [Plastik](#page-142-0)
- [Lembar data keamanan bahan](#page-142-0)
- [Program daur-ulang sediaan tinta sembur HP](#page-142-0)
- [Pemakaian daya](#page-142-0)
- [Penanganan perangkat buangan oleh pengguna](#page-142-0)
- [Bahan kimia](#page-142-0)
- [Pembuangan baterai di Taiwan](#page-143-0)
- [Maklumat Baterai untuk Brazil](#page-143-0)
- [Maklumat Bahan Perklorat di Kalifornia](#page-143-0)
- **[EPEAT](#page-143-0)**
- [Deklarasi Syarat Keberadaan Tanda Zat yang Dibatasi \(Taiwan\)](#page-144-0)
- [Tabel bahan beracun dan berbahaya \(Cina\)](#page-145-0)
- [Pembatasan bahan berbahaya \(Ukraina\)](#page-145-0)
- [Pembatasan bahan berbahaya \(India\)](#page-145-0)

# **Tips Ramah Lingkungan**

HP berkomitmen membantu pelanggannya meminimalkan dampak penggunaan produk HP mereka terhadap lingkungan. Silakan kunjungi situs web Program dan Inisiatif Lingkungan HP untuk informasi selengkapnya.

[www.hp.com/hpinfo/globalcitizenship/environment/](http://www.hp.com/hpinfo/globalcitizenship/environment/)

## **Penggunaan kertas**

Produk ini telah sesuai untuk penggunaan kertas daurulang berdasarkan DIN 19309 dan EN 12281:2002.

# <span id="page-142-0"></span>**Plastik**

Komponen berbahan plastik di atas 25 gram diberi tanda sesuai standar internasional yang meningkatkan kemampuan mengidentifikasi plastik untuk tujuan daurulang di akhir masa pakai produk.

## **Lembar data keamanan bahan**

Lembar daya keamanan bahan (Material Safety Data Sheets/MSDS) dapat diperoleh dari situs web HP melalui:

[www.hp.com/go/msds](http://www.hp.com/go/msds)

## **Program daur-ulang sediaan tinta sembur HP**

HP berkomitmen menjaga kelestarian lingkungan. Program Daur Ulang Bahan Suplai HP Inkjet tersedia di banyak negara/wilayah dan memungkinkan Anda mendaurulang kartrid tinta dan kartrid cetak bekas tanpa biaya. Untuk informasi lebih lanjut, kunjungi situs web berikut:

[www.hp.com/hpinfo/globalcitizenship/environment/recycle/](http://www.hp.com/hpinfo/globalcitizenship/environment/recycle/)

## **Pemakaian daya**

Perangkat pencetakan dan olahcitra Hewlett-Packard yang ditandai dengan logo ENERGY STAR® memenuhi spesifikasi ENERGY STAR Badan Perlindungan Lingkungan (EPA) untuk perangkat olahcitra. Tanda berikut ini akan muncul pada produk olahcitra yang telah memenuhi spesifikasi ENERGY STAR:

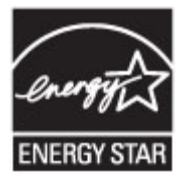

Informasi lainnya mengenai produk olahcitra berkualifikasi ENERGY STAR dapat diakses melalui: [www.hp.com/go/energystar](http://www.hp.com/go/energystar)

# **Penanganan perangkat buangan oleh pengguna**

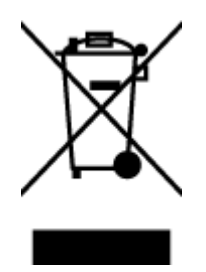

Simbol ini menunjukkan larangan membuang produk bersama limbah rumahtangga. Sebaliknya, Anda harus melindungi kesehatan manusia dan lingkungan dengan menyerahkan perangkat limbah ke dinas penampungan yang ditunjuk untuk daurulang limbah perangkat listrik dan elektronik. Untuk informasi lebih lanjut, silakan hubungi dinas pembuangan limbah rumahtangga, atau kunjungi [http://www.hp.com/recycle.](http://www.hp.com/recycle)

# **Bahan kimia**

HP berkomitmen menyampaikan kepada pelanggannya, informasi mengenai bahan-bahan kimia yang terkandung dalam produk-produk HP dalam rangka memenuhi ketentuan hukum, seperti REACH - Restriction of Chemicals *(Regulasi Dewan dan Parlemen Eropa EC No 1907/2006)*. Laporan informasi bahan kimia untuk produk ini dapat ditemukan di: [www.hp.com/go/reach.](http://www.hp.com/go/reach)

# <span id="page-143-0"></span>**Pembuangan baterai di Taiwan**

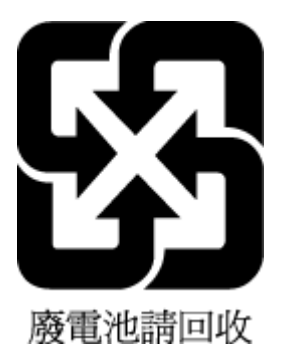

# **Maklumat Baterai untuk Brazil**

A bateria deste equipamento não foi projetada para ser removida pelo cliente.

# **Maklumat Bahan Perklorat di Kalifornia**

# California Perchlorate Material Notice

Perchlorate material - special handling may apply. See: http://www.dtsc.ca.gov/hazardouswaste/perchlorate/

This product's real-time clock battery or coin cell battery may contain perchlorate and may require special handling when recycled or disposed of in California.

# **EPEAT**

## **EPEAT**

Most HP products are designed to meet EPEAT. EPEAT is a comprehensive environmental rating that helps identify greener electronics equipment. For more information on EPEAT go to www.epeat.net. For information on HP's EPEAT registered products go to www.hp.com/hpinfo/globalcitizenship/environment/pdf/epeat\_printers.pdf.
# **Deklarasi Syarat Keberadaan Tanda Zat yang Dibatasi (Taiwan)**

## 限用物質含有情況標示聲明書

Declaration of the Presence Condition of the Restricted Substances Marking

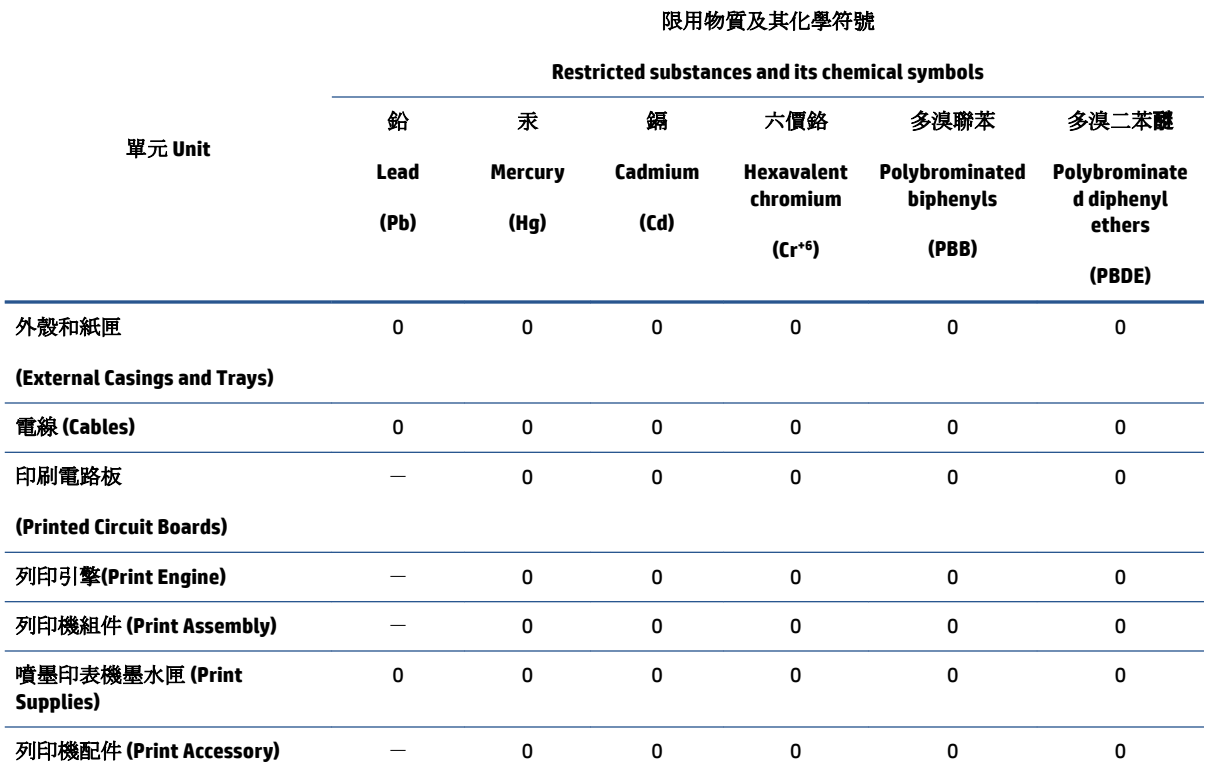

備考 1. 〝超出 0.1 wt %″及 〝超出 0.01 wt %″係指限用物質之百分比含量超出百分比含量基準值。

Note 1: "Exceeding 0.1 wt %" and "exceeding 0.01 wt %" indicate that the percentage content of the restricted substance exceeds the reference percentage value of presence condition.

備考 2.〝0〞係指該項限用物質之百分比含量未超出百分比含量基準值。

Note 2: "0" indicates that the percentage content of the restricted substance does not exceed the percentage of reference value of presence.

備考 3.〝-〞係指該項限用物質為排除項目。

Note 3: The "−" indicates that the restricted substance corresponds to the exemption.

若要存取產品的最新使用指南或手冊,請前往 [www.support.hp.com](http://www.support.hp.com)。選取搜尋您的產品,然後依照 畫 面上的指示繼續執行。

To access the latest user guides or manuals for your product, go to [www.support.hp.com.](http://www.support.hp.com) Select **Find your product**, and then follow the onscreen instructions.

# **Tabel bahan beracun dan berbahaya (Cina)**

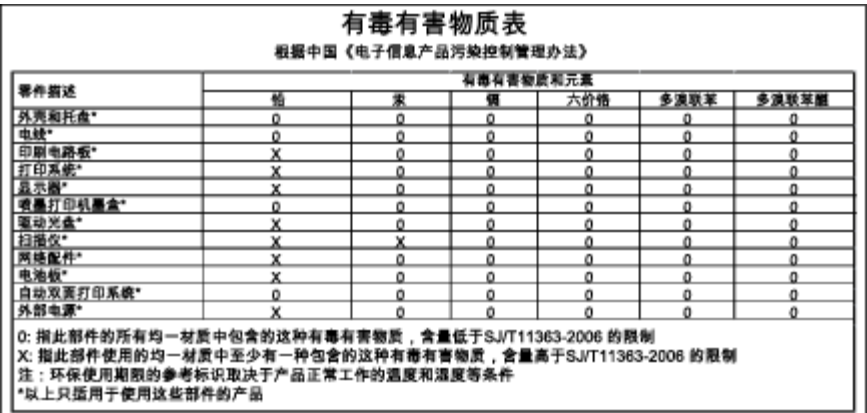

# **Pembatasan bahan berbahaya (Ukraina)**

# Технічний регламент щодо обмеження використання небезпечних речовин (Україна)

Обладнання відповідає вимогам Технічного регламенту щодо обмеження використання деяких небезпечних речовин в електричному та електронному обладнанні, затвердженого постановою Кабінету Міністрів України від 3 грудня 2008 № 1057

# **Pembatasan bahan berbahaya (India)**

#### Restriction of hazardous substances (India)

This product complies with the "India E-waste (Management and Handling) Rule 2011" and prohibits use of lead, mercury, hexavalent chromium, polybrominated biphenyls or polybrominated diphenyl ethers in concentrations exceeding 0.1 weight % and 0.01 weight % for cadmium, except for the exemptions set in Schedule 2 of the Rule.

# **Informasi pengaturan**

Printer ini memenuhi persyaratan produk dari lembaga pengaturan di negara/wilayah Anda.

Bagian ini berisi topik berikut:

- Nomor identifikasi model pengaturan
- [Pernyataan FCC](#page-147-0)
- [Maklumat bagi pengguna di Korea](#page-147-0)
- [Pernyataan kepatuhan VCCI \(Kelas B\) untuk pengguna di Jepang](#page-147-0)
- [Maklumat kabel daya bagi pengguna di Jepang](#page-147-0)
- [Maklumat bagi pengguna jaringan telepon di Amerika Serikat: Ketentuan FCC](#page-148-0)
- [Maklumat bagi pengguna jaringan telepon di Kanada](#page-149-0)
- [Maklumat bagi pengguna di Kawasan Ekonomi Eropa](#page-149-0)
- [Maklumat bagi pengguna jaringan telepon di Jerman](#page-150-0)
- [Pernyataan faks kabel di Australia](#page-150-0)
- [Permukaan rangka untuk perangkat periferal di Jerman](#page-150-0)
- [Maklumat Pengaturan Uni Eropa](#page-150-0)
	- [Produk-produk dengan Adaptor AC eksternal](#page-150-0)
	- [Produk-produk dengan fungsionalitas nirkabel](#page-150-0)
	- [Deklarasi jaringan telepon Eropa \(Modem/Faks\)](#page-151-0)
- [Deklarasi kesesuaian](#page-152-0)
- [Informasi pengaturan untuk produk nirkabel](#page-153-0)
	- [Paparan terhadap radiasi frekuensi radio](#page-153-0)
	- [Maklumat bagi pengguna di Brazil](#page-153-0)
	- [Maklumat bagi pengguna di Kanada](#page-154-0)
	- [Maklumat bagi pengguna di Taiwan](#page-154-0)
	- [Maklumat bagi pengguna di Meksiko](#page-155-0)
	- [Maklumat nirkabel bagi pengguna di Jepang](#page-155-0)

# **Nomor identifikasi model pengaturan**

Untuk tujuan identifikasi pengaturan, produk Anda memiliki Nomor Pengaturan Model. Nomor Pengaturan Model untuk produk Anda adalah SDGOB-1401-02. Nomor pengaturan ini tidak boleh dipertukarkan dengan nama pemasaran (HP Officejet 5740 e-All-in-One series, dll.) atau nomor produk (B9S76 ke B9S85, dll.).

# <span id="page-147-0"></span>**Pernyataan FCC**

#### **FCC** statement

The United States Federal Communications Commission (in 47 CFR 15.105) has specified that the following notice be brought to the attention of users of this product.

This equipment has been tested and found to comply with the limits for a Class B digital device, pursuant to Part 15 of the FCC Rules. These limits are designed to provide reasonable protection against harmful interference in a residential installation. This equipment generates, uses and can radiate radio frequency energy and, if not installed and used in accordance with the instructions, may cause harmful interference to radio communications. However, there is no guarantee that interference will not occur in a particular installation. If this equipment does cause harmful interference to radio or television reception, which can be determined by turning the equipment off and on, the user is encouraged to try to correct the interference by one or more of the following measures:

- Reorient or relocate the receiving antenna.
- Increase the separation between the equipment and the receiver.
- Connect the equipment into an outlet on a circuit different from that to which the receiver is connected.

Consult the dealer or an experienced radio/TV technician for help.

For further information, contact:

Manager of Corporate Product Regulations Hewlett-Packard Company 3000 Hanover Street Palo Alto, Ca 94304 (650) 857-1501

#### Modifications (part 15.21)

The FCC requires the user to be notified that any changes or modifications made to this device that are not expressly approved by HP may void the user's authority to operate the equipment.

This device complies with Part 15 of the FCC Rules. Operation is subject to the following two conditions: (1) this device may not cause harmful interference, and (2) this device must accept any interference received, including interference that may cause undesired operation.

# **Maklumat bagi pengguna di Korea**

Г

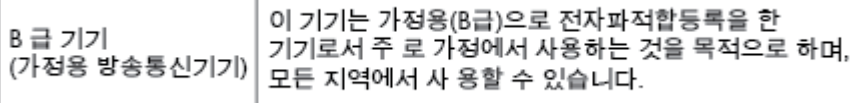

# **Pernyataan kepatuhan VCCI (Kelas B) untuk pengguna di Jepang**

この装置は、クラスB情報技術装置です。この装置は、家庭環境で使用することを目的として いますが、この装置がラジオやテレビジョン受信機に近接して使用されると、受信障害を引き 起こすことがあります。取扱説明書に従って正しい取り扱いをして下さい。

VCCI-B

# **Maklumat kabel daya bagi pengguna di Jepang**

製品には、同梱された電源コードをお使い下さい。

同梱された電源コードは、他の製品では使用出来ません。

# <span id="page-148-0"></span>**Maklumat bagi pengguna jaringan telepon di Amerika Serikat: Ketentuan FCC**

#### Notico to usors of the U.S Telephone network: FCC requirements

This equipment complies with Part 68 of the FCC rules and the requirements adopted by the ACTA. On the rear (or bottom) of this equipment is a label that contains, among other information, a product identifier in the format US:AAAEQ##TXXXX. If requested, this number must be provided to the telephone company.

Applicable connector jack Universal Service Order Codes ("USOC") for the Equipment is: RJ-11C.

A plug and jack used to connect this equipment to the premises wiring and telephone network must comply with the applicable FCC Part 68 rules and requirements adopted by the ACTA. A compliant talephone cont and and modular plug is provided with this product. It is designed to be connected to a<br>telephone cont and modular plug is provided with this product. It is designed to be connected to a<br>compatible modular j

The REN is used to determine the number of devices that may be connected to a telephone line. Excessive RENs on a telephone line may result in the devices not ringing in response to an incoming call. In most but not all areas, the sum of RENs should not exceed five (5.0). To be certain of the number of devices that may be connected to a line, as determined by the total RENs, contact the local telephone company. For products approved after July 23, 2001, the REN for this product is part of the product identitier that has the format US:AAAEQ##TXXXX. The digits represented by ## are the REN without a decimal point (e.g., 00 is a REN of 0.0).

If this equipment causes harm to the telephone network, the telephone company will notify you in advance that temporary discontinuance of service may be required. But if advance notice isn't practical, the telephone company will notify the customer as soon as possible. Also, you will be advised of your right to file a complaint with the FCC if you believe it is necessary.

The telephone company may make changes in its facilities, equipment, operations or procedures that could affect the operation of the equipment. If this happens the telephone company will provide advance notice in order for you to make necessary modifications to maintain uninterrupted service.

If trouble is experienced with this equipment, please contact the manufacturer, or look elsewhere in this<br>manual, for repair or warranty information. If the equipment is causing harm to the telephone network, the telephone company may request that you disconnect the equipment until the problem is resolved.

Connection to party line service is subject to state tariffs. Contact the state public utility commission, public service commission or corporation commission for information

If your home has specially wired alarm equipment connected to the telephone line, ensure the installation of this equipment does not disable your alarm equipment. If you have questions about what will disable alarm equipment, consult your telephone company or a qualified installer.

WHEN PROGRAMMING EMERGENCY NUMBERS AND(OR) MAKING TEST CALLS TO EMERGENCY NUMBERS:

1) Remain on the line and briefly explain to the dispatcher the reason for the call.

2) Perform such activities in the off-peak hours, such as early morning or late evenings.

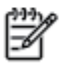

Note The FCC hearing aid compatibility rules for telephones are not applicable to this equipment.

The Telephone Consumer Protection Act of 1991 makes it unlawful for any person to use a computer or other electronic device, including FAX machines, to send any message unless such message clearly contains in a margin at the top or bottom of each transmitted page or on the first page of the transmission, the date and time it is sent and an identification of the business or other entity, or other individual sending the message and the telephone number of the sending machine or such business, other entity, or individual. (The telephone number provided may not be a 900 number or any other number for which charges exceed local or long-distance transmission charges.)

In order to program this information into your FAX machine, you should complete the steps described in the reftween

# <span id="page-149-0"></span>**Maklumat bagi pengguna jaringan telepon di Kanada**

#### Note à l'attention des utilisateurs du réseau téléphonique canadien/Notice to users of the Canadian telephone network

Cet appareil est conforme aux spécifications techniques des équipements terminaux d'Industrie Canada. Le numéro d'enregistrement atteste de la conformité de l'appareil. L'abréviation IC qui précède le numéro d'enregistrement indique que l'enregistrement a été effectué dans le cadre d'une Déclaration de conformité stipulant que les spécifications techniques d'Industrie Canada ont été respectées. Néanmoins, cette abréviation ne signifie en aucun cas que l'appareil a été validé par Industrie Canada.

Pour leur propre sécurité, les utilisateurs doivent s'assurer que les prises électriques reliées à la terre de la source d'alimentation, des lignes téléphoniques et du circuit métallique d'alimentation en eau sont, le cas échéant, branchées les unes aux autres. Cette précaution est particulièrement importante dans les zones rurales.

Romarquo Le numéro REN (Ringer Equivalence Number) attribué à chaque appareil terminal fournit une indication sur le nombre maximal de terminaux qui peuvent être connectés à une interface téléphonique. La terminaison d'une interface peut se composer de n'importe quelle combinaison d'appareils, à condition que le total des numéros REN ne dépasse pas 5.

Basé sur les résultats de tests FCC Partie 68, le numéro REN de ce produit est 0.0B.

This equipment meets the applicable Industry Canada Terminal Equipment Technical Specifications. This is confirmed by the registration number. The abbreviation IC before the registration number signifies that registration was performed based on a Declaration of Conformity indicating that Industry Canada technical specifications were met. It does not imply that Industry Canada approved the equipment.

Users should ensure for their own protection that the electrical ground connections of the power utility, telephone lines and internal metallic water pipe system, if present, are connected together. This precaution might be particularly important in rural areas.

Noto The REN (Ringer Equivalence Number) assigned to each terminal device provides an indication of the maximum number of terminals allowed to be connected to a telephone interface. The termination on an interface might consist of any combination of devices subject only to the requirement that the sum of the Ringer Equivalence Numbers of all the devices does not exceed 5.

The REN for this product is 0.0B, based on FCC Part 68 test results.

# **Maklumat bagi pengguna di Kawasan Ekonomi Eropa**

#### Notice to users in the European Economic Area

This product is designed to be connected to the analog Switched Telecommunication Networks (PSTN) of the European Economic Area (EEA) countries/regions.

Network compatibility depends on customer selected settings, which must be reset to use the equipment on a telephone network in a country/region other than where the product was purchased. Contact the vendor or Hewlett-Packard Company if additional product support is necessary.

This equipment has been certified by the manufacturer in accordance with Directive 1999/5/EC (annex II) for Pan-European single-terminal connection to the public switched telephone network (PSTN). However, due to differences between the individual PSTNs provided in different countries, the approval does not, of itself, give an unconditional assurance of successful operation on every PSTN network termination point.

In the event of problems, you should contact your equipment supplier in the first instance.

This equipment is designed for DTMF tone dialing and loop disconnect dialing. In the unlikely event of problems with loop disconnect dialing, it is recommended to use this equipment only with the DTMF tone dial setting.

⋑

# <span id="page-150-0"></span>**Maklumat bagi pengguna jaringan telepon di Jerman**

#### Hinweis für Benutzer des deutschen Telefonnetzwerks

Dieses HP-Fax ist nur für den Anschluss eines analogen Public Switched Telephone Network (PSTN) gedacht. Schließen Sie den TAE N-Telefonstecker, der im Lieferumfang des HP All-in-One enthalten ist, an die Wandsteckdose (TAE 6) Code N an. Dieses HP-Fax kann als einzelnes Gerät und/oder in Verbindung (mit seriellem Anschluss) mit anderen zugelassenen Endgeräten verwendet werden.

# **Pernyataan faks kabel di Australia**

In Australia, the HP device must be connected to Telecommunication Network through a line cord which meets the requirements of the Technical Standard AS/ACIF S008.

# **Permukaan rangka untuk perangkat periferal di Jerman**

Das Gerät ist nicht für die Benutzung im unmittelbaren Gesichtsfeld am Bildschirmarbeitsplatz vorgesehen. Um störende Reflexionen am Bildschirmarbeitsplatz zu vermeiden, darf dieses Produkt nicht im unmittelbaren Gesichtsfeld platziert werden.

# **Maklumat Pengaturan Uni Eropa**

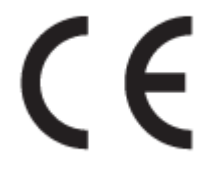

Produk-produk bertanda CE dipastikan telah memenuhi satu atau beberapa Petunjuk UE berikut, sebagaimana yang berlaku: Petunjuk Tegangan Rendah 2006/95/EC, Petunjuk EMC 2004/108/EC, Petunjuk Ecodesign 2009/125/EC, Petunjuk R&TTE 1999/5/EC, Petunjuk RoHS 2011/65/EU. Kepatuhan terhadap semua petunjuk ini dinilai melalui Standar yang Saling Disesuaikan dan berlaku di Eropa. Deklarasi Kesesuaian juga dapat ditemukan di situs web berikut: [www.hp.com/go/certificates](http://www.hp.com/go/certificates) (Cari dengan nama model produk atau Nomor Mode Pengaturannya (Regulatory Model Number/RMN), yang dapat ditemukan pada label pengaturan.)

Pusat kontak urusan pengaturan adalah:

Hewlett-Packard GmbH, Dept./MS: HQ-TRE, Herrenberger Strasse 140, 71034 Boeblingen, GERMANY

## **Produk-produk dengan Adaptor AC eksternal**

Pemenuhan produk ini terhadap CE hanya berlaku jika produk diberi daya dengan adaptor AC yang sesuai bertanda CE yang disediakan oleh HP.

## **Produk-produk dengan fungsionalitas nirkabel**

#### **EMF**

● Produk ini memenuhi pedoman internasional (ICNIRP) untuk paparan terhadap radiasi frekuensi radio.

Jika produk dilengkapi dengan unit pemancar dan penerima frekuensi radio, maka jarak 20 cm dari perangkat saat penggunaan normal dipastikan memiliki tingkat paparan frekuensi radio yang sesuai dengan persyaratan UE.

### <span id="page-151-0"></span>**Fungsionalitas nirkabel di Eropa**

● Produk ini dirancang untuk digunakan tanpa batasan apapun di seluruh negara/wilayah UE, ditambah Islandia, Liechtenstein, Norwegia, dan Swiss.

## **Deklarasi jaringan telepon Eropa (Modem/Faks)**

Produk-produk HP dengan kemampuan Faks dipastikan memenuhi persyaratan dalam Petunjuk R&TTE 1999/5/EC (Annex II) dan karenanya memiliki tanda CE. Namun, karena perbedaan antar tiap PSTN yang terdapat di negara/wilayah masing-masing, maka pengesahannya tidak secara otomatis memberikan jaminan tanpa syarat akan keberhasilan pengoperasian di setiap titik terminasi jaringan PSTN. Jika ada masalah, sebaiknya hubungi penjual perangkat Anda terlebih dahulu.

# <span id="page-152-0"></span>**Deklarasi kesesuaian**

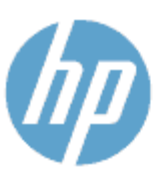

**Supplier's Name:** 

**Supplier's Address:** 

Product Name and Model: 23

## **DECLARATION OF CONFORMITY**

according to ISO/IEC 170591 and EN 170591

DoC #: SDG0B-1401-02

**Hewlett-Packard Company** 16399 West Bernardo Drive, San Diego, CA 92127 -1899, USA declares, that the product

HP Officejet 5740 e -All-in-One Printer

Regulatory Model Number:<sup>1)</sup> SDG0B-1401-02 **Product Options:** All **Radio Module:** SDG0B-1391 (802.11 b/g/n) Power Adapter: N/A conforms to the following Product Spe cifications and Regulations:

#### EMC: Class B

CISPR 22:2008 / EN 55022: 2010 Class B CISPR 24:2010 / EN 55024: 2010 EN 301 489 -1 v1.9.2 EN 301 489 -17 v 2.2.1 IEC 61000 - 3-2: 2005 + A1: 2008 + A2: 2009 / EN 61000 - 3-2: 2006 + A1:2009 + A2:2009 IEC 61000 - 3-3: 2008 / EN 61000 - 3-3: 2008 FCC CFR 47 Part 15 / ICES-003, issue 5 Class B Safety: IEC 60950 - 1: 2005 + A1: 2009 / EN 60950 - 1: 2006 + A11: 2009 + A1: 2010 + A12: 2011 EN 62479: 2010 **Telecom:** EN 300 328 v 1.7.1 IEC 62311: 2007 / EN 62311: 2008 **Energy Use:** Regulation (EC) No. 1275/2008 ENERGY STAR® Qualified Imaging Equipment Operational Mode (OM) Test Procedure RoHS: EN 50581:2012

The product herewith complies with the requirements of the Low Voltage Directive 2006/95/EC, the EMC Directive 2004/108/EC, the R&TTE Directive 1999/5/EC, the Ecodesign Directive 2009/125/EC, the RoHS Directive 2011/65/EU and carries the C€ marking accordingly.

This device complies with part 15 of the FCC Rules. Operation is subject to the following two conditions: (1) This device may not cause harmful interference, and (2) this device must accept any interference received, including interference that may cause undesired operation.

#### **Additional Information:**

1) This product is assigned a Regulatory Model Number which stays with the regulatory aspects of the design. The Regulatory Model Number is the main product identifier in the regulatory documentation and test reports, this number should not be confused with the marketing name or the product numbers.

> January 2014 San Diego, CA

#### Local contact for regulatory topics only:

- EU: Hewlett - Packard GmbH, HQ -TRE, Herrenberger Strasse 140, 71034 Boeblingen, Germany
- U.S.: Hewlett - Packard, 3000 Hanover St., Palo Alto, CA 94304, U.S.A. 650-857-1501

www.hp.eu/certificates

# <span id="page-153-0"></span>**Informasi pengaturan untuk produk nirkabel**

Bagian ini berisi informasi tentang pengaturan yang berhubungan dengan produk nirkabel:

- Paparan terhadap radiasi frekuensi radio
- Maklumat bagi pengguna di Brazil
- [Maklumat bagi pengguna di Kanada](#page-154-0)
- [Maklumat bagi pengguna di Taiwan](#page-154-0)
- [Maklumat bagi pengguna di Meksiko](#page-155-0)
- [Maklumat nirkabel bagi pengguna di Jepang](#page-155-0)

## **Paparan terhadap radiasi frekuensi radio**

#### Exposure to radio frequency radiation

frequency exposure limits. Nevertheless, the device shall be used in such a manner that the potential for human contact during normal operation is minimized. This product and any attached external antenna, if supported, shall be placed in such a manner to minimize the potential for human contact during normal operation. In order to avoid the possibility of exceeding the FCC radio frequency exposure<br>limits, human proximity to the antenna shall not be less than 20 cm (8 inches) during normal operation.

## **Maklumat bagi pengguna di Brazil**

#### Aviso aos usuários no Brasil

Este equipamento opera em caráter secundário, isto é, não tem direito à proteção contra interferência prejudicial, mesmo de estações do mesmo tipo, e não pode causar interferência a sistemas operando em caráter primário.

## <span id="page-154-0"></span>**Maklumat bagi pengguna di Kanada**

#### Notice to users in Canada/Note à l'attention des utilisateurs canadiens

Under Industry Canada regulations, this radio transmitter may only operate using an antenna of a type and maximum (or lesser) gain approved for the transmitter by Industry Canada. To reduce potential radio interference to other users, the antenna type and its gain should be so chosen that the equivalent isotropically radiated power (e.i.r.p.) is not more than that necessary for successful communication.

This device complies with Industry Canada licence-exempt RSS standard(s). Operation is subject to the following two conditions: (1) this device may not cause interference, and (2) this device must accept any interference, including interference that may cause undesired operation of the device.

WARNING! Exposure to Radio Frequency Radiation The radiated output power of this device is below the Industry Canada radio frequency exposure limits. Nevertheless, the device should be used in such a manner that the potential for human contact is minimized during normal operation.

To avoid the possibility of exceeding the Industry Canada radio frequency exposure limits, human proximity to the antennas should not be less than 20 cm (8 inches).

Conformément au Règlement d'Industrie Canada, cet émetteur radioélectrique ne peut fonctionner qu'avec une antenne d'un type et d'un gain maximum (ou moindre) approuvé par Industrie Canada. Afin de réduire le brouillage radioélectrique potentiel pour d'autres utilisateurs, le type d'antenne et son gain doivent être choisis de manière à ce que la puissance isotrope rayonnée équivalente (p.i.r.e.) ne dépasse pas celle nécessaire à une .<br>communication réussie.

Cet appareil est conforme aux normes RSS exemptes de licence d'Industrie Canada. Son fonctionnement dépend des deux conditions suivantes : (1) cet appareil ne doit pas provoquer d'interférences nuisibles et (2) doit accepter toutes interférences reçues, y compris des interférences pouvant provoquer un fonctionnement non souhaité de l'appareil.

AVERTISSEMENT relatif à l'exposition aux radiofréquences. La puissance de rayonnement de cet appareil se trouve sous les limites d'exposition de radiofréquences d'Industrie Canada. Néanmoins, cet appareil doit être utilisé de telle sorte qu'il soit mis en contact le moins possible avec le corps humain.

Afin d'éviter le dépassement éventuel des limites d'exposition aux radiofréquences d'Industrie Canada, il est recommandé de maintenir une distance de plus de 20 cm entre les antennes et l'utilisateur.

## **Maklumat bagi pengguna di Taiwan**

#### 低功率電波輻射性電機管理辦法

#### 第十二條

經型式認證合格之低功率射頻電機,非經許可,公司、商號或使用者均不得擅自變更頻 率、加大功率或變更設計之特性及功能。

第十四條

低功率射頻電機之使用不得影響飛航安全及干擾合法通信;經發現有干擾現象時,應立 即停用,並改善至無干擾時方得繼續使用。

前項合法通信,指依電信法規定作業之無線電通信。低功率射頻電機須忍受合法通信或 工業、科學及醫藥用電波輻射性電機設備之干擾。

# <span id="page-155-0"></span>**Maklumat bagi pengguna di Meksiko**

### Aviso para los usuarios de México

La operación de este equipo está sujeta a las siguientes dos condiciones: (1) es posible que este equipo o dispositivo no cause interferencia perjudicial y (2) este equipo o dispositivo debe aceptar cualquier interferencia, incluyendo la que pueda causar su operación no deseada.

Para saber el modelo de la tarjeta inalámbrica utilizada, revise la etiqueta regulatoria de la impresora.

# **Maklumat nirkabel bagi pengguna di Jepang**

この機器は技術基準適合証明又は工事設計認証を受けた無線設備を搭載しています。

# **B Pengaturan lebih lanjut pada faks**

Dalam bagian ini, Anda akan mempelajari cara mengeset printer sehingga faks berfungsi baik dengan peralatan dan layanan yang mungkin telah dimiliki pada jalur telepon yang sama.

**TIPS:** Anda juga dapat menggunakan Fax Setup Wizard (Wizard Pengesetan Faks) (Windows) atau HP Utility (OS X) untuk membantu mengeset dengan cepat beberapa pengaturan penting faks, seperti mode jawab dan informasi di kepala faks. Anda dapat mengakses alat bantu ini melalui perangkat lunak HP yang sudah terinstal dengan printer. Begitu alat bantu tersebut dijalankan, ikuti prosedur di bagian ini untuk menyelesaikan pengesetan faks.

Bagian ini berisi topik berikut:

- [Memasang faks \(sistem telepon paralel\)](#page-157-0)
- [Mengetes setup faks](#page-180-0)

# <span id="page-157-0"></span>**Memasang faks (sistem telepon paralel)**

Sebelum mulai mengeset printer untuk fungsi faks, pastikan jenis sistem telepon yang digunakan di negara/ wilayah Anda. Petunjuk setup faks berlainan tergantung pada sistem telepon yang Anda miliki apakah jenis serial atau paralel.

- Jika negara/wilayah tidak tercantum dalam daftar pada tabel, Anda mungkin memiliki sistem telepon jenis serial. Pada sistem telepon jenis serial, jenis konektor pada perangkat telepon bersama (modem, telepon, dan mesin penjawab) tidak dapat digunakan untuk sambungan fisik ke rongga "2-EXT" (2- SAMBUNGAN) pada printer. Melainkan, semua perangkat harus dihubungkan ke soket telepon.
- **E** CATATAN: Anda mungkin perlu menyambungkan kabel telepon ke adaptor sesuai wilayah/negara Anda.
- Jika negara/wilayah tidak tercantum dalam tabel, Anda mungkin memiliki sistem telepon jenis paralel. Dalam sistem telepon paralel, Anda dapat menyambungkan perangkat telepon bersama ke saluran telepon menggunakan rongga "2-EXT" di bagian belakang printer.
- **CATATAN:** Jika Anda memiliki sistem telepon paralel, HP menganjurkan Anda untuk menggunakan kabel telepon 2-kawat yang disertakan dengan printer untuk dihubungkan ke soket telepon.

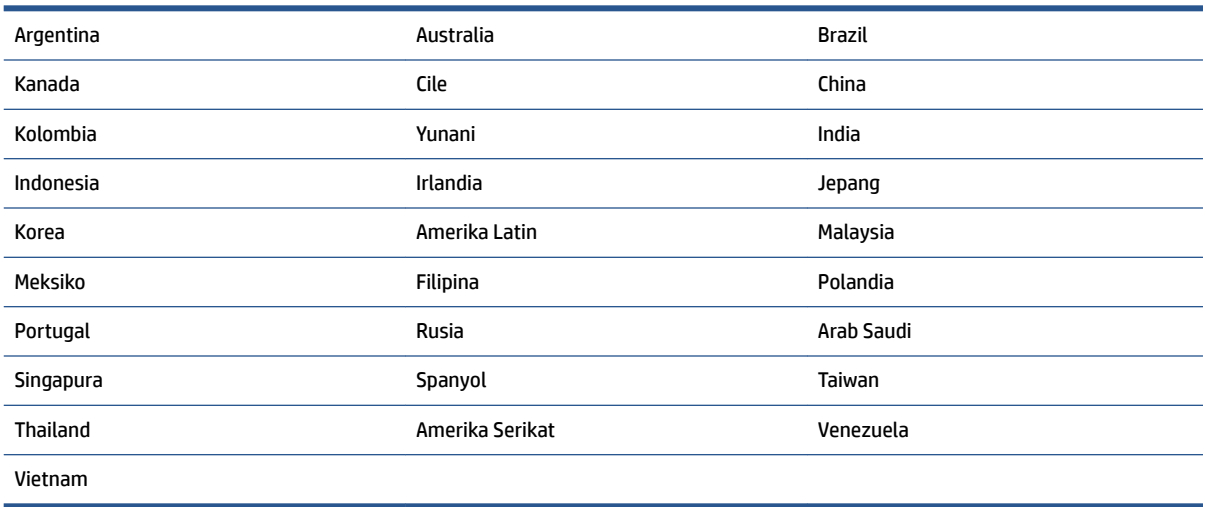

#### **Tabel B-1 Negara/wilayah dengan sistem telepon paralel**

Apabila Anda tidak yakin dengan jenis sistem telepon yang Anda miliki (serial atau paralel), hubungi perusahaan telepon Anda untuk memastikannya.

Bagian ini berisi topik berikut:

- [Memilih penyiapan \(setup\) faks yang sesuai untuk rumah atau kantor](#page-158-0)
- [Jenis A: Saluran faks terpisah \(tidak menerima panggilan suara\)](#page-160-0)
- [Jenis B: Menyiapkan printer dengan DSL](#page-160-0)
- [Jenis C: Menyiapkan printer dengan sistem telepon PBX atau saluran ISDN](#page-161-0)
- [Jenis D: Faks dengan layanan dering berbeda pada saluran yang sama](#page-162-0)
- [Jenis E: Saluran suara/faks yang digunakan bersama](#page-163-0)
- <span id="page-158-0"></span>[Jenis F: Saluran suara/faks yang digunakan bersama dengan pesan suara](#page-164-0)
- [Jenis G: Saluran faks yang digunakan bersama dengan modem komputer \(tidak menerima panggilan](#page-165-0) [suara\)](#page-165-0)
- [Jenis H: Saluran suara/faks yang digunakan bersama dengan modem komputer](#page-168-0)
- [Jenis I: Saluran suara/faks yang digunakan bersama dengan mesin penjawab](#page-171-0)
- [Tipe J: Saluran suara/faks bersama dengan modem komputer dan mesin penjawab telepon](#page-173-0)
- [Jenis K: Saluran suara/faks yang digunakan bersama dengan modem dial-up komputer dan pesan suara](#page-177-0)

# **Memilih penyiapan (setup) faks yang sesuai untuk rumah atau kantor**

Untuk menjalankan fungsi faks dengan lancar, Anda harus tahu jenis perangkat dan layanan (jika ada) yang berbagi saluran telepon yang sama dengan printer. Hal ini penting karena Anda mungkin harus menyambungkan sejumlah perangkat perkantoran yang ada langsung ke printer, dan Anda pun mungkin harus mengubah beberapa pengaturan faks sebelum dapat menjalankan fungsi faks dengan lancar.

**1.** Pastikan apakah sistem telepon Anda jenis serial atau paralel.

Untuk informasi lebih lanjut, lihat [Memasang faks \(sistem telepon paralel\) pada hal. 152.](#page-157-0)

- **2.** Pilih kombinasi peralatan dan layanan yang menggunakan saluran faks bersama.
	- DSL: Layanan saluran pelanggan digital (DSL) disediakan perusahaan telepon. (DSL juga dikenal sebagai ADSL di negara/wilayah Anda.)
	- PBX: Sistem telepon PBX (Private Branch Exchange).
	- ISDN: Sistem jaringan digital layanan terpadu (ISDN).
	- Layanan dering berbeda: Layanan dering berbeda dari perusahaan telepon memberikan beberapa nomor telepon dengan pola dering berbeda.
	- Panggilan suara: Panggilan suara diterima dari nomor telepon yang sama dengan yang Anda gunakan untuk panggilan faks pada printer.
	- Modem dial-up komputer: Modem dial-up komputer menggunakan saluran telepon yang sama dengan printer. Jika Anda menjawab Ya untuk pertanyaan di bawah ini, artinya Anda menggunakan modem dial-up komputer:
		- Apakah Anda mengirim dan menerima faks secara langsung ke dan dari aplikasi perangkat lunak komputer Anda melalui koneksi dial-up?
		- Apakah Anda mengirim dan menerima pesan email di komputer melalui sambungan dial-up?
		- Apakah Anda mengakses Internet dari komputer melalui koneksi dial-up?
	- Mesin penjawab: Mesin penjawab yang menjawab panggilan suara memakai nomor telepon yang sama dengan yang Anda gunakan untuk panggilan faks pada printer.
	- Layanan pesan suara: Layanan pesan suara dari perusahaan telepon pada nomor yang sama dengan yang digunakan untuk panggilan faks pada printer.
- **3.** Dari tabel berikut, pilih gabungan peralatan dan layanan yang sesuai dengan pengaturan di rumah atau kantor. Setelah itu, tentukan setup faks yang disarankan. Petunjuk langkah demi langkah disertakan untuk setiap kasus dalam bagian yang mengikuti.

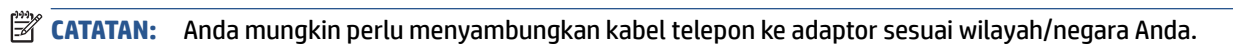

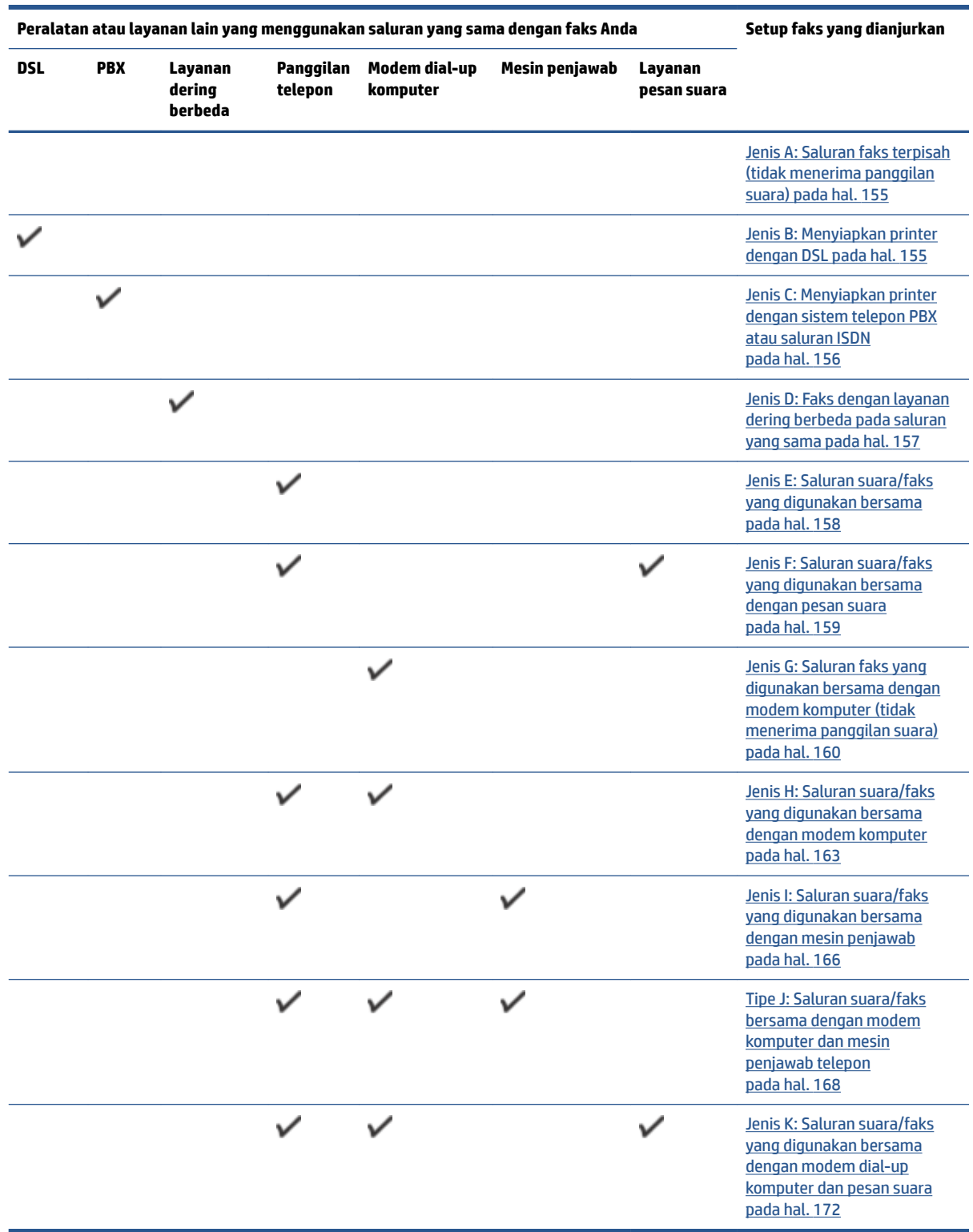

# <span id="page-160-0"></span>**Jenis A: Saluran faks terpisah (tidak menerima panggilan suara)**

Jika Anda memiliki saluran telepon terpisah yang tidak digunakan untuk menerima panggilan telepon, dan Anda tidak menghubungkan peralatan lain pada saluran telepon ini, pasang printer seperti dijelaskan di bagian ini.

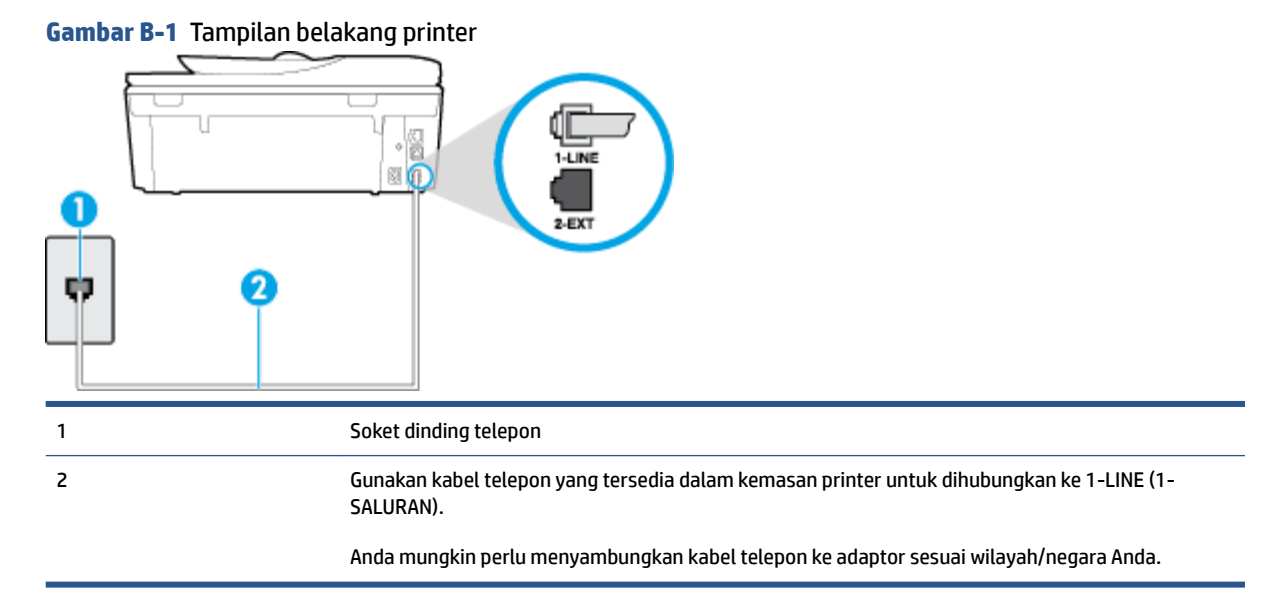

#### **Untuk memasang printer dengan saluran faks terpisah**

- **1.** Dengan kabel telepon yang tersedia dalam kemasan printer, sambungkan salah satu ujungnya ke soket telepon, lalu sambungkan ujung lainnya ke rongga berlabel 1-LINE (1-SALURAN) di bagian belakang printer.
- **E CATATAN:** Anda mungkin perlu menyambungkan kabel telepon ke adaptor sesuai wilayah/negara Anda.
- **2.** Aktifkan pengaturan **Auto Answer** (Jawab Otomatis).
- **3.** (Opsional) Ubah pengaturan **Rings to Answer** (Dering sebelum Menjawab) ke pengaturan terendah (dua dering).
- **4.** Jalankan pengetesan faks.

Ketika telepon berdering, printer akan menjawab secara otomatis setelah mencapai jumlah dering yang diset dalam pengaturan **Rings to Answer** (Dering sebelum Menjawab). Printer mulai mengirim nada penerimaan faks ke mesin faks pengirim dan menerima faks itu.

# **Jenis B: Menyiapkan printer dengan DSL**

Jika Anda menggunakan layanan DSL dari perusahaan telepon, namun Anda tidak menghubungkan perangkat apapun ke printer, gunakan petunjuk di bagian ini untuk menghubungkan filter DSL di antara soket telepon dan printer. Filter DSL akan menghilangkan sinyal digital yang dapat mengganggu printer, sehingga printer tersebut dapat berkomunikasi dengan lancar melalui saluran telepon. (DSL juga dikenal sebagai ADSL di negara/wilayah Anda.)

**<sup>2</sup> CATATAN:** Jika Anda menggunakan saluran DSL dan tidak memasang filter DSL, Anda tidak dapat mengirim dan menerima faks melalui printer.

#### <span id="page-161-0"></span>**Gambar B-2** Tampilan belakang printer

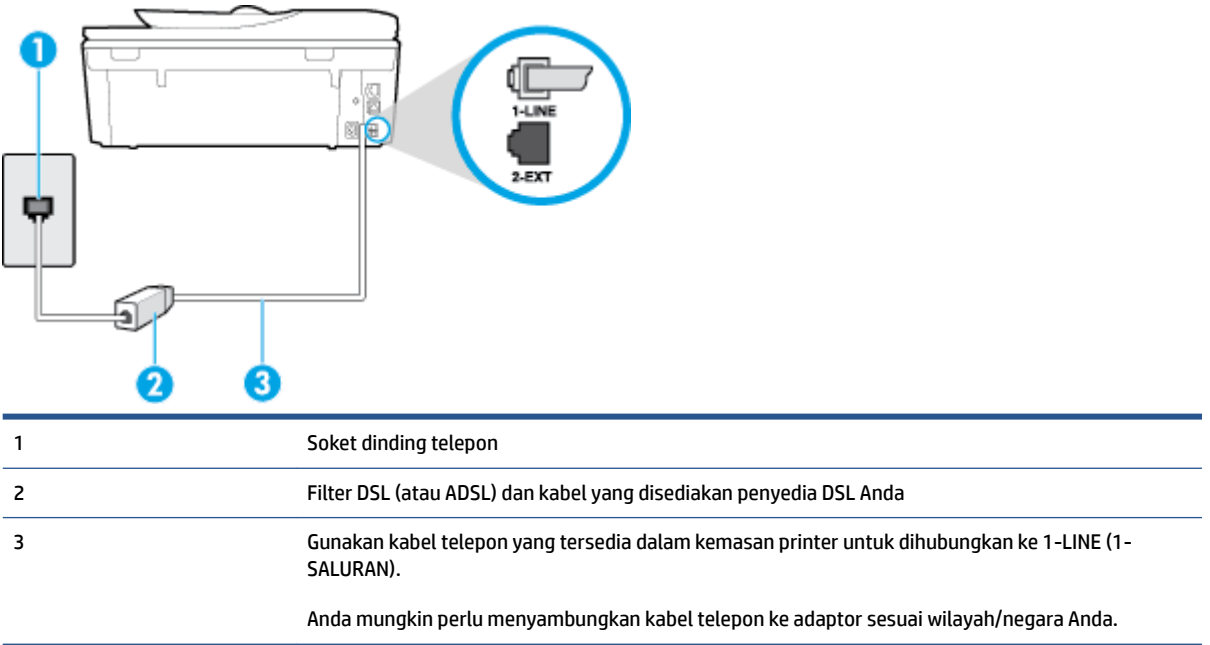

#### **Untuk memasang printer dengan DSL**

- **1.** Dapatkan filter DSL dari penyedia DSL Anda.
- **2.** Dengan menggunakan kabel telepon yang tersedia dalam kemasan printer, sambungkan salah satu ujungnya ke rongga terbuka pada filter DSL, lalu hubungkan ujung lainnya ke rongga berlabel 1-LINE (1- SALURAN) di bagian belakang printer.
	- **E CATATAN:** Anda mungkin perlu menyambungkan kabel telepon ke adaptor sesuai wilayah/negara Anda.

Karena hanya satu kabel telepon yang disertakan, Anda mungkin memerlukan kabel telepon tambahan untuk setup ini.

- **3.** Hubungkan kabel telepon tambahan dari filter DSL ke soket telepon di dinding.
- **4.** Jalankan pengetesan faks.

Jika Anda mengalami masalah pengaturan printer dengan peralatan opsional, hubungi penyedia layanan atau vendor setempat untuk memperoleh bantuan lebih lanjut.

# **Jenis C: Menyiapkan printer dengan sistem telepon PBX atau saluran ISDN**

Jika Anda menggunakan sistem telepon PBX atau adaptor konvertor/terminal ISDN, pastikan Anda melakukan hal berikut ini:

● Jika Anda menggunakan konverter/adaptor terminal PBX atau ISDN, sambungkan printer ke rongga yang didesain untuk digunakan pada faks dan telepon. Pastikan juga adaptor terminal dipasang ke jenis saklar yang tepat untuk negara/wilayah Anda, jika mungkin.

- <span id="page-162-0"></span>**<sup>2</sup> CATATAN:** Beberapa sistem ISDN memungkinkan Anda untuk mengkonfigurasi rongga untuk peralatan telepon tertentu. Misalnya, Anda mungkin telah menetapkan satu rongga untuk telepon dan faks Grup 3 dan rongga lain untuk berbagai kegunaan. Jika Anda mengalami masalah ketika terhubung ke rongga faks/telepon dari konvertor ISDN Anda, coba gunakan rongga yang dirancang untuk berbagai kegunaan, yang mungkin berlabel "multi-combi" atau istilah lain yang serupa.
- Jika Anda menggunakan sistem telepon PBX, atur nada sela ke "nonaktif".
- **T** CATATAN: Banyak sistem PBX digital memiliki nada panggil tunggu yang sejak awalnya telah diset ke "aktif". Nada panggil tunggu akan mengganggu pengiriman faks, dan Anda tidak dapat mengirim atau menerima faks dengan printer. Lihat dokumentasi yang disertakan dengan sistem telepon PBX untuk mendapatkan petunjuk tentang cara menonaktifkan nada panggil tunggu.
- Jika Anda menggunakan sistem telepon PBX, tekan nomor sambungan keluar sebelum menekan nomor faks.
- Anda mungkin perlu menyambungkan kabel telepon ke adaptor sesuai wilayah/negara Anda.

Jika Anda mengalami masalah pengaturan printer dengan peralatan opsional, hubungi penyedia layanan atau vendor setempat untuk memperoleh bantuan lebih lanjut.

# **Jenis D: Faks dengan layanan dering berbeda pada saluran yang sama**

Jika Anda berlangganan layanan dering berbeda (melalui perusahaan telepon) yang memungkinkan Anda memiliki beberapa nomor telepon pada satu saluran telepon, masing-masing dengan pola dering yang berbeda, hubungkan printer seperti dijelaskan di bagian ini.

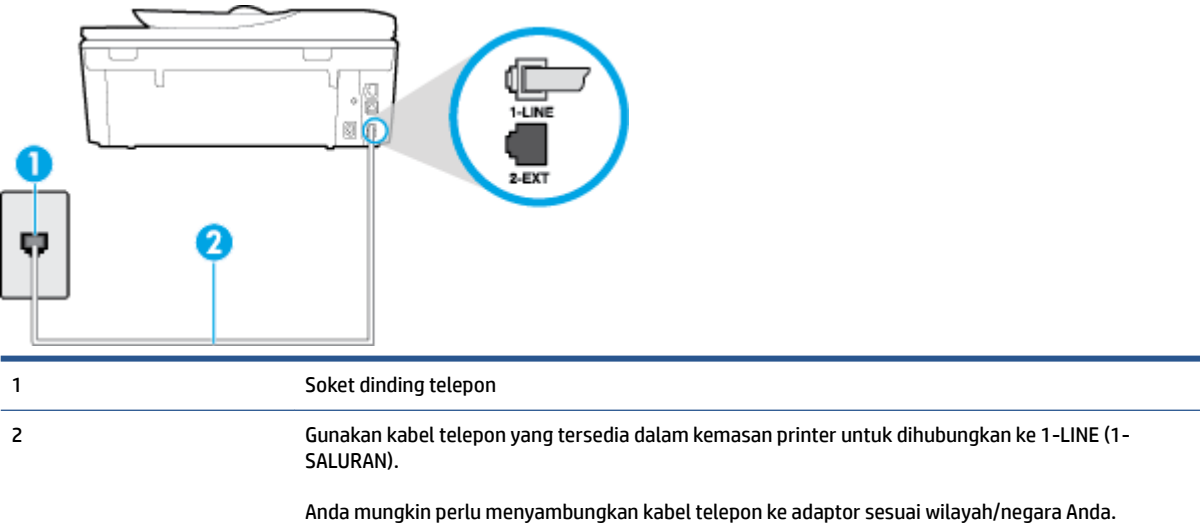

## **Gambar B-3** Tampilan belakang printer

#### **Untuk memasang printer dengan layanan dering berbeda**

**1.** Dengan kabel telepon yang tersedia dalam kemasan printer, sambungkan salah satu ujungnya ke soket telepon, lalu sambungkan ujung lainnya ke rongga berlabel 1-LINE (1-SALURAN) di bagian belakang printer.

- <span id="page-163-0"></span>**EY** CATATAN: Anda mungkin perlu menyambungkan kabel telepon ke adaptor sesuai wilayah/negara Anda.
- **2.** Aktifkan pengaturan **Auto Answer** (Jawab Otomatis).
- **3.** Ubah pengaturan **Distinctive Ring** (Dering Berbeda) untuk menyesuaikan pola yang ditetapkan oleh perusahaan telekomunikasi ke nomor faks Anda.
- **T** CATATAN: Sesuai standar, printer diset untuk menjawab semua pola dering. Jika Anda tidak menyetel **Distinctive Ring** (Dering Berbeda) untuk mencocokkan pola dering yang diprogram ke nomor faks Anda, printer mungkin menjawab keduanya, panggilan telepon dan faks atau tidak menjawab sama sekali.
- **TIPS:** Anda juga dapat menggunakan fitur Ring Pattern Detection (Deteksi Pola Dering) pada panel kontrol printer untuk mengeset dering yang berbeda. Dengan fitur ini, printer akan mengenali serta merekam pola dering panggilan masuk dan, berdasarkan pada panggilan ini, akan secara otomatis menentukan pola dering khusus yang ditetapkan perusahaan telepon untuk panggilan faks. Untuk informasi lebih lanjut, lihat [Mengubah pola dering jawab ke dering berbeda pada hal. 66.](#page-71-0)
- **4.** (Opsional) Ubah pengaturan **Rings to Answer** (Dering sebelum Menjawab) ke pengaturan terendah (dua dering).
- **5.** Jalankan pengetesan faks.

Printer secara otomatis akan menjawab panggilan masuk yang memiliki pola dering yang telah dipilih (pengaturan **Distinctive Ring** (Dering Berbeda)) setelah mencapai jumlah dering yang telah dipilih (pengaturan **Rings to Answer** (Dering sebelum Menjawab)). Printer mulai mengirim nada penerimaan faks ke mesin faks pengirim dan menerima faks itu.

Jika Anda mengalami masalah pengaturan printer dengan peralatan opsional, hubungi penyedia layanan atau vendor setempat untuk memperoleh bantuan lebih lanjut.

# **Jenis E: Saluran suara/faks yang digunakan bersama**

Jika Anda menerima panggilan telepon dan faks sekaligus pada nomor telepon yang sama, dan Anda tidak menghubungkan peralatan kantor (atau pesan suara) yang lain pada saluran telepon ini, hubungkan printer Anda seperti dijelaskan di bagian ini.

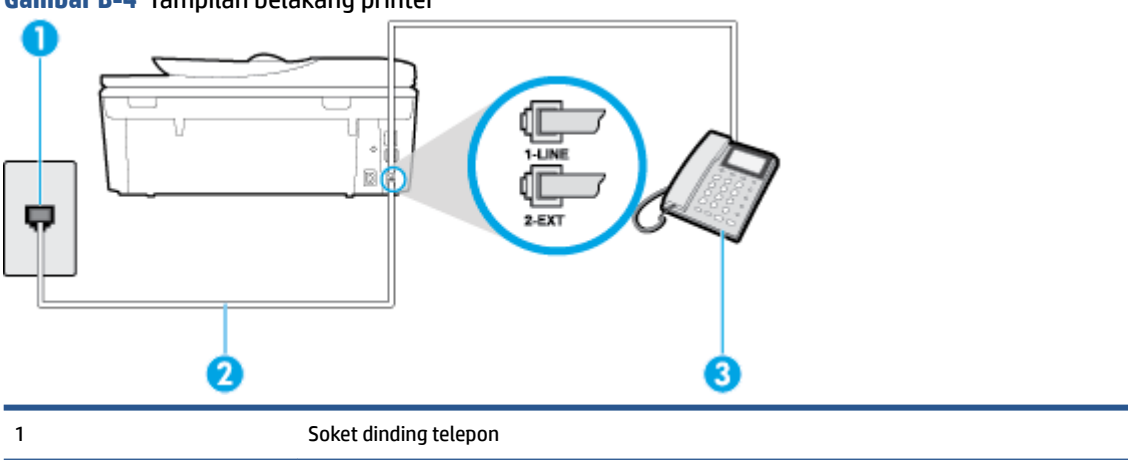

#### **Gambar B-4** Tampilan belakang printer

<span id="page-164-0"></span>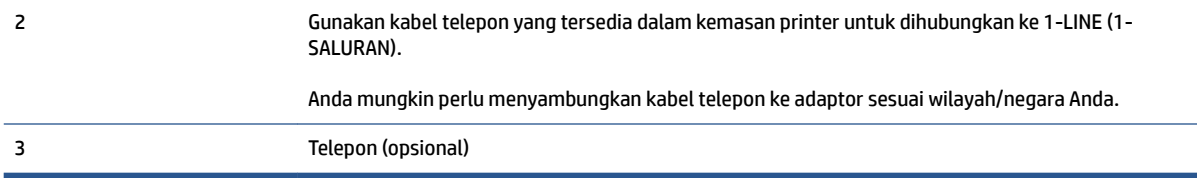

#### **Untuk memasang printer dengan saluran suara/faks yang digunakan bersama**

**1.** Dengan kabel telepon yang tersedia dalam kemasan printer, sambungkan salah satu ujungnya ke soket telepon, lalu sambungkan ujung lainnya ke rongga berlabel 1-LINE (1-SALURAN) di bagian belakang printer.

**<sup>2</sup> CATATAN:** Anda mungkin perlu menyambungkan kabel telepon ke adaptor sesuai wilayah/negara Anda.

- **2.** Lakukan salah satu petunjuk berikut:
	- Jika Anda menggunakan sistem telepon paralel, lepaskan konektor putih dari rongga berlabel 2- EXT (2-SAMBUNGAN) di bagian belakang printer, lalu hubungkan telepon ke rongga ini.
	- Jika Anda menggunakan sistem telepon serial, Anda dapat menghubungkan telepon langsung pada bagian atas kabel printer yang dilengkapi konektor.
- **3.** Sekarang Anda harus menentukan bagaimana printer akan menjawab panggilan, secara otomatis atau manual:
	- Jika Anda memasang printer agar menjawab panggilan secara **otomatis**, printer tersebut akan menjawab semua panggilan masuk dan menerima faks. Dalam hal ini, printer tidak dapat membedakan antara faks dan panggilan suara; jika menduga bahwa panggilan tersebut merupakan panggilan suara, Anda harus menjawabnya sebelum printer. Untuk memasang printer agar menjawab panggilan secara otomatis, aktifkan pengaturan **Auto Answer** (Jawab Otomatis).
	- Jika Anda memasang printer agar menjawab faks secara **manual**, Anda harus siaga untuk menjawab sendiri panggilan faks yang masuk, bila tidak, printer tidak dapat menerima faks. Untuk memasang printer agar menjawab panggilan secara manual, nonaktifkan pengaturan **Auto Answer** (Jawab Otomatis).
- **4.** Jalankan pengetesan faks.

Jika mengangkat telepon sebelum printer menjawab panggilan dan mendengar nada faks dari mesin faks pengirim, Anda harus menjawab faks secara manual.

Jika Anda mengalami masalah pengaturan printer dengan peralatan opsional, hubungi penyedia layanan atau vendor setempat untuk memperoleh bantuan lebih lanjut.

# **Jenis F: Saluran suara/faks yang digunakan bersama dengan pesan suara**

Jika Anda menerima panggilan suara dan faks sekaligus pada nomor telepon yang sama, dan Anda juga berlangganan ke layanan pesan suara melalui perusahaan telepon, hubungkan printer seperti dijelaskan di bagian ini.

<span id="page-165-0"></span>**<sup>29</sup> CATATAN:** Anda tidak dapat menerima faks secara otomatis jika Anda memiliki layanan pesan suara pada nomor telepon yang sama dengan yang digunakan untuk panggilan faks. Anda harus menerima faks secara manual; ini berarti Anda harus ada untuk menjawab panggilan faks masuk. Jika Anda ingin menerima faks secara otomatis, hubungi perusahaan telepon untuk berlangganan layanan dering berbeda, atau dapatkan saluran terpisah untuk faks.

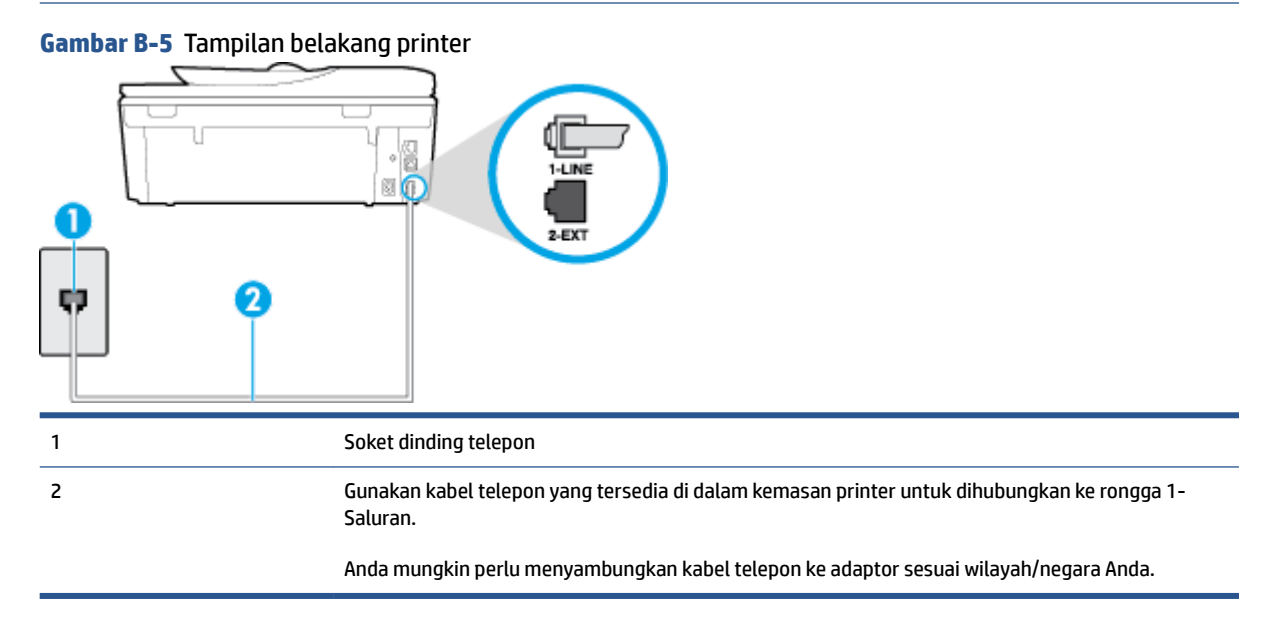

#### **Untuk memasang printer dengan pesan suara**

**1.** Dengan kabel telepon yang tersedia dalam kemasan printer, sambungkan salah satu ujungnya ke soket telepon, lalu sambungkan ujung lainnya ke rongga berlabel 1-LINE (1-SALURAN) di bagian belakang printer.

**CATATAN:** Anda mungkin perlu menyambungkan kabel telepon ke adaptor sesuai wilayah/negara Anda.

- **2.** Nonaktifkan pengaturan **Auto Answer** (Jawab Otomatis).
- **3.** Jalankan pengetesan faks.

Anda harus siaga untuk menjawab langsung panggilan faks yang masuk, bila tidak, printer tidak dapat menerima faks. Anda harus memulai faks manual sebelum surat suara mengambil saluran telepon.

Jika Anda mengalami masalah pengaturan printer dengan peralatan opsional, hubungi penyedia layanan atau vendor setempat untuk memperoleh bantuan lebih lanjut.

# **Jenis G: Saluran faks yang digunakan bersama dengan modem komputer (tidak menerima panggilan suara)**

Jika Anda memiliki saluran faks yang tidak digunakan untuk menerima panggilan suara, dan Anda juga menggunakan modem komputer yang terhubung pada saluran ini, hubungkan printer seperti dijelaskan dalam bagian ini.

**T** CATATAN: Jika Anda menggunakan modem dial-up komputer, modem tersebut akan berbagi saluran telepon dengan printer. Anda tidak dapat menggunakan modem dan printer sekaligus. Misalnya, Anda tidak dapat menggunakan untuk mengirim faks sewaktu menggunakan modem dial-up komputer untuk mengirim email atau mengakses Internet.

- Memasang printer dengan modem dial-up komputer
- [Memasang printer dengan modem DSL/ADSL komputer](#page-167-0)

## **Memasang printer dengan modem dial-up komputer**

Jika Anda menggunakan saluran telepon yang sama untuk mengirim faks dan untuk modem dial-up komputer, ikuti petunjuk ini untuk memasang printer.

#### **Gambar B-6** Tampilan belakang printer

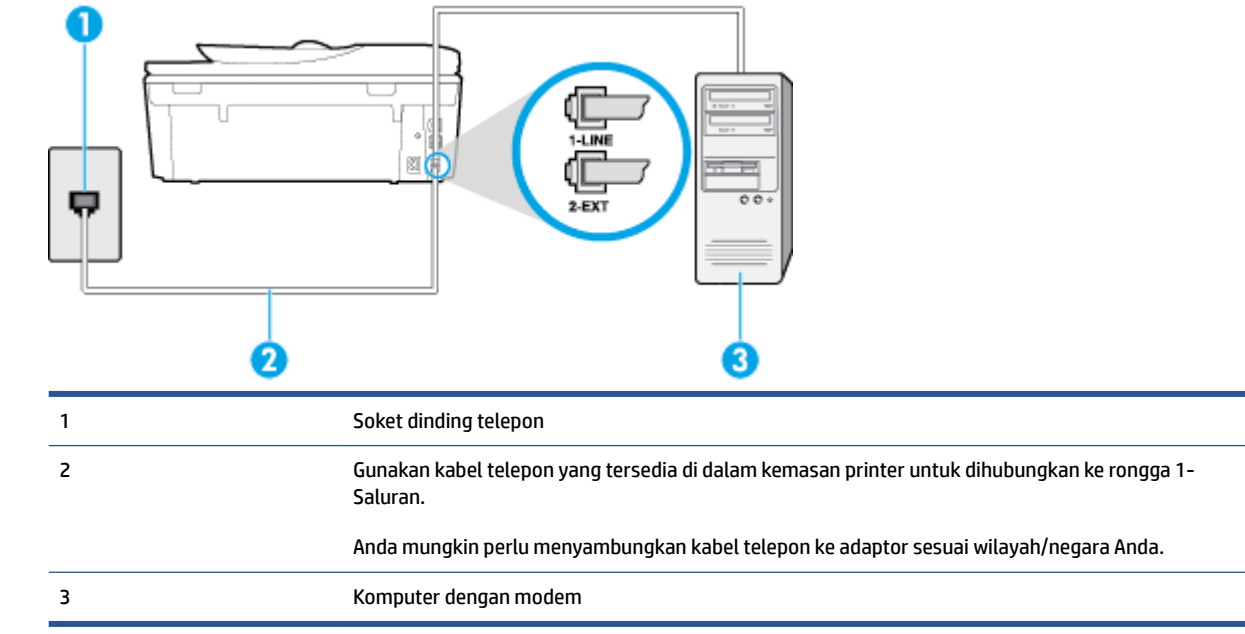

#### **Untuk memasang printer dengan modem dial-up komputer**

- **1.** Lepaskan konektor putih dari rongga berlabel 2-EXT (2-SAMBUNGAN) di bagian belakang printer.
- **2.** Temukan kabel telepon yang menghubungkan bagian belakang komputer (modem dial-up komputer) ke soket telepon. Putuskan sambungan kabel dari soket telepon dan hubungkan ke rongga berlabel 2-EXT (2-SAMBUNGAN) di bagian belakang printer.
- **3.** Dengan kabel telepon yang tersedia dalam kemasan printer, sambungkan salah satu ujungnya ke soket telepon, lalu sambungkan ujung lainnya ke rongga berlabel 1-LINE (1-SALURAN) di bagian belakang printer.
- **CATATAN:** Anda mungkin perlu menyambungkan kabel telepon ke adaptor sesuai wilayah/negara Anda.
- **4.** Apabila perangkat lunak modem Anda diset untuk menerima faks ke komputer secara otomatis, nonaktifkan pengaturan itu.
- **<sup>2</sup> CATATAN:** Jika Anda tidak menonaktifkan pengaturan penerimaan faks otomatis di perangkat lunak modem Anda, printer tidak dapat menerima faks.
- **5.** Aktifkan pengaturan **Auto Answer** (Jawab Otomatis).
- <span id="page-167-0"></span>**6.** (Opsional) Ubah pengaturan **Rings to Answer** (Dering sebelum Menjawab) ke pengaturan terendah (dua dering).
- **7.** Jalankan pengetesan faks.

Ketika telepon berdering, printer akan menjawab secara otomatis setelah mencapai jumlah dering yang diset dalam pengaturan **Rings to Answer** (Dering sebelum Menjawab). Printer mulai mengirim nada penerimaan faks ke mesin faks pengirim dan menerima faks itu.

Jika Anda mengalami masalah pengaturan printer dengan peralatan opsional, hubungi penyedia layanan atau vendor setempat untuk memperoleh bantuan lebih lanjut.

## **Memasang printer dengan modem DSL/ADSL komputer**

Jika Anda memiliki saluran DSL dan menggunakan saluran telepon tersebut untuk mengirim faks, ikuti petunjuk ini untuk memasang faks Anda.

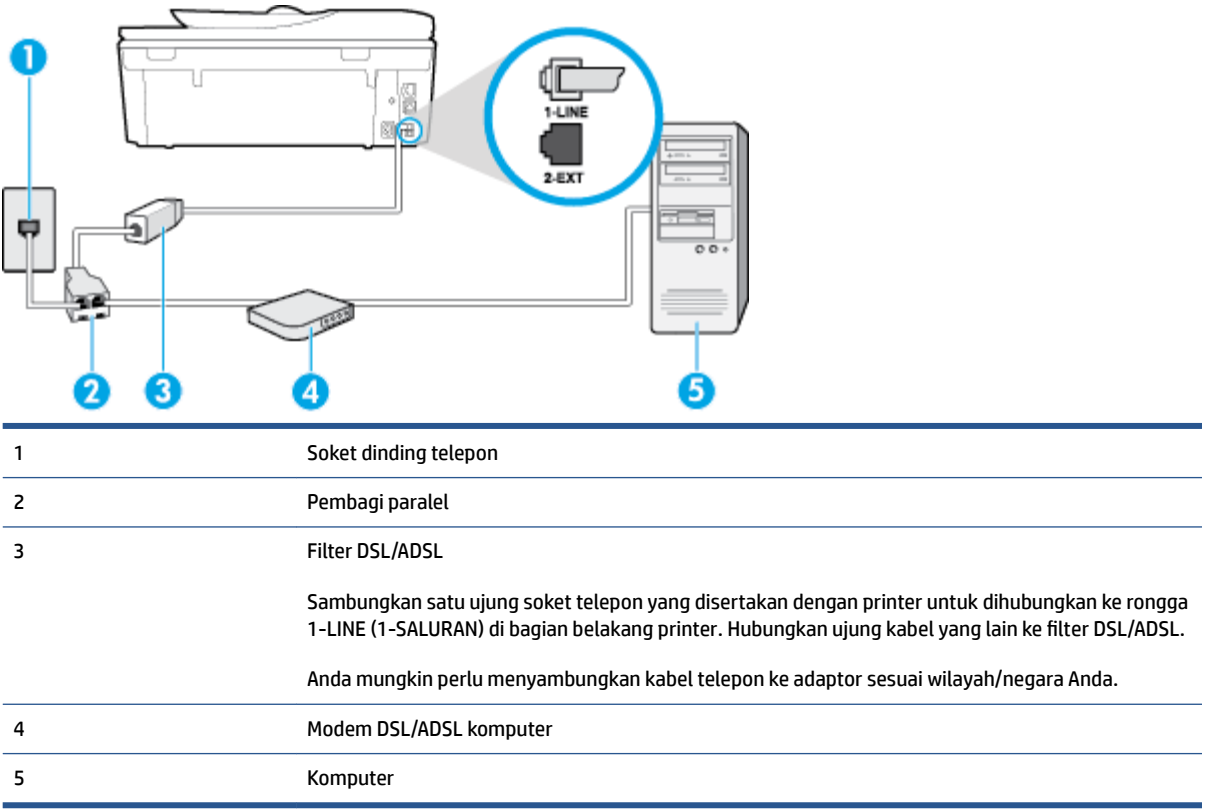

**T** CATATAN: Anda harus membeli pembagi saluran paralel. Pembagi saluran paralel memiliki satu rongga RJ-11 di depan dan dua rongga RJ-11 di belakang. Jangan gunakan pembagi saluran telepon 2-saluran, pembagi saluran serial, atau pembagi saluran paralel yang memiliki dua rongga RJ-11 di depan dan satu konektor di belakang.

**Gambar B-7** Contoh pembagi saluran paralel

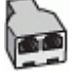

#### <span id="page-168-0"></span>**Untuk memasang printer dengan modem DSL/ADSL komputer**

- **1.** Dapatkan filter DSL dari penyedia DSL Anda.
- **2.** Dengan menggunakan kabel telepon yang tersedia dalam kemasan printer, sambungkan salah satu ujungnya ke rongga terbuka pada filter DSL, lalu hubungkan ujung lainnya ke rongga berlabel 1-LINE (1- SALURAN) di bagian belakang printer.

**EY** CATATAN: Anda mungkin perlu menyambungkan kabel telepon ke adaptor sesuai wilayah/negara Anda.

- **3.** Sambungkan filter DSL ke pembagi paralel.
- **4.** Hubungkan modem DSL ke pembagi paralel.
- **5.** Hubungkan pembagi paralel ke soket telepon.
- **6.** Jalankan pengetesan faks.

Ketika telepon berdering, printer akan menjawab secara otomatis setelah mencapai jumlah dering yang diset dalam pengaturan **Rings to Answer** (Dering sebelum Menjawab). Printer mulai mengirim nada penerimaan faks ke mesin faks pengirim dan menerima faks itu.

Jika Anda mengalami masalah pengaturan printer dengan peralatan opsional, hubungi penyedia layanan atau vendor setempat untuk memperoleh bantuan lebih lanjut.

# **Jenis H: Saluran suara/faks yang digunakan bersama dengan modem komputer**

Ada dua cara berbeda untuk memasang printer ke komputer berdasarkan jumlah rongga telepon pada komputer. Sebelum mulai, periksa komputer Anda untuk melihat apakah komputer memiliki satu atau dua rongga telepon.

**<sup>2</sup> CATATAN:** Jika komputer hanya memiliki satu rongga telepon, Anda harus membeli pembagi saluran paralel (yang disebut juga penyambung), seperti yang ditampilkan dalam gambar. (Pembagi saluran paralel memiliki satu rongga RJ-11 di depan dan dua rongga RJ-11 di belakang. Jangan gunakan pembagi saluran telepon dua saluran, pembagi saluran serial, atau pembagi saluran paralel yang memiliki dua rongga RJ-11 di depan dan satu konektor di belakang.)

- Saluran suara/faks yang digunakan bersama dengan modem dial-up komputer
- [Saluran suara/faks yang digunakan bersama dengan modem DSL/ADSL komputer](#page-170-0)

## **Saluran suara/faks yang digunakan bersama dengan modem dial-up komputer**

Jika Anda menggunakan saluran telepon untuk panggilan faks dan telepon, gunakan petunjuk ini untuk memasang faks Anda.

Ada dua cara berbeda untuk memasang printer ke komputer berdasarkan jumlah rongga telepon pada komputer. Sebelum mulai, periksa komputer Anda untuk melihat apakah komputer memiliki satu atau dua rongga telepon.

**T** CATATAN: Jika komputer hanya memiliki satu rongga telepon, Anda harus membeli pembagi saluran paralel (yang disebut juga penyambung), seperti yang ditampilkan dalam gambar. (Pembagi saluran paralel memiliki satu rongga RJ-11 di depan dan dua rongga RJ-11 di belakang. Jangan gunakan pembagi saluran telepon dua saluran, pembagi saluran serial, atau pembagi saluran paralel yang memiliki dua rongga RJ-11 di depan dan satu konektor di belakang.)

**Gambar B-8** Contoh pembagi saluran paralel

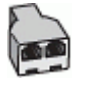

**Gambar B-9** Tampilan belakang printer

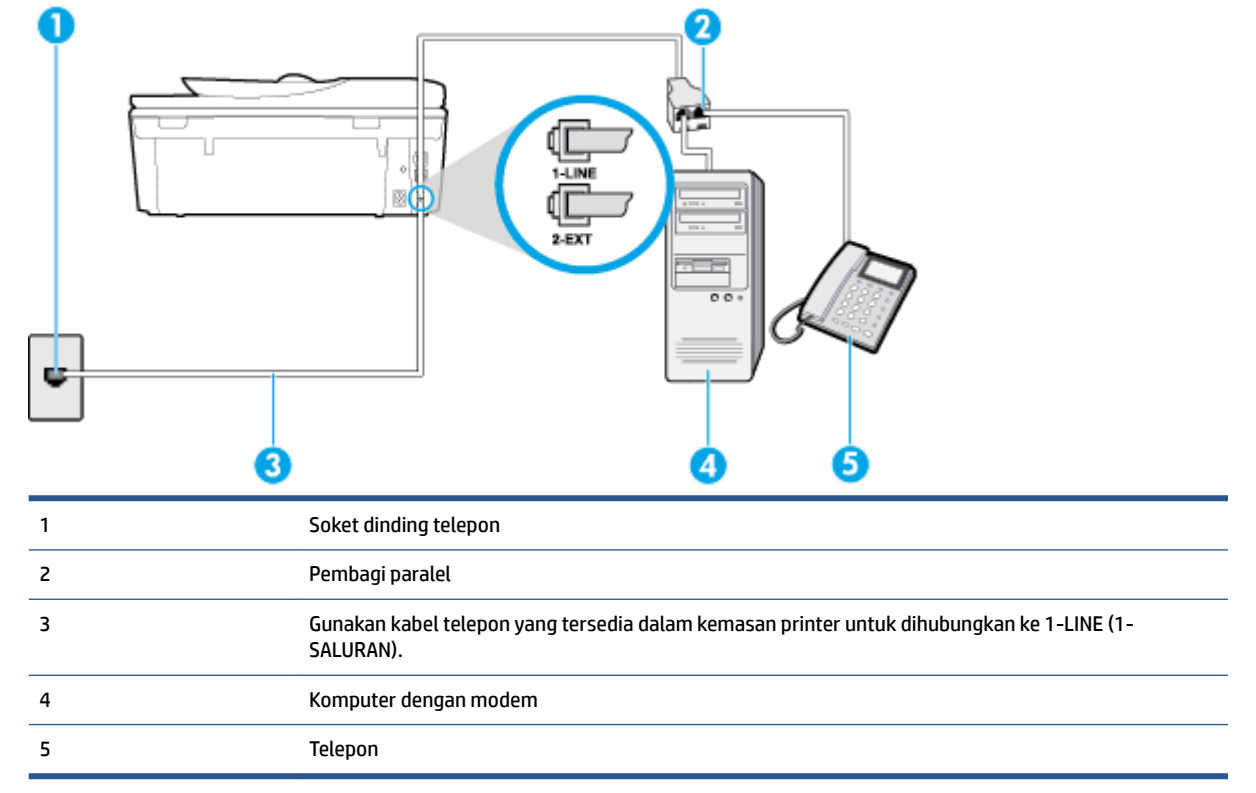

#### **Untuk menyiapkan printer pada saluran telepon yang digunakan bersama dengan komputer melalui dua rongga telepon**

- **1.** Lepaskan konektor putih dari rongga berlabel 2-EXT (2-SAMBUNGAN) di bagian belakang printer.
- **2.** Temukan kabel telepon yang menghubungkan bagian belakang komputer (modem dial-up komputer) ke soket telepon. Putuskan sambungan kabel dari soket telepon dan hubungkan ke rongga berlabel 2-EXT (2-SAMBUNGAN) di bagian belakang printer.
- **3.** Hubungkan telepon ke rongga "OUT" (Keluar) di bagian belakang modem dial-up komputer Anda.
- **4.** Dengan kabel telepon yang tersedia dalam kemasan printer, sambungkan salah satu ujungnya ke soket telepon, lalu sambungkan ujung lainnya ke rongga berlabel 1-LINE (1-SALURAN) di bagian belakang printer.

**CATATAN:** Anda mungkin perlu menyambungkan kabel telepon ke adaptor sesuai wilayah/negara Anda.

- **5.** Apabila perangkat lunak modem Anda diset untuk menerima faks ke komputer secara otomatis, nonaktifkan pengaturan itu.
	- **<sup>2</sup> CATATAN:** Jika Anda tidak menonaktifkan pengaturan penerimaan faks otomatis di perangkat lunak modem Anda, printer tidak dapat menerima faks.
- <span id="page-170-0"></span>**6.** Sekarang Anda harus menentukan bagaimana printer akan menjawab panggilan, secara otomatis atau manual:
	- Jika Anda memasang printer agar menjawab panggilan secara **otomatis**, printer tersebut akan menjawab semua panggilan masuk dan menerima faks. Dalam hal ini, printer tidak dapat membedakan antara faks dan panggilan suara; jika menduga bahwa panggilan tersebut merupakan panggilan suara, Anda harus menjawabnya sebelum printer. Untuk memasang printer agar menjawab panggilan secara otomatis, aktifkan pengaturan **Auto Answer** (Jawab Otomatis).
	- Jika Anda memasang printer agar menjawab faks secara **manual**, Anda harus siaga untuk menjawab sendiri panggilan faks yang masuk, bila tidak, printer tidak dapat menerima faks. Untuk mengatur agar printer menjawab panggilan secara manual, nonaktifkan pengaturan **Auto Answer**  (Jawab Otomatis).
- **7.** Jalankan pengetesan faks.

5 Modem DSL/ADSL

Jika mengangkat telepon sebelum printer menjawab panggilan dan mendengar nada faks dari mesin faks pengirim, Anda harus menjawab faks secara manual.

Jika Anda menggunakan saluran telepon Anda untuk suara, faks, dan modem dial-up komputer, ikuti petunjuk ini untuk memasang faks Anda.

Jika Anda mengalami masalah pengaturan printer dengan peralatan opsional, hubungi penyedia layanan atau vendor setempat untuk memperoleh bantuan lebih lanjut.

## **Saluran suara/faks yang digunakan bersama dengan modem DSL/ADSL komputer**

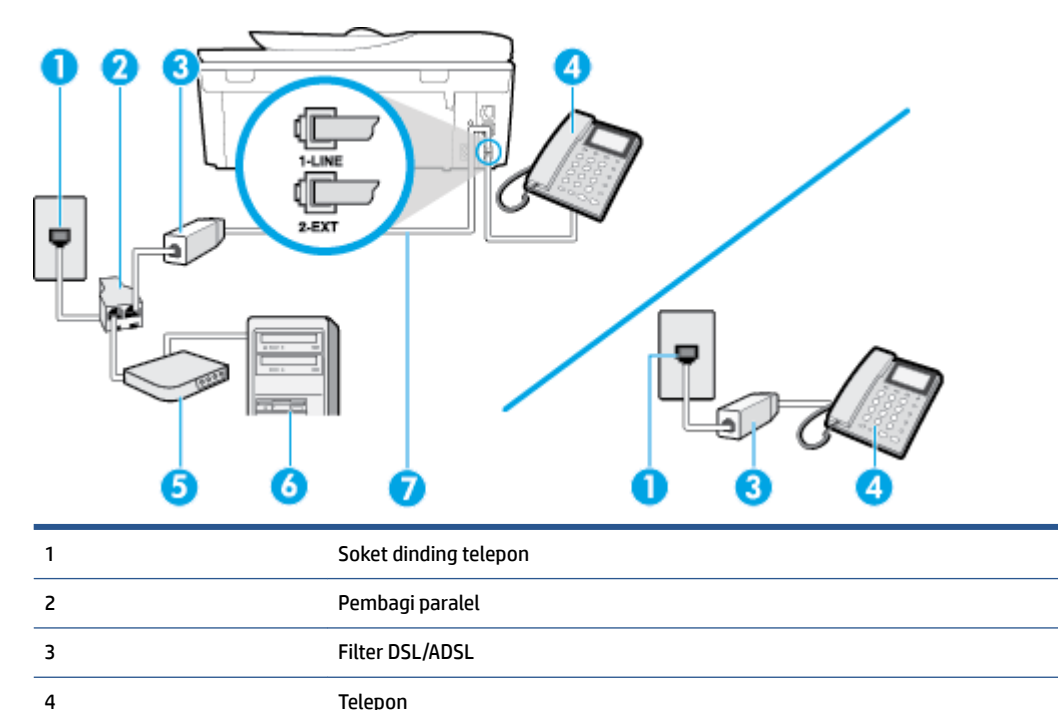

Gunakan petunjuk ini jika komputer Anda dilengkapi dengan modem DSL/ADSL

<span id="page-171-0"></span>6 Komputer 7 Gunakan kabel telepon yang tersedia untuk dihubungkan ke rongga 1-Saluran di bagian belakang printer. Anda mungkin perlu menyambungkan kabel telepon ke adaptor sesuai wilayah/negara Anda.

**<sup>2</sup> CATATAN:** Anda harus membeli pembagi saluran paralel. Pembagi saluran paralel memiliki satu rongga RJ-11 di depan dan dua rongga RJ-11 di belakang. Jangan gunakan pembagi saluran telepon 2-saluran, pembagi saluran serial, atau pembagi saluran paralel yang memiliki dua rongga RJ-11 di depan dan satu konektor di belakang.

**Gambar B-10** Contoh pembagi saluran paralel

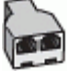

#### **Untuk memasang printer dengan modem DSL/ADSL komputer**

**1.** Dapatkan filter DSL dari penyedia DSL Anda.

**<sup>2</sup> CATATAN:** Telepon di bagian lain rumah/kantor yang memiliki nomor sama dengan layanan DSL harus tersambung ke penyaring DSL untuk menghindari kebisingan saat melakukan panggilan suara.

- **2.** Dengan menggunakan kabel telepon yang tersedia dalam kemasan printer, sambungkan salah satu ujungnya ke rongga terbuka pada filter DSL, lalu hubungkan ujung lainnya ke rongga berlabel 1-LINE (1- SALURAN) di bagian belakang printer.
	- **E** CATATAN: Anda mungkin perlu menyambungkan kabel telepon ke adaptor sesuai wilayah/negara Anda.
- **3.** Jika Anda menggunakan sistem telepon paralel, lepaskan konektor putih dari rongga berlabel 2-EXT (2- SAMBUNGAN) di bagian belakang printer, lalu hubungkan telepon ke rongga ini.
- **4.** Sambungkan filter DSL ke pembagi paralel.
- **5.** Hubungkan modem DSL ke pembagi paralel.
- **6.** Hubungkan pembagi paralel ke soket telepon.
- **7.** Jalankan pengetesan faks.

Ketika telepon berdering, printer akan menjawab secara otomatis setelah mencapai jumlah dering yang diset dalam pengaturan **Rings to Answer** (Dering sebelum Menjawab). Printer mulai mengirim nada penerimaan faks ke mesin faks pengirim dan menerima faks itu.

Jika Anda mengalami masalah pengaturan printer dengan peralatan opsional, hubungi penyedia layanan atau vendor setempat untuk memperoleh bantuan lebih lanjut.

# **Jenis I: Saluran suara/faks yang digunakan bersama dengan mesin penjawab**

Jika Anda menerima panggilan telepon dan faks sekaligus pada nomor telepon yang sama, dan Anda juga menggunakan mesin penjawab yang menjawab panggilan telepon pada nomor telepon ini, hubungkan printer Anda seperti dijelaskan di bagian ini.

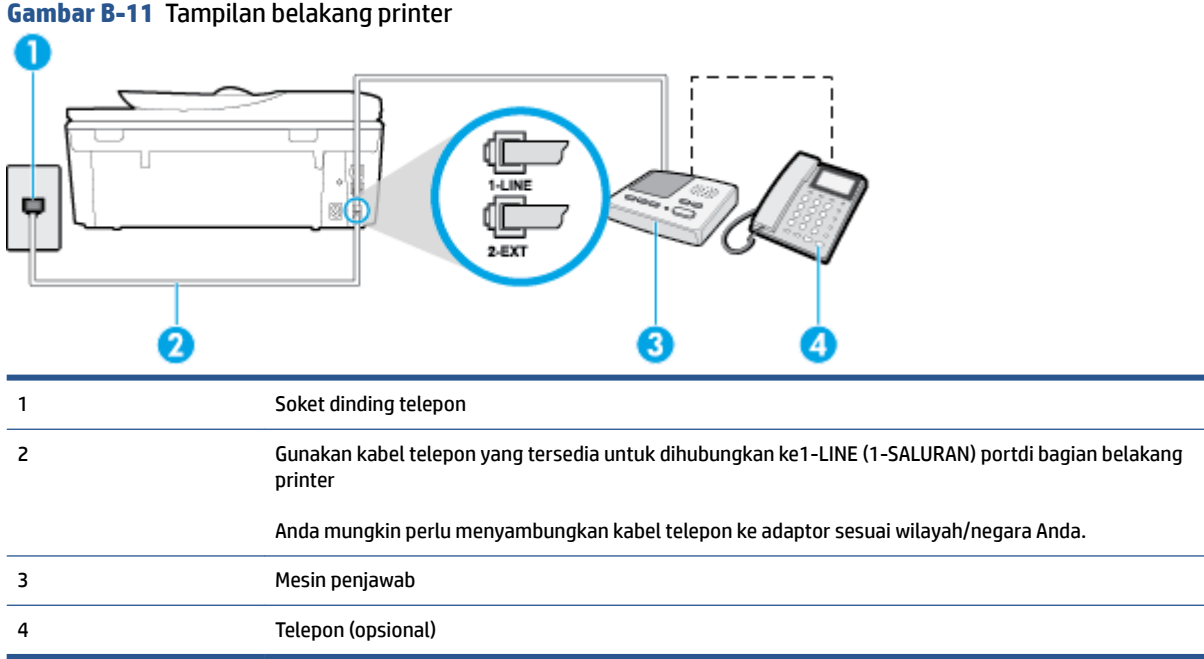

#### **Untuk memasang printer dengan saluran suara/faks yang digunakan bersama dengan mesin penjawab**

- **1.** Lepaskan konektor putih dari rongga berlabel 2-EXT (2-SAMBUNGAN) di bagian belakang printer.
- **2.** Lepaskan kabel mesin penjawab dari soket telepon, lalu hubungkan ke rongga berlabel 2-EXT (2- SAMBUNGAN) di bagian belakang printer.
- **E CATATAN:** Jika Anda tidak menghubungkan mesin penjawab secara langsung ke printer, nada faks dari mesin faks pengirim dapat terekam dalam mesin penjawab, dan Anda mungkin tidak akan bisa menerima faks pada printer.
- **3.** Dengan kabel telepon yang tersedia dalam kemasan printer, sambungkan salah satu ujungnya ke soket telepon, lalu sambungkan ujung lainnya ke rongga berlabel 1-LINE (1-SALURAN) di bagian belakang printer.
	- **EY** CATATAN: Anda mungkin perlu menyambungkan kabel telepon ke adaptor sesuai wilayah/negara Anda.
- **4.** (Opsional) Jika mesin penjawab Anda tidak dilengkapi dengan telepon, untuk kemudahan pemakaian Anda dapat menghubungkan telepon ke bagian belakang mesin penjawab pada rongga "OUT" (Keluar).
- **T** CATATAN: Jika mesin penjawab tidak memungkinkan pengaturan telepon eksternal, Anda dapat membeli dan menggunakan pembagi paralel (juga disebut coupler) untuk menghubungkan mesin penjawab dan telepon ke printer. Anda dapat menggunakan kabel telepon standar untuk sambungan ini.
- **5.** Aktifkan pengaturan **Auto Answer** (Jawab Otomatis).
- **6.** Atur mesin penjawab Anda untuk menjawab setelah beberapa kali dering.
- **7.** Ubah pengaturan **Rings to Answer** (Dering sebelum Menjawab) pada printer ke jumlah dering maksimal yang didukung printer. (Jumlah dering maksimum beragam sesuai negara/wilayah.)
- **8.** Jalankan pengetesan faks.

<span id="page-173-0"></span>Saat telepon berdering, mesin penjawab akan menjawab setelah mencapai jumlah dering yang ditentukan, lalu memutar rekaman salam Anda. Selama itu printer akan memantau panggilan, "mendengarkan" nada faks. Jika nada faks yang masuk terdeteksi, printer akan mengeluarkan nada penerimaan faks dan menerima faks tersebut; jika tidak ada nada faks, printer akan berhenti memantau saluran dan mesin penjawab dapat merekam pesan suara.

Jika Anda mengalami masalah pengaturan printer dengan peralatan opsional, hubungi penyedia layanan atau vendor setempat untuk memperoleh bantuan lebih lanjut.

# **Tipe J: Saluran suara/faks bersama dengan modem komputer dan mesin penjawab telepon**

Jika Anda menerima panggilan suara dan faks pada nomor telepon yang sama, dan Anda pun telah menghubungkan modem komputer dan mesin penjawab pada saluran telepon ini, pasang printer seperti dijelaskan di bagian ini.

**The CATATAN:** Karena modem dial-up komputer Anda berbagi saluran telepon dengan printer, Anda tidak dapat menggunakan modem dan printer secara bersamaan. Misalnya, Anda tidak dapat menggunakan untuk mengirim faks sewaktu menggunakan modem dial-up komputer untuk mengirim email atau mengakses Internet.

- Saluran suara/faks yang digunakan bersama dengan modem dial-up komputer dan mesin penjawab
- [Saluran suara/faks yang digunakan bersama dengan modem DSL/ADSL komputer dan mesin penjawab](#page-175-0)

## **Saluran suara/faks yang digunakan bersama dengan modem dial-up komputer dan mesin penjawab**

Ada dua cara berbeda untuk memasang printer ke komputer berdasarkan jumlah rongga telepon pada komputer. Sebelum mulai, periksa komputer Anda untuk melihat apakah komputer memiliki satu atau dua rongga telepon.

**T** CATATAN: Jika komputer hanya memiliki satu rongga telepon, Anda harus membeli pembagi saluran paralel (yang disebut juga penyambung), seperti yang ditampilkan dalam gambar. (Pembagi saluran paralel memiliki satu rongga RJ-11 di depan dan dua rongga RJ-11 di belakang. Jangan gunakan pembagi saluran telepon dua saluran, pembagi saluran serial, atau pembagi saluran paralel yang memiliki dua rongga RJ-11 di depan dan satu konektor di belakang.)

**Gambar B-12** Contoh pembagi saluran paralel

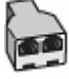

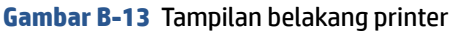

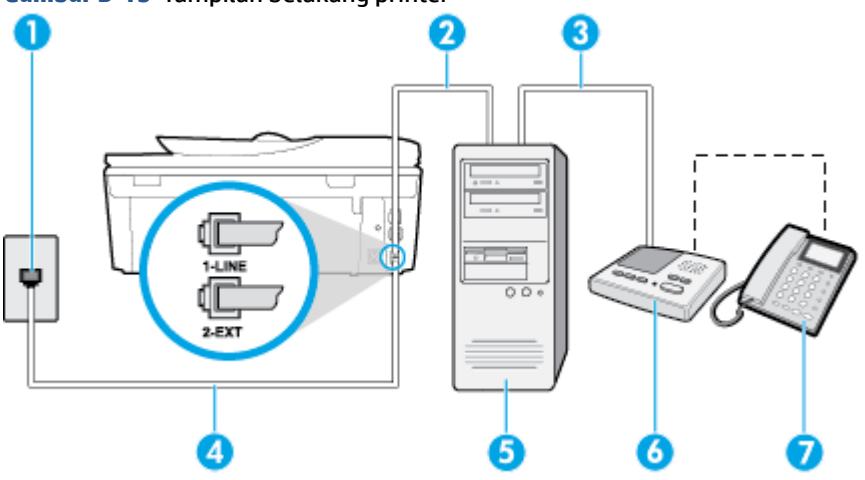

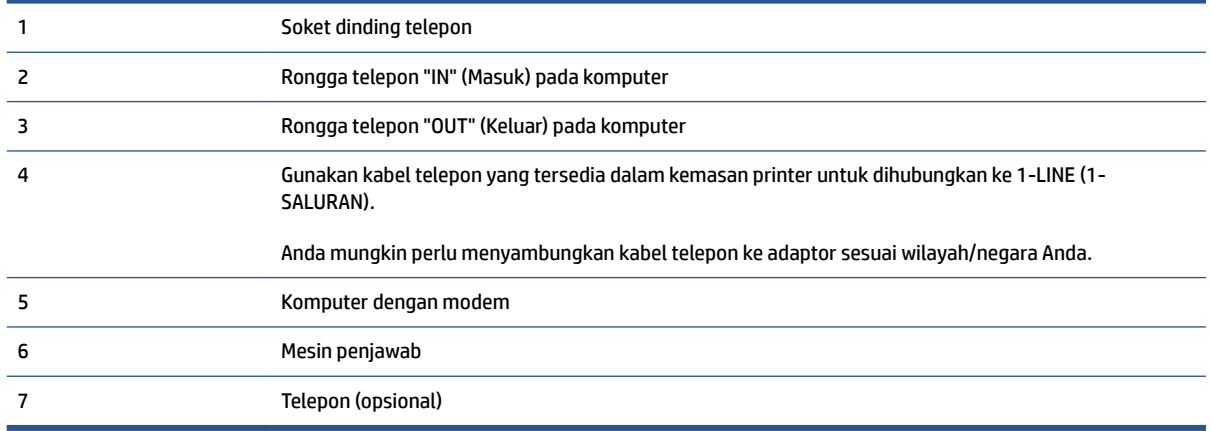

#### **Untuk menyiapkan printer pada saluran telepon yang digunakan bersama dengan komputer melalui dua rongga telepon**

- **1.** Lepaskan konektor putih dari rongga berlabel 2-EXT (2-SAMBUNGAN) di bagian belakang printer.
- **2.** Temukan kabel telepon yang menghubungkan bagian belakang komputer (modem dial-up komputer) ke soket telepon. Putuskan sambungan kabel dari soket telepon dan hubungkan ke rongga berlabel 2-EXT (2-SAMBUNGAN) di bagian belakang printer.
- **3.** Cabut mesin penjawab dari soket telepon, dan hubungkan ke rongga berlabel "OUT" (Keluar) di bagian belakang komputer (modem dial-up komputer).
- **4.** Dengan kabel telepon yang tersedia dalam kemasan printer, sambungkan salah satu ujungnya ke soket telepon, lalu sambungkan ujung lainnya ke rongga berlabel 1-LINE (1-SALURAN) di bagian belakang printer.

**T** CATATAN: Anda mungkin perlu menyambungkan kabel telepon ke adaptor sesuai wilayah/negara Anda.

- **5.** (Opsional) Jika mesin penjawab Anda tidak dilengkapi dengan telepon, untuk kemudahan pemakaian Anda dapat menghubungkan telepon ke bagian belakang mesin penjawab pada rongga "OUT" (Keluar).
	- **T CATATAN:** Jika mesin penjawab tidak memungkinkan pengaturan telepon eksternal, Anda dapat membeli dan menggunakan pembagi paralel (juga disebut coupler) untuk menghubungkan mesin penjawab dan telepon ke printer. Anda dapat menggunakan kabel telepon standar untuk sambungan ini.
- <span id="page-175-0"></span>**6.** Apabila perangkat lunak modem Anda diset untuk menerima faks ke komputer secara otomatis, nonaktifkan pengaturan itu.
- **<sup>2</sup> CATATAN:** Jika Anda tidak menonaktifkan pengaturan penerimaan faks otomatis di perangkat lunak modem Anda, printer tidak dapat menerima faks.
- **7.** Aktifkan pengaturan **Auto Answer** (Jawab Otomatis).
- **8.** Atur mesin penjawab Anda untuk menjawab setelah beberapa kali dering.
- **9.** Ubah pengaturan Rings to Answer (Dering sebelum Menjawab) pada printer ke jumlah maksimal dering yang didukung produk.**Rings to Answer** (Dering sebelum Menjawab) (Jumlah dering maksimum berbeda-beda sesuai negara/wilayah.)
- **10.** Jalankan pengetesan faks.

Saat telepon berdering, mesin penjawab akan menjawab setelah mencapai jumlah dering yang ditentukan, lalu memutar rekaman salam Anda. Selama itu printer akan memantau panggilan, "mendengarkan" nada faks. Jika nada faks yang masuk terdeteksi, printer akan mengeluarkan nada penerimaan faks dan menerima faks tersebut; jika tidak ada nada faks, printer akan berhenti memantau saluran dan mesin penjawab dapat merekam pesan suara.

Jika Anda mengalami masalah pengaturan printer dengan peralatan opsional, hubungi penyedia layanan atau vendor setempat untuk memperoleh bantuan lebih lanjut.

## **Saluran suara/faks yang digunakan bersama dengan modem DSL/ADSL komputer dan mesin penjawab**

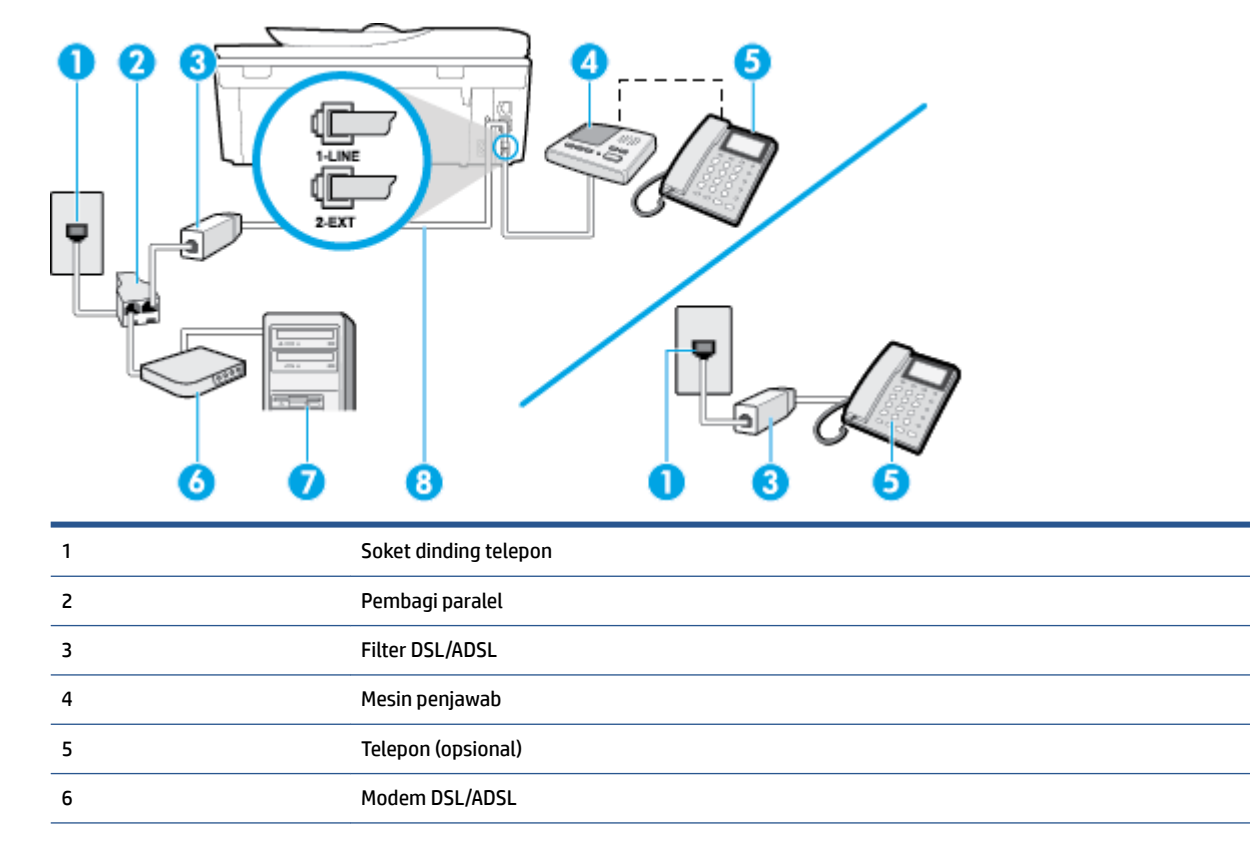

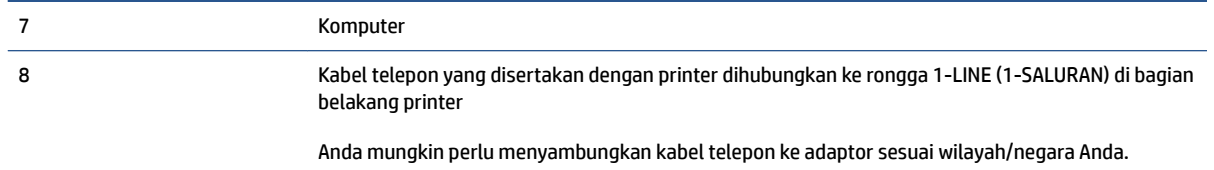

**<sup>2</sup> CATATAN:** Anda harus membeli pembagi saluran paralel. Pembagi saluran paralel memiliki satu rongga RJ-11 di depan dan dua rongga RJ-11 di belakang. Jangan gunakan pembagi saluran telepon 2-saluran, pembagi saluran serial, atau pembagi saluran paralel yang memiliki dua rongga RJ-11 di depan dan satu konektor di belakang.

**Gambar B-14** Contoh pembagi saluran paralel

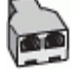

#### **Untuk memasang printer dengan modem DSL/ADSL komputer**

- **1.** Dapatkan filter DSL/ADSL dari penyedia DSL/ADSL Anda.
- **CATATAN:** Telepon di bagian lain rumah/kantor yang memiliki nomor sama dengan layanan DSL/ADSL harus tersambung ke penyaring DSL/ADSL untuk menghindari kebisingan saat melakukan panggilan suara.
- **2.** Dengan menggunakan kabel telepon yang tersedia dalam kemasan printer, sambungkan salah satu ujungnya ke rongga terbuka pada filter DSL/ADSL, lalu hubungkan ujung lainnya ke rongga berlabel 1- LINE (1-SALURAN) di bagian belakang printer.
- **T** CATATAN: Anda mungkin perlu menyambungkan kabel telepon ke adaptor sesuai wilayah/negara Anda.
- **3.** Hubungkan filter DSL/ADSL ke pembagi.
- **4.** Lepaskan kabel mesin penjawab dari soket telepon, lalu hubungkan ke rongga berlabel 2-EXT (2- SAMBUNGAN) di bagian belakang printer.
- **<sup>2</sup> CATATAN:** Jika Anda tidak menghubungkan mesin penjawab secara langsung ke printer, nada faks dari mesin faks pengirim dapat terekam dalam mesin penjawab, dan Anda mungkin tidak akan bisa menerima faks pada printer.
- **5.** Hubungkan modem DSL ke pembagi paralel.
- **6.** Hubungkan pembagi paralel ke soket telepon.
- **7.** Atur mesin penjawab Anda untuk menjawab setelah beberapa kali dering.
- **8.** Ubah pengaturan **Rings to Answer** (Dering sebelum Menjawab) pada printer ke jumlah dering maksimal yang didukung printer.

**<sup>2</sup> CATATAN:** Jumlah dering maksimal berbeda-beda bergantung negara/wilayah.

**9.** Jalankan pengetesan faks.

Saat telepon berdering, mesin penjawab akan menjawab setelah mencapai jumlah dering yang ditentukan, lalu memutar rekaman salam Anda. Selama itu printer akan memantau panggilan, "mendengarkan" nada

<span id="page-177-0"></span>faks. Jika nada faks yang masuk terdeteksi, printer akan mengeluarkan nada penerimaan faks dan menerima faks tersebut; jika tidak ada nada faks, printer akan berhenti memantau saluran dan mesin penjawab dapat merekam pesan suara.

Jika Anda menggunakan saluran telepon yang sama untuk telepon, faks, dan Anda memiliki modem DSL komputer, ikuti petunjuk ini untuk memasang faks Anda.

Jika Anda mengalami masalah pengaturan printer dengan peralatan opsional, hubungi penyedia layanan atau vendor setempat untuk memperoleh bantuan lebih lanjut.

# **Jenis K: Saluran suara/faks yang digunakan bersama dengan modem dial-up komputer dan pesan suara**

Jika Anda menerima panggilan telepon dan faks pada nomor telepon yang sama, menggunakan modem dialup komputer pada saluran telepon yang sama dan berlangganan layanan pesan suara melalui perusahaan telepon, pasang printer seperti dijelaskan di bagian ini.

**T** CATATAN: Anda tidak dapat menerima faks secara otomatis jika Anda memiliki layanan pesan suara pada nomor telepon yang sama dengan yang digunakan untuk panggilan faks. Anda harus menerima faks secara manual; ini berarti Anda harus ada untuk menjawab panggilan faks masuk. Jika Anda ingin menerima faks secara otomatis, hubungi perusahaan telepon untuk berlangganan layanan dering berbeda, atau dapatkan saluran terpisah untuk faks.

Karena modem dial-up komputer Anda berbagi saluran telepon dengan printer, Anda tidak dapat menggunakan modem dan printer secara bersamaan. Misalnya, Anda tidak dapat menggunakan printer untuk mengirim faks jika menggunakan modem dial-up komputer untuk mengirim email atau mengakses Internet.

Ada dua cara berbeda untuk memasang printer ke komputer berdasarkan jumlah rongga telepon pada komputer. Sebelum mulai, periksa komputer Anda untuk melihat apakah komputer memiliki satu atau dua rongga telepon.

● Jika komputer hanya memiliki satu rongga telepon, Anda harus membeli pembagi saluran paralel (yang disebut juga penyambung), seperti yang ditampilkan dalam gambar. (Pembagi saluran paralel memiliki satu rongga RJ-11 di depan dan dua rongga RJ-11 di belakang. Jangan gunakan pembagi saluran telepon dua saluran, pembagi saluran serial, atau pembagi saluran paralel yang memiliki dua rongga RJ-11 di depan dan satu konektor di belakang.)

**Gambar B-15** Contoh pembagi saluran paralel

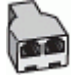

● Jika komputer memiliki dua rongga telepon, set printer sebagai berikut:

#### **Gambar B-16** Tampilan belakang printer

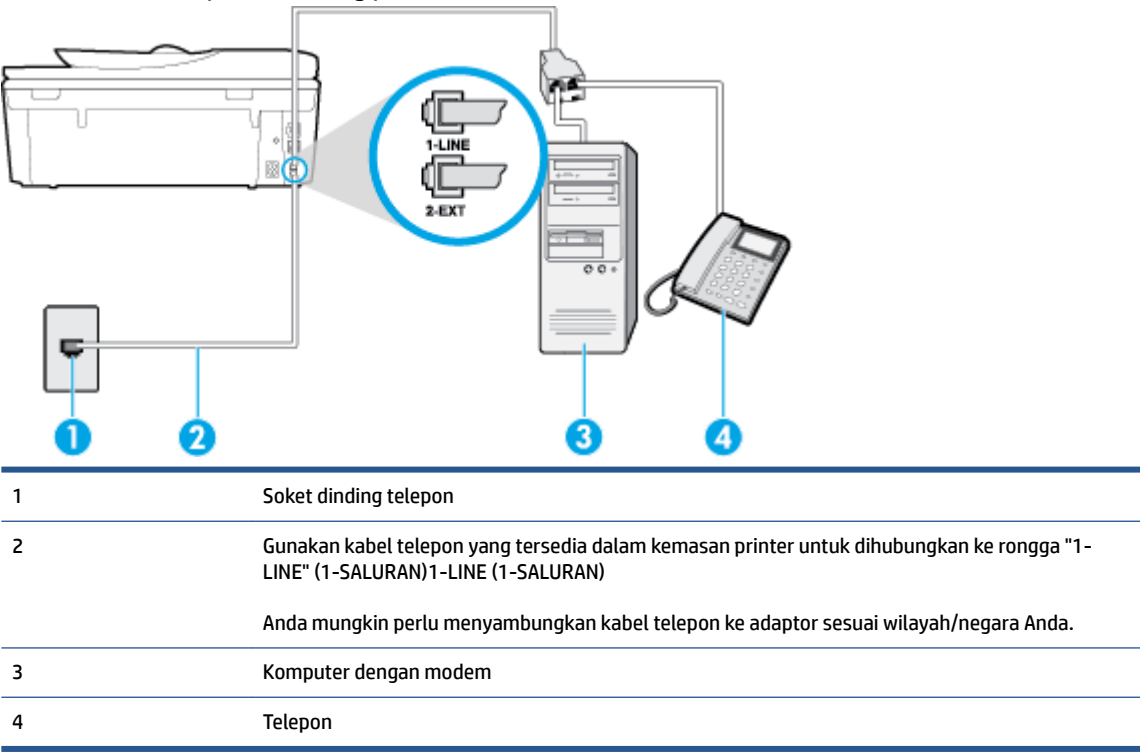

#### **Untuk memasang printer pada saluran telepon yang sama seperti komputer dengan dua rongga telepon**

- **1.** Lepaskan konektor putih dari rongga berlabel 2-EXT (2-SAMBUNGAN) di bagian belakang printer.
- **2.** Temukan kabel telepon yang menghubungkan bagian belakang komputer (modem dial-up komputer) ke soket telepon. Putuskan sambungan kabel dari soket telepon dan hubungkan ke rongga berlabel 2-EXT (2-SAMBUNGAN) di bagian belakang printer.
- **3.** Hubungkan telepon ke rongga "OUT" (Keluar) di bagian belakang modem dial-up komputer Anda.
- **4.** Dengan kabel telepon yang tersedia dalam kemasan printer, sambungkan salah satu ujungnya ke soket telepon, lalu sambungkan ujung lainnya ke rongga berlabel 1-LINE (1-SALURAN) di bagian belakang printer.
	- **E** CATATAN: Anda mungkin perlu menyambungkan kabel telepon ke adaptor sesuai wilayah/negara Anda.
- **5.** Apabila perangkat lunak modem Anda diset untuk menerima faks ke komputer secara otomatis, nonaktifkan pengaturan itu.
- **<sup>2</sup> CATATAN:** Jika Anda tidak menonaktifkan pengaturan penerimaan faks otomatis di perangkat lunak modem Anda, printer tidak dapat menerima faks.
- **6.** Nonaktifkan pengaturan **Auto Answer** (Jawab Otomatis).
- **7.** Jalankan pengetesan faks.

Anda harus siaga untuk menjawab langsung panggilan faks yang masuk, bila tidak, printer tidak dapat menerima faks.

Jika Anda mengalami masalah pengaturan printer dengan peralatan opsional, hubungi penyedia layanan atau vendor setempat untuk memperoleh bantuan lebih lanjut.
### <span id="page-180-0"></span>**Mengetes setup faks**

Anda dapat mengetes setup faks untuk memeriksa status printer dan memastikannya terpasang dengan benar untuk fungsi faks. Jalankan pengetesan setelah Anda menyelesaikan pengaturan fungsi faks pada printer. Yang dilakukan tes tersebut adalah:

- Mengetes perangkat keras faks
- Memastikan jenis kabel telepon yang benar sudah terhubung ke printer
- Memeriksa apakah kabel telepon sudah dipasang ke rongga yang benar
- Memeriksa nada sambung
- Memeriksa saluran telepon yang aktif
- Mengetes status koneksi saluran telepon

Printer akan mencetak laporan hasil pengetesan. Jika pengetesan gagal, pelajari laporan untuk mendapatkan informasi mengenai cara memperbaiki masalah dan menjalankan kembali pengetesan itu.

#### **Untuk mengetes setup faks melalui panel kontrol printer**

- **1.** Siapkan printer untuk fungsi faks sesuai dengan petunjuk setup khusus untuk di rumah atau kantor.
- **2.** Pastikan kartrid tinta sudah terpasang agar kertas ukuran penuh dapat dimuatkan ke dalam baki masukan sebelum memulai pengetesan.
- **3.** Dari panel kontrol printer, sentuh **Faks** .
- **4.** Sentuh **Setup** .
- **5.** Sentuh Tools (Alat Bantu), lalu sentuh Run **Fax Test** (Jalankan Tes Faks). **Tools (Alat)**

Printer akan menampilkan status pengetesan pada tampilan dan mencetak laporan.

- **6.** Periksa kembali laporan.
	- Jika lolos tes, namun Anda masih menemui masalah dalam mengirim faks, periksa pengaturan faks yang terdaftar dalam laporan untuk memverifikasi bahwa pengaturan tersebut sudah benar. Pengaturan faks yang kosong atau tidak benar dapat menimbulkan masalah dalam penggunaan faks.
	- Jika pengetesan gagal, periksa kembali laporan untuk mendapatkan informasi lebih lanjut tentang cara mengatasi masalah yang muncul.

# **C Kesalahan (Windows)**

- [Level tinta rendah](#page-182-0)
- [Sediaan tinta sangat rendah](#page-183-0)
- [Masalah kartrid tinta](#page-184-0)
- [Memeriksa pintu akses kartrid](#page-185-0)
- [Masalah kartrid tinta](#page-186-0)
- [Ukuran kertas tidak sesuai](#page-187-0)
- [Kereta kartrid tinta macet](#page-188-0)
- [Masalah baki atau kertas macet](#page-189-0)
- [Kehabisan kertas](#page-190-0)
- [Dokumen tidak berhasil dicetak](#page-191-0)
- [Kegagalan printer](#page-192-0)
- [Pintu terbuka](#page-193-0)
- [Kartrid tinta tidak berfungsi](#page-194-0)
- [Informasi Kartrid Palsu](#page-195-0)
- [Kartrid tinta tidak kompatibel](#page-196-0)
- [Kertas terlalu pendek](#page-197-0)
- [Kertas terlalu panjang untuk dupleks otomatis](#page-198-0)
- [Kartrid HP Instant Ink tidak kompatibel](#page-199-0)
- [Kartrid HP Instant Ink bekas](#page-200-0)
- [Silakan hubungkan printer ke HP Connected](#page-201-0)
- [Tidak dapat mencetak](#page-202-0)
- [Kartrid HP Terproteksi Terpasang](#page-203-0)

### <span id="page-182-0"></span>**Level tinta rendah**

Pada pesan tinta kartrid teridentifikasi rendah.

Peringatan dan indikator level tinta hanya memberikan perkiraan untuk kebutuhan perencanaan. Sebelum menerima pesan peringatan bahwa level tinta rendah, usahakan kartrid pengganti sudah tersedia agar proses pencetakan tidak tertunda. Anda tidak perlu mengganti kartrid, kecuali kualitas cetaknya sudah tak sesuai.

Untuk informasi tentang cara mengganti kartrid tinta, lihat [Mengganti kartrid pada hal. 78.](#page-83-0) Untuk informasi tentang cara memesan kartrid tinta, lihat [Memesan bahan suplai tinta pada hal. 80](#page-85-0).

**EY** CATATAN: Tinta pada kartrid digunakan dalam proses pencetakan melalui beberapa cara, termasuk dalam proses inisialisasi yang mempersiapkan printer dan kartrid untuk pencetakan. Selain itu, sedikit sisa tinta akan tertinggal dalam kartrid setelah habis digunakan. Untuk informasi lebih lanjut, lihat [www.hp.com/go/](http://www.hp.com/go/inkusage) [inkusage](http://www.hp.com/go/inkusage) .

### <span id="page-183-0"></span>**Sediaan tinta sangat rendah**

Pesan menunjukkan bahwa tinta pada kartrid tertentu teridentifikasi sangat rendah.

Peringatan dan indikator level tinta hanya memberikan perkiraan untuk kebutuhan perencanaan. Sebelum muncul pesan peringatan bahwa level tinta sangat rendah, HP menyarankan agar kartrid pengganti sudah harus tersedia supaya proses pencetakan tidak tertunda. Anda tak perlu mengganti kartrid kecuali kualitas cetaknya sudah tak sesuai.

Untuk informasi tentang cara mengganti kartrid tinta, lihat [Mengganti kartrid pada hal. 78.](#page-83-0) Untuk informasi tentang cara memesan kartrid tinta, lihat [Memesan bahan suplai tinta pada hal. 80](#page-85-0).

**T CATATAN:** Tinta pada kartrid digunakan dalam proses pencetakan melalui beberapa cara, termasuk dalam proses inisialisasi yang mempersiapkan printer dan kartrid untuk pencetakan. Selain itu, sedikit sisa tinta akan tertinggal dalam kartrid setelah habis digunakan. Untuk informasi lebih lanjut, lihat [www.hp.com/go/](http://www.hp.com/go/inkusage) [inkusage](http://www.hp.com/go/inkusage) .

### <span id="page-184-0"></span>**Masalah kartrid tinta**

Pesan mengidentifikasi bahwa kartrid tinta tidak terpasang, rusak, tidak kompatibel, atau dimasukkan ke slot yang salah pada printer.

**T** CATATAN: Jika kartrid yang teridentifikasi dalam pesan menunjukkan tidak kompatibel, lihat [Memesan](#page-85-0) [bahan suplai tinta pada hal. 80](#page-85-0) untuk informasi cara memperoleh kartrid untuk printer.

Untuk mengatasi masalah ini, cobalah solusi berikut ini. Solusi diberikan secara berurutan dengan peluang tertinggi terlebih dahulu. Jika solusi pertama tidak menyelesaikan masalah, lanjutkan solusi lainnya sampai masalah teratasi.

- Solusi 1: Menghidupkan dan mematikan printer.
- Solusi 2: Memasang kartrid tinta dengan benar.

#### **Solusi 1: Menghidupkan dan mematikan printer**

Matikan printer, lalu hidupkan kembali.

Jika masih bermasalah, cobalah solusi berikutnya.

#### **Solusi 2: Memasang kartrid tinta dengan benar**

Pastikan semua kartrid tinta terpasang dengan benar:

- **1.** Perlahan tarik untuk membuka pintu akses kartrid tinta.
- **2.** Keluarkan kartrid tinta sambil mendorong untuk melepasnya, kemudian tarik dengan kuat ke arah Anda.
- **3.** Masukkan kartrid ke slot. Tekan kartrid dengan kuat untuk memastikan kontak yang benar.
- **4.** Tutup pintu akses kartrid tinta dan periksa apakah pesan galat telah hilang.

# <span id="page-185-0"></span>**Memeriksa pintu akses kartrid**

Pintu akses kartrid seharusnya tertutup saat mencetak.

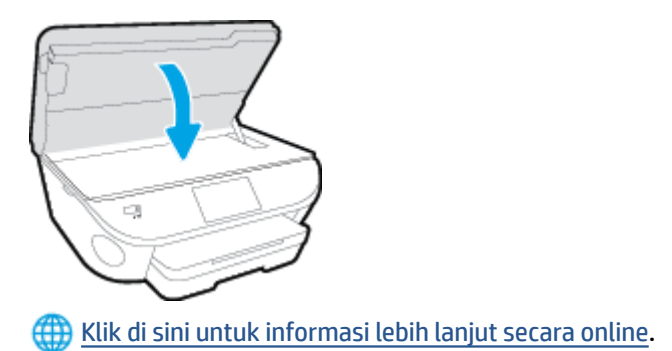

### <span id="page-186-0"></span>**Masalah kartrid tinta**

Kartrid tinta tidak kompatibel dengan printer Anda. Kesalahan ini bisa terjadi bila Anda memasang kartrid HP Instant Ink ke dalam printer yang belum didaftarkan dalam program HP Instant Ink. Kesalahan yang sama juga dapat terjadi jika kartrid HP Instant Ink telah digunakan sebelumnya di printer lain yang didaftarkan dalam program HP Instant Ink.

# <span id="page-187-0"></span>**Ukuran kertas tidak sesuai**

Ukuran dan jenis kertas yang dipilih dalam driver printer tidak cocok dengan kertas yang dimasukkan ke printer. Pastikan kertas yang benar telah dimasukkan ke printer, lalu cetak ulang dokumen. Untuk informasi lebih lanjut, lihat [Memuatkan media pada hal. 11.](#page-16-0)

**CATATAN:** Jika ukuran kertas yang dimasukkan ke printer sudah benar, ubah ukuran kertas yang dipilih dalam driver printer, lalu cetak ulang dokumen.

### <span id="page-188-0"></span>**Kereta kartrid tinta macet**

Sesuatu telah menghalangi kereta kartrid tinta (komponen printer tempat terpasangnya kartrid tinta).

Untuk mengatasi penghalang tersebut, periksa kondisi macet pada printer.

Untuk informasi lebih lanjut, lihat [Masalah kemacetan dan pengumpanan kertas pada hal. 98](#page-103-0).

### <span id="page-189-0"></span>**Masalah baki atau kertas macet**

Kertas tersangkut dalam printer.

Sebelum mencoba mengeluarkan kertas yang tersangkut, periksa kondisi berikut:

- Pastikan Anda sudah memuatkan kertas yang memenuhi spesifikasi dan tidak berkerut, terlipat, atau rusak. Untuk informasi lebih lanjut, lihat [Dasar-dasar tentang kertas pada hal. 8.](#page-13-0)
- Pastikan printer dalam kondisi bersih.
- Pastikan baki-baki sudah diisi dengan benar dan tidak terlalu penuh. Untuk informasi lebih lanjut, lihat [Memuatkan media pada hal. 11.](#page-16-0)

Untuk petunjuk cara menyingkirkan macet dan informasi lebih lanjut tentang cara menghindari macet, lihat [Masalah kemacetan dan pengumpanan kertas pada hal. 98](#page-103-0).

### <span id="page-190-0"></span>**Kehabisan kertas**

Kondisi standar baki adalah kosong.

Masukkan kertas lainnya, lalu sentuh **OK** .

Untuk informasi lebih lanjut, lihat [Memuatkan media pada hal. 11.](#page-16-0)

# <span id="page-191-0"></span>**Dokumen tidak berhasil dicetak**

Printer tidak dapat mencetak dokumen karena terjadi masalah dalam sistem pencetakan.

Untuk informasi tentang cara mengatasi masalah pencetakan, lihat [Masalah perangkat keras printer](#page-133-0)  [pada hal. 128.](#page-133-0)

### <span id="page-192-0"></span>**Kegagalan printer**

Ada masalah dengan printer atau sistem tinta. Masalah biasanya dapat teratasi dengan menyelesaikan langkah-langkah berikut:

- **1.** Tekan tombol (Daya) untuk mematikan printer.
- **2.** Cabut kabel daya, lalu colokkan kembali.
- **3.** Tekan tombol (Daya) untuk menghidupkan printer.

Jika masih bermasalah, catat kode galat yang muncul dalam pesan, kemudian hubungi dukungan HP. Untuk informasi lebih lanjut tentang cara menghubungi dukungan HP, lihat [Dukungan HP pada hal. 130.](#page-135-0)

## <span id="page-193-0"></span>**Pintu terbuka**

Agar printer dapat mencetak dokumen, semua penutup dan pintu harus ditutup.

**TIPS:** Bila ditutup dengan benar, sebagian besar pintu dan penutup akan terpasang pada tempatnya.

Jika masalah berlanjut setelah Anda menutup semua pintu dan penutup dengan benar, hubungi dukungan HP. Untuk informasi lebih lanjut, lihat [Dukungan HP pada hal. 130](#page-135-0).

# <span id="page-194-0"></span>**Kartrid tinta tidak berfungsi**

Kartrid yang tercantum dalam pesan teridentifikasi rusak atau tidak berfungsi.

Lihat [Mengganti kartrid pada hal. 78.](#page-83-0)

### <span id="page-195-0"></span>**Informasi Kartrid Palsu**

Kartrid yang terpasang bukan kartrid HP baru yang asli. Hubungi toko tempat kartrid tersebut dibeli. Untuk melaporkan dugaan penipuan, kunjungi HP di [www.hp.com/go/anticounterfeit](http://www.hp.com/go/anticounterfeit) . Untuk terus menggunakan kartrid tersebut, klik **Continue** (Lanjutkan).

# <span id="page-196-0"></span>**Kartrid tinta tidak kompatibel**

Kartrid tinta tidak kompatibel dengan printer Anda.

Solusi: Segera keluarkan kartrid ini, kemudian ganti dengan kartrid tinta yang kompatibel. Untuk informasi tentang cara memasang kartrid baru, lihat [Mengganti kartrid pada hal. 78.](#page-83-0)

# <span id="page-197-0"></span>**Kertas terlalu pendek**

Kertas yang dimuatkan lebih pendek dari persyaratan minimum. Muatkan kertas yang memenuhi syarat printer. Untuk informasi lebih lanjut, lihat [Dasar-dasar tentang kertas pada hal. 8](#page-13-0) dan [Memuatkan media](#page-16-0) [pada hal. 11](#page-16-0).

### <span id="page-198-0"></span>**Kertas terlalu panjang untuk dupleks otomatis**

Kertas yang dimuat lebih panjang daripada pendupleksan otomatis yang didukung printer. Anda dapat melakukan dupleks secara manual dengan memilih "dupleks manual" atau "cetak halaman ganjil" dan "cetak halaman genap" dalam perangkat lunak printer Anda (jika didukung). Untuk informasi lebih lanjut, lihat [Dasar-dasar tentang kertas pada hal. 8](#page-13-0) dan [Memuatkan media pada hal. 11](#page-16-0).

## <span id="page-199-0"></span>**Kartrid HP Instant Ink tidak kompatibel**

Kartrid ini hanya bisa digunakan dalam printer yang sudah terdaftar di HP Instant Ink.

Jika Anda yakin bahwa printer Anda seharusnya dapat mendukung kartrid ini, silakan hubungi [www.hp.com/buy/supplies](http://www.hp.com/buy/supplies) .

### <span id="page-200-0"></span>**Kartrid HP Instant Ink bekas**

Setiap kartrid HP Instant Ink yang ditampilkan pada layar panel kontrol printer hanya dapat digunakan dalam printer HP Instant Ink yang dari awal sudah dipasangi kartrid ini. Kartrid harus diganti.

Untuk informasi tentang cara mengganti kartrid tinta, lihat [Mengganti kartrid pada hal. 78.](#page-83-0) Untuk informasi tentang cara memesan kartrid tinta, lihat [Memesan bahan suplai tinta pada hal. 80](#page-85-0).

# <span id="page-201-0"></span>**Silakan hubungkan printer ke HP Connected**

Printer harus terhubung ke HP Connected, jika tidak, Anda tak akan bisa mencetak dengan segera tanpa peringatan lebih lanjut. Lihat panel kontrol printer untuk petunjuk cara menghubungkan.

### <span id="page-202-0"></span>**Tidak dapat mencetak**

Printer harus terhubung ke HP Connected untuk memperbarui status "Tinta Instan"-nya.

Anda tidak akan bisa mencetak sebelum printer dihubungkan untuk memperbarui status "Tinta Instan". Lihat panel kontrol printer untuk petunjuk cara menghubungkan.

### <span id="page-203-0"></span>**Kartrid HP Terproteksi Terpasang**

Kartrid tinta yang ditampilkan pada layar panel kontrol printer hanya dapat digunakan di printer yang sejak awal memproteksi kartridnya dengan fitur HP Cartridge Protection. Kartrid tinta harus diganti dalam printer ini.

Untuk informasi tentang cara memasang kartrid tinta baru, lihat [Mengganti kartrid pada hal. 78](#page-83-0).

# **Indeks**

#### **A**

ADSL, setup faks dengan sistem telepon paralel [155](#page-160-0) aksesibilitas [18](#page-23-0) atasi masalah uji soket, faks [117](#page-122-0) atur dering tertentu [66](#page-71-0)

#### **B**

baki ilustrasi pemandu lebar kertas [3](#page-8-0) membersihkan kertas macet [98](#page-103-0) memecahkan masalah pengumpanan [102](#page-107-0) menemukan [3](#page-8-0) baki keluaran menemukan [3](#page-8-0) buku telepon daftar cetak [64](#page-69-0) mengeset [62](#page-67-0) mengeset kontak grup [63](#page-68-0) menghapus kontak [64](#page-69-0) mengirim faks [50](#page-55-0) mengubah kontak grup [63](#page-68-0) mengubah kontras [62](#page-67-0)

#### **C**

cetak dua sisi [24](#page-29-0) faks [56](#page-61-0) memecahkan masalah [128](#page-133-0) spesifikasi [134](#page-139-0) cetak ulang faks dari memori [56](#page-61-0)

#### **D**

daur-ulang kartrid tinta [137](#page-142-0)

#### daya

mengatasi masalah [128](#page-133-0) dering berbeda sistem telepon paralel [157](#page-162-0) dering sebelum menjawab [66](#page-71-0) dering tertentu mengubah [66](#page-71-0) DSL, setup faks dengan sistem telepon paralel [155](#page-160-0) dua sisi, mencetak pada [24](#page-29-0) dukungan pelanggan jaminan [131](#page-136-0) dukungan telepon [130](#page-135-0)

#### **E**

ECM. *Lihat* mode koreksi galat

### **F**

faks cetak ulang [56](#page-61-0) dering sebelum mejawab [66](#page-71-0) dering tertentu, mengubah pola [66](#page-71-0) DSL, pengaturan (sistem telepon paralel) [155](#page-160-0) faks cadangan [56](#page-61-0) jawab otomatis [65](#page-70-0) jenis panggilan, pengaturan [67](#page-72-0) jenis setup [153](#page-158-0) kecepatan [68](#page-73-0) kepala [65](#page-70-0) kirim [50](#page-55-0) kirim, mengatasi masalah [121](#page-126-0), [124](#page-129-0) laporan [72](#page-77-0) laporan galat [73](#page-78-0) laporan konfirmasi [72](#page-77-0) log, mencetak [73](#page-78-0) log, menghapus [74](#page-79-0)

memblokir nomor [58](#page-63-0) memecahkan masalah [116](#page-121-0) mencetak rincian transaksi terakhir [74](#page-79-0) menerima [55](#page-60-0) menerima manual [55](#page-60-0) mengalihkan [57](#page-62-0) mengatasi masalah mesin penjawab [125](#page-130-0) mengetes setup [175](#page-180-0) mesin penjawab, pengaturan (sistem telepon paralel) [166](#page-171-0) mesin penjawab dan modem, digunakan bersama (sistem telepon paralel) [168](#page-173-0) mode jawab [65](#page-70-0) mode koreksi galat [53](#page-58-0) modem, bersama dengan (sistem telepon paralel) [160](#page-165-0) modem dan mesin penjawab, digunakan bersama (sistem telepon paralel) [168](#page-173-0) modem dan pesan suara, bersama dengan (sistem telepon paralel) [172](#page-177-0) panggilan monitor [52,](#page-57-0) [53](#page-58-0) pengaturan, mengubah [65](#page-70-0) pengaturan dering berbeda (sistem telepon paralel) [157](#page-162-0) pengaturan saluran suara bersama (sistem telepon paralel) [158](#page-163-0) pengaturan saluran terpisah (sistem telepon paralel) [155](#page-160-0) pengecilan [57](#page-62-0) pengetesan jenis kabel telepon, gagal [119](#page-124-0) pengetesan kondisi saluran, gagal [120](#page-125-0)

pengetesan koneksi kabel telepon, gagal [118](#page-123-0) pengetesan nada panggil, gagal [119](#page-124-0) pengujian gagal [116](#page-121-0) pesan suara, pengaturan (sistem telepon paralel) [159](#page-164-0) pilihan panggil ulang [67](#page-72-0) Protokol Internet, melalui [71](#page-76-0) saluran ISDN, setup (sistem telepon paralel) [156](#page-161-0) saluran modem dan suara, bersama dengan (sistem telepon paralel) [163](#page-168-0) sistem PBX, pengaturan (sistem telepon paralel) [156](#page-161-0) sistem telepon paralel [152](#page-157-0) terima, mengatasi masalah [121](#page-126-0), [123](#page-128-0) uji soket, faks [117](#page-122-0) volume suara [68](#page-73-0) faks cadangan [56](#page-61-0) faks manual menerima [55](#page-60-0) mengirim [52](#page-57-0) FoIP [71](#page-76-0)

#### **H**

halaman hitam-putih faks [49](#page-54-0) HP Utility (OS X) membuka [94](#page-99-0)

#### **I**

ikon status [6](#page-11-0) informasi pengaturan [141](#page-146-0), [148](#page-153-0) informasi teknis spesifikasi cetak [134](#page-139-0) spesifikasi lingkungan [134](#page-139-0) spesifikasi pindai [134](#page-139-0) spesifikasi salin [135](#page-140-0) informasi teknissisteminformasi persyaratan [134](#page-139-0) interferensi radio informasi pengaturan [148](#page-153-0)

#### **J**

jaminan [131](#page-136-0) jangka waktu dukungan telepon jangka waktu dukungan [131](#page-136-0) jaringan ilustrasi konektor [4](#page-9-0) kecepatan sambungan [92](#page-97-0) pengaturan, mengubah [92](#page-97-0) pengaturan IP [92](#page-97-0) setup komunikasi nirkabel [86](#page-91-0) jenis panggilan, pengaturan [67](#page-72-0)

#### **K**

kabel telepon pengetesan jenis yang benar gagal [119](#page-124-0) pengetesan koneksi ke rongga yang benar gagal [118](#page-123-0) kaca, pemindai menemukan [3](#page-8-0) kaca pemindai menemukan [3](#page-8-0) kartrid tinta [4](#page-9-0) kecepatan baud [68](#page-73-0) kecepatan sambungan, pengaturan [92](#page-97-0) kepala, faks [65](#page-70-0) kereta cetak mengatasi macet pada kereta cetak [101](#page-106-0) kertas halaman miring [102](#page-107-0) HP, memesan [10](#page-15-0) membersihkan macet [98](#page-103-0) memecahkan masalah pengumpanan [102](#page-107-0) memilih [10](#page-15-0) kirim faks memori, dari [52](#page-57-0) panggilan monitor [53](#page-58-0) kode identifikasi pelanggan [65](#page-70-0) komunikasi nirkabel informasi pengaturan [148](#page-153-0) siapkan [86](#page-91-0) Koneksi USB rongga, menemukan [3](#page-8-0) konektor, letak [4](#page-9-0)

#### **L**

lampu, panel kontrol [5](#page-10-0) laporan galat, faks [73](#page-78-0) konfirmasi, faks [72](#page-77-0) pengujian faks gagal [116](#page-121-0) laporan galat, faks [73](#page-78-0) laporan konfirmasi, faks [72](#page-77-0) Layar faks [6](#page-11-0) lingkungan Program penanganan produk ramah lingkungan [136](#page-141-0) spesifikasi lingkungan [134](#page-139-0) log, faks mencetak [73](#page-78-0)

#### **M**

macet kertas yang harus dihindari [10](#page-15-0) membersihkan [98](#page-103-0) maklumat pengaturan nomor identifikasi model pengaturan [141](#page-146-0) masalah pengumpanan kertas, memecahkan masalah [102](#page-107-0) masukan aya, letak [4](#page-9-0) media pencetakan dupleks [24](#page-29-0) memecahkan masalah beberapa halaman terambil sekaligus [102](#page-107-0) cetak [128](#page-133-0) faks [116](#page-121-0) halaman miring [102](#page-107-0) kertas tidak terambil dari baki [102](#page-107-0) masalah pengumpanan kertas [102](#page-107-0) pengujian faks [116](#page-121-0) memori cetak ulang faks [56](#page-61-0) simpan faks [56](#page-61-0) mencetak laporan faks [72](#page-77-0) log faks [73](#page-78-0) rincian faks terakhir [74](#page-79-0) menerima faks memblokir nomor [58](#page-63-0) mengalihkan [57](#page-62-0) mengatasi masalah [121,](#page-126-0) [123](#page-128-0) secara manual [55](#page-60-0) secara otomatis [55](#page-60-0) mengalihkan faks [57](#page-62-0) mengatasi masalah daya [128](#page-133-0) kirim faks [121,](#page-126-0) [124](#page-129-0)

mesin penjawab [125](#page-130-0) pengetesan jenis kabel telepon gagal [119](#page-124-0) pengetesan koneksi kabel telepon faks gagal [118](#page-123-0) pengetesan nada panggil faks gagal [119](#page-124-0) pengetesan perangkat keras faks gagal [117](#page-122-0) pengetesan saluran faks gagal [120](#page-125-0) terima faks [121,](#page-126-0) [123](#page-128-0) mengefaks manual kirim [51](#page-56-0) mengetes, faks setup [175](#page-180-0) menghapus log faks [74](#page-79-0) mengirim faks dari telepon [51](#page-56-0) fax dasar [50](#page-55-0) mengatasi masalah [121,](#page-126-0) [124](#page-129-0) panggilan monitor [52](#page-57-0) mesin penjawab nada faks terekam [125](#page-130-0) setup dengan faks (sistem telepon paralel) [166](#page-171-0) setup dengan faks dan modem [168](#page-173-0) miring, memecahkan masalah cetak [102](#page-107-0) mode faks sampah [58](#page-63-0) mode koreksi galat [53](#page-58-0) modem bersama dengan faks (sistem telepon paralel) [160](#page-165-0) bersama dengan faks dan pesan suara (sistem telepon paralel) [172](#page-177-0) bersama dengan saluran faks dan suara (sistem telepon paralel) [163](#page-168-0) digunakan bersama faks dan mesin penjawab (sistem telepon paralel) [168](#page-173-0) modem dial-up bersama dengan faks (sistem telepon paralel) [160](#page-165-0)

bersama dengan faks dan pesan suara (sistem telepon paralel) [172](#page-177-0) bersama dengan saluran faks dan suara (sistem telepon paralel) [163](#page-168-0) digunakan bersama faks dan mesin penjawab (sistem telepon paralel) [168](#page-173-0) modem komputer bersama dengan faks (sistem telepon paralel) [160](#page-165-0) bersama dengan faks dan pesan suara (sistem telepon paralel) [172](#page-177-0) bersama dengan saluran faks dan suara (sistem telepon paralel) [163](#page-168-0) digunakan bersama faks dan mesin penjawab (sistem telepon paralel) [168](#page-173-0)

#### **N**

nomor faks yang diblokir mengeset [58](#page-63-0)

#### **O**

OS X HP Utility [94](#page-99-0)

#### **P**

panel akses belakang ilustrasi [4](#page-9-0) panel kontrol fitur [5](#page-10-0) ikon status [6](#page-11-0) lampu [5](#page-10-0) tombol [5](#page-10-0) panel kontrol printer menemukan [3](#page-8-0) mengirim faks [50](#page-55-0) pengaturan jaringan [92](#page-97-0) panggilan monitor [52,](#page-57-0) [53](#page-58-0) panggilan nada [67](#page-72-0) panggilan pulsa [67](#page-72-0) pencetakan dua sisi [24](#page-29-0) pengaturan dering berbeda (sistem telepon paralel) [157](#page-162-0) DSL (sistem telepon paralel) [155](#page-160-0) jaringan [92](#page-97-0)

kecepatan, faks [68](#page-73-0) mesin penjawab (sistem telepon paralel) [166](#page-171-0) modem komputer (sistem telepon paralel) [160](#page-165-0) pesan suara (sistem telepon paralel) [159](#page-164-0) pesan suara dan modem komputer (sistem telepon paralel) [172](#page-177-0) saluran faks terpisah (sistem telepon paralel) [155](#page-160-0) saluran suara bersama (sistem telepon paralel) [158](#page-163-0) volume, faks [68](#page-73-0) pengaturan IP [92](#page-97-0) pengecilan ukuran faks [57](#page-62-0) pengecilan ukuran faks otomatis [57](#page-62-0) pengetesan, faks kondisi saluran faks [120](#page-125-0) koneksi rongga, gagal [118](#page-123-0) nada panggil, gagal [119](#page-124-0) pengetesan jenis kabel telepon gagal [119](#page-124-0) perangkat keras, gagal [117](#page-122-0) pengetesan kondisi saluran, faks [120](#page-125-0) pengetesan nada panggil, gagal [119](#page-124-0) pengetesan rongga yang benar, faks [118](#page-123-0) pengujian, faks gagal [116](#page-121-0) perangkat keras, pengetesan setup faks [117](#page-122-0) perangkat lunak Webscan [46](#page-51-0) perangkat lunak printer (Windows) membuka [16](#page-21-0), [94](#page-99-0) tentang [94](#page-99-0) persyaratan sistem [134](#page-139-0) pesan suara pengaturan dengan faks (sistem telepon paralel) [159](#page-164-0) setup faks dan modem komputer (sistem telepon paralel) [172](#page-177-0) pilihan panggil ulang, pengaturan [67](#page-72-0)

pindai dari Webscan [46](#page-51-0) spesifikasi pindai [134](#page-139-0) pola dering jawab mengubah [66](#page-71-0) sistem telepon paralel [157](#page-162-0) proses dukungan [130](#page-135-0) Protokol Internet faks, menggunakan [71](#page-76-0)

#### **S**

salin spesifikasi [135](#page-140-0) saluran ISDN, setup dengan faks sistem telepon paralel [156](#page-161-0) saluran telepon, pola dering jawab [66](#page-71-0) sambungan ronggaUSB , letak [4](#page-9-0) server web tertanam Webscan [46](#page-51-0) setelah jangka waktu dukungan [131](#page-136-0) setup faks, dengan sistem telepon paralel [152](#page-157-0) mengetes pengaturan [175](#page-180-0) mesin penjawab dan modem (sistem telepon paralel) [168](#page-173-0) modem komputer dan mesin penjawab (sistem telepon paralel) [168](#page-173-0) modem komputer dan pesan suara (sistem telepon paralel) [172](#page-177-0) saluran ISDN (sistem telepon paralel) [156](#page-161-0) saluran modem komputer dan suara (sistem telepon paralel) [163](#page-168-0) sistem PBX (sistem telepon paralel) [156](#page-161-0) skenario faks [153](#page-158-0) siaran faks kirim [53](#page-58-0) simpan faks dalam memori [56](#page-61-0) sistem PBX, setup dengan faks sistem telepon paralel [156](#page-161-0)

sistem telepon paralel jenis setup [153](#page-158-0) negara/wilayah dengan [152](#page-157-0) pengaturan modem yang digunakan bersama dengan saluran suara [163](#page-168-0) pengaturan saluran terpisah [155](#page-160-0) setuo mesin penjawab [166](#page-171-0) setup dering berbeda [157](#page-162-0) setup DSL [155](#page-160-0) setup ISDN [156](#page-161-0) setup modem [160](#page-165-0) setup modem dan mesin penjawab [168](#page-173-0) setup modem dan pesan suara [172](#page-177-0) setup PBX [156](#page-161-0) setup saluran bersama [158](#page-163-0) sistem telepon serial jenis setup [153](#page-158-0) negara/wilayah dengan [152](#page-157-0) situs web informasi aksesibilitas [18](#page-23-0) soket telepon di dinding, faks [117](#page-122-0)

#### **T**

telepon, faks dari kirim [51](#page-56-0) kirim, [51](#page-56-0) menerima [55](#page-60-0) terima faks dering sebelum menjawab [66](#page-71-0) mode jawab otomatis [65](#page-70-0) terumpan banyak, memecahkan masalah [102](#page-107-0) tes, faks soket telepon [117](#page-122-0) tombol, panel kontrol [5](#page-10-0) Tombol Bantuan [6](#page-11-0)

#### **U**

uji soket, faks [117](#page-122-0)

#### **V**

volume suara faks [68](#page-73-0)

#### **W**

Webscan [46](#page-51-0)